# **Panasonic**

# プログラマブルコントローラ FPプログラマ 操作マニュアル

[対象機種] AFP1113V2/AFP1114V2 AFP1113/AFP1114 従来品との違いについては、巻末の仕様比較表で ご確認ください。

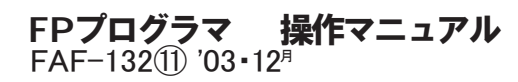

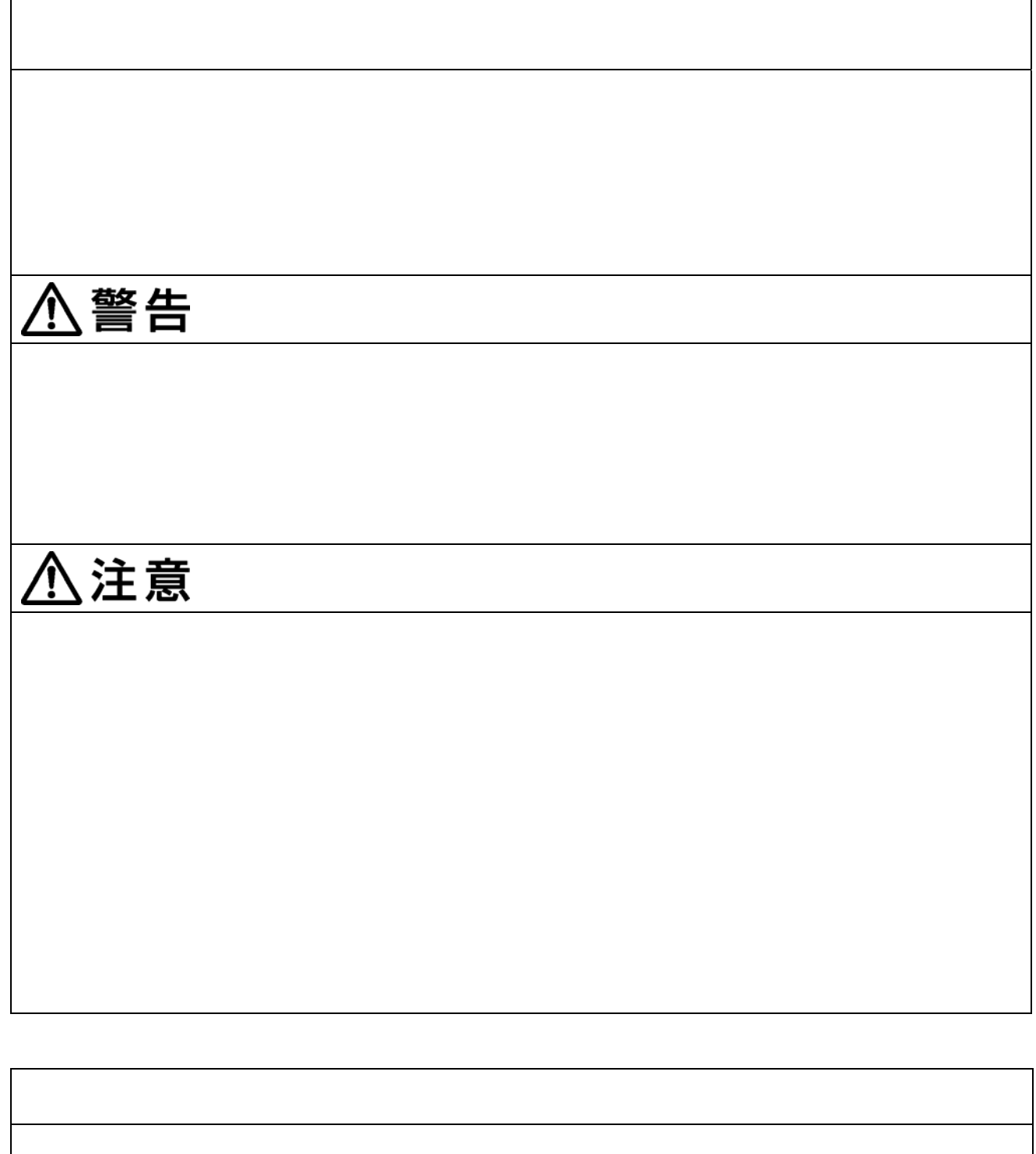

Windows WindowsNT Microsoft Corporation

#### はじめに

このたびは、FPプログラマⅡをお買い上げいただきまし て、誠にありがとうございます。FPプログラマIIは、プロ グラマブルコントローラ「FPシリーズ」のためのプログラ ム開発用機器です。

このマニュアルは、FPプログラマIIの多彩な機能を、例題 を挙げ、実際に操作しながら修得できるように構成しまし た。FPプログラマIIを操作する前によくお読みになり、正 しくご利用ください。なお、このマニュアルは必ず保存して ください。

目次

#### 著作権および商標登録に関する記述

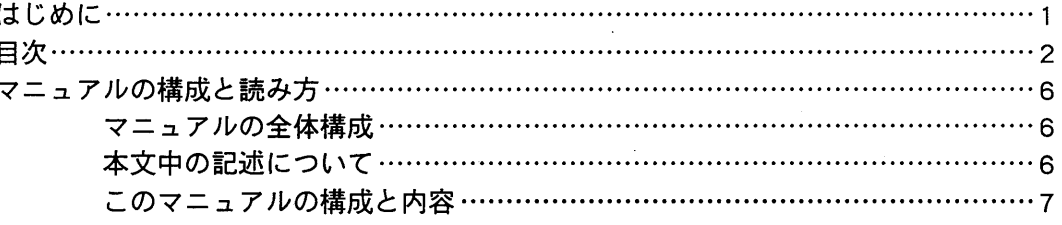

### 導入部 基本知識

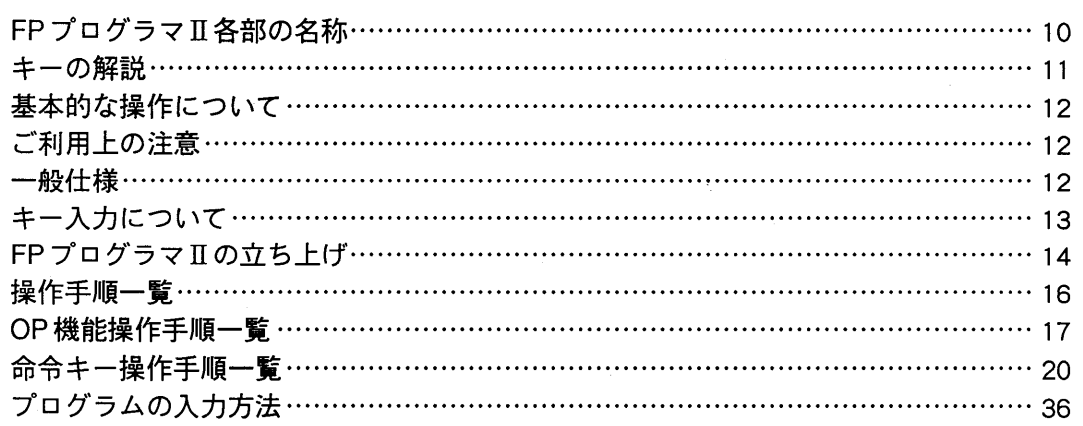

# 第1章 プログラムを読出し

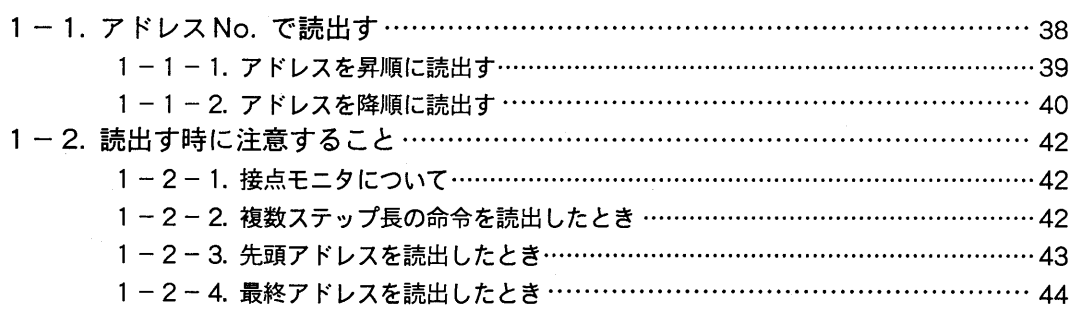

# 第2章 プログラムの検索

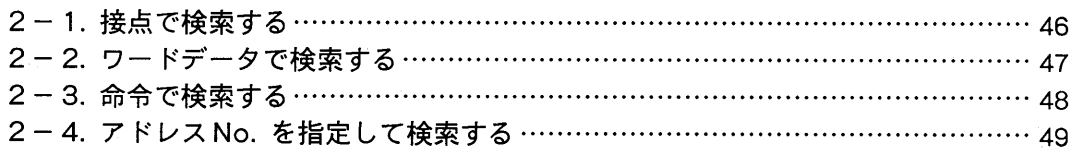

 $-2-$ 

第3章 プログラムの入力

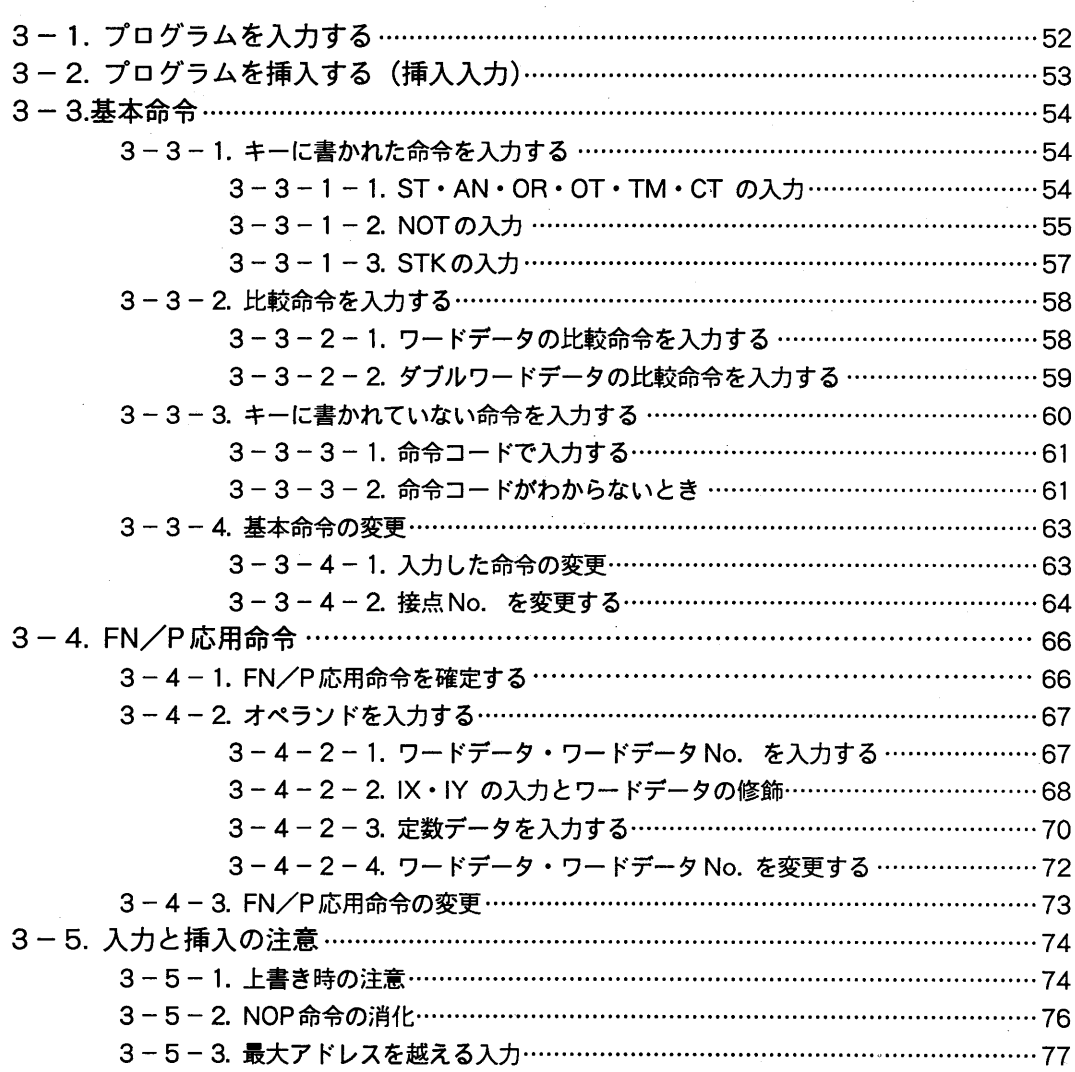

第4章 プログラムの削除

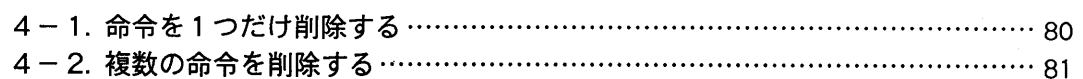

# 第5章 プログラムの消去

 $\mathcal{L}$ 

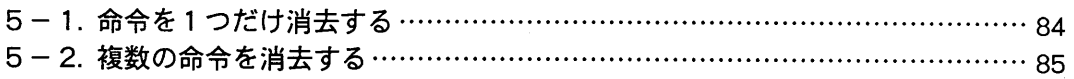

 $-3-$ 

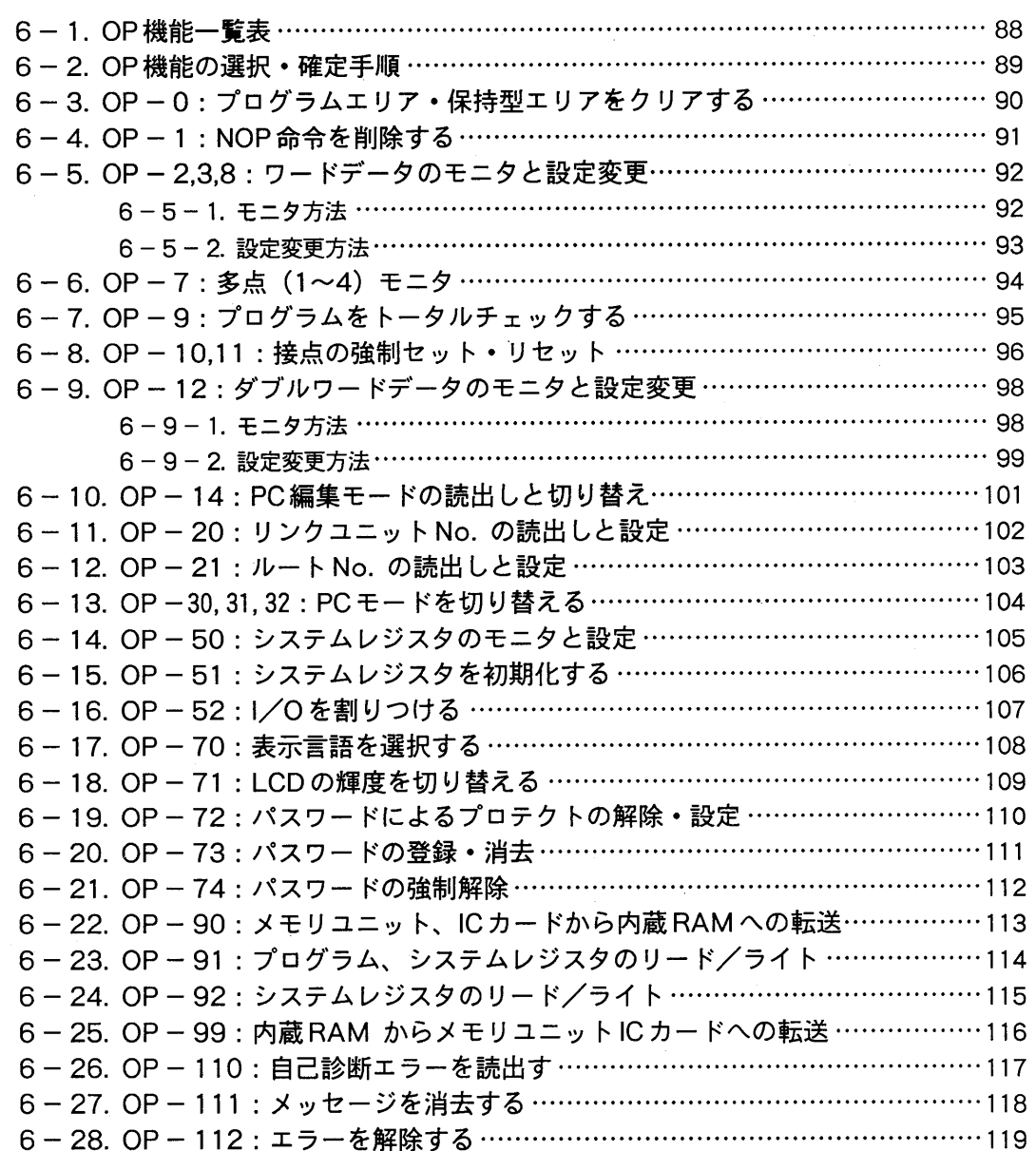

# 第7章 プログラムキャリア機能

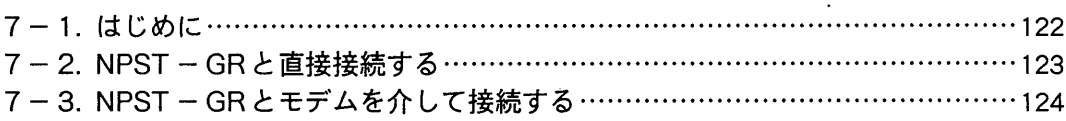

 $-4-$ 

# 第8章 付録

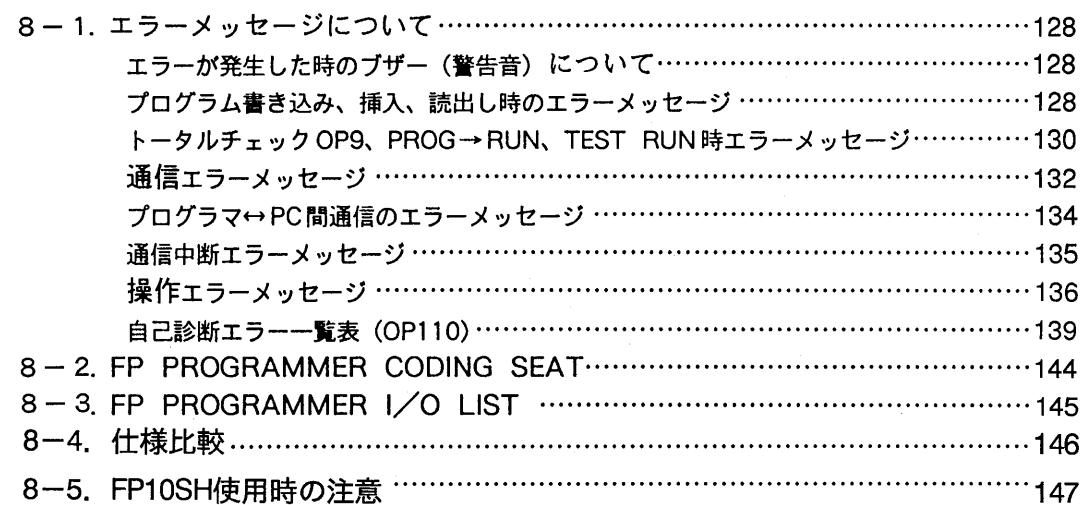

 $\bar{z}$ 

 $-5-$ 

# マニュアルの構成と読み方

#### 本文中の記述について

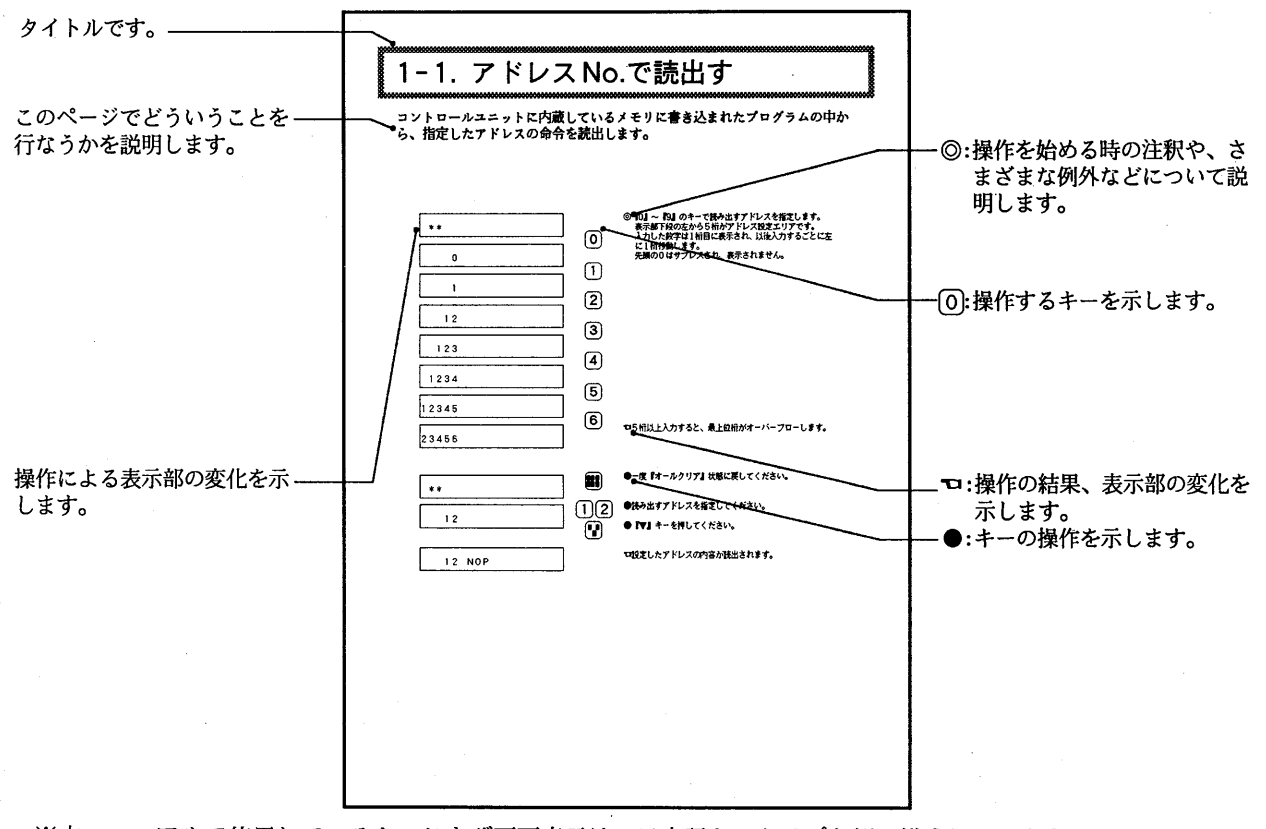

※本マニュアルで使用しているキーおよび画面表示は、日本語キータイプを例に構成しています。 英語キータイプをご使用のお客様は10ページの「各部の名称」をよくご覧ください。

このマニュアルの構成と内容

このマニュアルは、FPシリーズプログラマブルコントローラに対応するFPプログラマⅡ の操作方法を説明しています。

導入部

第1章

第2章

第3章

第4章

第5章

第6章

第7章

第8章

以下は、章ごとに内容を記述したものです。

- 導入部では、FPプログラマⅡのキーの説明や基本的な操作方法、 操作説明部の読み方などを説明しています。
- プログラムの読出しでは、プログラマブルコントローラ本体の 1章 メモリに記憶されているプログラムを読み出す方法を説明します。
- プログラムの検索では、プログラマブルコントローラのメモリ 2章 に記憶されているプログラムを検索するさまざまな方法について 説明します。
- プログラムの入力では、プログラマのキーを操作して、プログラ 3章 マブルコントローラのメモリにプログラムを入力する方法を説明し ます。
- プログラムの削除では、プログラマブルコントローラのメモリ 4章 に記憶されているプログラムを削除する方法について説明します。
- 5章 プログラムの消去では、プログラマブルコントローラのメモリ に記憶されているプログラムを消去し、NOPに置き換える方法 について説明します。
- OP機能についてでは、プログラムの入力などとは直接関係の 6章 ないチェックやモニタなどの特殊な機能について説明します。
- プログラムキャリア機能では、プログラマにプログラム、シス 7章 テムレジスタの内容を一時的に保存し、他の機器に転送する方法を 説明しています。
- 8章 付録では、命令一覧やエラーメッセージ一覧表、プログラムを作成 するときに便利なコーディングシートなどを掲載してあります。

 $-7-$ 

また、命令の詳細な説明をご覧になりたい方は、別冊の『導入マニュアル』を ご覧ください。

 $\frac{1}{\sqrt{2}}$ 

 $-$  8  $-$ 

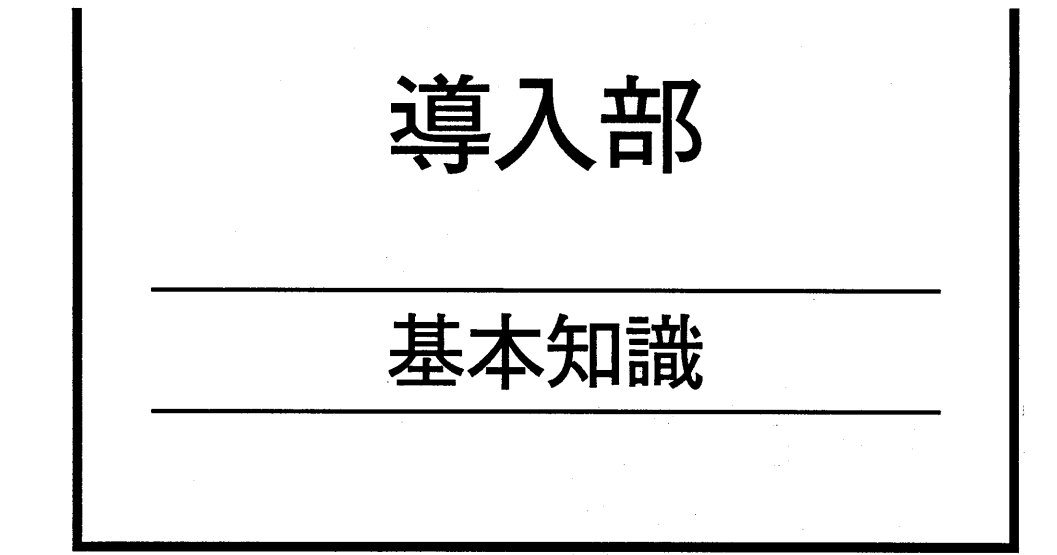

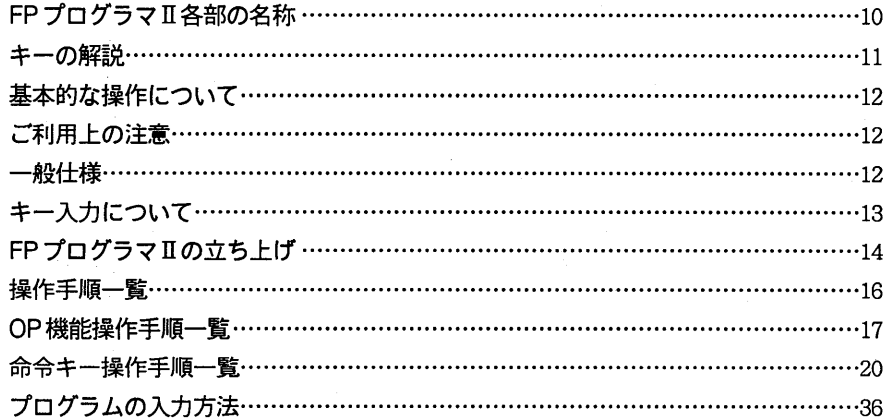

# FPプログラマII各部の名称

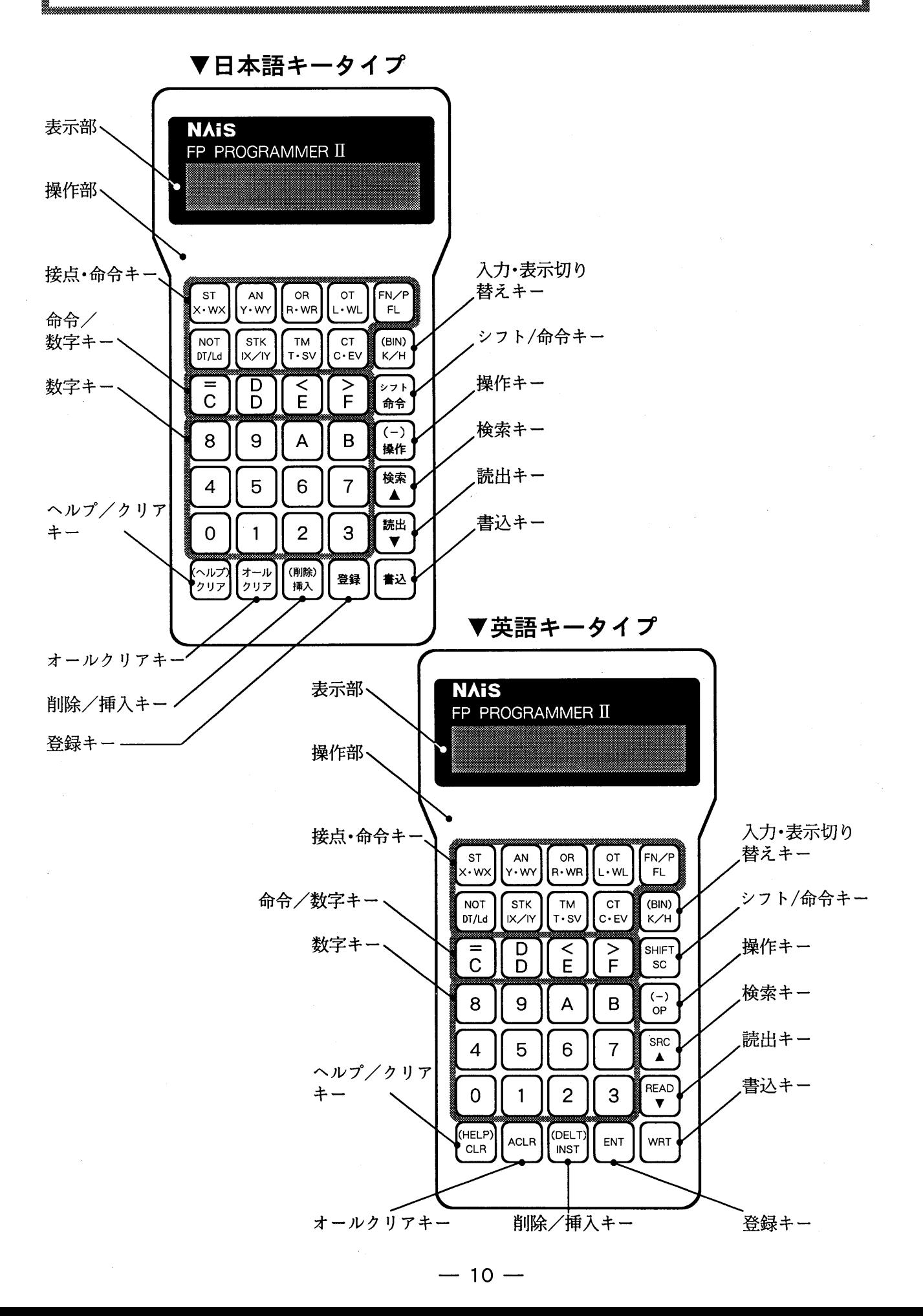

キーの解説

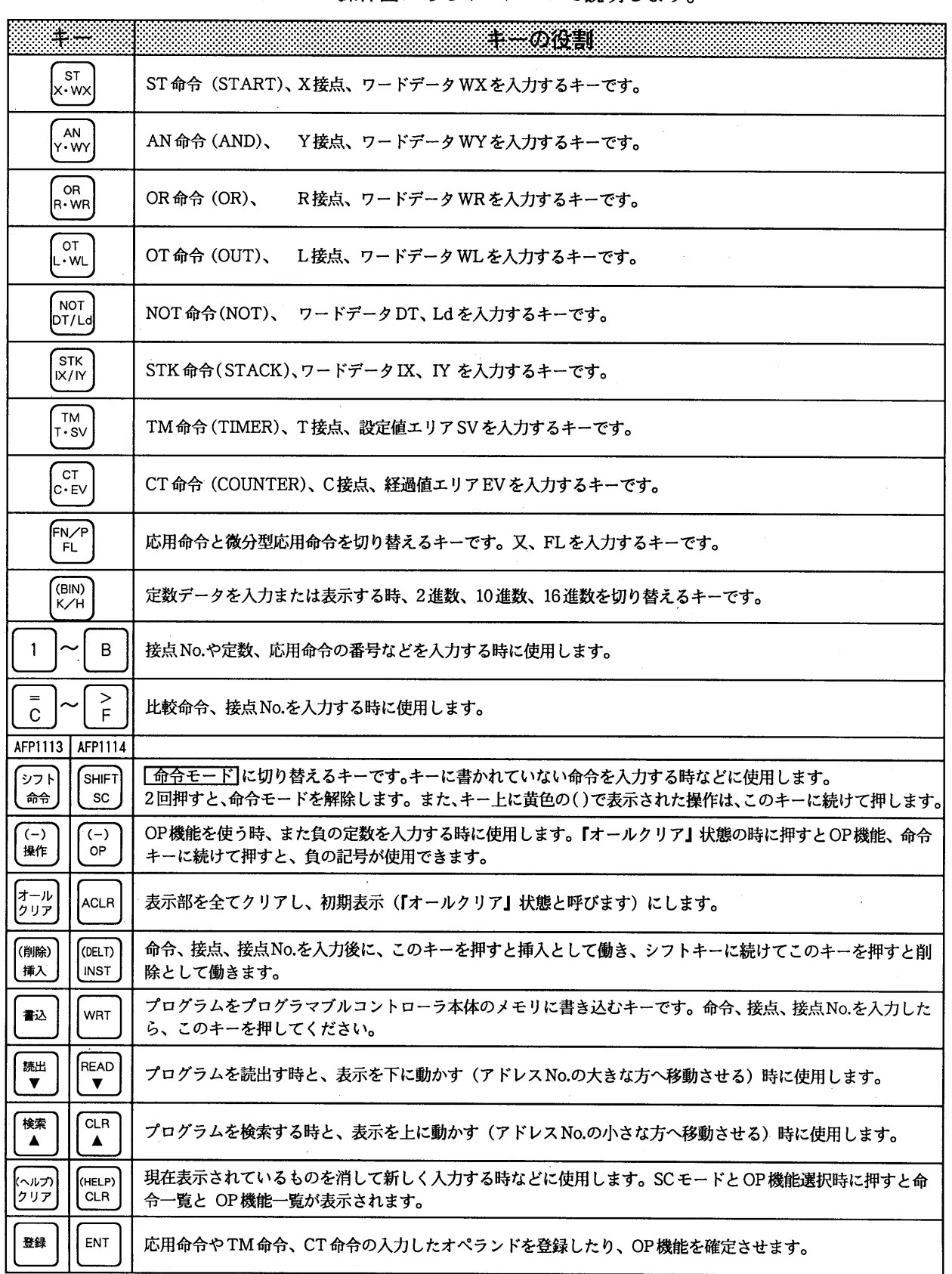

FPプログラマIIの操作面にあるキーについて説明します。

「命令モード」:キーに書かれていない命令を入力するモードです。

基本的な操作について

FPプログラマIIの基本的な操作は、プログラムの読出・入力・修正・削除・消去です。 1. 入力されているプログラムを確認する。 → 『プログラムの読出し』 (P.38へ) 2. 新しくプログラムを入力する。 ・アドレスを入力後、 → 『プログラムの入力』 (P.52へ) 3. プログラムを修正する。 ・修正するアドレスを読出した後、(P.38『プログラムの読出し』参照) → · 上書き入力する (P.74へ) → · 挿入入力する (P.53へ) 4. プログラムを削除する。 ・命令を1つだけ削除する

- → 『4-1. 命令を1つだけ削除する』 (P.80へ)
- ・複数の命令を削除する
	- → 『4-2. 複数の命令を削除する』 (P.81へ)

5. プログラムを消去する。

- ・入力されているプログラムをすべて消す
- → 『OP-0: プログラムエリア·保持型エリアをクリアする』 (P.90へ)
- ・命令を1つだけ消去する
	- → 『5-1. 命令を1つだけ消去する』 (P.84へ)
- 命令を複数消去する
	- → 『5-2. 複数の命令を消去する』 (P.85へ)

#### ご利用上の注意

・FPプログラマⅡによる操作は、プログラマブルコントローラ本体のモードスイッチが PROG.または REMOTE になっていることを前提にしています。モードスイッチが RUNになっているときは、PROG.またはREMOTEに切り替えてください。

#### −般仕様

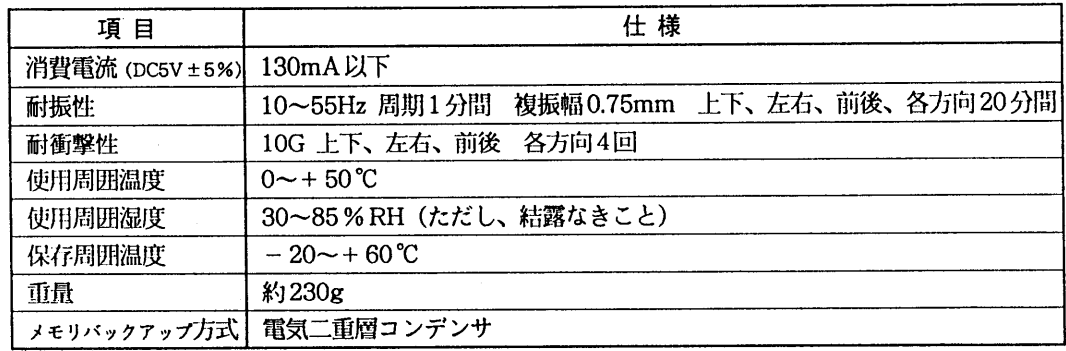

○ひとつのキーでいくつもの役割をするものがあります。例えば、接点・命令キ というキーは、ST命令、X接点、ワードデータWXを入力することができます。 入力されるキーは、プログラムを入力する順で自動的に判断されます。 例えば命令入力時ではST命令が入り、接点入力時ではX接点、応用命令入力時では WXが入力されます。

○ Not というキーの「/」は、1度押すとワードデータDT、2度目はワードデータLd、 3度目は、再びワードデータDTを入力することができることを示します。 「FM/P キー、 (BIN) キーも同様の操作となります。

○ (BIN) というキーの黄色の ( ) は、 シフト キーに続けて押すと、使用できるキーです。 つまり  $\sqrt{\frac{27}{90}}$ キー+  $\left(\frac{\text{(BIN)}}{\text{K/H}}\right)$ で2進表示を行ないます。 \*各キーは、表示されているキーが入力できる状態の時、有効となります。 例えば (-) |キーの (-) は定数入力時に有効です。 キーも同様の操作となります。

○ ♥ というキーは、読出しと▼ (スクロール・アップ) の2つの機能があります。 ※スクロール・アップとは、表示を1段づつ下にずらしていくことです。

反対に表示を1段づつ上にずらしていくことをスクロール·ダウンといいます。 本文中で"『▼』キーを押してください。"という表現をしている場合があります。 これは ミ キーのスクロール・アップ機能 (▼) を使用する、という意味です。 このような指示があった時には 【 き | キーを押してください。

○キーを入力すると「ピッ」というブザー音がします。このブザー音が「ピッピッ」と 2回鳴った時は操作ミスですので、もう一度正しく入力してください。

#### FPプログラマIIの立ち上げ

本機をプログラマブルコントローラ(PC)とケー ブルで接続し立ち上げてください。 FPプログラマII ©FPプログラマⅡの表示部にメッセージが表 示されます。 □PCとの通信を行ない、正常ならば2~3秒後  $* *$ に、左記の表示に変わります。 この状態を『オールクリア』状態といいま す。 ●『オールクリア』キーを押すと、どんな時に もこの状態になります。(NPST - GRと接 続時は除く) オウトウ ナシ エラー □正常に通信できなかった場合、約10秒後に左  $* *$ 記の表示に変わります。 ●下記の点を確認して、再度立ち上げてくださ  $\mathbf{W}_{\mathbf{0}}$ 1. ケーブルの接続状態の見直し 2. PC Ø ALARM LED FP10S、FP10の場合、PCのモードスイッチ がRUN状態で、かつ、FPプログラマⅡを接 続した状態でPCの電源投入を行なった時、 数秒間左記の表示になる場合がありますが、 自動的にオールクリア状態に戻ります。

#### \* 1. FPプログラマⅡの通信仕様

- 1. 19,200bps、8 ビット長、パリティ奇数、ストップビット1
- 2. 9,600bps、8ビット長、パリティ奇数、ストップビット1
- 3. 19,200bos、7ビット長、パリティ奇数、ストップビット1
- 4. 9,600bps、7ビット長、パリティ奇数、ストップビット1

電源立ち上げ時点で上記の4パターンに関して自動判別し、動作します。

 $\label{eq:2.1} \mathcal{L}(\mathcal{L}^{\text{max}}_{\text{max}}(\mathbf{r},\mathbf{r})) = \mathcal{L}(\mathcal{L}^{\text{max}}_{\text{max}}(\mathbf{r}))$  $\hat{\phi}_{\alpha}$  $\mathcal{L}^{\text{max}}_{\text{max}}$  $\label{eq:2.1} \frac{1}{\sqrt{2\pi}}\int_{\mathbb{R}^3}\frac{1}{\sqrt{2\pi}}\int_{\mathbb{R}^3}\frac{1}{\sqrt{2\pi}}\int_{\mathbb{R}^3}\frac{1}{\sqrt{2\pi}}\int_{\mathbb{R}^3}\frac{1}{\sqrt{2\pi}}\int_{\mathbb{R}^3}\frac{1}{\sqrt{2\pi}}\int_{\mathbb{R}^3}\frac{1}{\sqrt{2\pi}}\int_{\mathbb{R}^3}\frac{1}{\sqrt{2\pi}}\int_{\mathbb{R}^3}\frac{1}{\sqrt{2\pi}}\int_{\mathbb{R}^3}\frac{1$ 

#### 操作手順一覧

ここでは、プログラマを使ってプログラムの入力・修正・削除などを行なう時の基本的 な操作手順を説明します。最も基本的なキーの操作を順番に示しますので、参考にして 操作を行ってください。

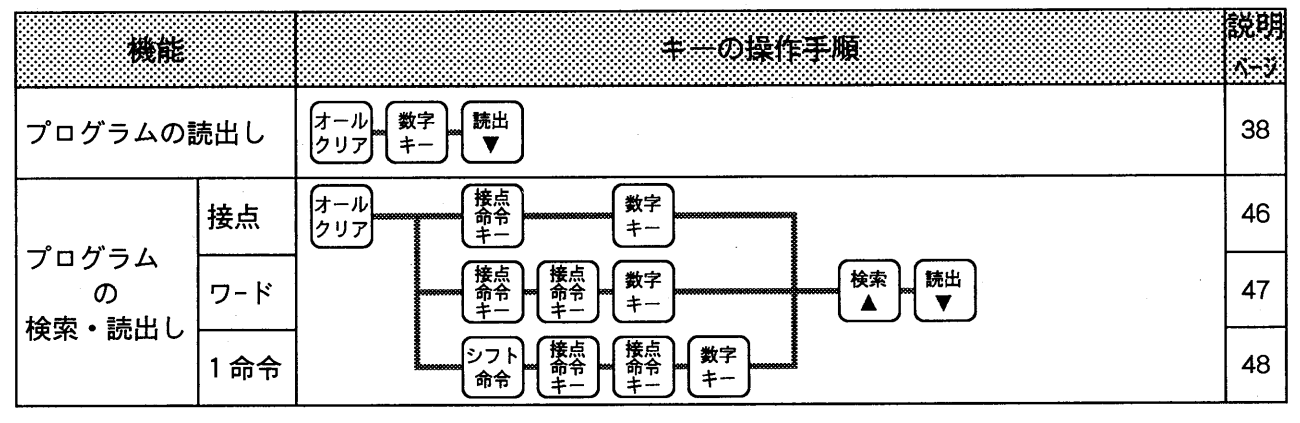

以下、入力、削除、消去は、プログラムを読み出した後に行ないますので読出しの操作は割愛します

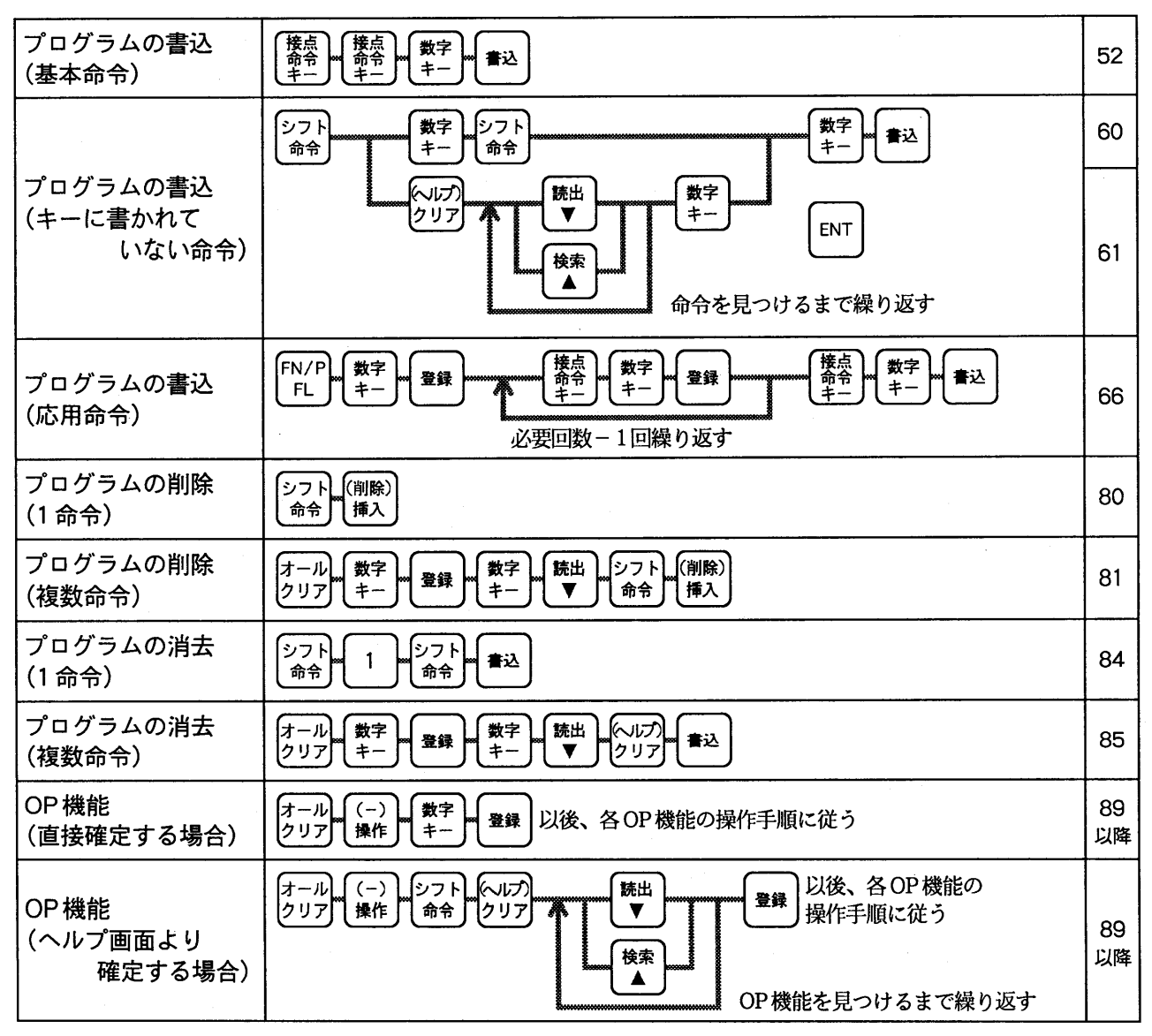

#### OP 機能操作手順一覧

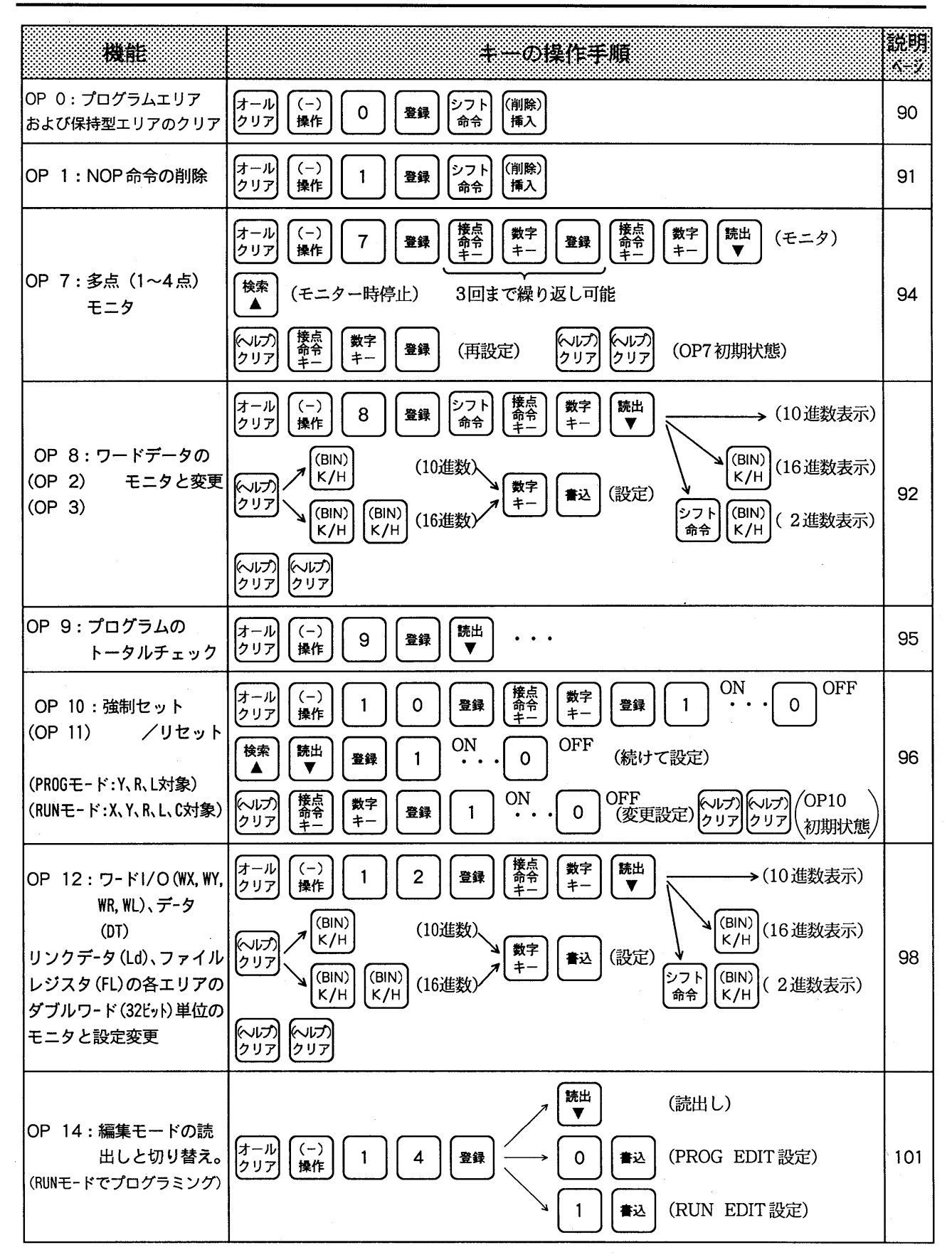

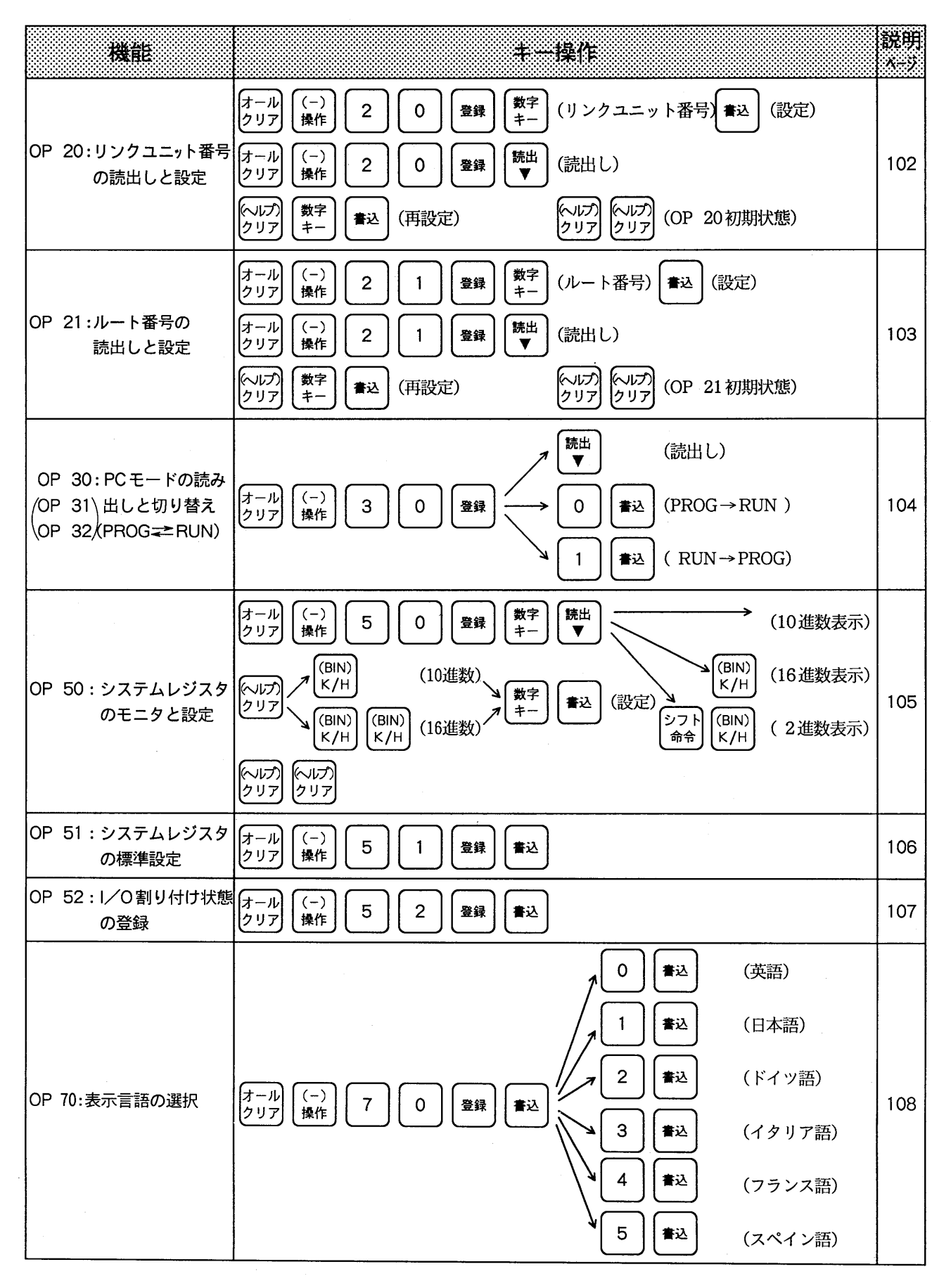

 $-18-$ 

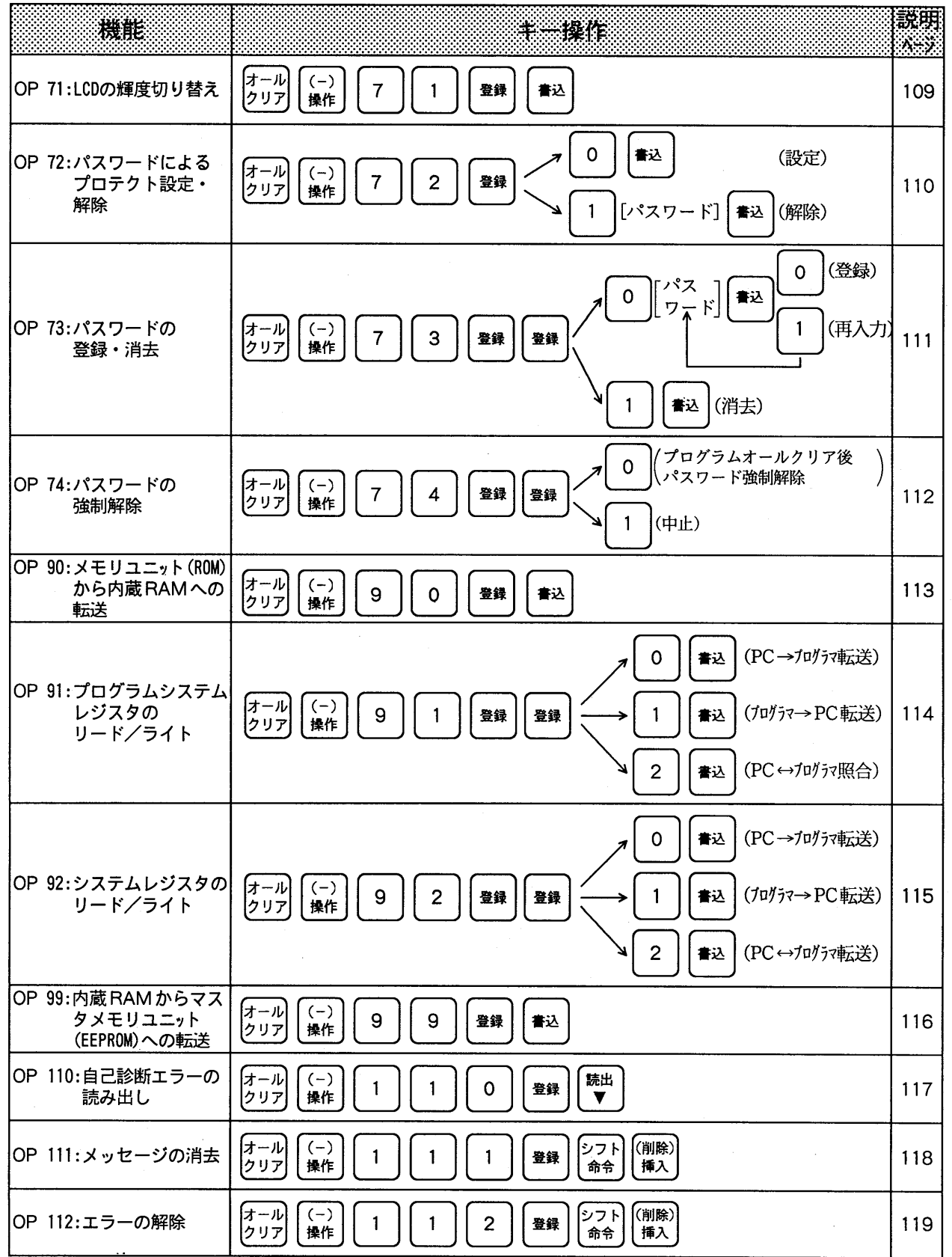

## 命令キー操作手順一覧

●命令キー入力時に表示部に表示される記号を示します。 各命令の詳細については、プログラマブルコントローラの各マニュアル(命令語解説 部分)を参照ください。

■基本命令

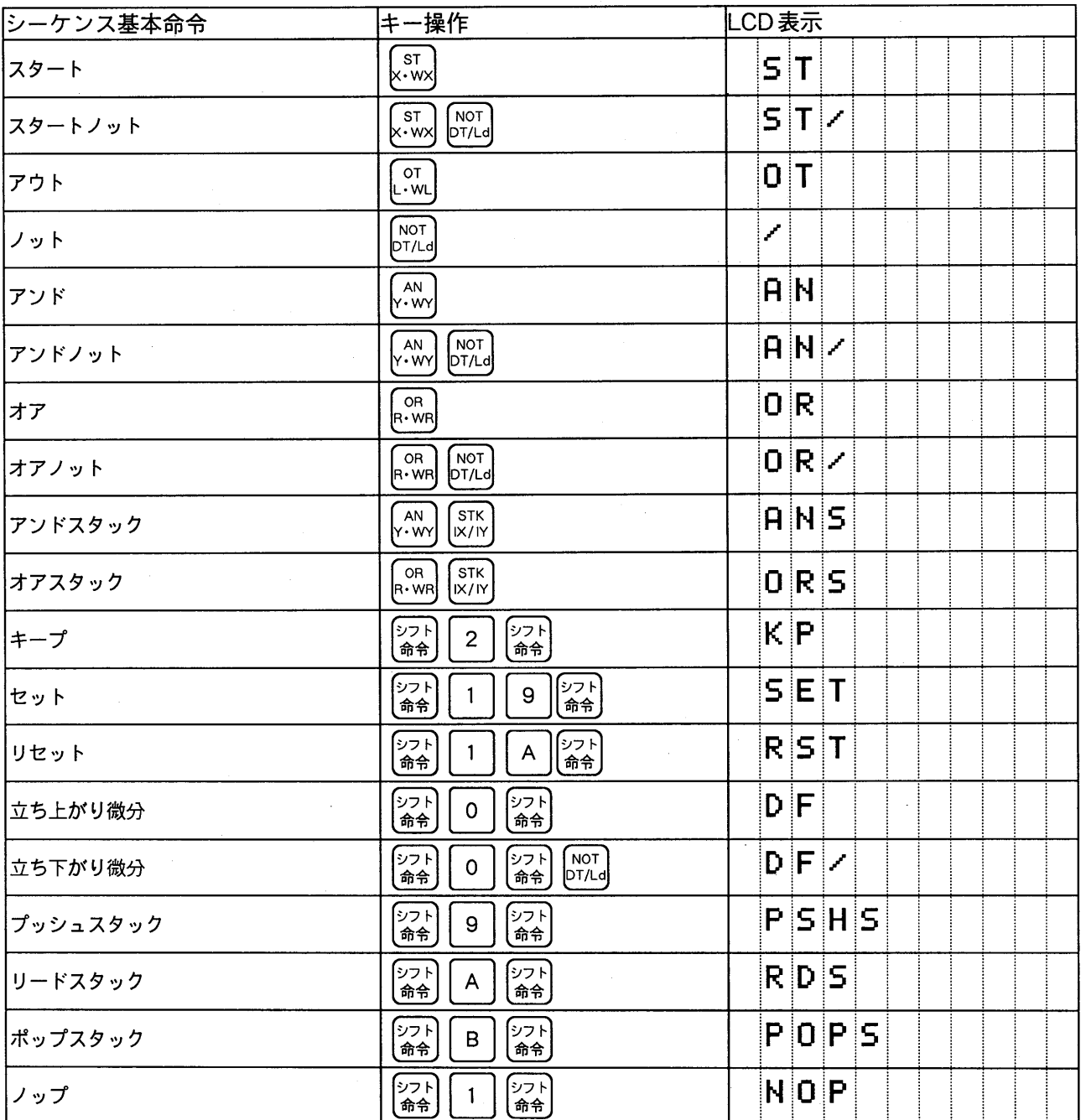

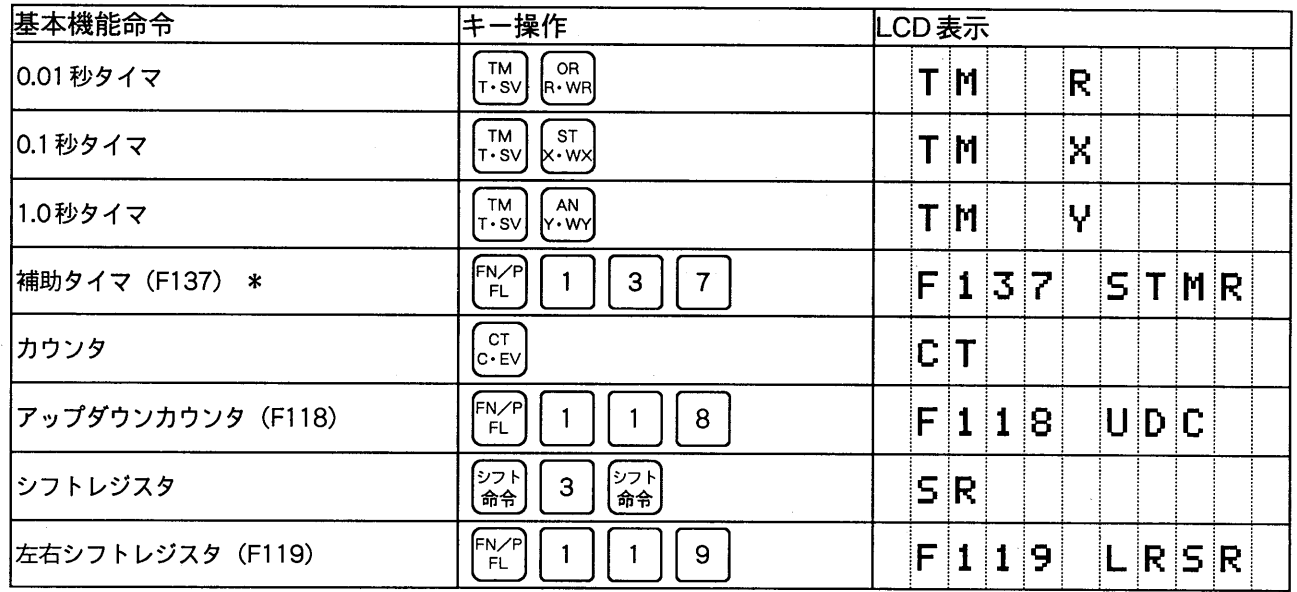

 $\label{eq:2} \frac{1}{\sqrt{2}}\sum_{i=1}^n \frac{1}{\sqrt{2}}\sum_{i=1}^n \frac{1}{\sqrt{2}}\sum_{i=1}^n \frac{1}{\sqrt{2}}\sum_{i=1}^n \frac{1}{\sqrt{2}}\sum_{i=1}^n \frac{1}{\sqrt{2}}\sum_{i=1}^n \frac{1}{\sqrt{2}}\sum_{i=1}^n \frac{1}{\sqrt{2}}\sum_{i=1}^n \frac{1}{\sqrt{2}}\sum_{i=1}^n \frac{1}{\sqrt{2}}\sum_{i=1}^n \frac{1}{\sqrt{2}}\sum_{i=1}^n \frac{1$ 

 $\label{eq:2.1} \begin{split} \mathcal{L}_{\text{max}}(\mathbf{r}) = \mathcal{L}_{\text{max}}(\mathbf{r}) \mathcal{L}_{\text{max}}(\mathbf{r}) \,, \end{split}$ 

 $\alpha_{\rm s}$ 

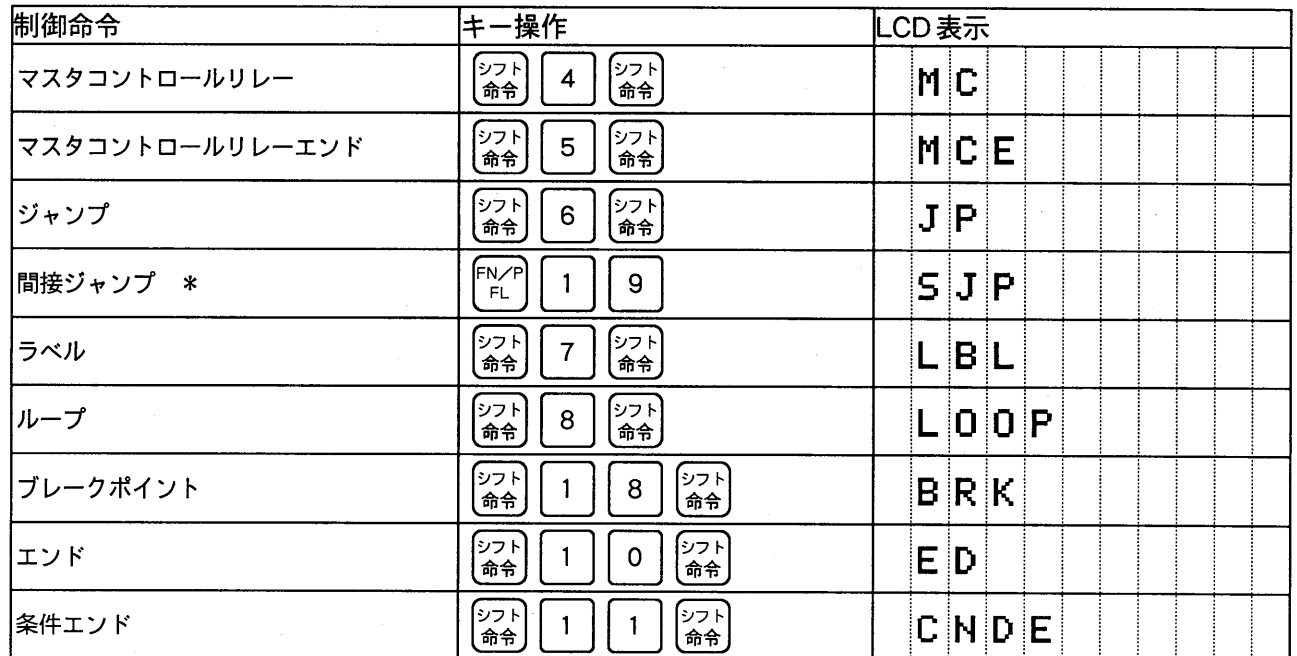

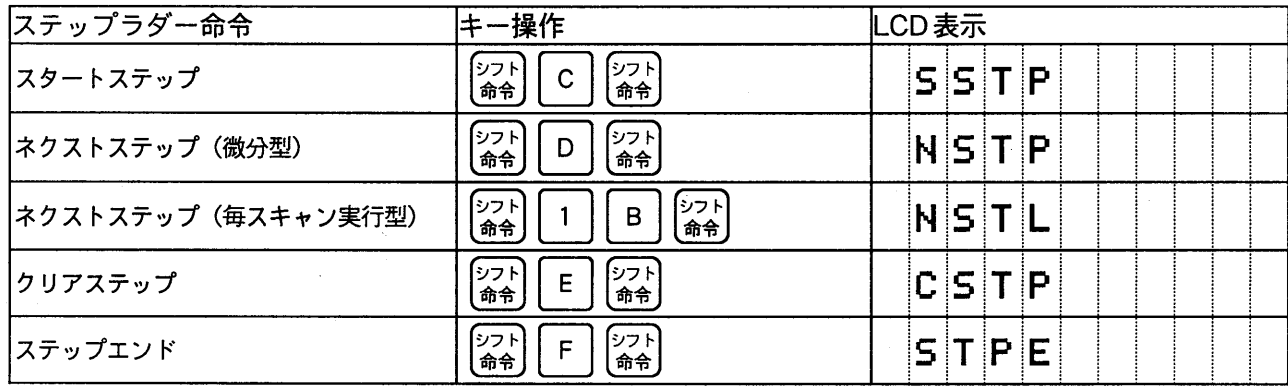

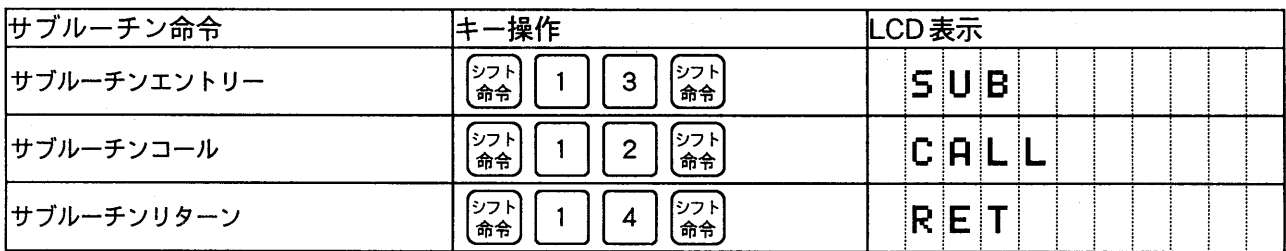

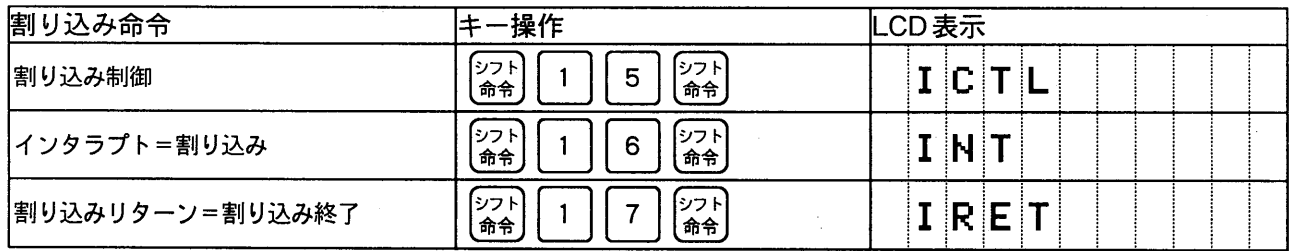

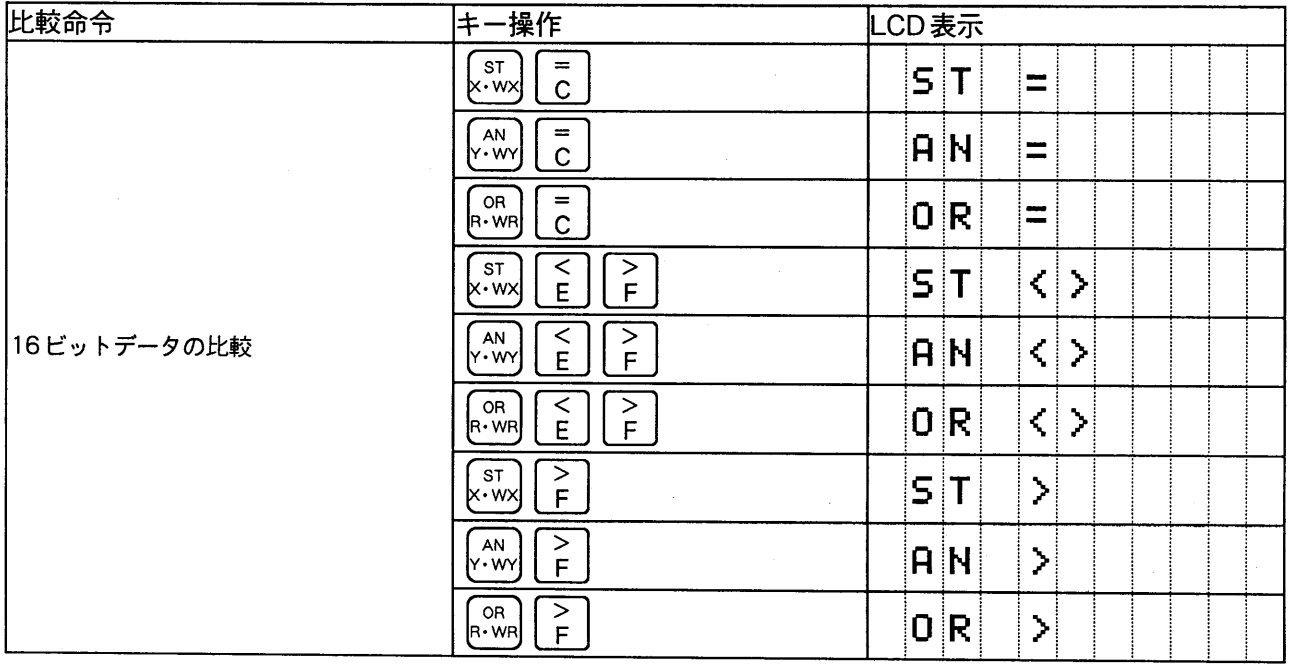

 $-22-$ 

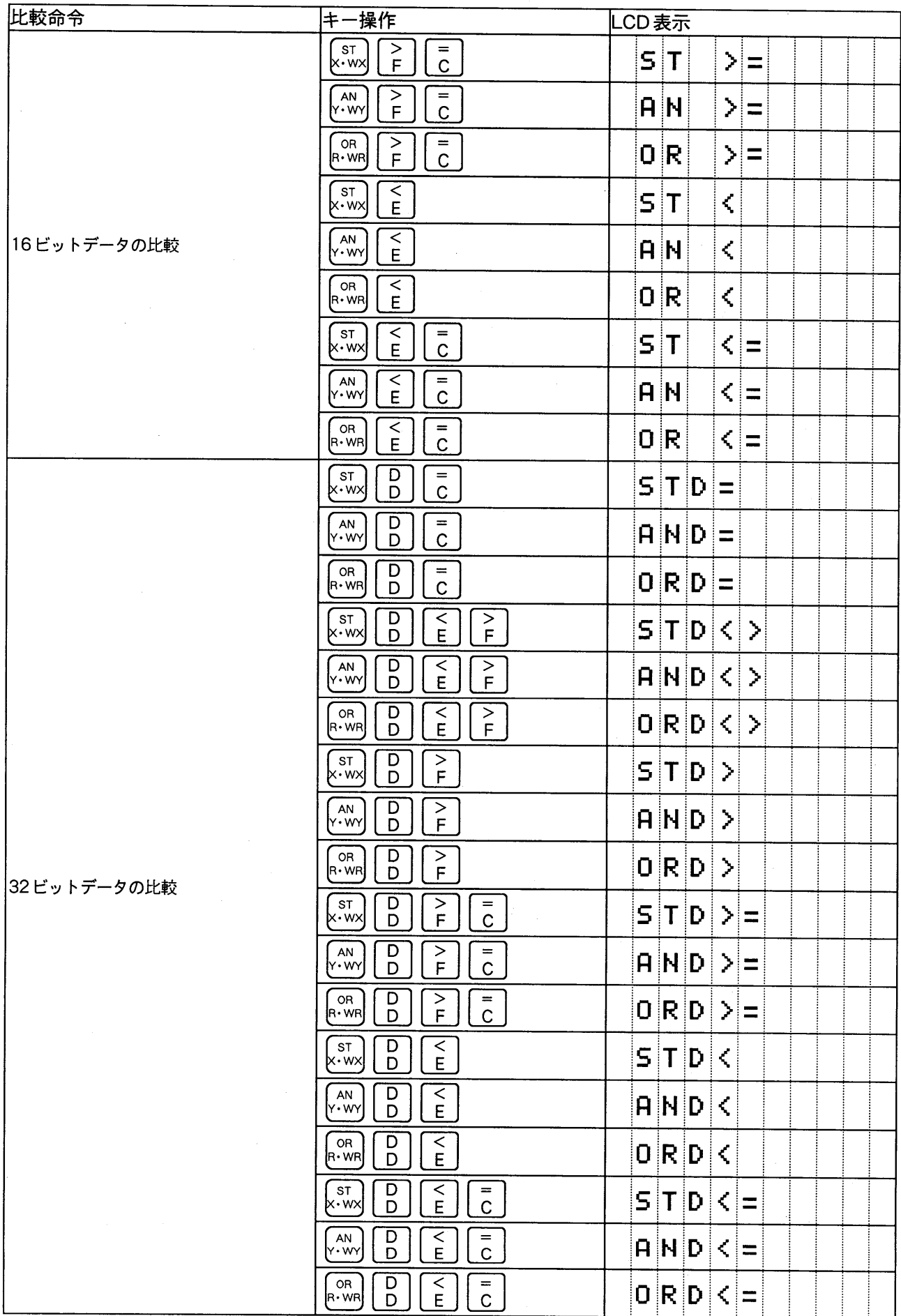

■応用命令

 $\bar{\bar{z}}$ 

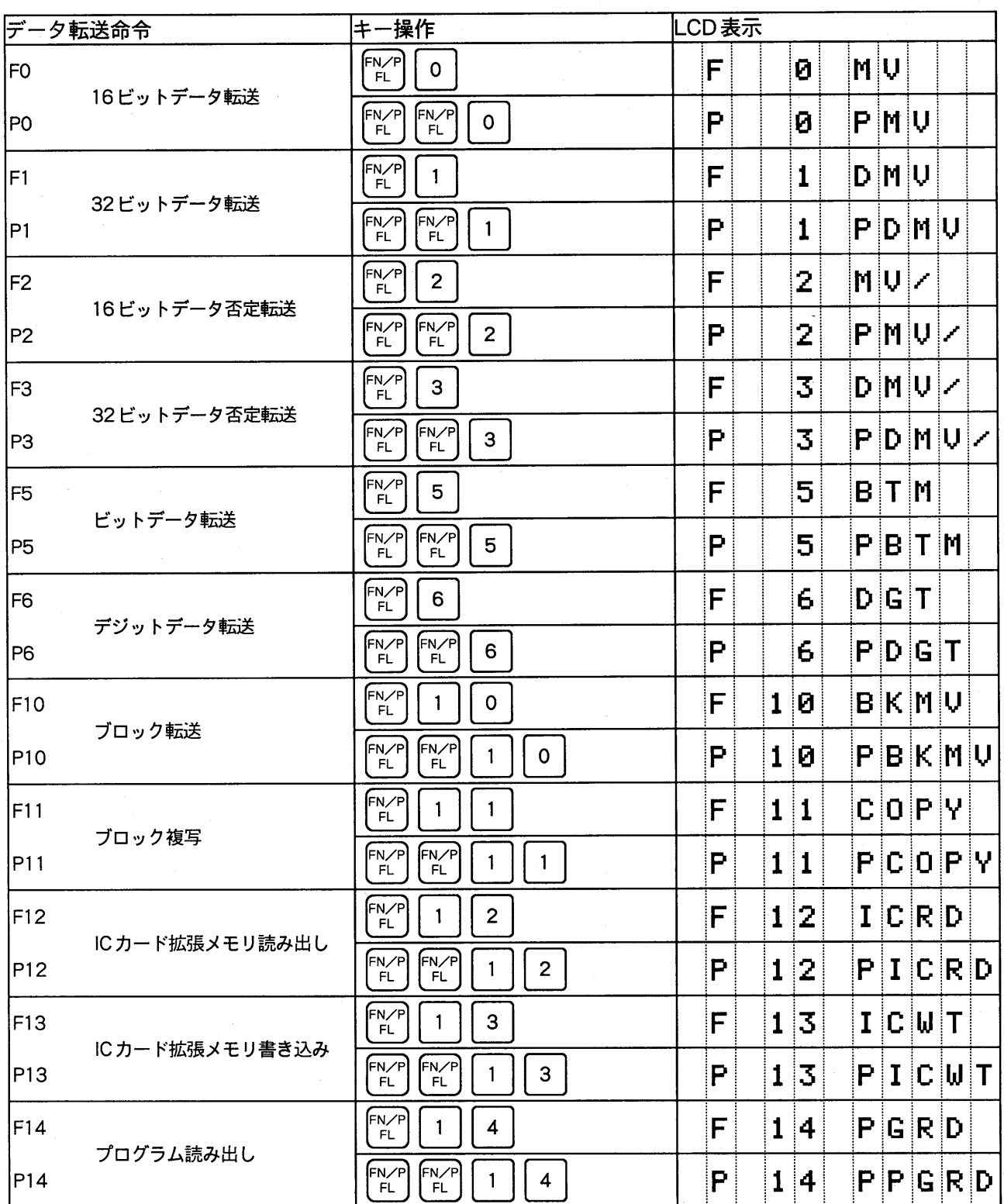

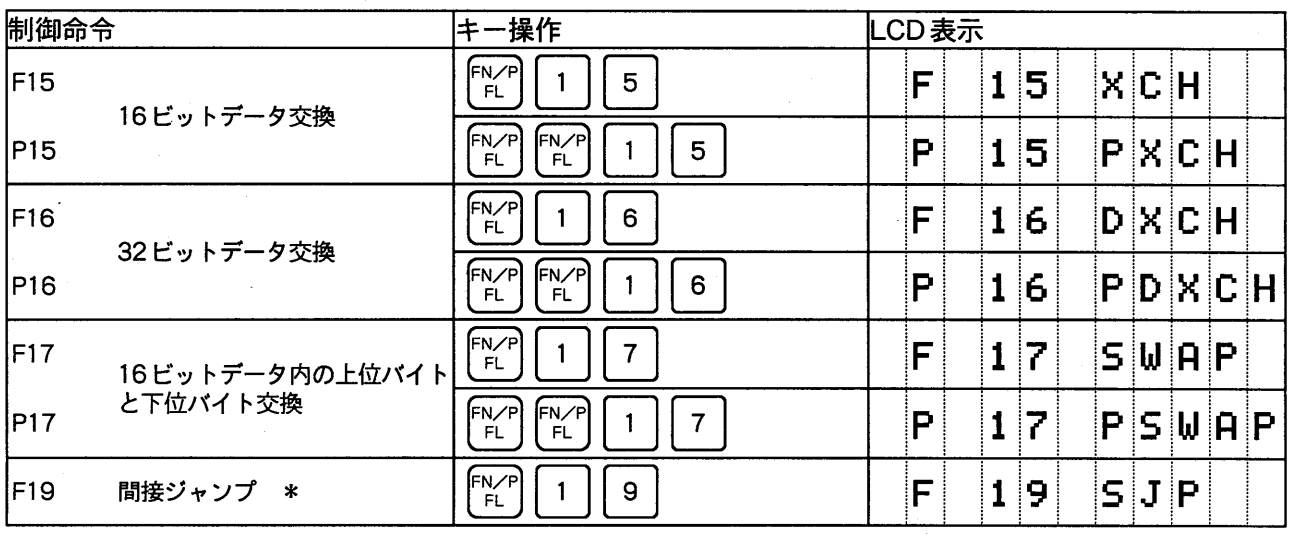

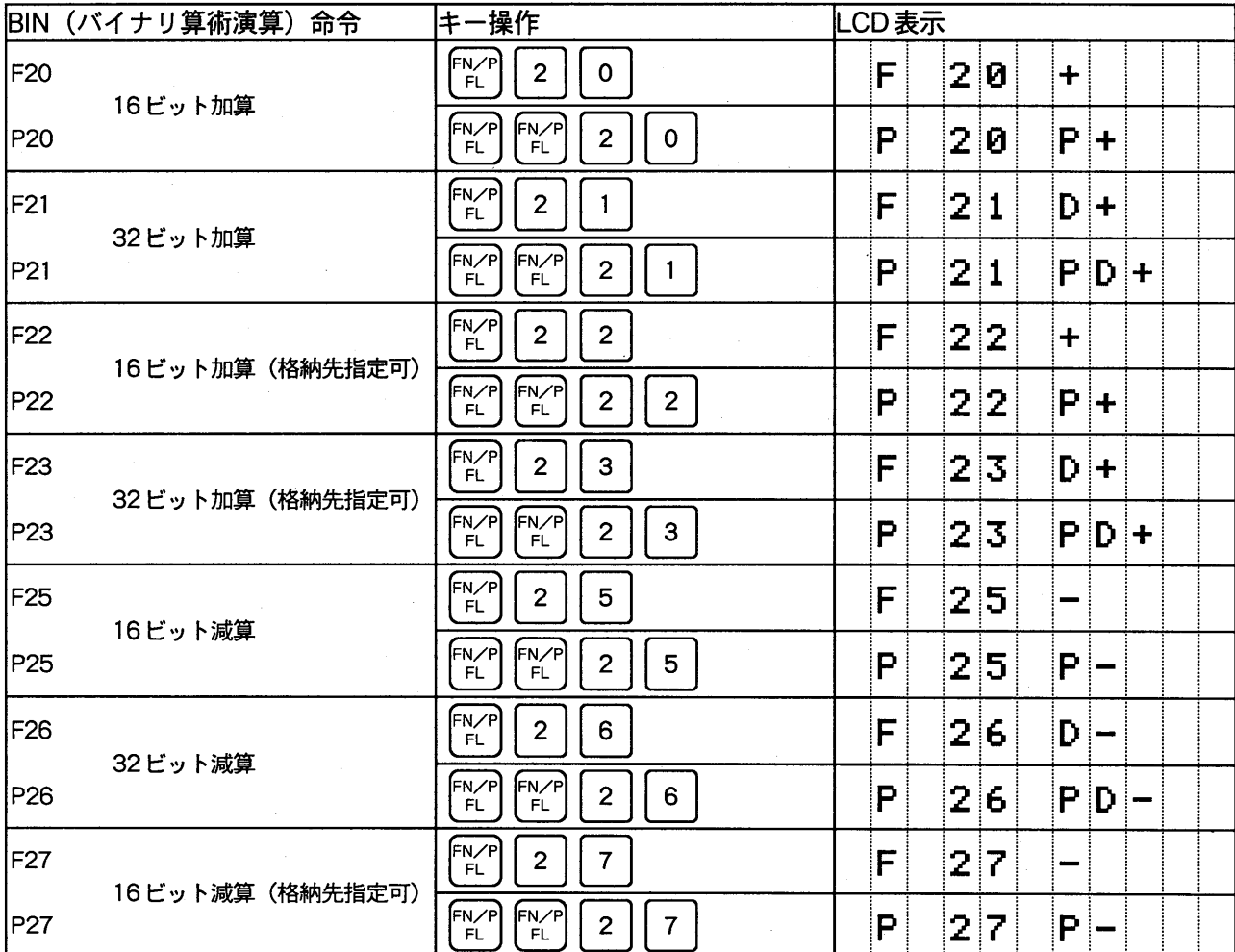

 $-25-$ 

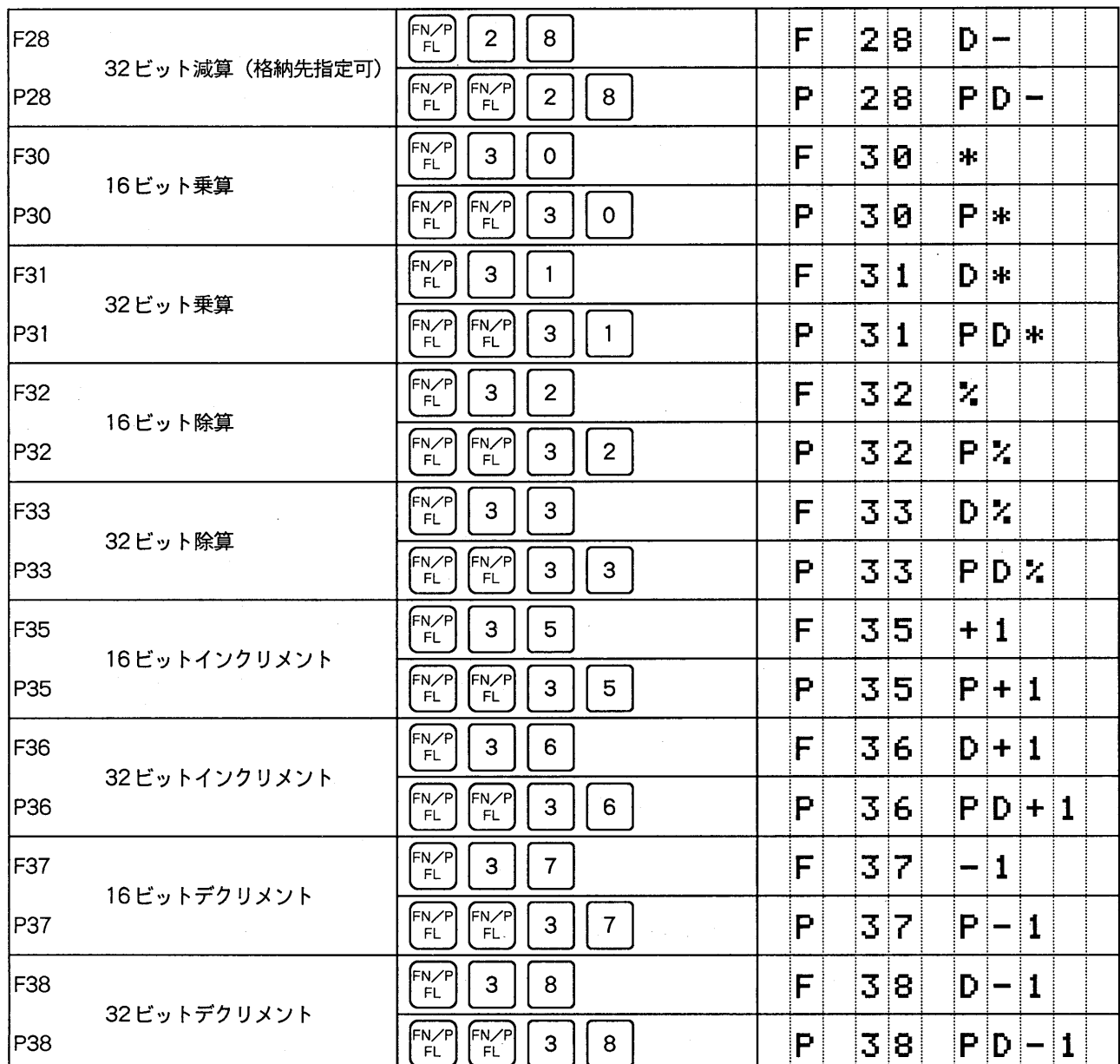

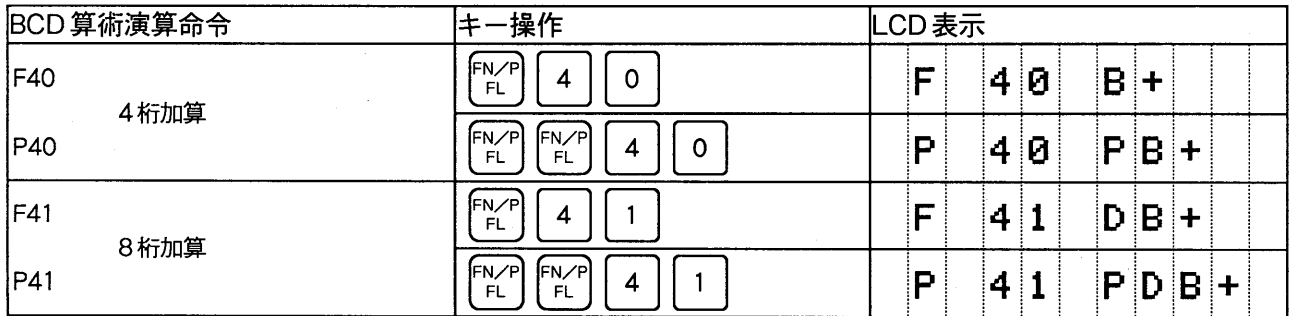

 $-26-$ 

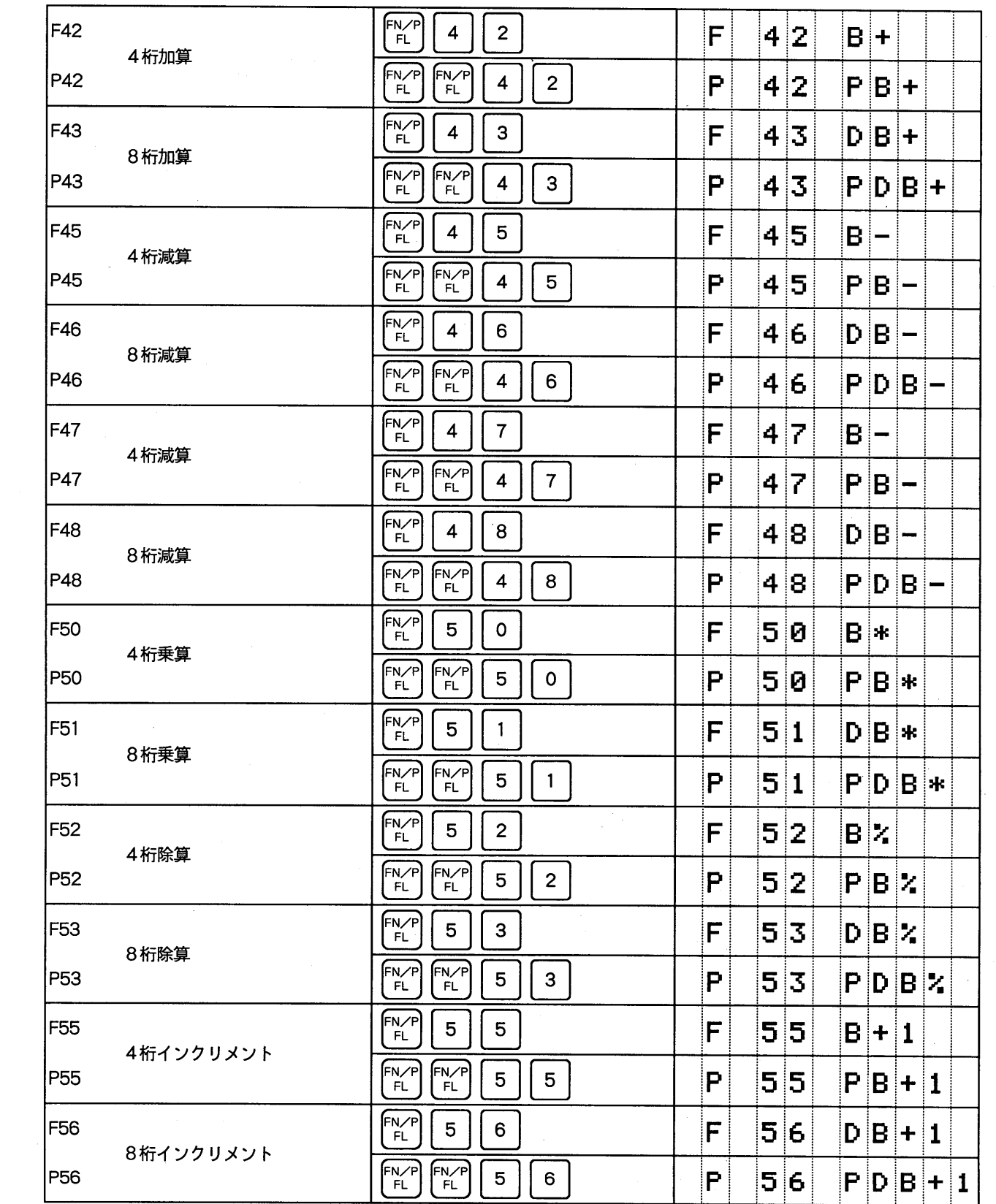

 $\sim$   $\sim$ 

 $\mathcal{A}^{\mathcal{A}}$ 

 $\mathcal{A}_{\mathcal{A}}$ 

 $\label{eq:2.1} \frac{1}{\sqrt{2\pi}}\left(\frac{1}{\sqrt{2\pi}}\right)^{1/2}\left(\frac{1}{\sqrt{2\pi}}\right)^{1/2}\left(\frac{1}{\sqrt{2\pi}}\right)^{1/2}\left(\frac{1}{\sqrt{2\pi}}\right)^{1/2}.$ 

 $\sim 10^6$ 

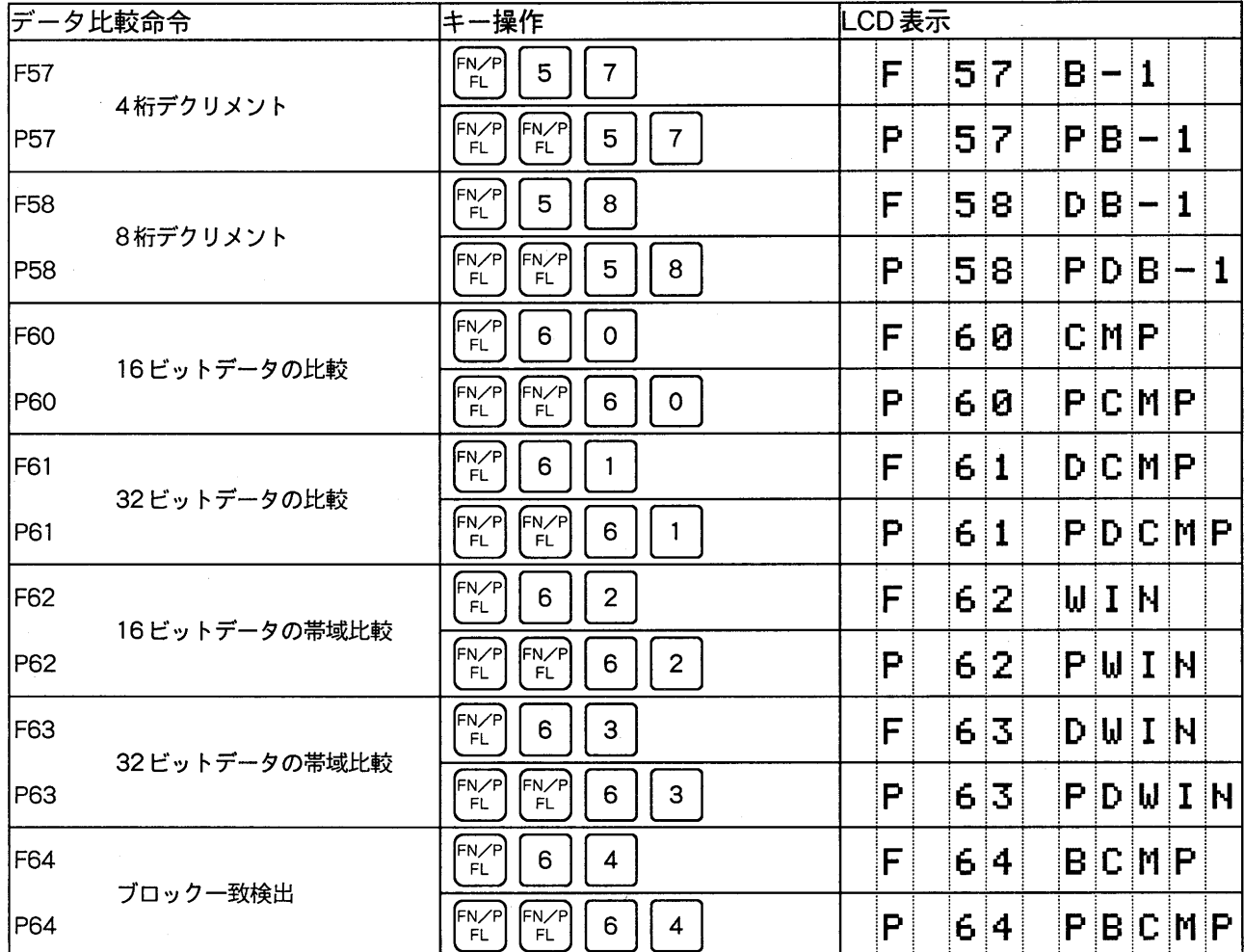

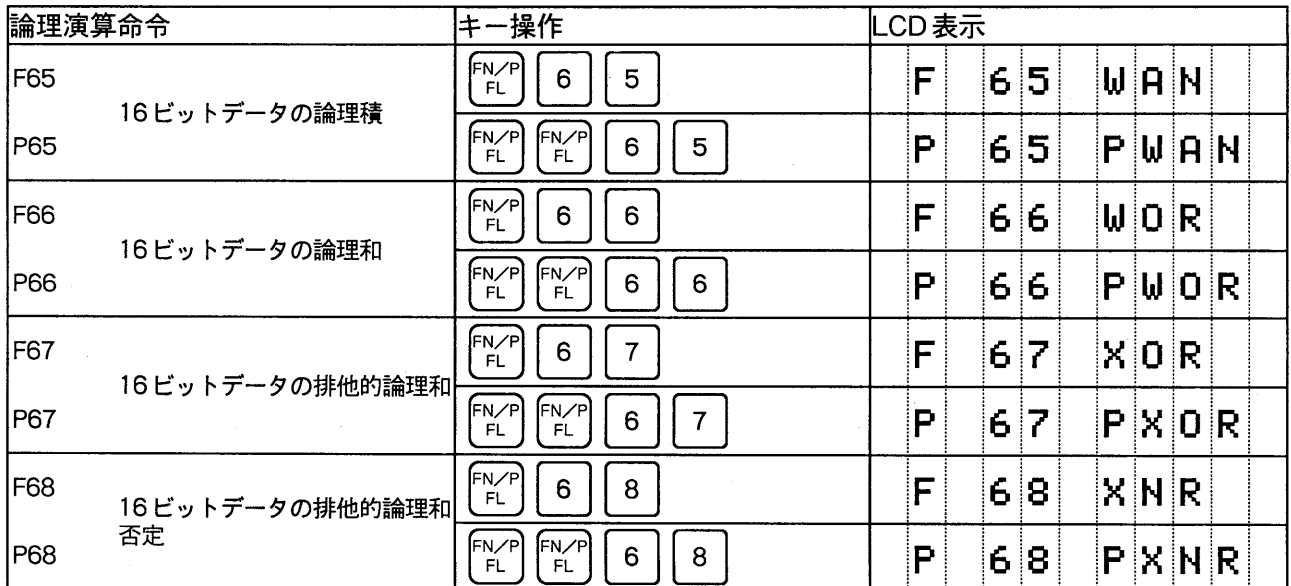

 $-28-$ 

 $\bar{\beta}$ 

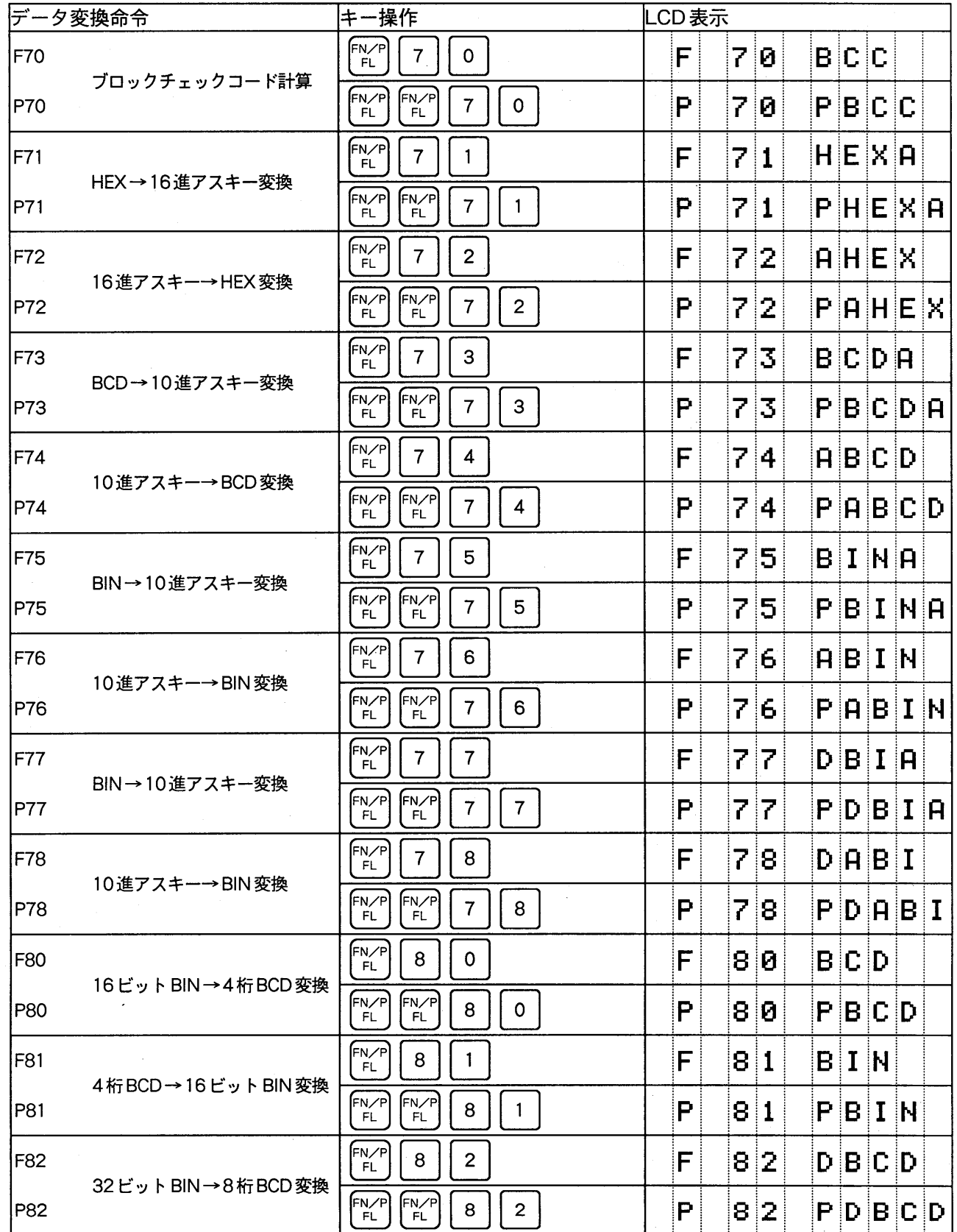

 $\ddot{\phantom{a}}$ 

 $\label{eq:2.1} \frac{1}{\sqrt{2\pi}}\int_{0}^{\infty}\frac{1}{\sqrt{2\pi}}\left(\frac{1}{\sqrt{2\pi}}\right)^{2}d\mu_{\rm{max}}^{2}$ 

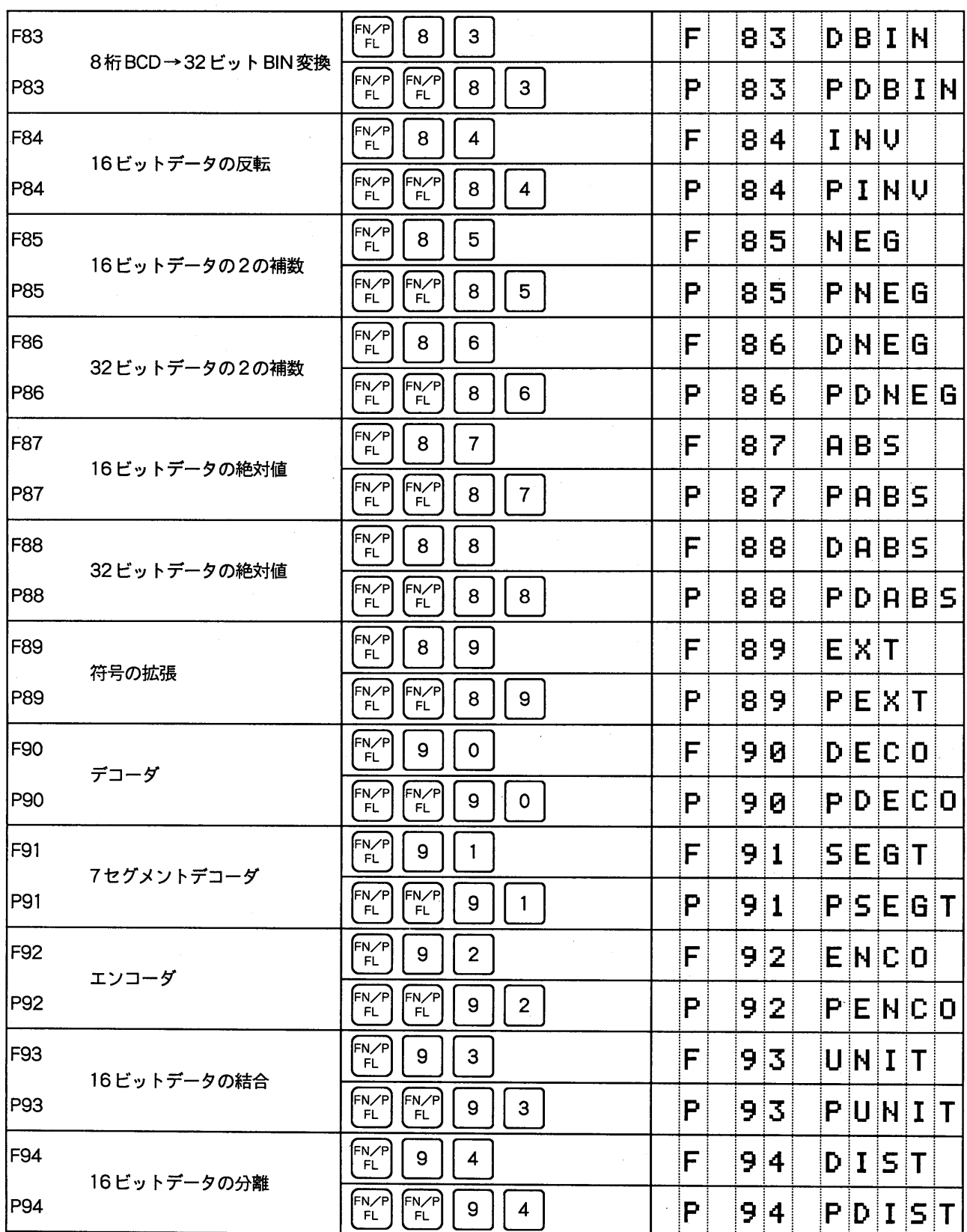

 $-30-$ 

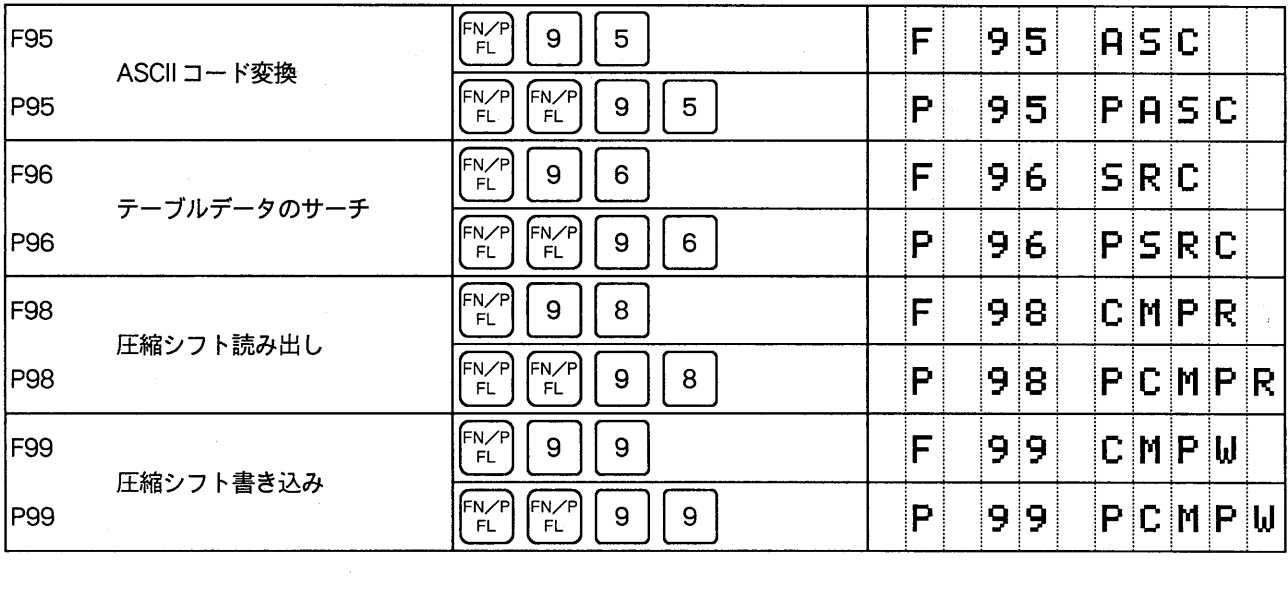

 $\tilde{\mathcal{S}}$ 

 $\label{eq:2.1} \frac{1}{\sqrt{2}}\int_{0}^{\infty}\frac{dx}{\sqrt{2\pi}}\left(\frac{dx}{\sqrt{2\pi}}\right)^{2}dx\leq \frac{1}{2}\int_{0}^{\infty}\frac{dx}{\sqrt{2\pi}}\frac{dx}{\sqrt{2\pi}}.$ 

 $\sim 300$ 

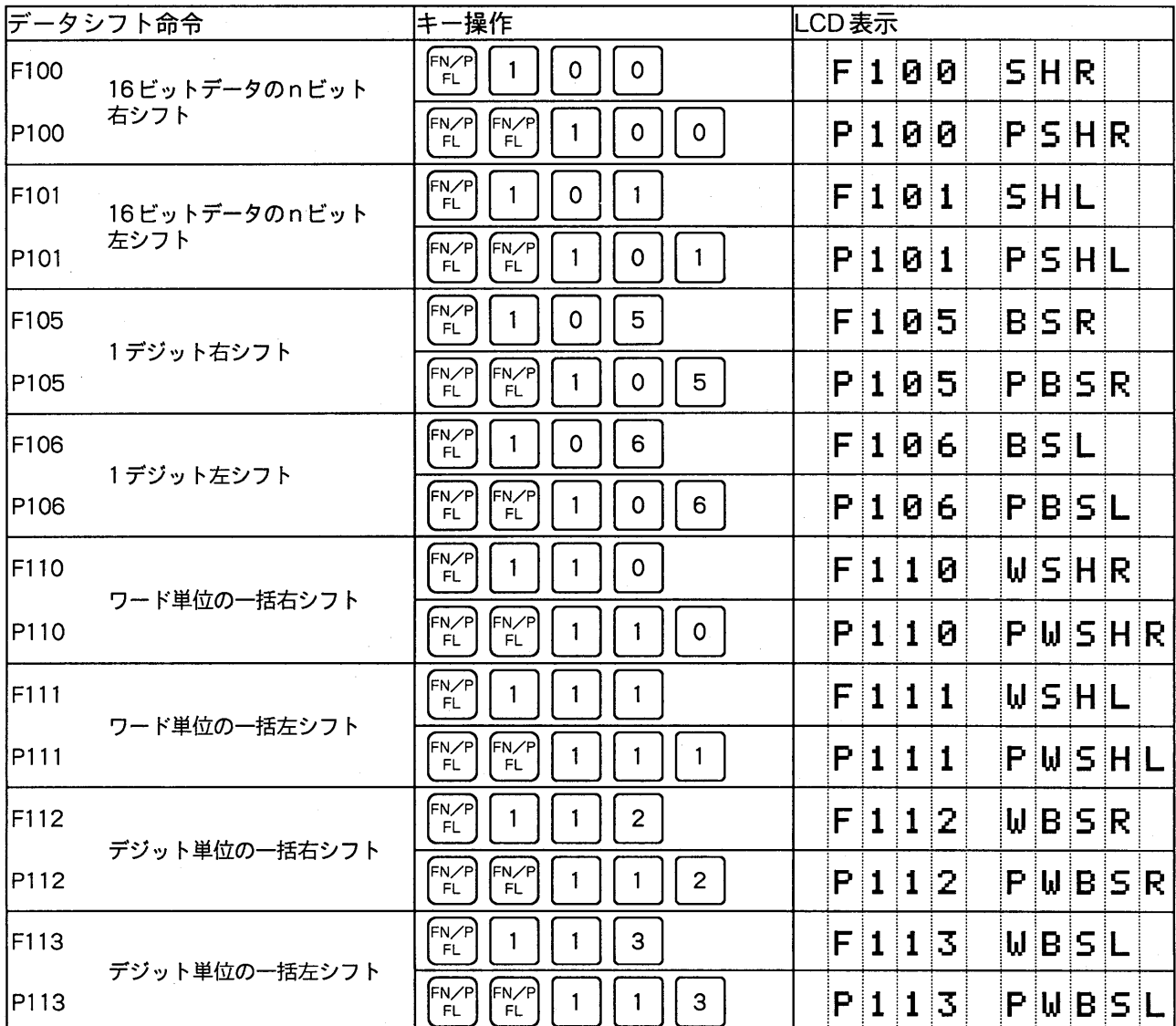

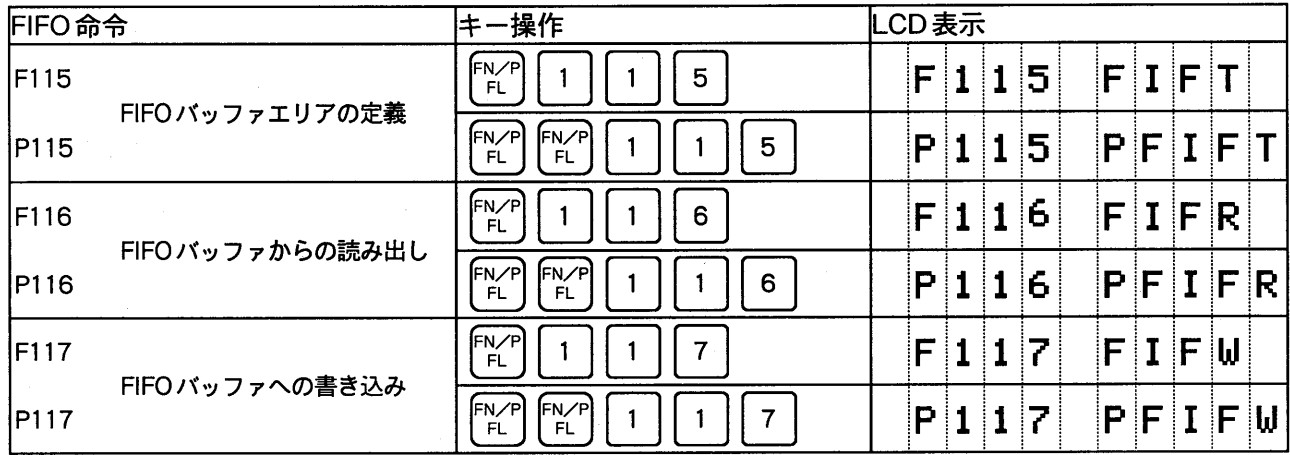

 $\frac{1}{2}$ 

 $\bar{\omega}$ 

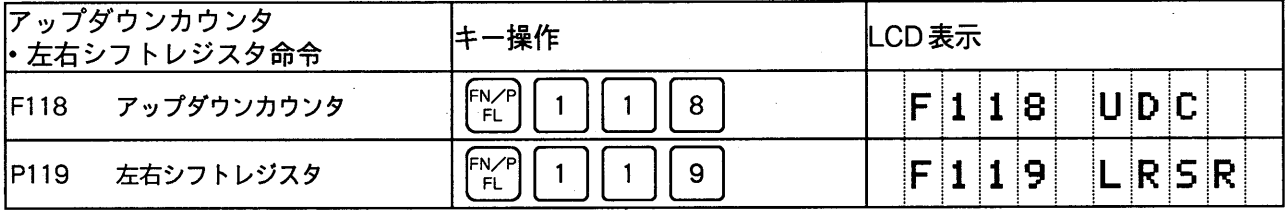

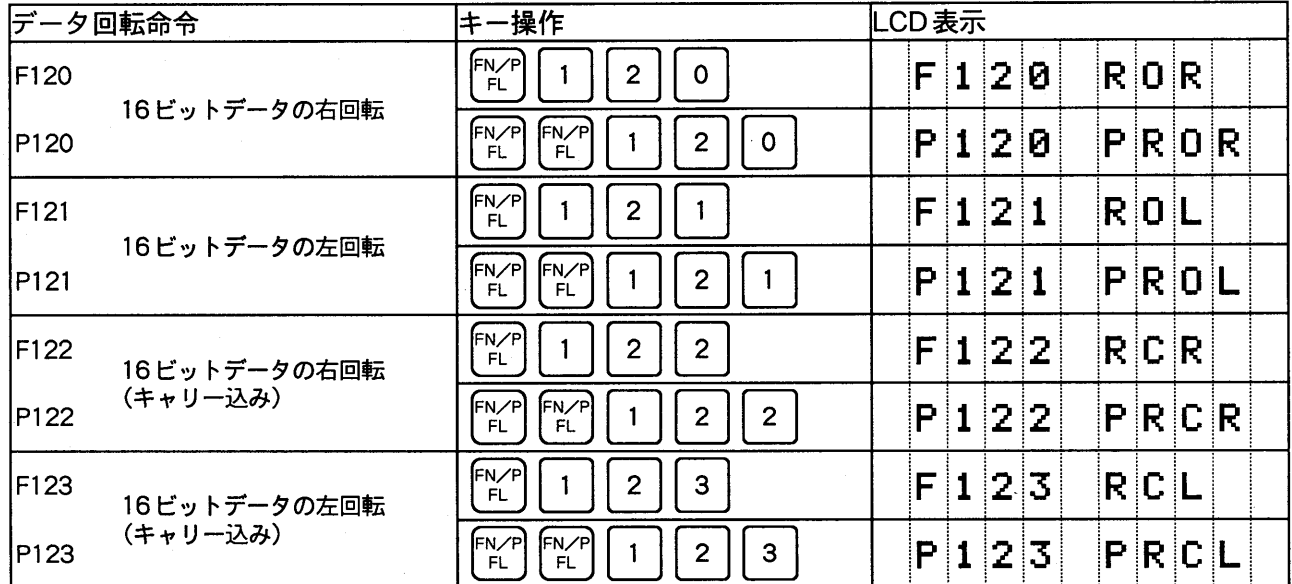

 $\bar{z}$ 

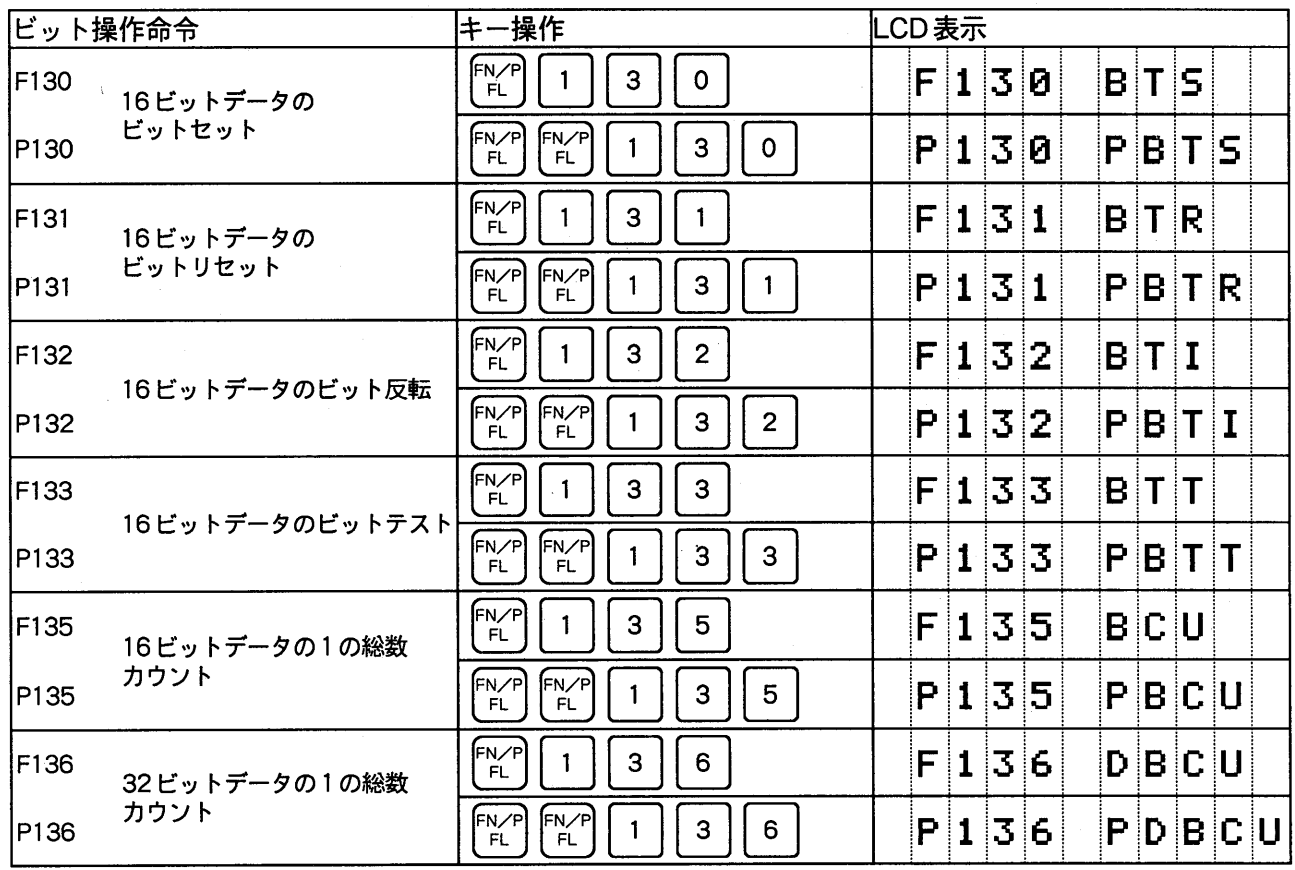

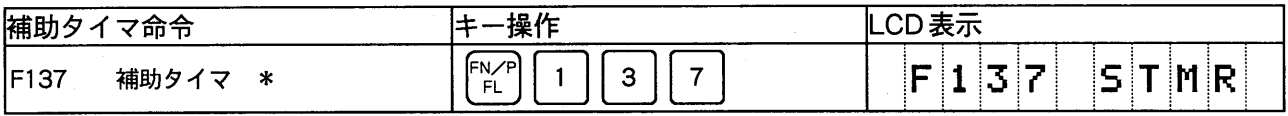

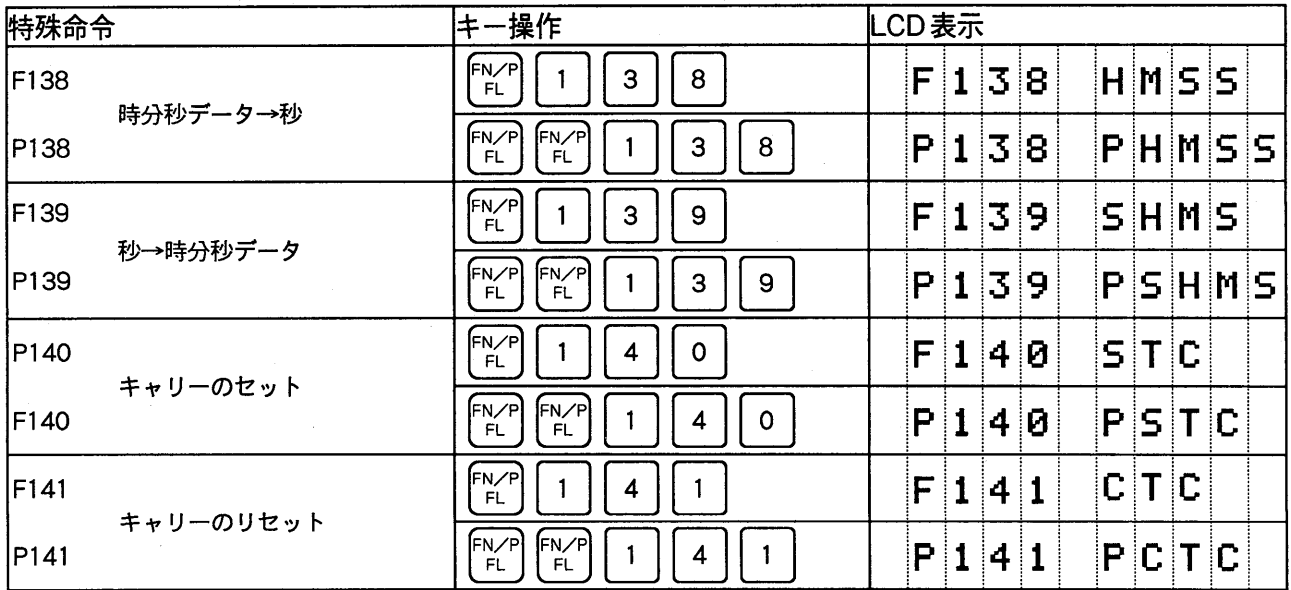

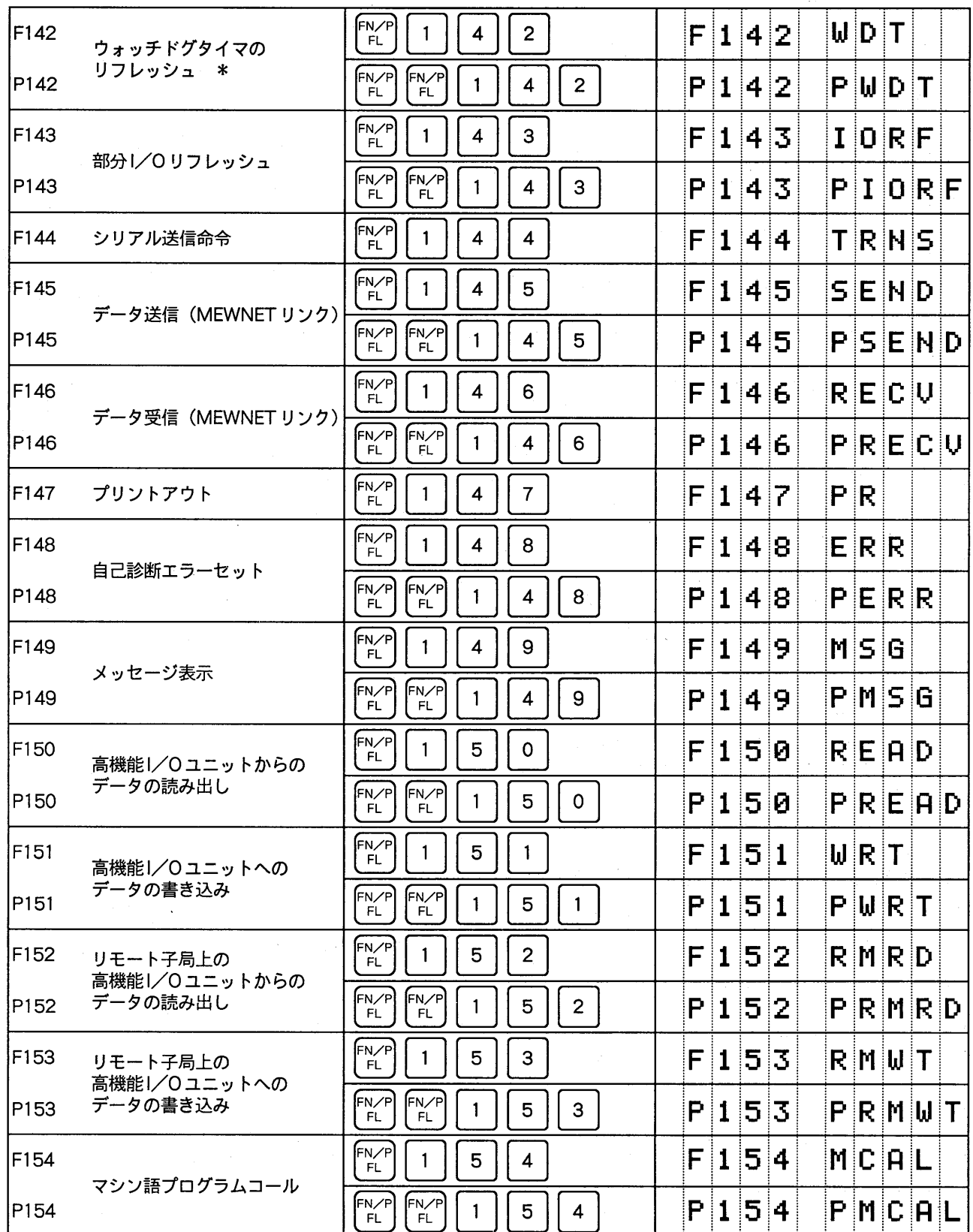

#### $-34-$

 $\bar{\gamma}$
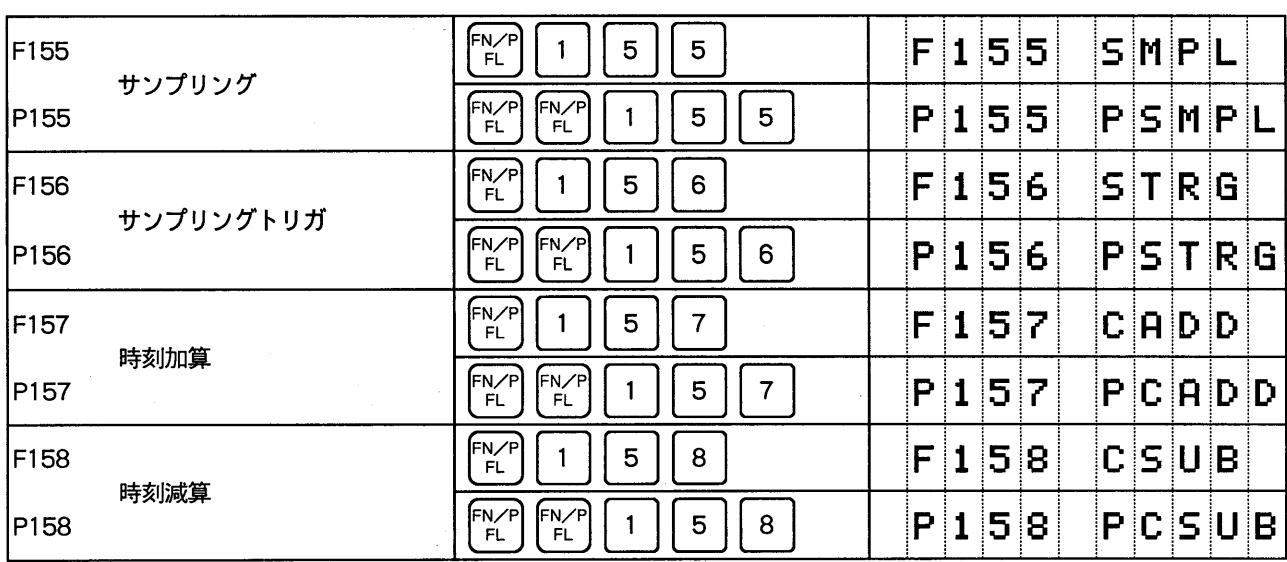

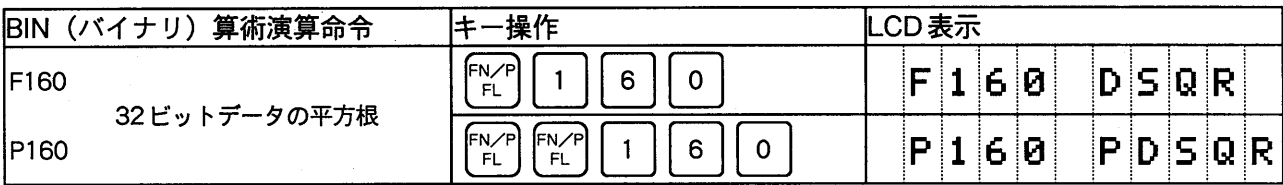

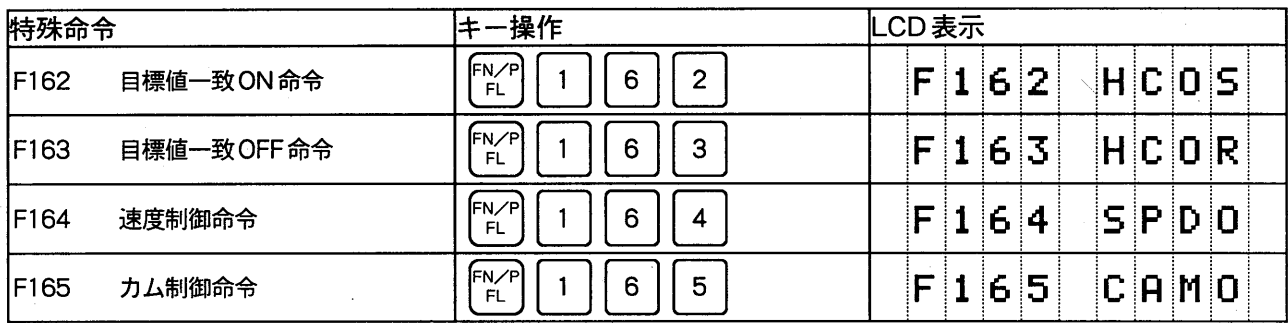

 $\bar{\gamma}$ 

# プログラムの入力方法

実際にFPプログラマIIを使ってプログラムを入力する方法について説明します。 ここでは、例題としてラダー図で示したプログラムを挙げ、FPプログラマⅡの操作を練 習します。

例題

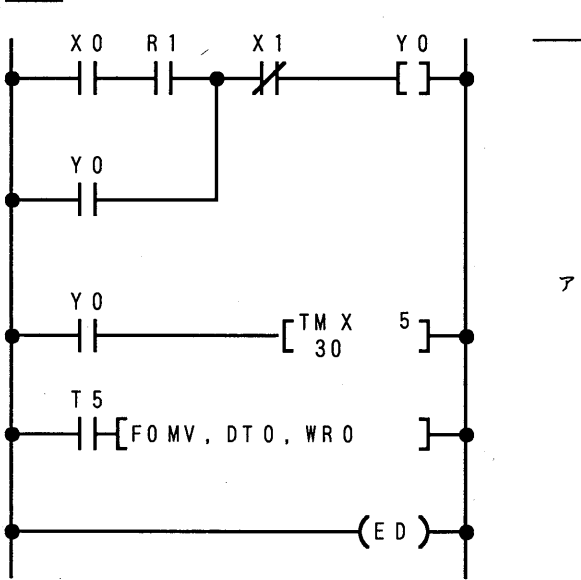

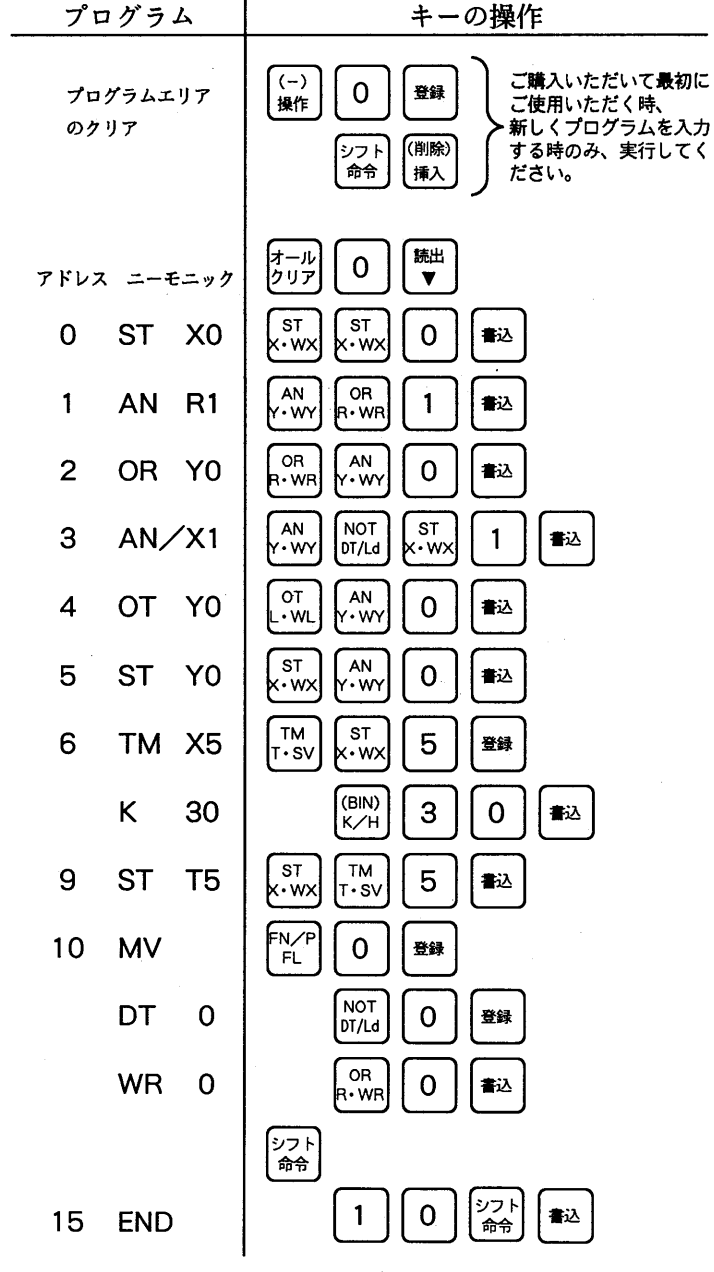

 $-36-$ 

第1章

# プログラムの読出し

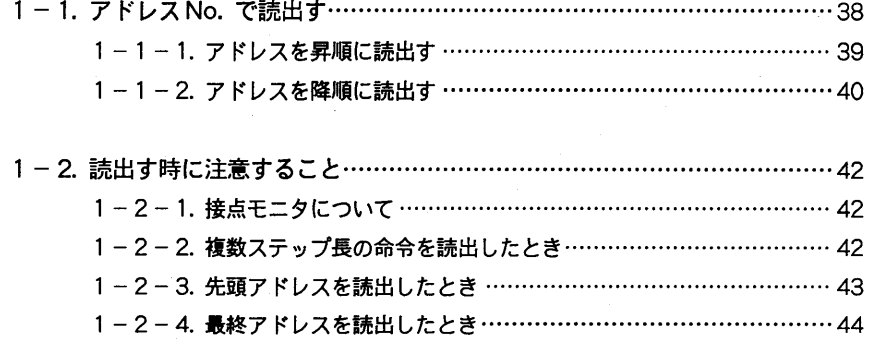

第1章 プログラムの読出し

# 1-1. アドレスNo.で読出す

PCに内蔵しているメモリに書き込まれたプログラムの中から、指定したアドレスの命令を読出して 確認します。

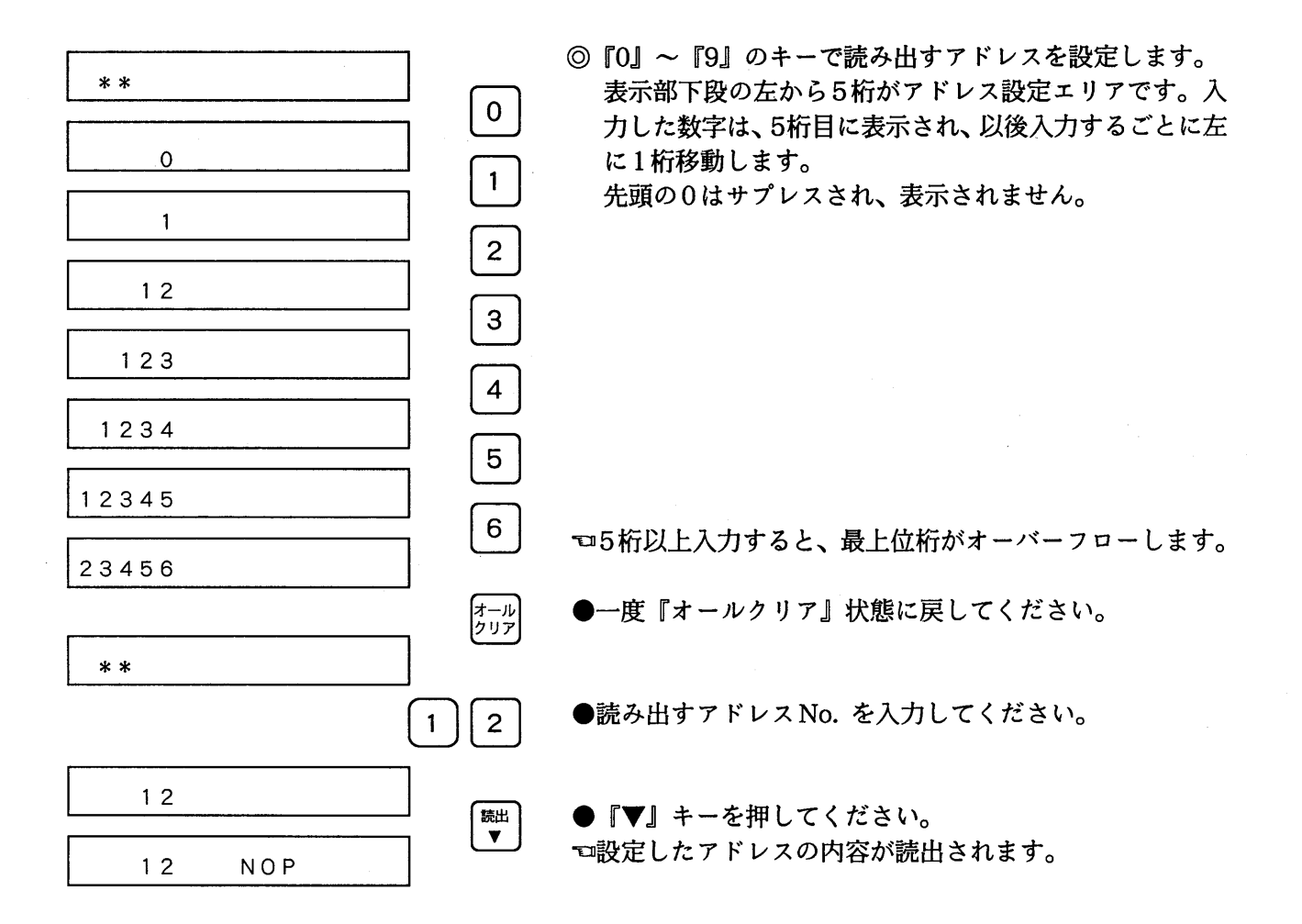

### 1-1-1. アドレスを昇順に読出す

アドレスNo. で読出したプログラムを、アドレスNo. の昇順で確認する方法を説明します。

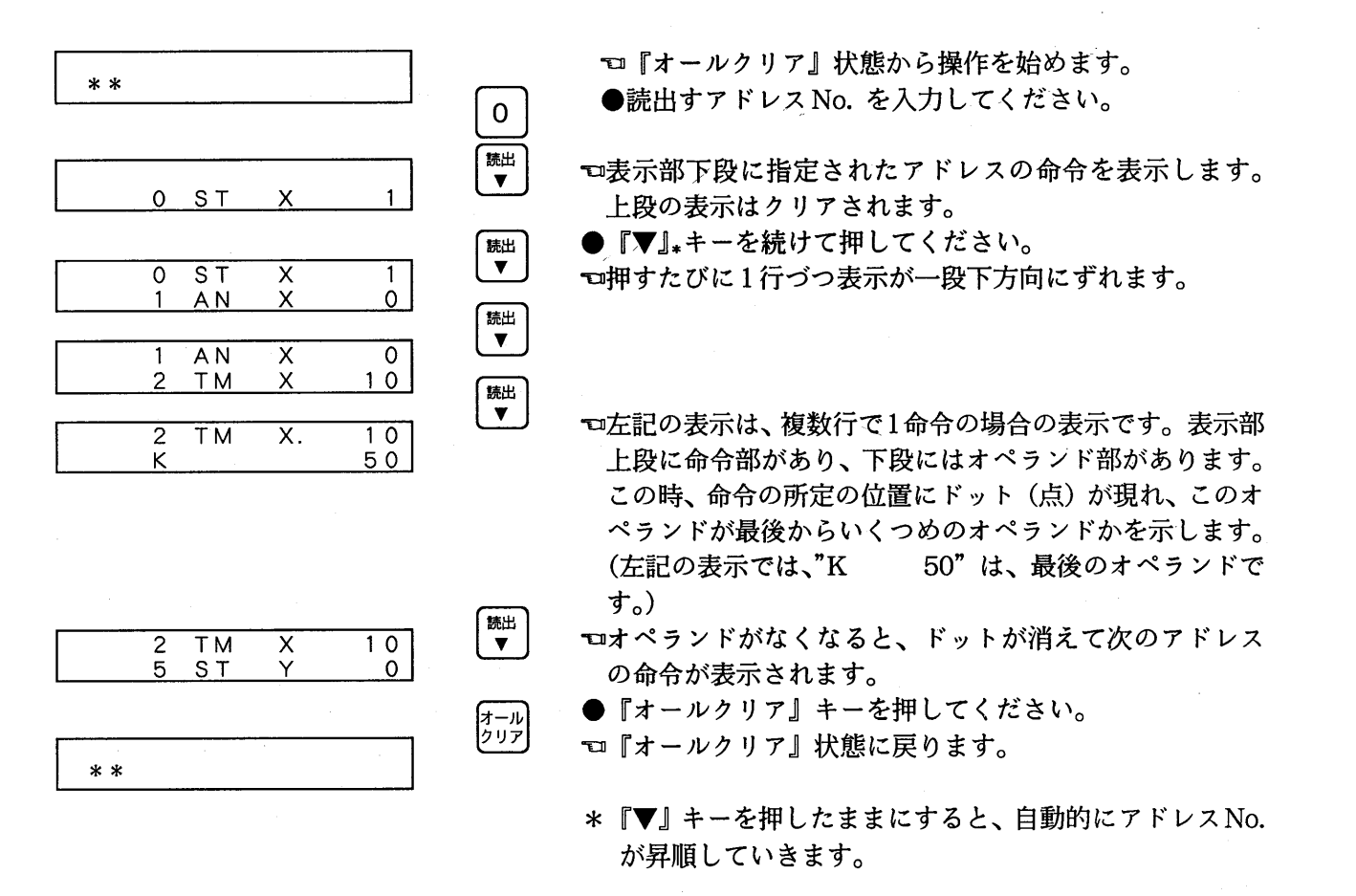

## 1-1-2. アドレスを降順に読出す

アドレスNo. で読出したプログラムを、アドレスNo. の降順で確認する方法を説明します。

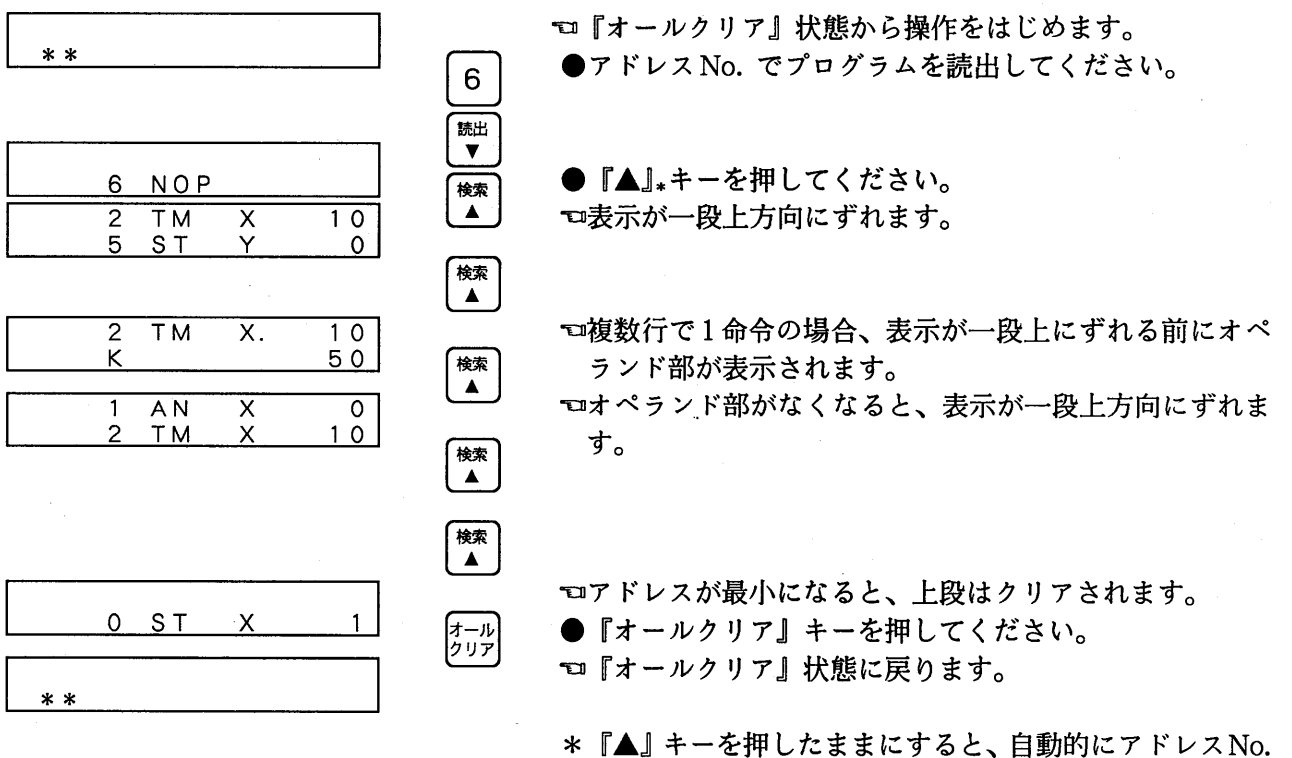

が降順されていきます。

Ñ.

 $\mathcal{A}^{\mathcal{A}}$ 

 $\mathcal{L}_{\rm{eff}}$ 

# 1 - 2. 読出す時に注意すること

### 1-2-1. 接点モニタについて

プログラムを読出すと、接点のON·OFFを自動的にモニタして表示します。

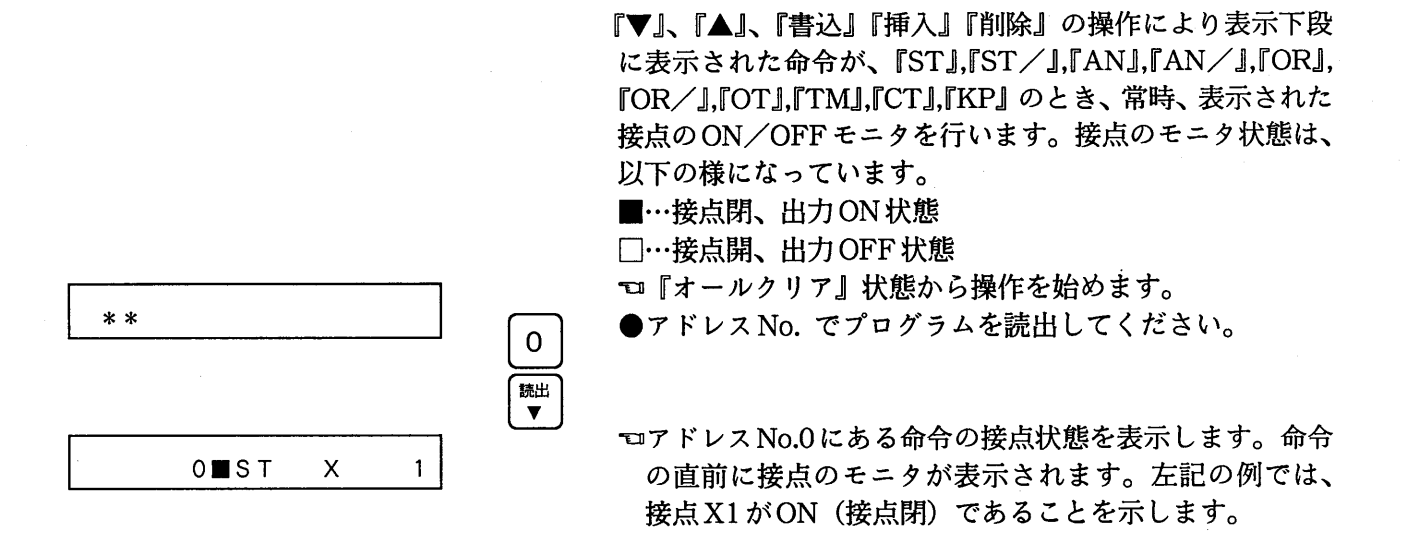

### 1-2-2. 複数ステップ長の命令を読出したとき

プログラムの読出し中に2ステップ以上の命令を読出した時の表示変化について説明します。 応用命令、TM命令、CT命令が2ステップ長以上の命令です。

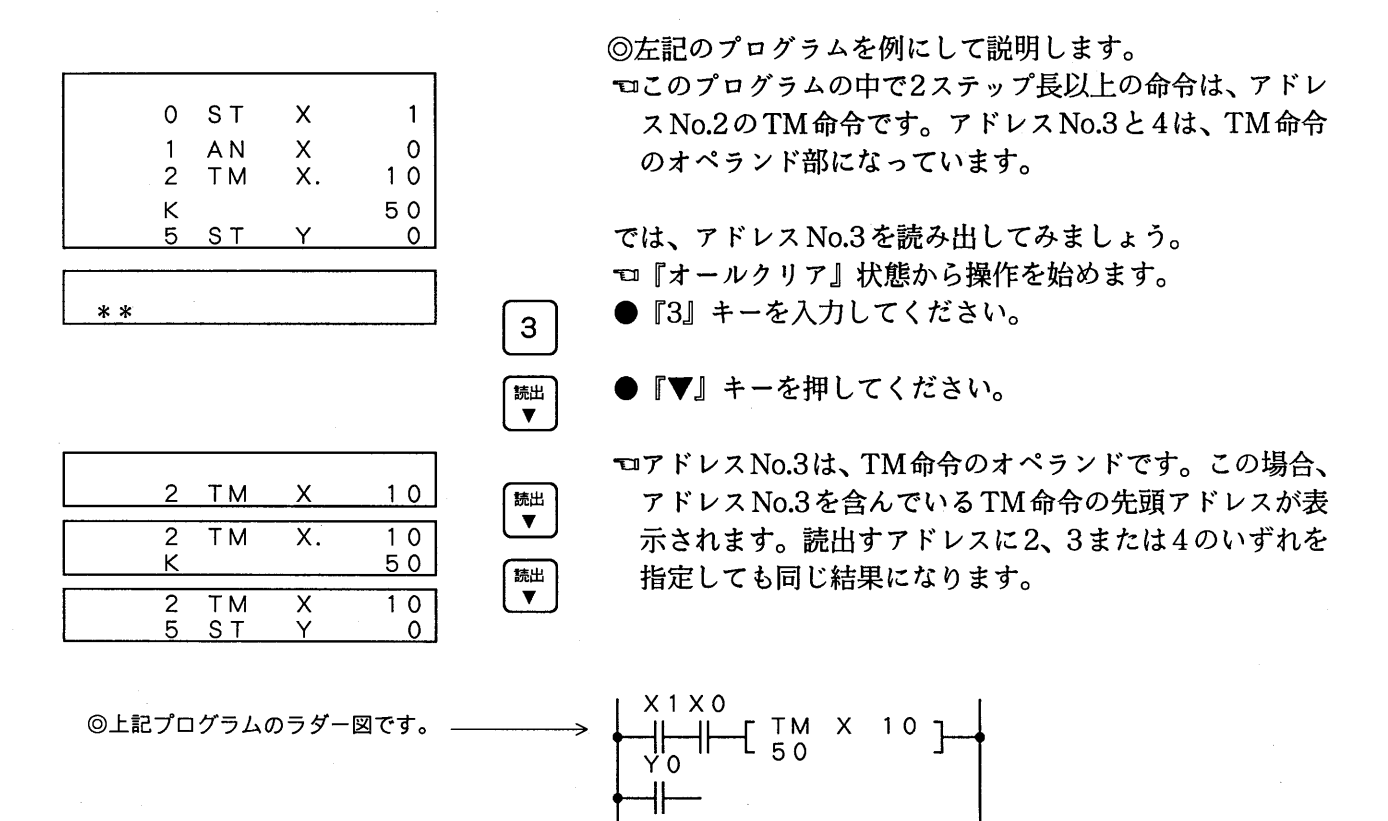

#### $-42-$

# 1-2-3. 先頭アドレスを読出したとき

プログラムの読出し中に一番小さなアドレスを読出した時の表示変化について説明します。

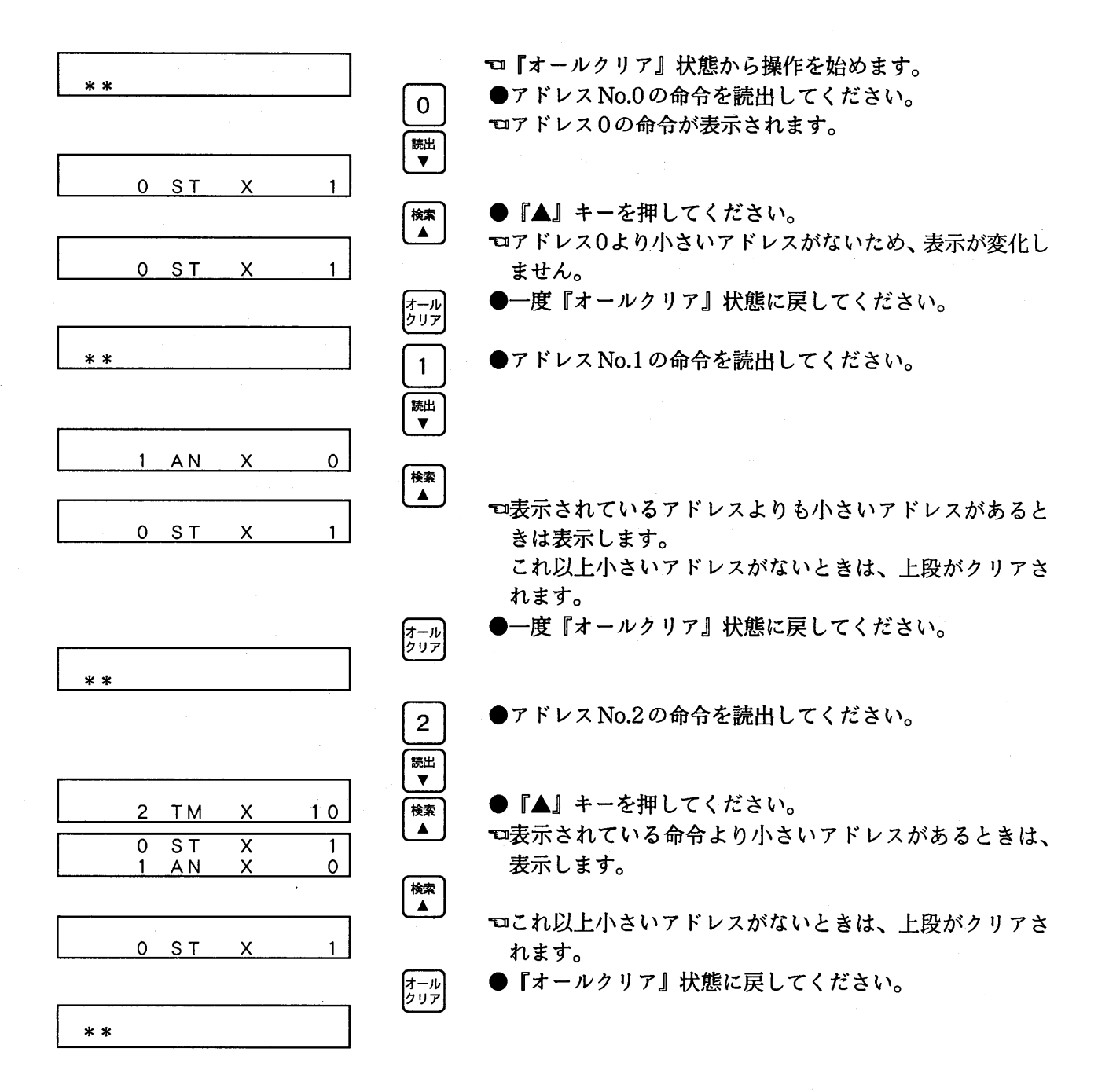

# 1-2-4. 最終アドレスを読出したとき

プログラムの読出し中に一番大きなアドレスを読出した時の表示変化について説明します。

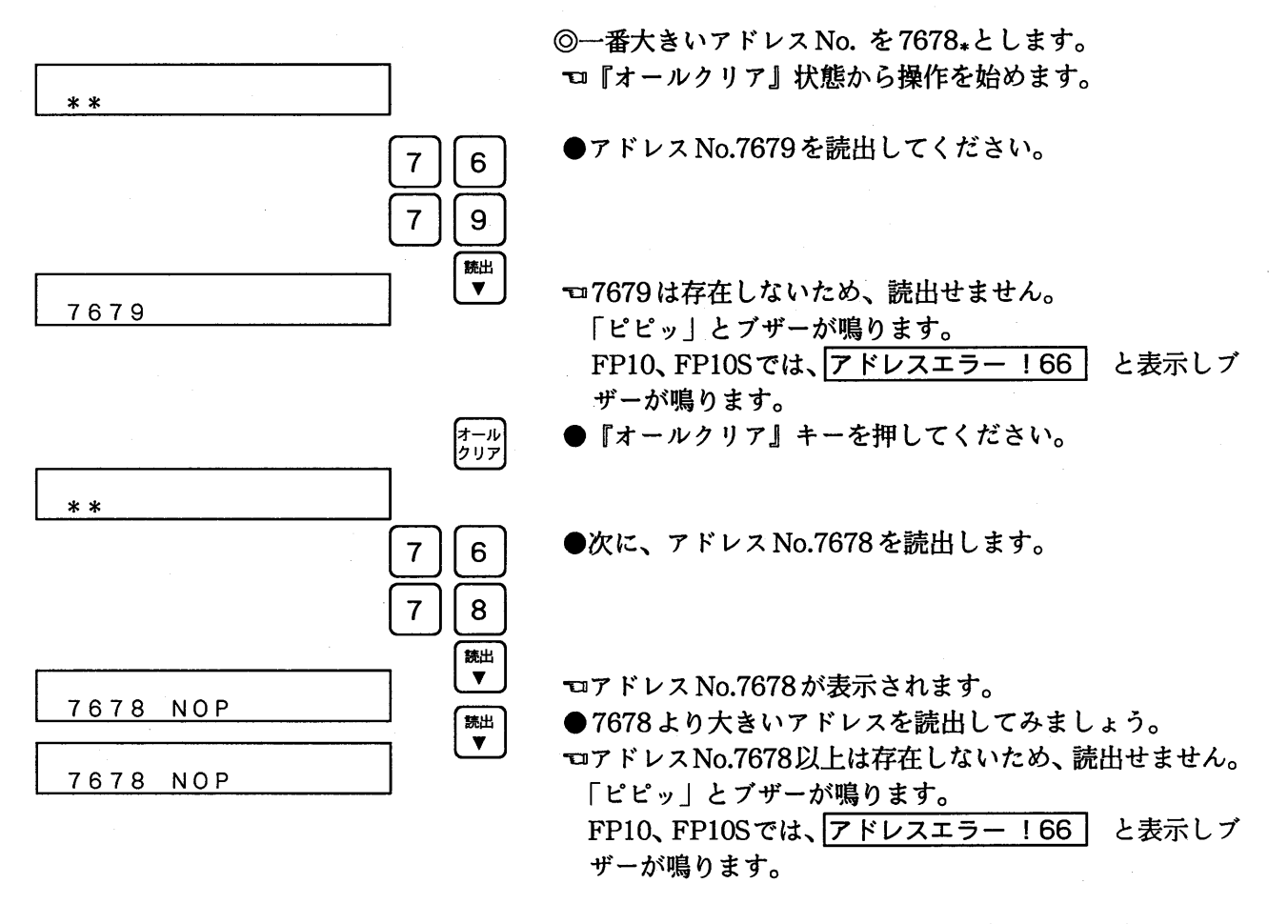

\*一番大きなアドレスは接続するプログラマブルコント ローラの機種により異なります。

 $-44-$ 

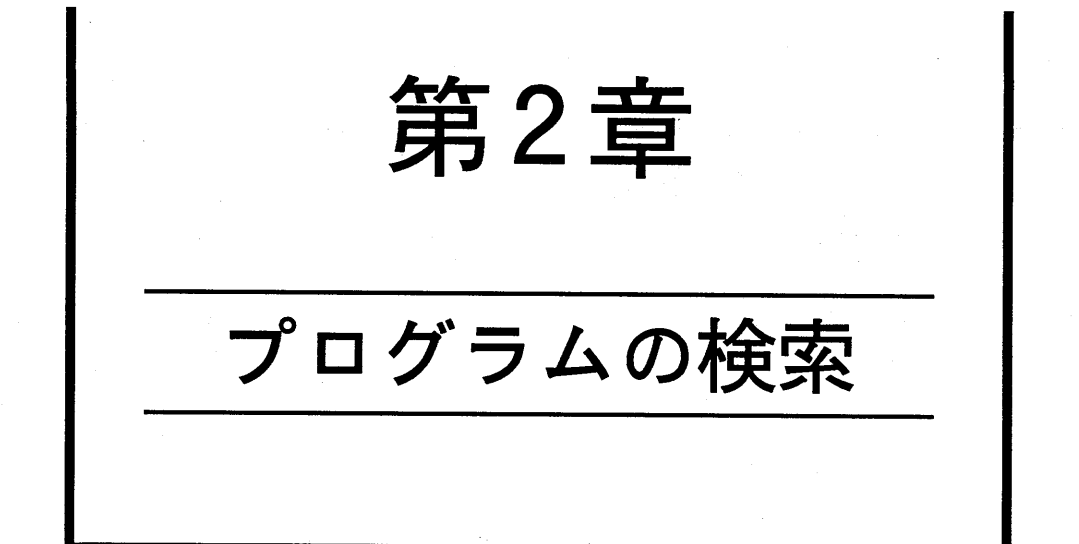

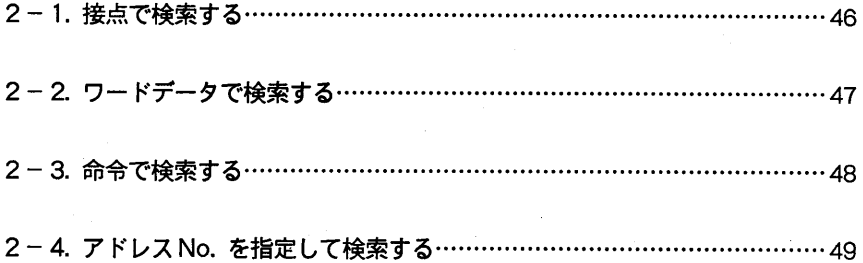

# 1. 接点で検索する

PCのメモリにすでに書き込まれたプログラムの中から、指定した接点が含まれるアドレスNo. を検 索して表示します。

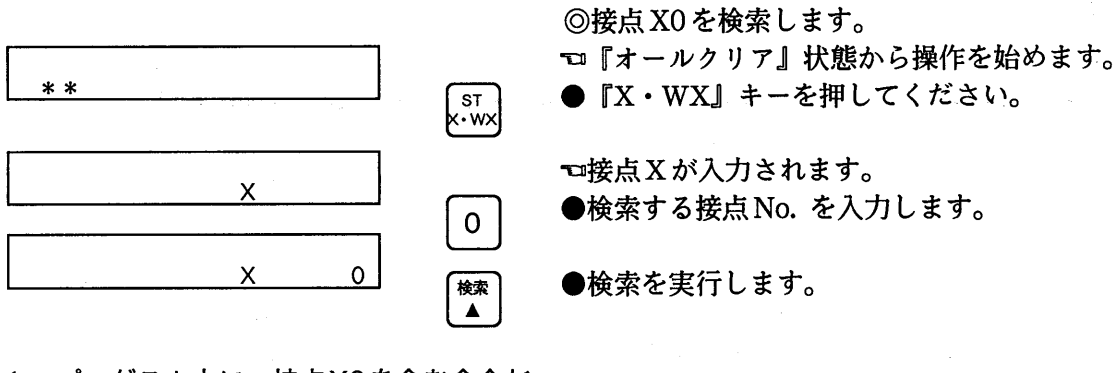

1. プログラム中に、接点X0を含む命令が ない場合

$$
\begin{array}{c}\n\ast \\
\ast \\
\end{array}
$$

『オールクリア』状態になります。

2. プログラム中に、接点X0を含む命令が ある場合

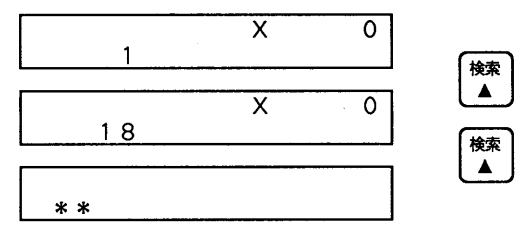

検索する接点が含まれるアドレスNo. を表示します。 ●続けて『検索』キーを押してください。 □最初に見つかったアドレスから次々に検索ができます。

□接点 X0を含む命令がなくなると、『オールクリア』状態 になります。

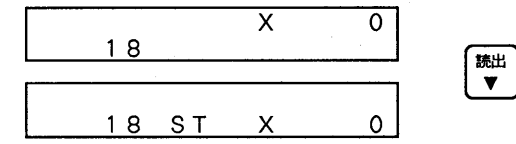

◎検索したアドレスNo. の命令を確認する ℃検索している状態です。 ●『読出』キーを押してください。 □命令が読出されます。

◎『オールクリア』状態から接点で検索すると、アドレス

No.0から検索を始めます。

# 2-2. ワードデータで検索する

PCのメモリにすでに書き込まれたプログラムの中から、指定したワードデータが含まれるアドレス No. を検索して表示します。

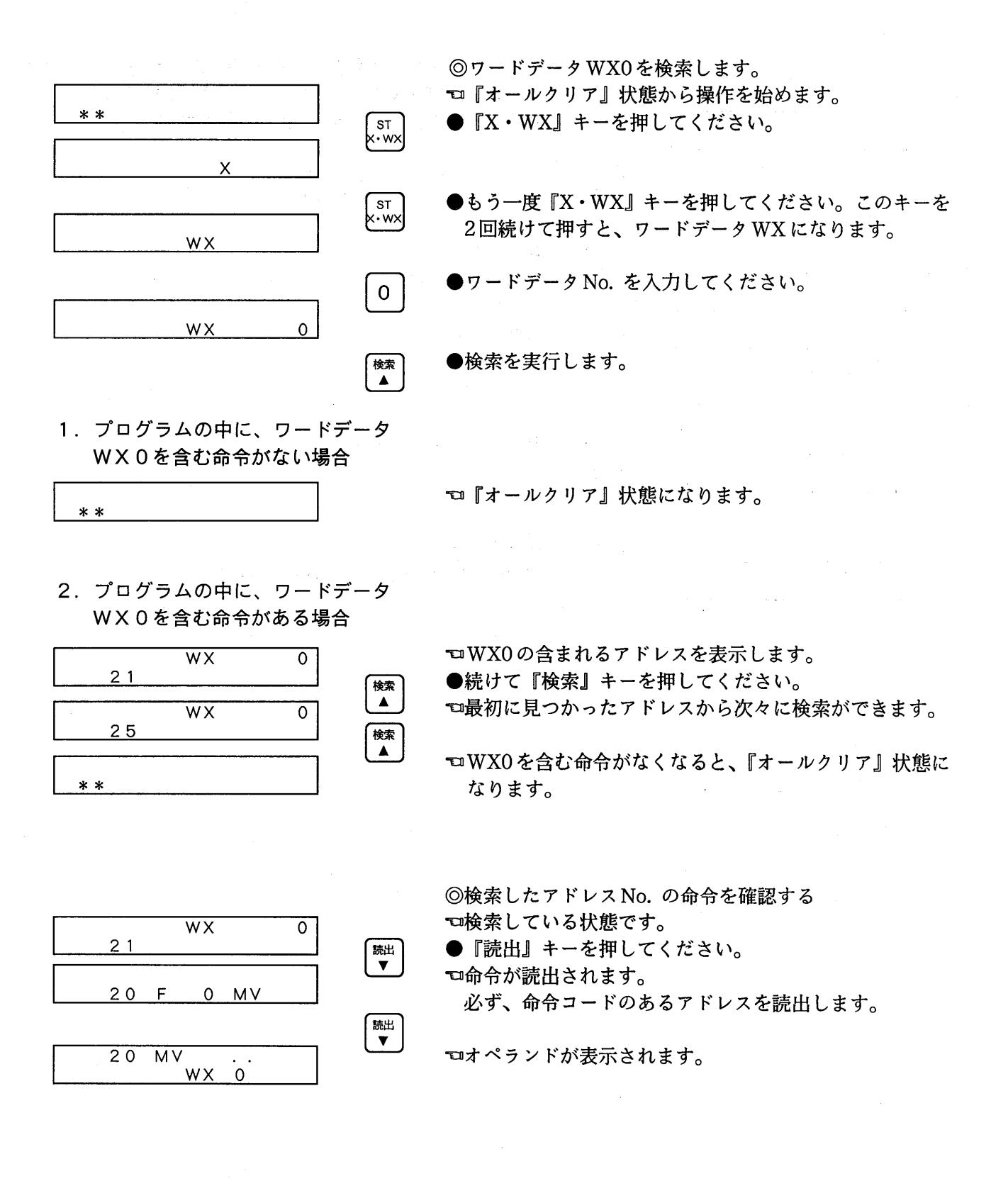

第2章 プログラムの検索

# 2-3. 命令で検索する

PCのメモリにすでに書き込まれたプログラムの中から、指定した命令のアドレスNo. を検索して表 示します。

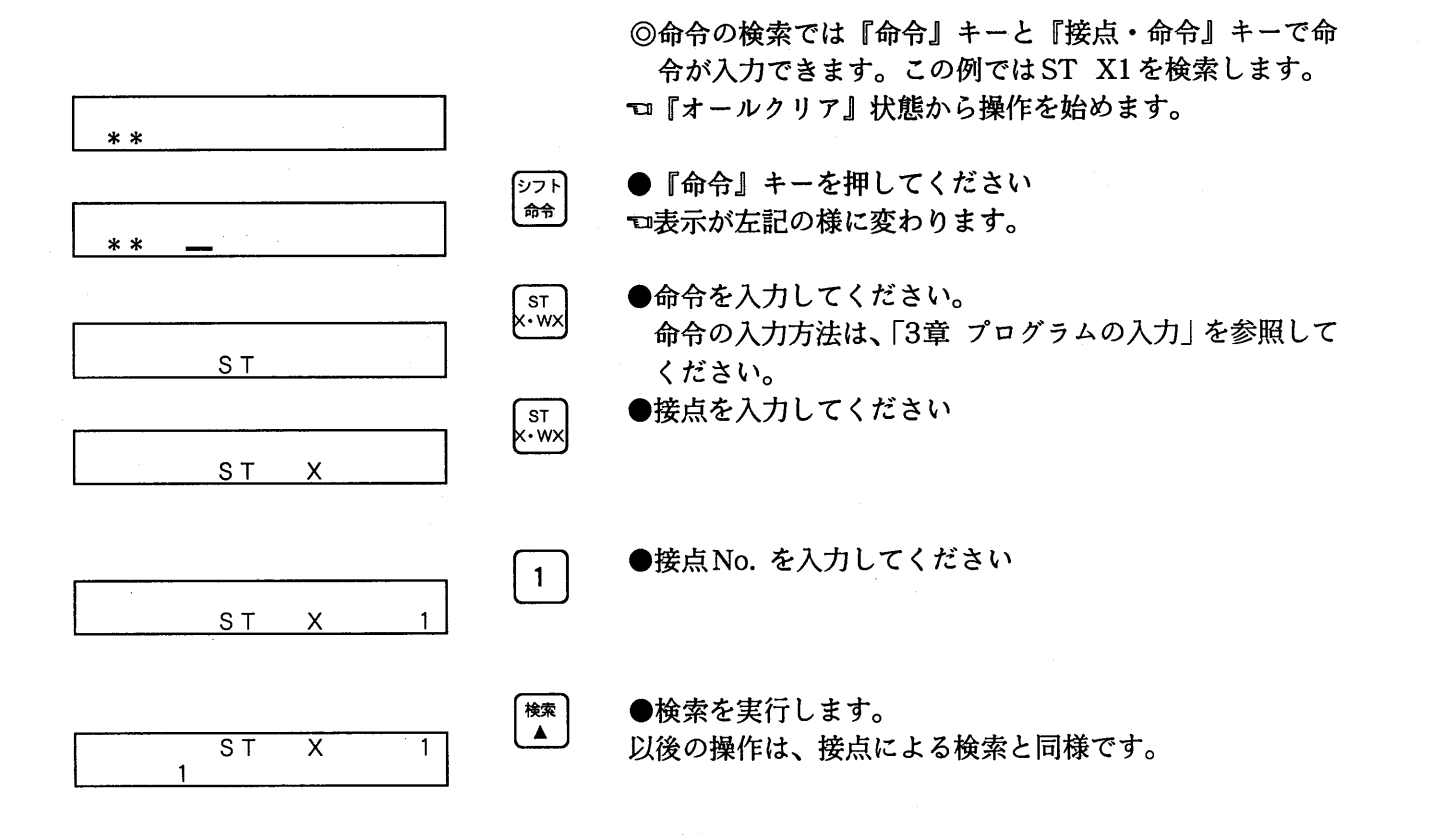

# 2-4. アドレス No.を指定して検索する

 $\overline{\text{sr}}$ <br>x $\cdot$ wx

 $\mathbf{1}$ 

【検索】

PCのメモリにすでに書き込まれたプログラムの中から、指定したアドレス以降の命令、接点、また はワードデータが含まれるアドレスNo. を検索して表示します。

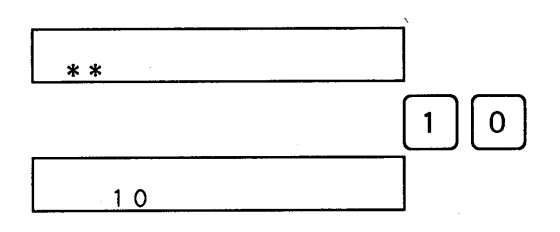

◎アドレスNo.10以降にて接点X1を検索します。 □『オールクリア』状態から操作を始めてください。

●検索を開始するアドレスNo. を入力してください。 入力したアドレスNo. 以降のプログラムを検索します。 ●接点を入力してください。

接点で検索する場合

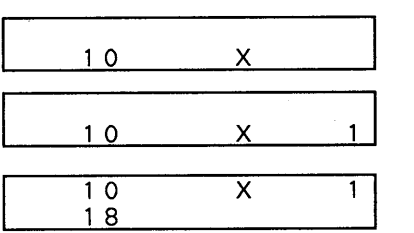

●接点No. を入力してください。

●検索を実行します。

以後の操作は、接点による検索などと同じ方法で行ってく ださい。

◎命令、ワードデータによる検索も同様にしてできます。

#### 第2章 プログラムの検索

 $\sim$ 

 $\sim$ 

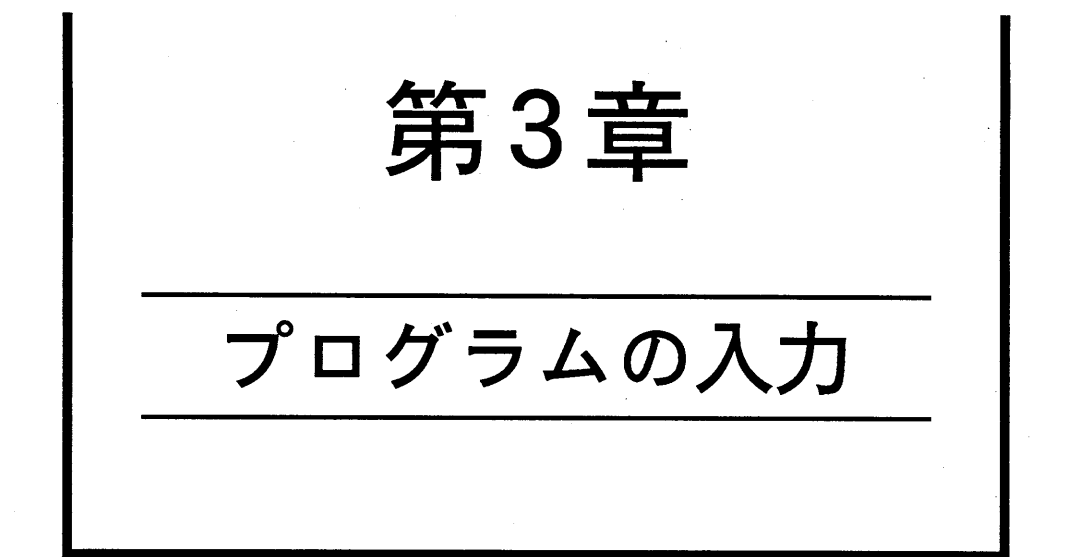

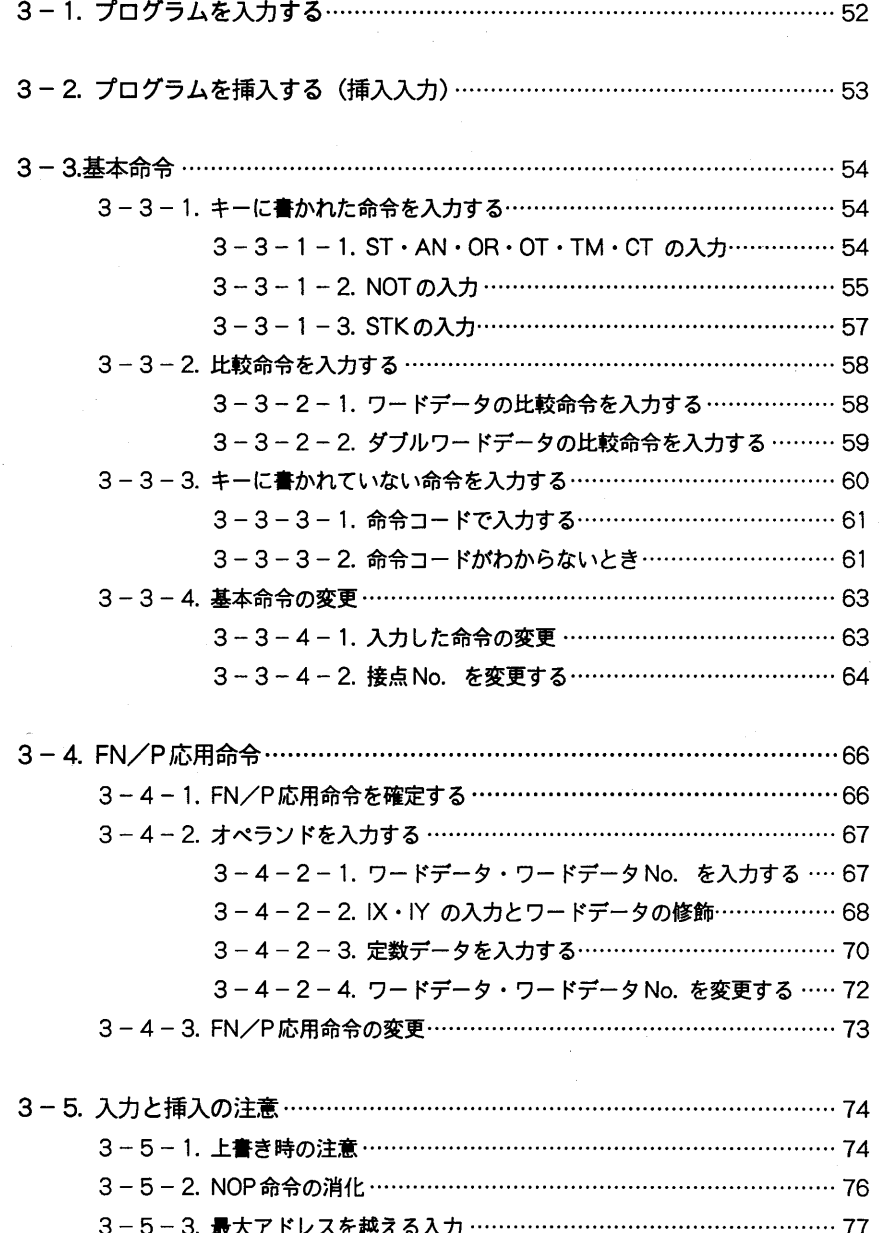

#### - 1. プログラムを入力する 3 -

プログラムを入力する基本的な操作を説明します。プログラムを入力するには、まず書込むアドレ スを読出します。次にプログラムとして基本命令では、命令、接点、接点No. を入力して、最後に『書 込』キーにて、メモリに書込みます。

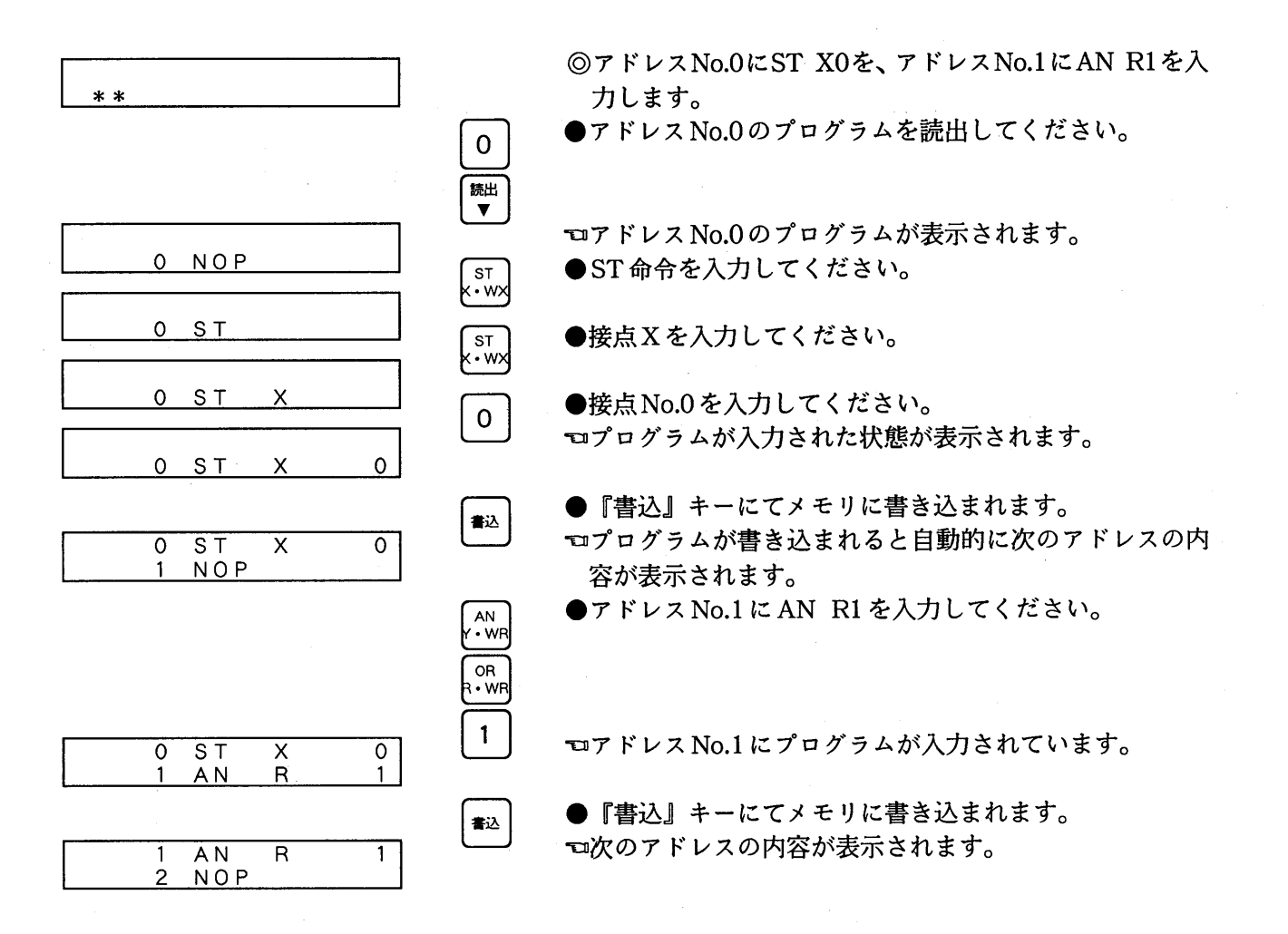

 $-52-$ 

#### - 2. プログラムを挿入する(挿入入力)  $3 -$

プログラムを修正する時など、命令を任意のアドレス間に挿入する場合の操作について説明します。

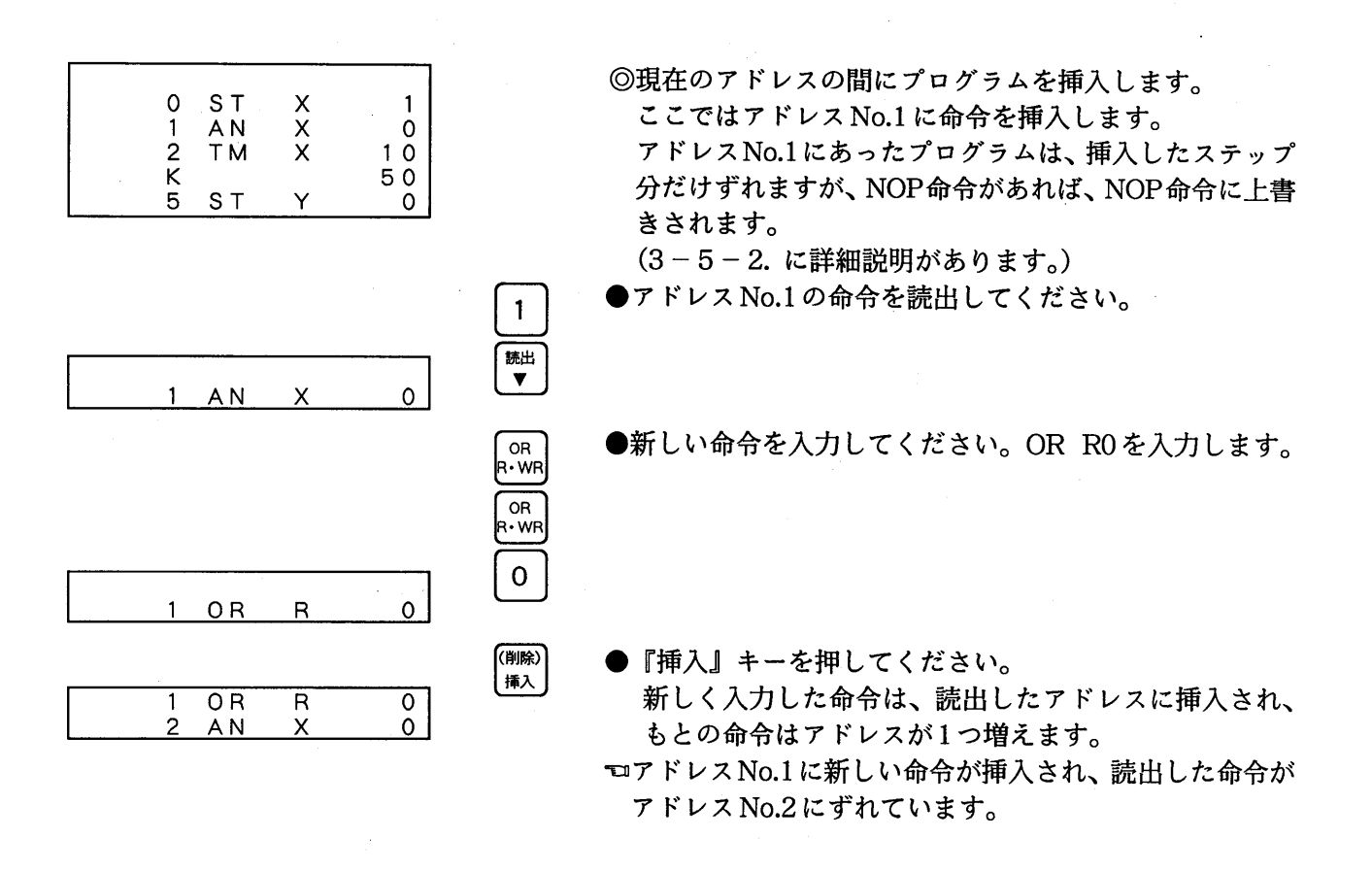

◎上記プログラムのラダー図です。

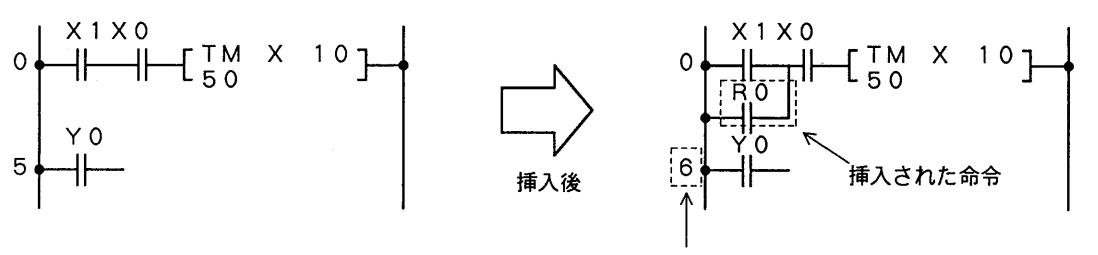

1ステップ分増加します

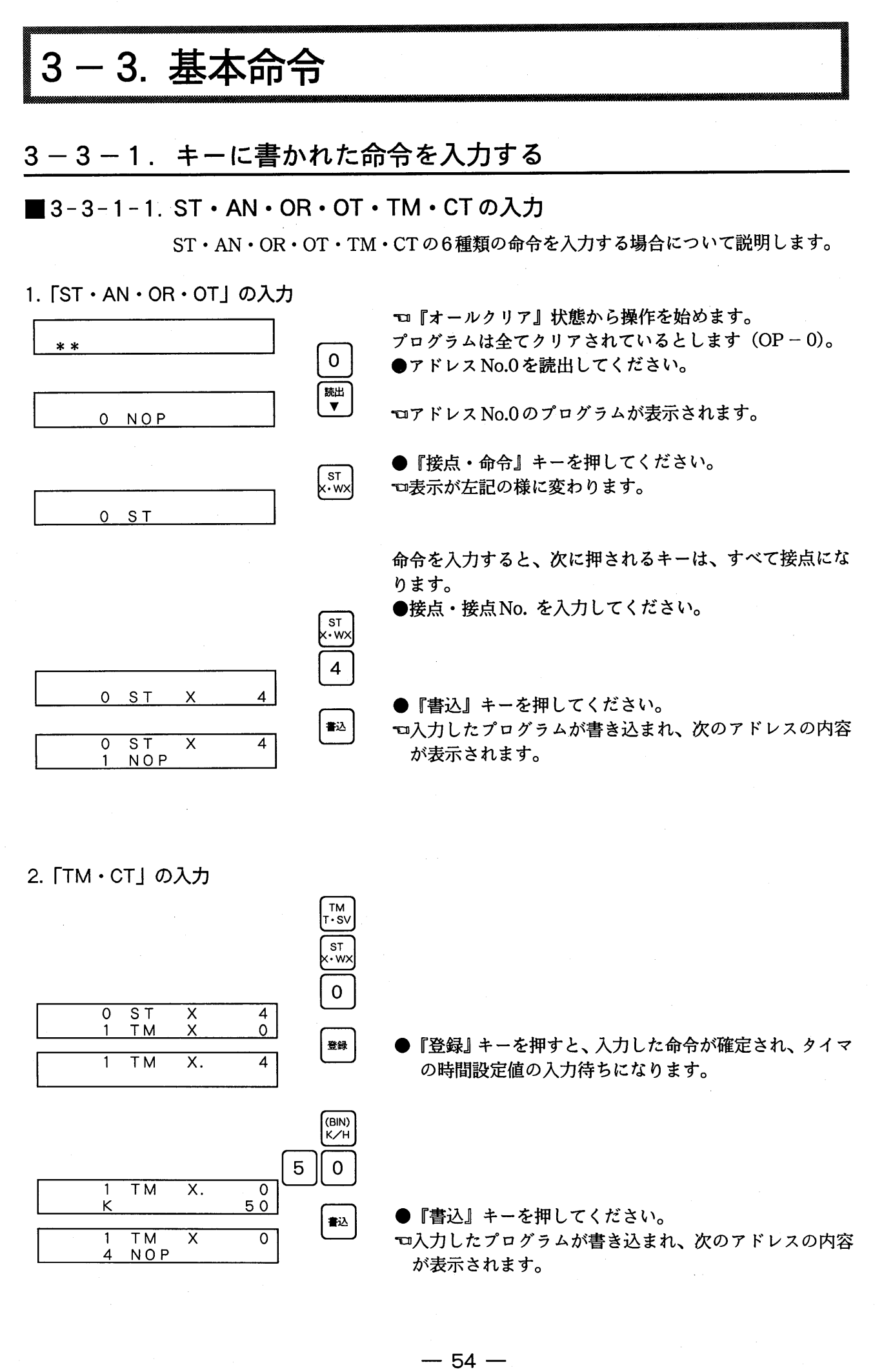

#### ■3-3-1-2. NOTの入力

NOT 命令を入力する場合について説明します。

NOT には2つの意味があります。

·1つは基本命令『ST』『AN』『OR』『DF』と組み合わせて 『ST/』『AN/』『OR/』『DF/』の命令を作ります。 ·1つは単独にNOT命令となります。

プログラムは全てクリアされているとします (OP-0)。

『コ『オールクリア』状態から操作を始めます。

新しく命令を入力する場合

![](_page_56_Figure_6.jpeg)

1. [ST/][AN/][OR/][DF/]の 入力

●アドレスNo.0を読出してください。  $\mathbf 0$ 読出 **ロアドレスNo.0のプログラムが表示されます。**  $\overline{\mathbf{v}}$ ●『接点・命令』キーを押してください。 0 NOP **ST** □表示が左記の様に変わります。 k wx  $0 \underline{ST}$  $\begin{bmatrix} \overline{NOT} \\ \overline{DT/Ld} \end{bmatrix}$ ● 『NOT』キーを押してください。 □ST命令がST/ (スタート・ノット)命令に変わります。  $0$  ST/ NOTは命令に引き続いて入力します  $\sqrt{\text{sT}}$ <br> $x \cdot \text{w}$ ●接点・接点No. を入力してください。  $\mathbf{O}$ 書込  $0$  ST/ X  $\overline{0}$ □入力したプログラムが書き込まれます。  $NOP$  $\mathbf{1}$ 2. NOT命令の入力 6 ●アドレス No.6を読出します。

6 NOP 6  $6$  / 7 NOP

![](_page_56_Figure_10.jpeg)

ロ/ (ノット) 命令に変わります。

すでにある命令を反転する場合

![](_page_57_Figure_2.jpeg)

 $-56-$ 

#### ■3-3-1-3. STKの入力

STKを入力する場合について説明します。

◎STKの入力

『STK』は、『AND』『OR』と合わせて入力することで、 複数の命令を直列または並列にまとめることができま す。

『AND』と合わせた場合を『アンド・スタック』、『OR』と 合わせた場合を『オア・スタック』と呼びます。

ここでは4つの命令を2つずつ直列にまとめる (アンド・ス タック)場合を例にして説明します。

○左記のプログラムを入力するとき、上から3ステップ分 と2ステップ分をまとめて、まとめた2つのブロックを直 列につなぎます。

●アドレスNo.0のプログラムを入力します。

- ●同様にアドレスNo.1からNo.4までのプログラムを入力 します。
- ●『AND』を入力します。

●『STK』を入力して命令をまとめます。 □表示がANSとなります。

●最後に『OT』命令を入力して、次のステップに進みます。

![](_page_58_Figure_13.jpeg)

◎上記プログラムのラダー図です

 $ANS$ 6 OT

 $\mathsf{Y}$ 

 $\mathsf{O}$ 

5

![](_page_58_Figure_15.jpeg)

# 3-3-2. 比較命令を入力する

# ■3-3-2-1. ワードデータの比較命令を入力する

 $\lceil ST = \rfloor \lceil ST < \rfloor \lceil ST > \rfloor \lceil ST < = \rfloor \lceil ST > = \rfloor \lceil ST < > \rfloor$  $\lceil AN = \rceil$   $\lceil AN < \rceil$   $\lceil AN > \rceil$   $\lceil AN < = \rceil$   $\lceil AN > = \rceil$   $\lceil AN < > \rceil$  $\lceil OR = \rfloor \lceil OR < \rfloor \lceil OR > \rfloor \lceil OR < = \rfloor \lceil OR > = \rfloor \lceil OR < > \rfloor$ 

![](_page_59_Figure_4.jpeg)

#### ■3-3-2-2. ダブルワードデータの比較命令の入力

 $\lceil \, S \, T \, D = \, \rfloor \cdot \lceil \, S \, T \, D \, \triangle \, \rfloor \, \lceil \, S \, T \, D > \, \rfloor \, \lceil \, S \, T \, D > \, \rfloor \, \lceil \, S \, T \, D \, \ge \, \rfloor \, \lceil \, S \, T \, D \, \ge \, \rfloor \, \lceil \, S \, T \, D \, \ge \, \rfloor \, \lceil \, S \, T \, D \, \ge \, \rfloor \, \lceil \, S \, T \, D \, \ge \, \rfloor \, \lceil \, S \, T \, D \, \ge \, \rfloor \$  $\lceil \text{AND} = \text{J} \lceil \text{AND} \leq \text{J} \lceil \text{AND} \geq \text{J} \lceil \text{AND} \leq \text{J} \lceil \text{AND} \geq \text{J} \lceil \text{AND} \geq \text{J} \rceil$  $\lceil \texttt{ORD=" \texttt{[ORDX]} \mid \texttt{ORDX} \rceil} \texttt{[ORDX] \mid \texttt{ORDX} = \texttt{[ORDX]} \texttt{[ORDX]}$ 

![](_page_60_Figure_3.jpeg)

第1オペランドの入力

![](_page_60_Figure_5.jpeg)

 $-59-$ 

# 3-3-3. キーに書かれていない命令を入力する

■3-3-3-1. 命令コードで入力する

命令モードにして、番号(命令コード)を入力して、命令を入力する方法について 説明します。

![](_page_61_Figure_4.jpeg)

 $-60-$ 

#### ■3-3-3-2. 命令コードがわからないとき

命令モードで命令を入力するとき、命令コードがわからない場合の入力方法について 説明します。

![](_page_62_Figure_3.jpeg)

 $-61-$ 

![](_page_63_Figure_1.jpeg)

 $-62-$ 

# 3-3-4. 基本命令の変更

# ■3-3-4-1. 入力した命令の変更

すでに入力済の命令を変更する方法について説明します。

 $\begin{bmatrix} \sqrt{117} \\ 717 \end{bmatrix}$ 

![](_page_64_Picture_35.jpeg)

◎命令を変更するには、現在表示しているものをクリアし てから入力します。

●『クリア』キーを押してください。 □表示が左記の様に変わります。 アドレスだけが残ります。

この後、命令・接点を入力してください。

### ■3-3-4-2. 接点No. を変更する

すでに入力済の接点No. だけを変更する方法について説明します。

![](_page_65_Figure_3.jpeg)

 $-65-$ 

 $\sim$ 

 $\hat{\mathcal{A}}$ 

![](_page_67_Figure_1.jpeg)

 $-66-$ 

#### 3-4-2. オペランドを入力する

 $\ddot{\phantom{a}}$ 

 $\sim$  .

 $\langle\cdot\,\rangle$  .

 $\ddot{\phantom{a}}$ 

 $DT$ 

DT.

 $\circ$ 

 $\circ$ 

#### ■3-4-2-1. ワードデータ・ワードデータNo. を入力する

 $\sqrt{\frac{NOT}{DT/Ld}}$ 

 $\mathbf 0$ 

登録

【檫<br>▲

【読出】  $\overline{\phantom{a}}$ 

ワードデータ・ワードデータNo. を入力する方法について説明します。

第1オペランドの入力

0 RCL

 $\overline{O}$  RCL

 $0$  RCL

0 RCL

 $0$  RCL

ロオペランドの入力待ち状態です。

- ●ワードデータ、ワードデータNo. を入力してください。
- ●『登録』キーを押すと、入力したワードデータ、ワード データNo. が確定され、第一オペランドの入力が完了し ます。
- ●第一オペランドが確定した後も、『▲』キーを押すと第一 オペランドの入力が読出され、再入力ができます。
- ●『▼』キーを押します。 □変更しないので、第2オペランド入力待ち状態に戻しま す。

第2オペランドの入力

![](_page_68_Figure_11.jpeg)

#### ■3-4-2-2. IX · IYの入力とワードデータの修飾

IX · IY をワードデータとして入力する方法と、ほかのワードデータをIX · IY で修飾す る方法について説明します。

1. IX·IYをワードデータとして入 ©IX·IYをワードデータとして入力します。 力する

![](_page_69_Figure_4.jpeg)

#### 2. ワードデータを I X · I Y 装飾型に する

![](_page_70_Figure_2.jpeg)

◎ワードデータをIX・IY 修飾型にします。

ワードデータは、IX·IYが入力されていれば、すべて修 飾型にできます。KやHも修飾型にできます。(「IXK」 などになります。)

モオペランドの入力待ち状態です。

● IX または IY を入力してください。

●修飾するワードデータコードを入力してください。

●『登録』キーを押して、入力した修飾型のワードデータ を確定します。 第1オペランドの入力が完了します。

●第2オペランドを入力してください。

◎IX・IYを入力した後に入力するワードデータコードは、 すべて修飾型になります。通常のワードデータコードを 入力するときは、『クリア』キーでIX・IYを消去してか ら入力してください。

0 RCL

0 RCL

K

#### ■3-4-2-3. 定数データを入力する

定数データを入力する方法について説明します。

登録

定数データは10進数または16進数のいずれかで入力します。 『(BIN) K/H』 キーは、押す度にK←Hが切り替わります。 H = 16進定数 (0~F)、K = 10進定数 (0~9) のどちらかを設定してください。

![](_page_71_Figure_4.jpeg)

 $5<sup>1</sup>$ 

 $\ddot{\phantom{0}}$  .

 $\ddot{\phantom{a}}$ 

●『5』キーを押してください。

●『登録』キーを押してください。 第1オペランドの入力が完了します。

#### $-70-$
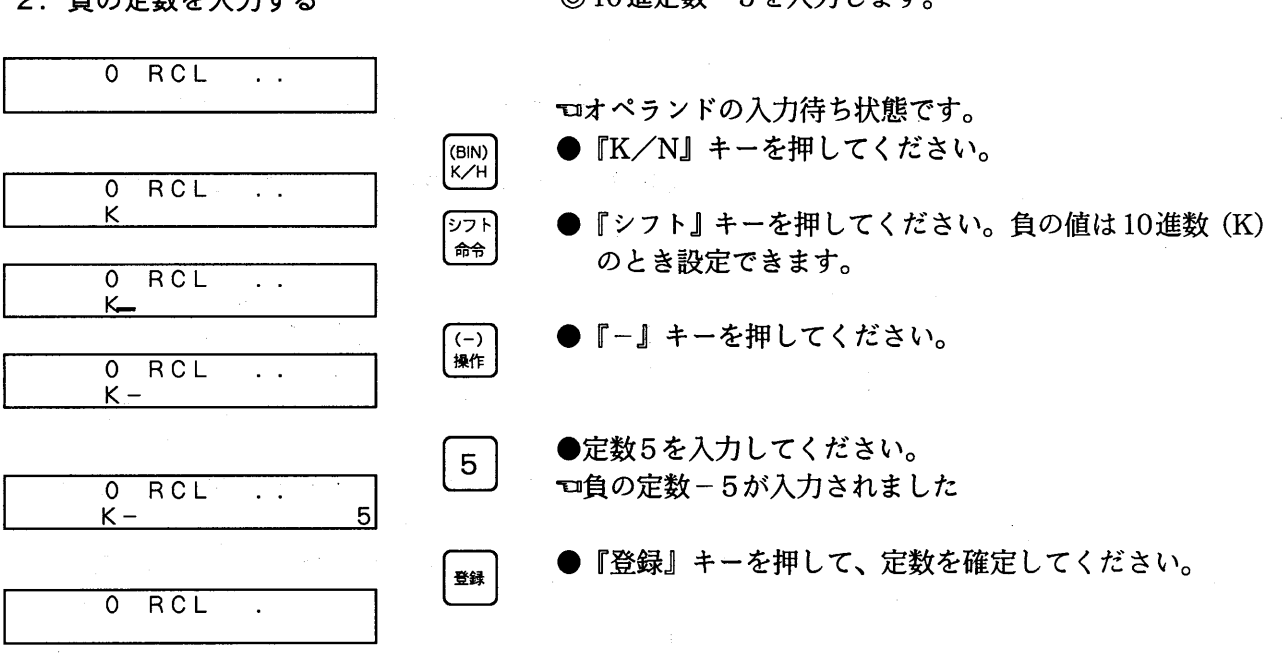

2. 負の定数を入力する

◎10進定数-5を入力します。

#### ■3-4-2-4. ワードデータ・ワードデータNo. を変更する

ワードデータ・ワードデータNo. を変更する方法について説明します。

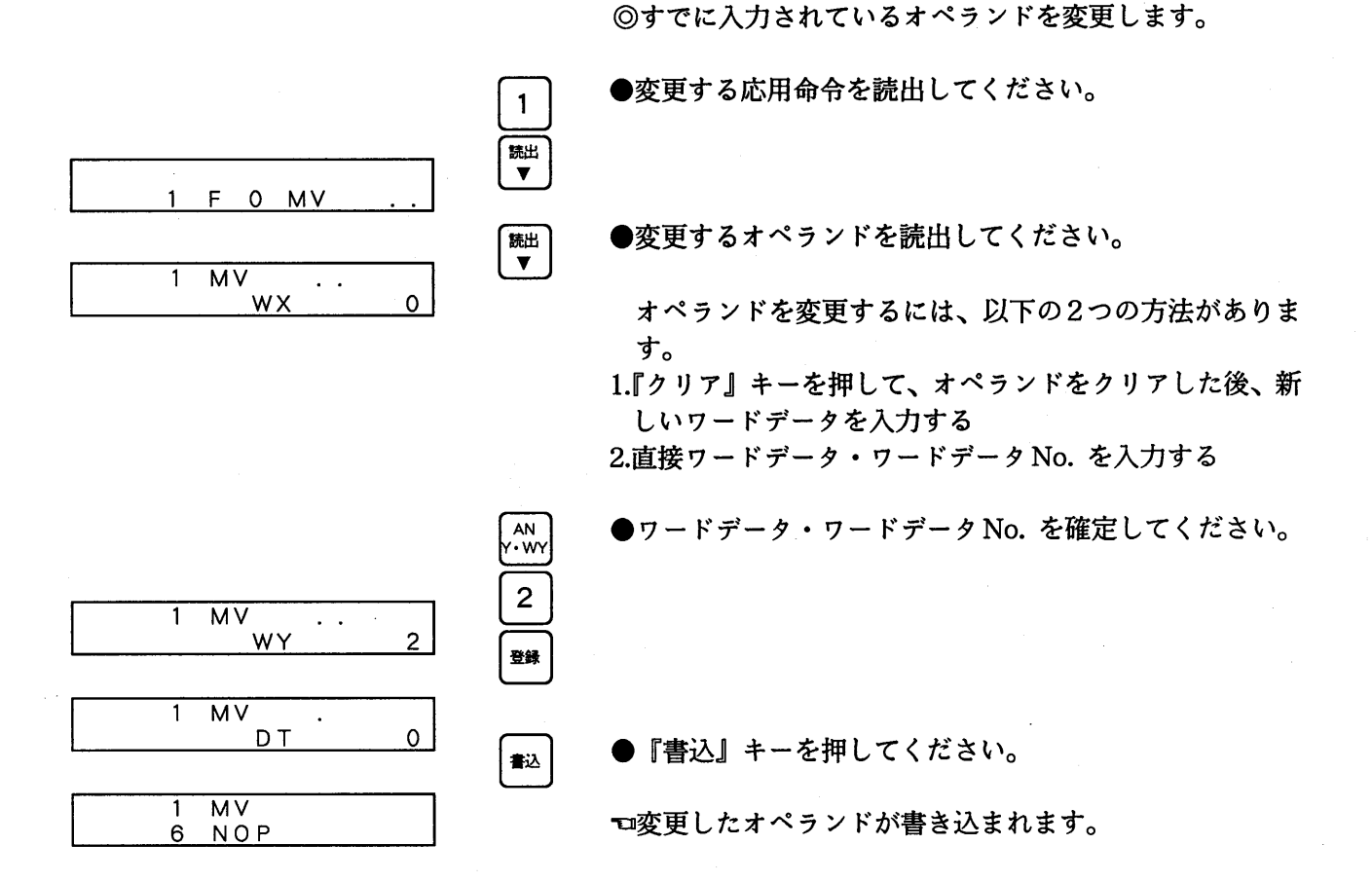

 $-72-$ 

### 3-4-3. FN/P応用命令の変更

すでに入力済のFN/P応用命令を変更する方法について説明します。

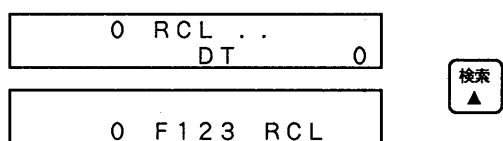

0 F123 RCL

0 F O MV

 $\sim$   $\sim$ 

 $0$  MV

 $\overline{0}$ 

 $\mathbf{O}$ 

 $\overline{0}$ 

登録

ロオペランドを表示している場合は、応用命令番号入力状 態まで戻します。(オペランドを表示している場合は、応 用命令番号の変更はできません。)

命令を変更するには、以下の2通りの方法があります。

1.現在表示している命令をクリアした後、『FN/P』キーを 押す

2.直接、応用命令番号を入力する

●いずれの場合も応用命令番号を入力します。 では、応用命令番号のMVに変更してみましょう。

●応用命令番号を入力します。 必ず3桁で入力してください。

□表示が左記の様に変わります。

●『登録』キーを押してください。 で応用命令が確定されます。

●オペランドを入力してください。

#### 3-5. 入力と挿入の注意 3-5-1. 上書き時の注意 元からあった命令を消して、違う命令を上書きする場合の操作について説明します。 ◎アドレスNo.2の命令を新しい命令に書き換えます。  $* *$ この例では、AN X31をOR X2にします。 ●アドレス No.2を読出してください。  $2<sup>1</sup>$ ■読出 ☜アドレスNo.2のプログラムが表示されます。  $3<sub>1</sub>$  $2 AN X$ 1. 現在の命令と同じステップ長の命令を 上書きする場合 ●新しい命令を入力してください。  $\sqrt{\frac{OR}{R\cdot WR}}$ □接点と接点No. がクリアされ、新しい命令が入力されま  $2$  OR す。 ●新しい接点と接点No. を入力してください。  $\sqrt{\text{sr}}$ <br>x $\cdot$ wx  $2<sup>1</sup>$  $\overline{2}$  $2$  OR  $\mathsf{x}$ ●『書込』キーを押して、アドレスNo.2にプログラムを上 都 書きします。  $\overline{2}$  $\overline{2}$  $\overline{OR}$  $\overline{\mathsf{x}}$ Ÿ 20 3 ST. ◎同じステップ長の命令を上書きする場合、それ以降のア ドレスは変わりません。 ここで『書込』キーを押すまでは書き換える前の命令が 残っていますので、入力間違いをした時は『クリア』キー

2. 現在の命令よりステップ長の長い命令 を上書きする場合

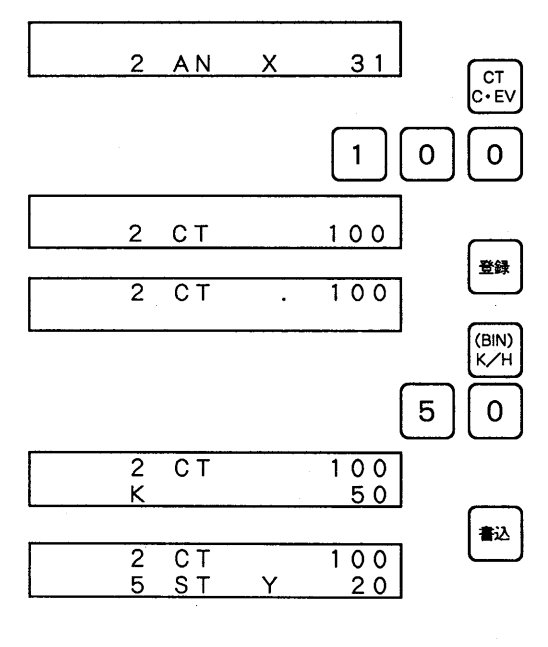

**□AN命令 (1ステップ長) です。** 

を押して再度入力してください。

- ●新しい命令を入力します。CT命令 (3ステップ長) を入 力してください。(TMとCTのデフォルト値は機種によ り異なります。)
- ●『登録』キーを押してください。命令が確定されます。 □入力したCT命令が表示部上段に移ります。 ●オペランドを入力してください。
- ●『書込』キーを押してください。命令が書き込まれます。 □現在の命令よりステップ長の長い命令を上書きすると、 それ以降のアドレスは、ステップ長の差分だけ増えます が、NOP命令があれば、NOP命令に上書きされていきま す。(3-5-2. に詳細説明があります。)

#### $-74-$

3. 現在の命令よりステップ長の短い命令 を上書きする場合

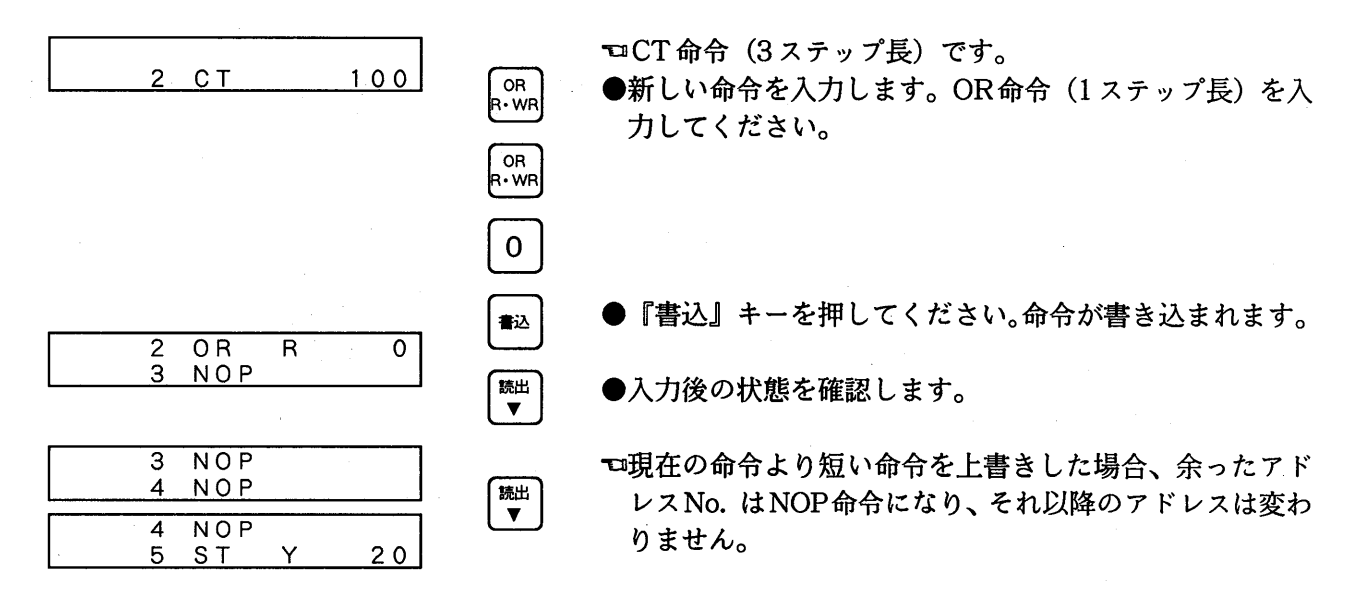

4 NOP

5 OT.  $20<sub>o</sub>$ 

### 3-5-2. NOP命令の消化

プログラムを修正するアドレス間にNOP命令があれば、プログラムが効率よく動作する様に、NOPの アドレスに新しい命令が上書きされ、以降のアドレスが変わらない様にします。

◎プログラムを挿入するときや現在より長い命令を上書き

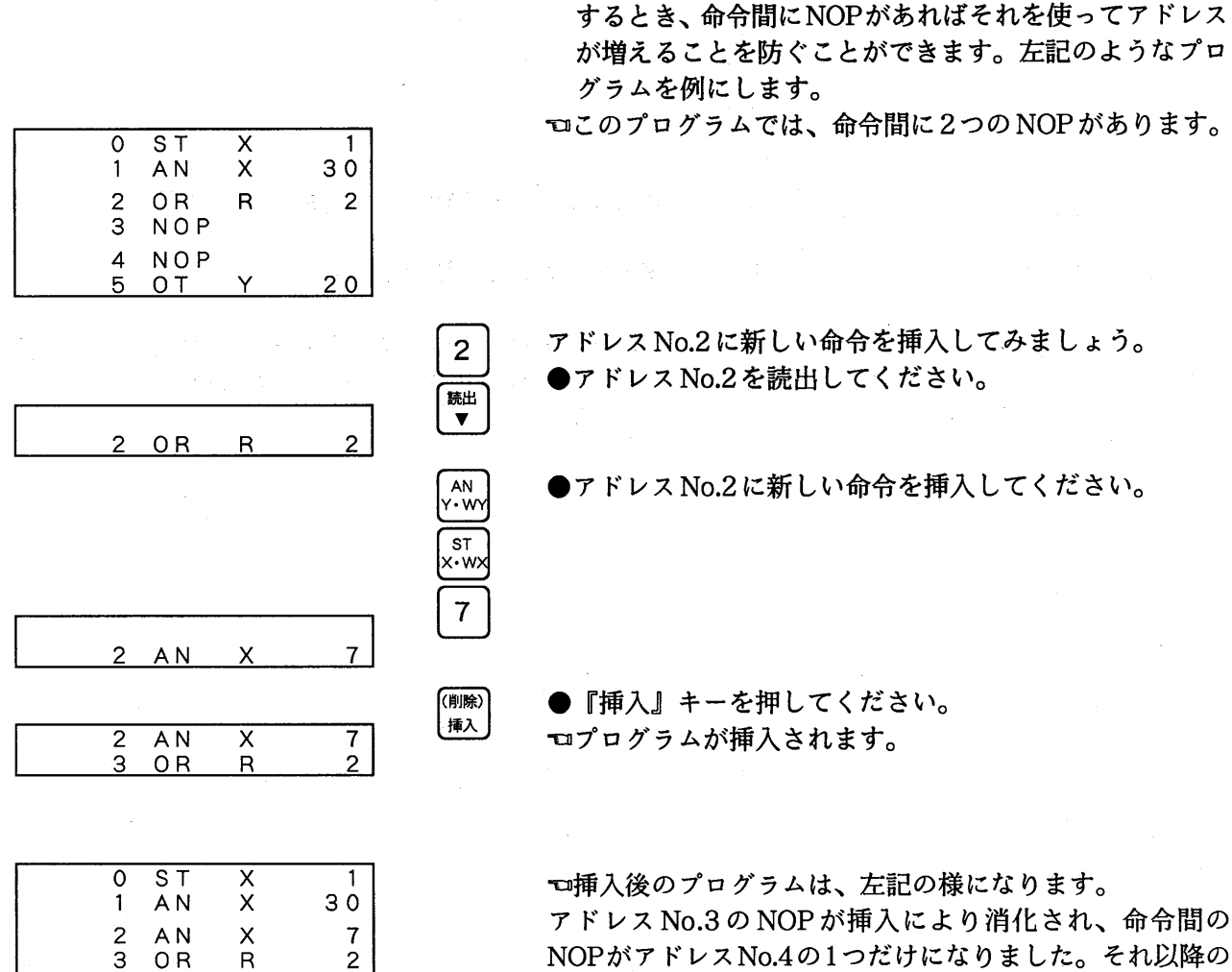

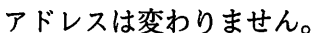

 $-76-$ 

#### 3-5-3. 最大アドレスを越える入力

プログラムは、決められた大きさ以上に入力することができません。一番大きいアドレスにプログラ ムを入力した場合の表示などについて説明します。

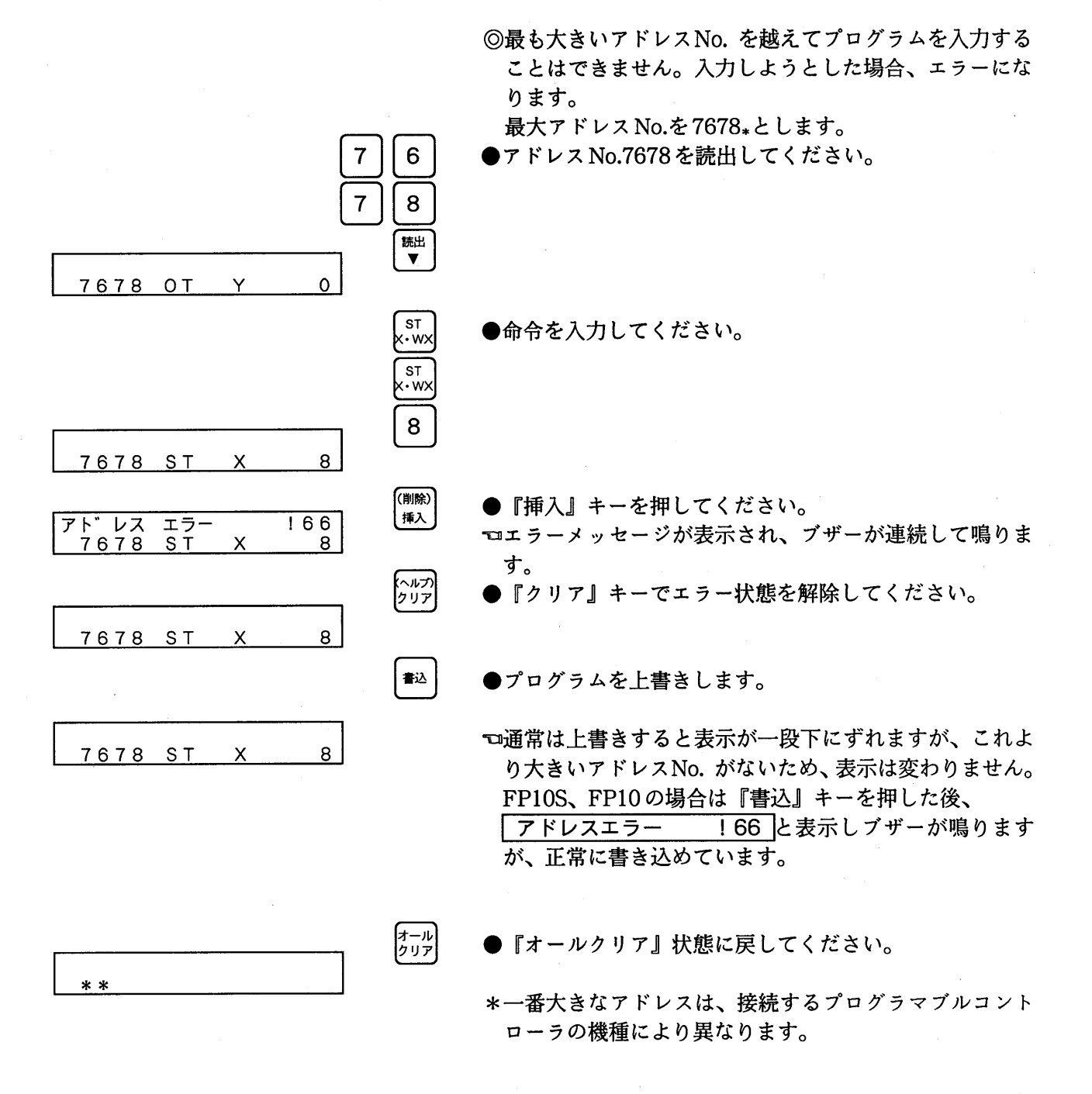

第4章 プログラムの削除

4-1. 命令を1つだけ削除する…………………………………………………………80 4-2. 複数の命令を削除する…………………………………………………………81

### 1. 命令を1つだけ削除する

PCのメモリにすでに書き込まれたプログラムのうち、指定したアドレスの命令を削除します。削除 された命令のアドレスは、削除した分だけ詰められます。

◎命令を1つ削除して、アドレスを削除分繰り上げます。

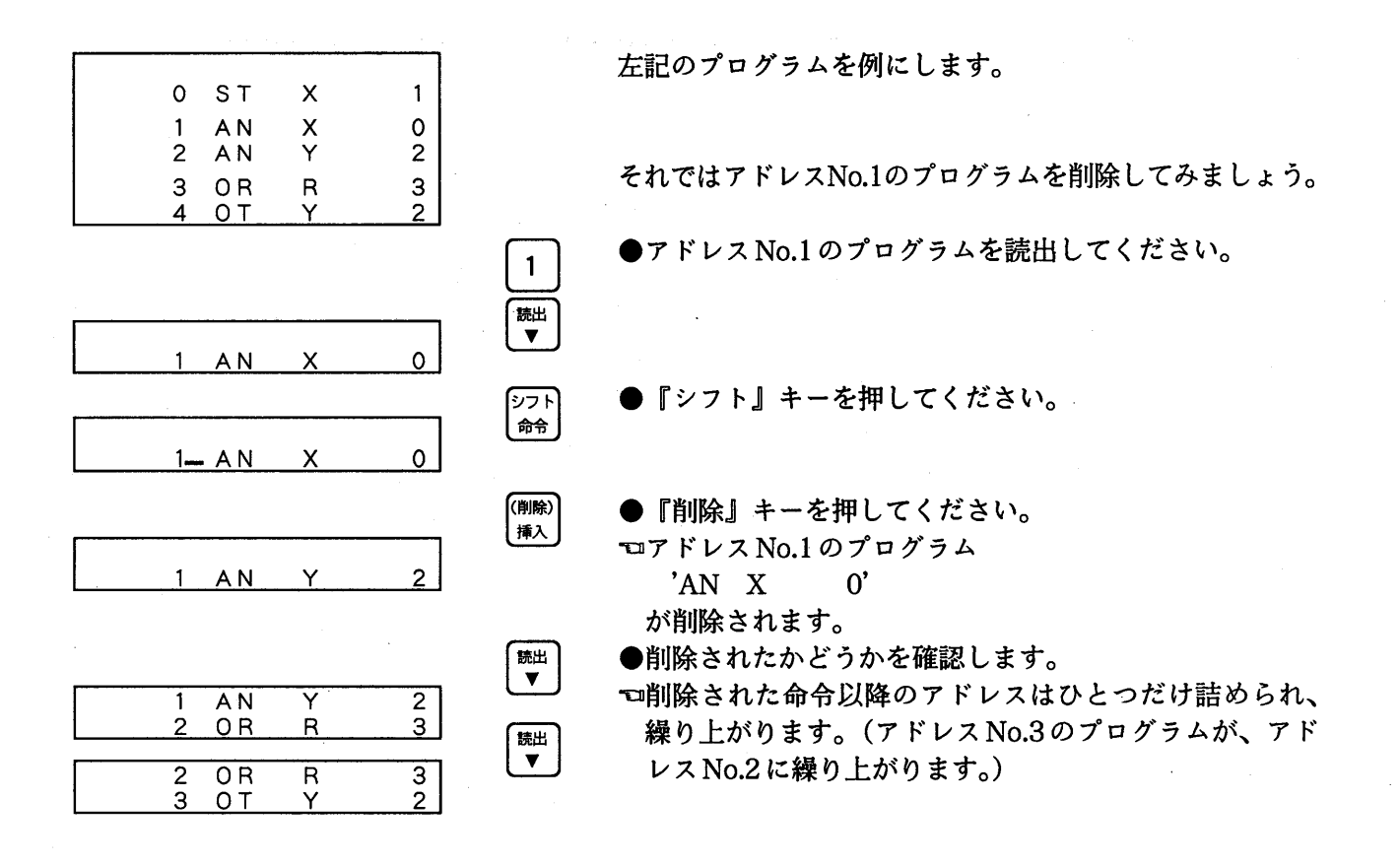

### 4-2. 複数の命令を削除する

 $\sim$   $-$ 

PCのメモリにすでに書き込まれたプログラムのうち、指定したアドレスとアドレスの間の命令を削 除します。削除された命令群のアドレスは、削除した分だけ詰められます。

◎命令を複数削除して、アドレスを削除分繰り上げます。

左記のプログラムを例にします。

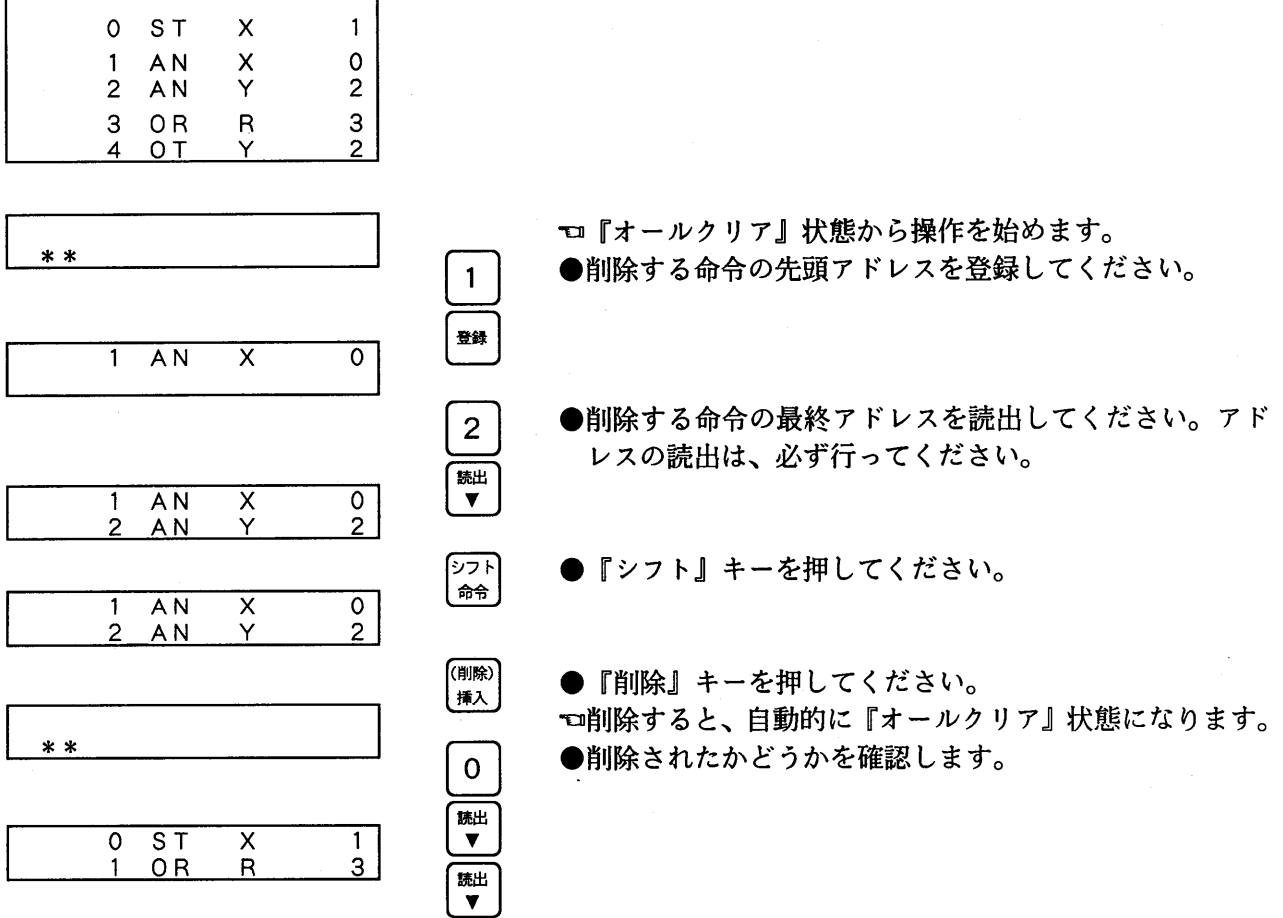

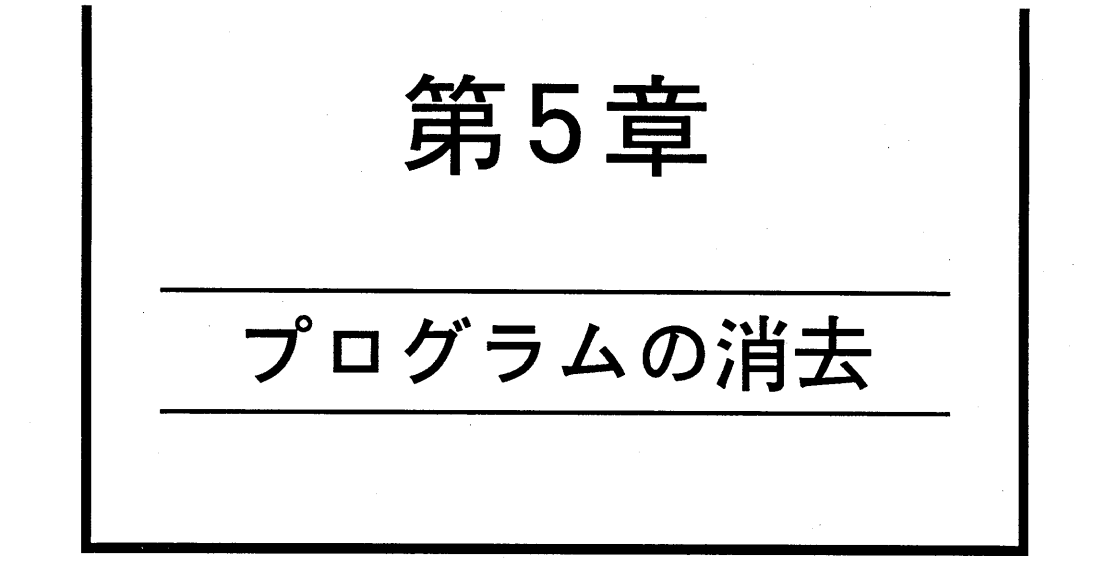

5-1. 命令を1つだけ消去する………………………………………………………84

5-2. 複数の命令を消去する………………………………………………………… 85

第5章 プログラムの消去

#### 1. 命令を1つだけ消去する 5 -

PCのメモリにすでに書き込まれたプログラムのうち、指定したアドレスの命令を消去します。消去 された命令は、NOP命令に置き換えられ、以降のアドレスは変わりません。

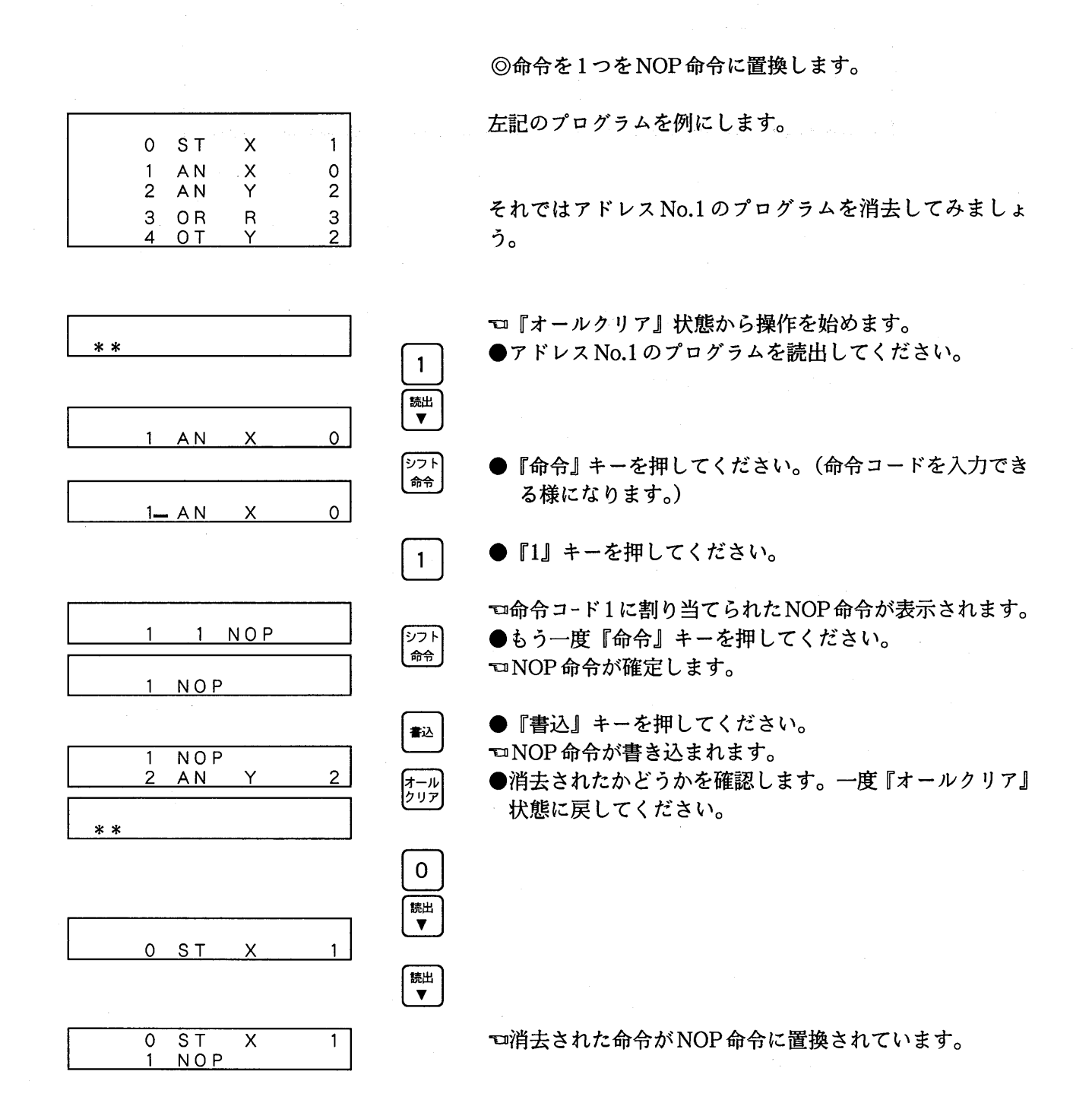

 $-84-$ 

### 5-2. 複数の命令を消去する

PCのメモリにすでに書き込まれたプログラムのうち、指定したアドレスとアドレスの間の命令を消 去します。消去された命令群は、NOP命令に置き換えられ、以降のアドレスは変わりません。

> ©命令を任意の数(アドレス任意行) NOP命令に置換しま す。

左記のプログラムを例にします。

それではアドレス No.1 から2の命令を消去してみましょ う。

『コ『オールクリア』状態から操作を始めます。 ●消去する命令の先頭アドレスを登録してください。

●消去する命令の最終アドレスを読出してください。 アドレスの読出しは、必ず行なってください。

●『クリア』キーを押してください。

ロアドレスNo.1から2の命令がNOP命令に置換されます。

- ●『書込』キーを押してください。NOP命令を書き込みま す。
- □NOP命令に置換すると、自動的に『オールクリア』状態 になります。
- ●消去されたかどうかを確認します。

ロアドレスNo.1と2の命令がNOP命令に置換されていま す。

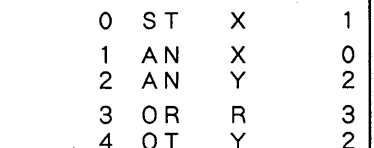

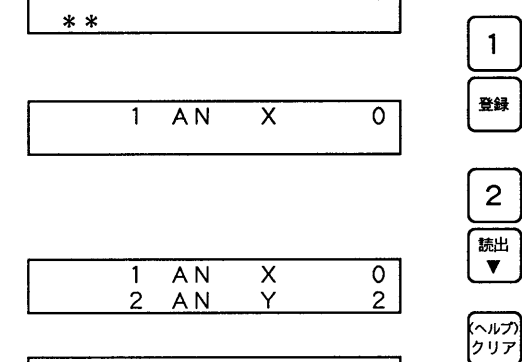

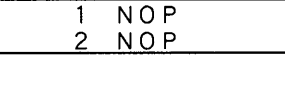

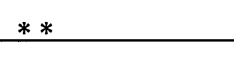

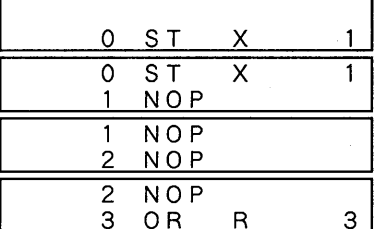

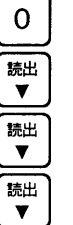

都

#### 第5章 プログラムの消去

第6章

# OP機能について

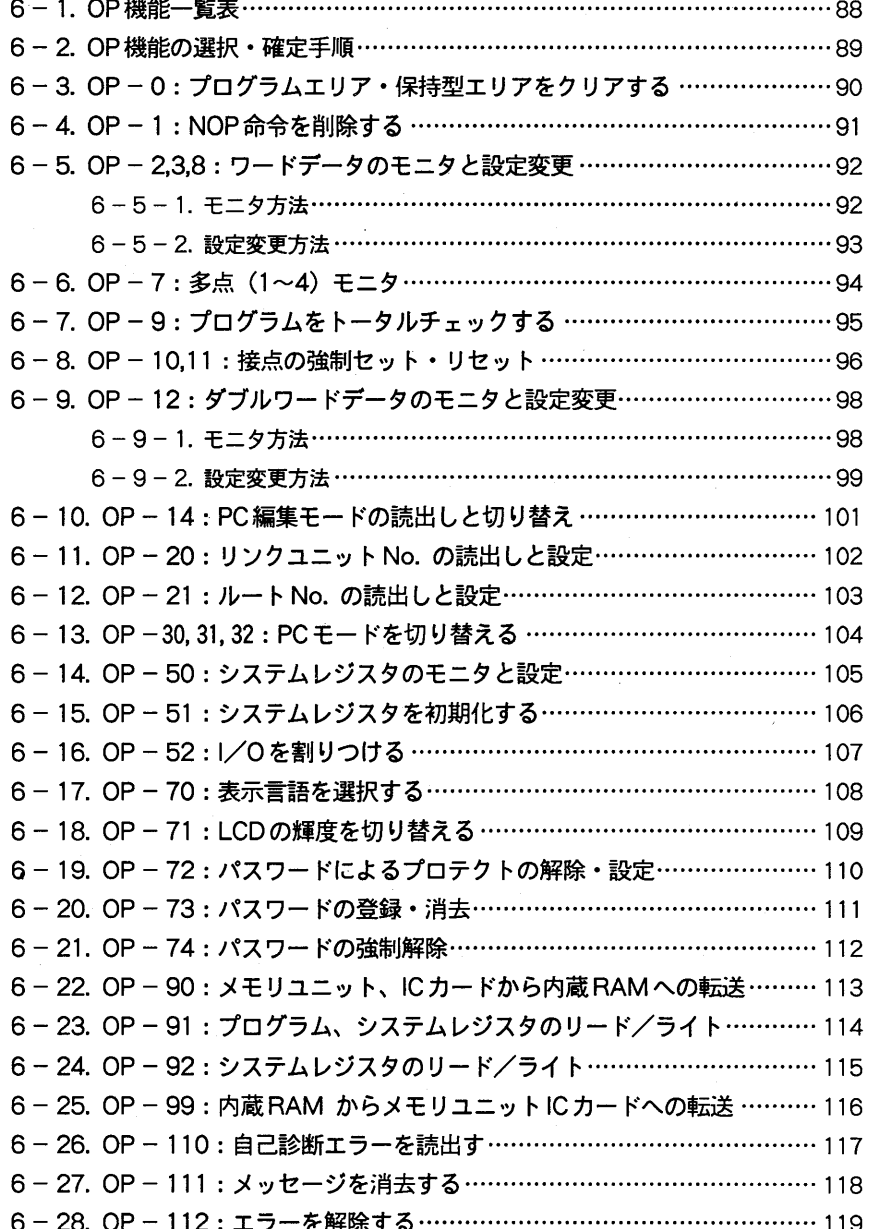

第6章 OP 機能について

6-1. OP 機能一覧表

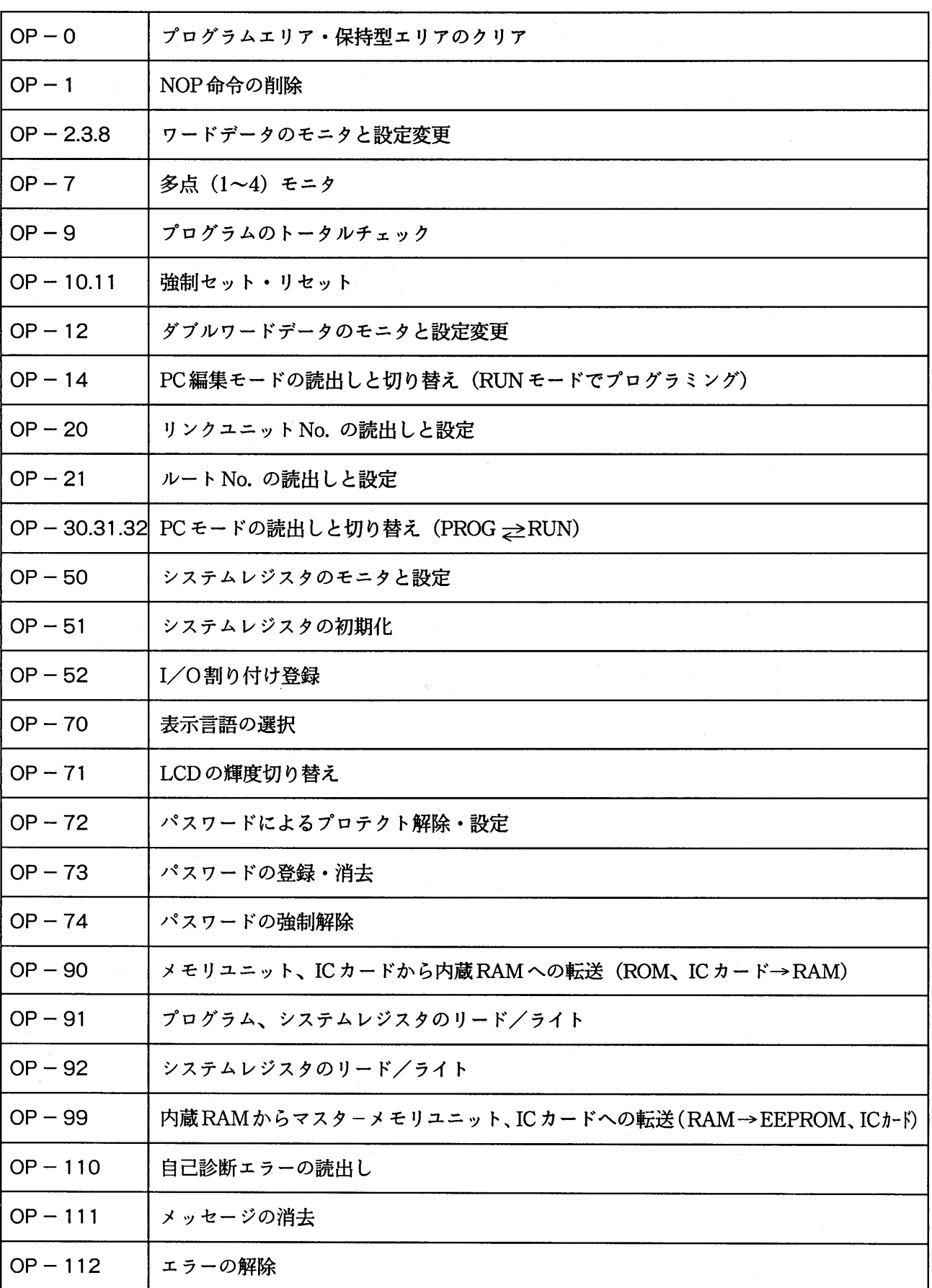

## 6-2. OP 機能の選択·確定手順

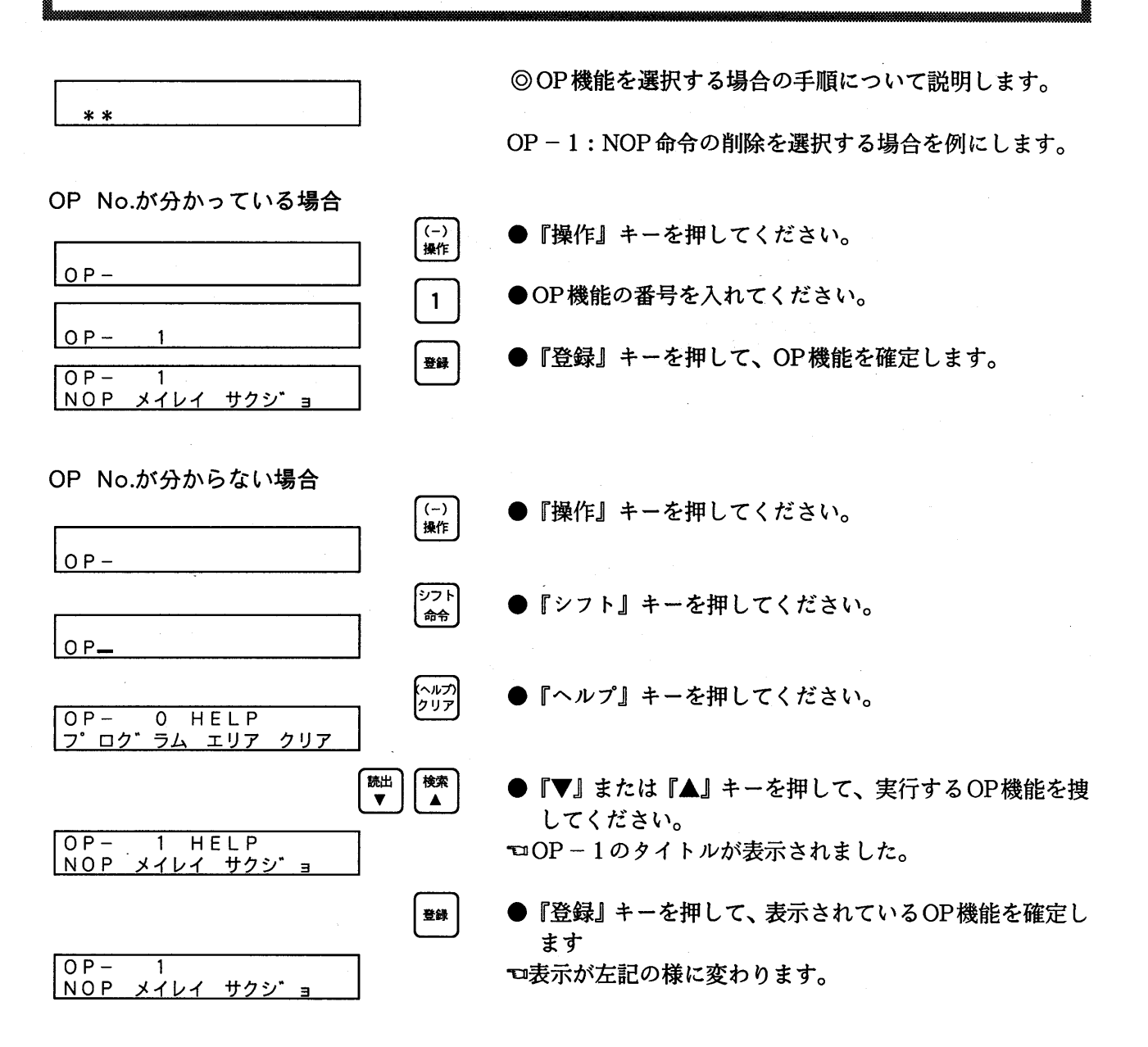

# 6-3. OP-0: プログラムメモリをクリアする

PC本体のプログラムメモリの内容をすべて消去します。また、保持型エリアの全接点の状態をOFF (開状態)にします。新規にプログラムを書き込む時には、必ず行ってください。

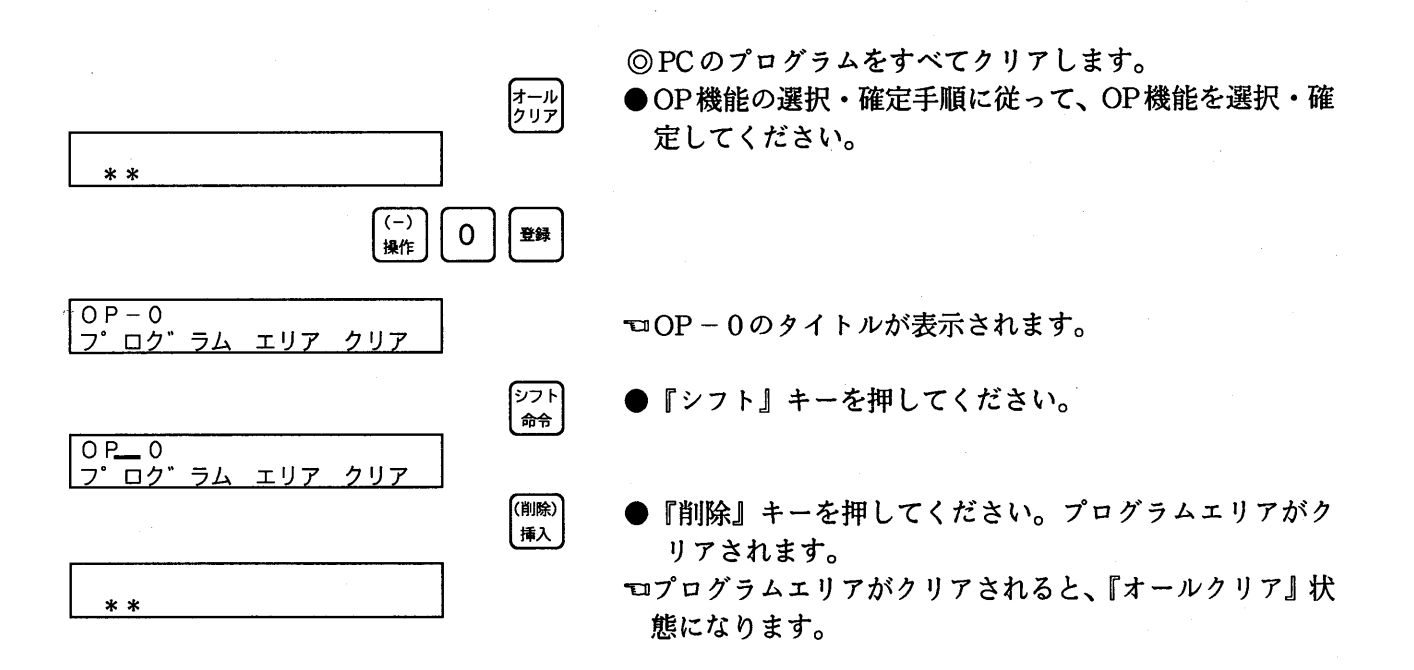

# 6-4. OP-1: NOP命令を削除する

PC本体のプログラムメモリにすでに書き込まれたプログラムの中から、命令間にあるNOP命令をす べて消去します。NOPを削除することで、プログラムのステップ数が減り、動作時間が短縮されます。

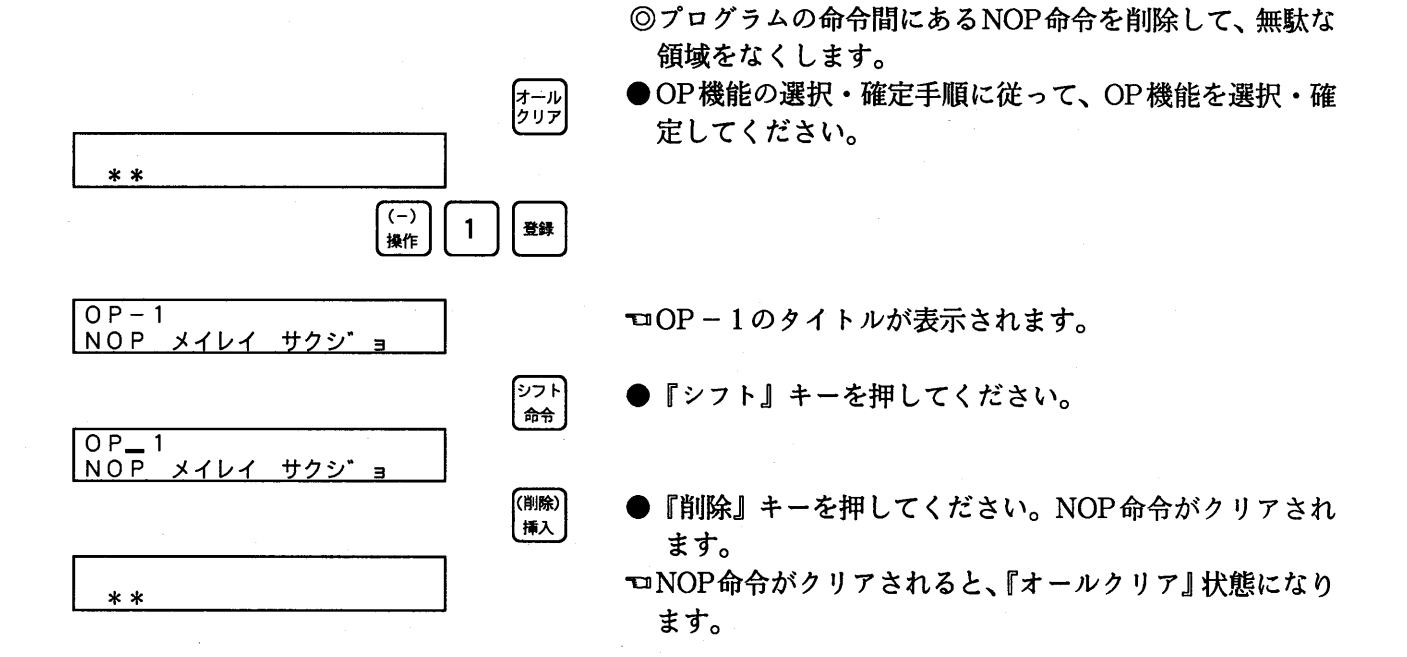

- 91 —

### 6-5. 0P-2, 3, 8: ワードデータのモニタと設定変更

### $6 - 5 - 1$ . モニタ方法

ワードデータの状態をモニタ (表示)できます。

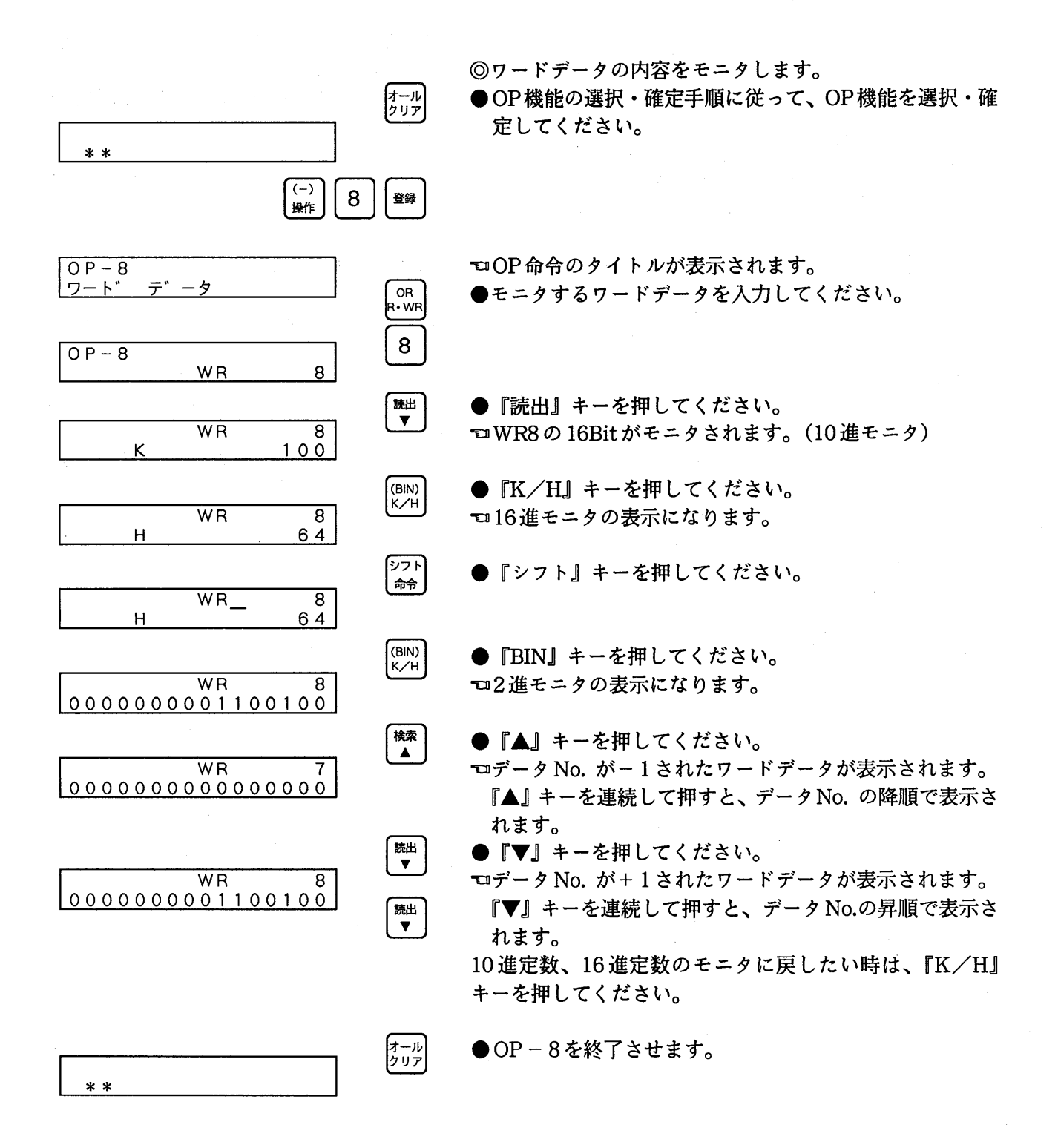

#### $6 - 5 - 2$ . 設定変更方法

 $W<sub>R</sub>$ 

**WR** 

ワードデータコードの内容を変更できます。

 $\overline{8}$ 

 $\overline{8}$ 

ヘルプ)<br>クリア

(BIN)<br>K/H

へルフ<br>クリア

都

 $100$ 

 $\mathcal{A}$  is defined by  $\mathcal{A}$  . As a positive set of  $\mathcal{A}$  , and  $\mathcal{A}$ 

◎ワードデータのモニタをしている状態から操作を始めま す。

□WR8のモニタ状態です。

- ●『クリア』キーを押してください。
- ロモニタが停止し、下段の表示がクリアされます。
- ●『K/H』キーを押してください。10進定数が入力でき るようになります。

10進数の入力

K

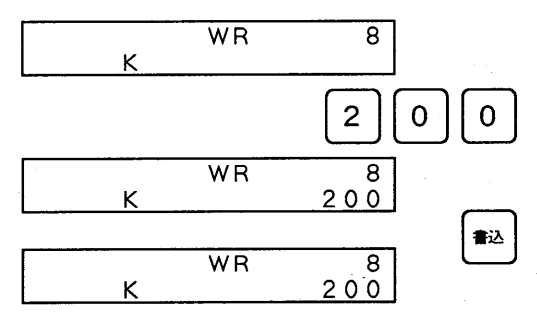

●200を入力してください。

●『書込』キーを押してください。設定が変更されます。 ロモニタが再開します。

16進数の入力

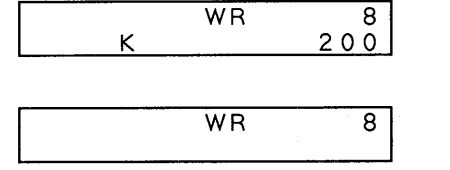

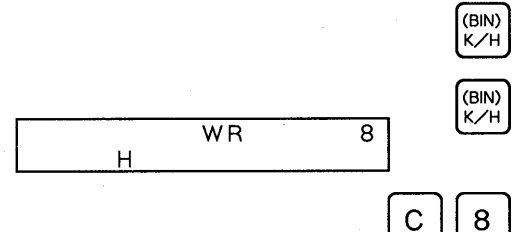

 $W<sub>R</sub>$ 8  $H$  $C8$ 

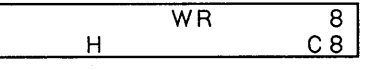

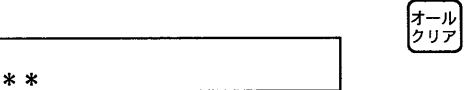

□モニタ状態です。

●『クリア』キーを押してください。 □下段がクリアされます。

●『K/H』キーを2回押してください。16進定数が入力で きる様になります。

□表示が左記の様になります。

●16進定数でC8を設定してください。

●『書込』キーを押してください。設定変更が完了します。 ロモニタが再開します。

●OP-8を終了させます。

 $-93-$ 

### 6-6. OP-7:多点(1~4)モニタ

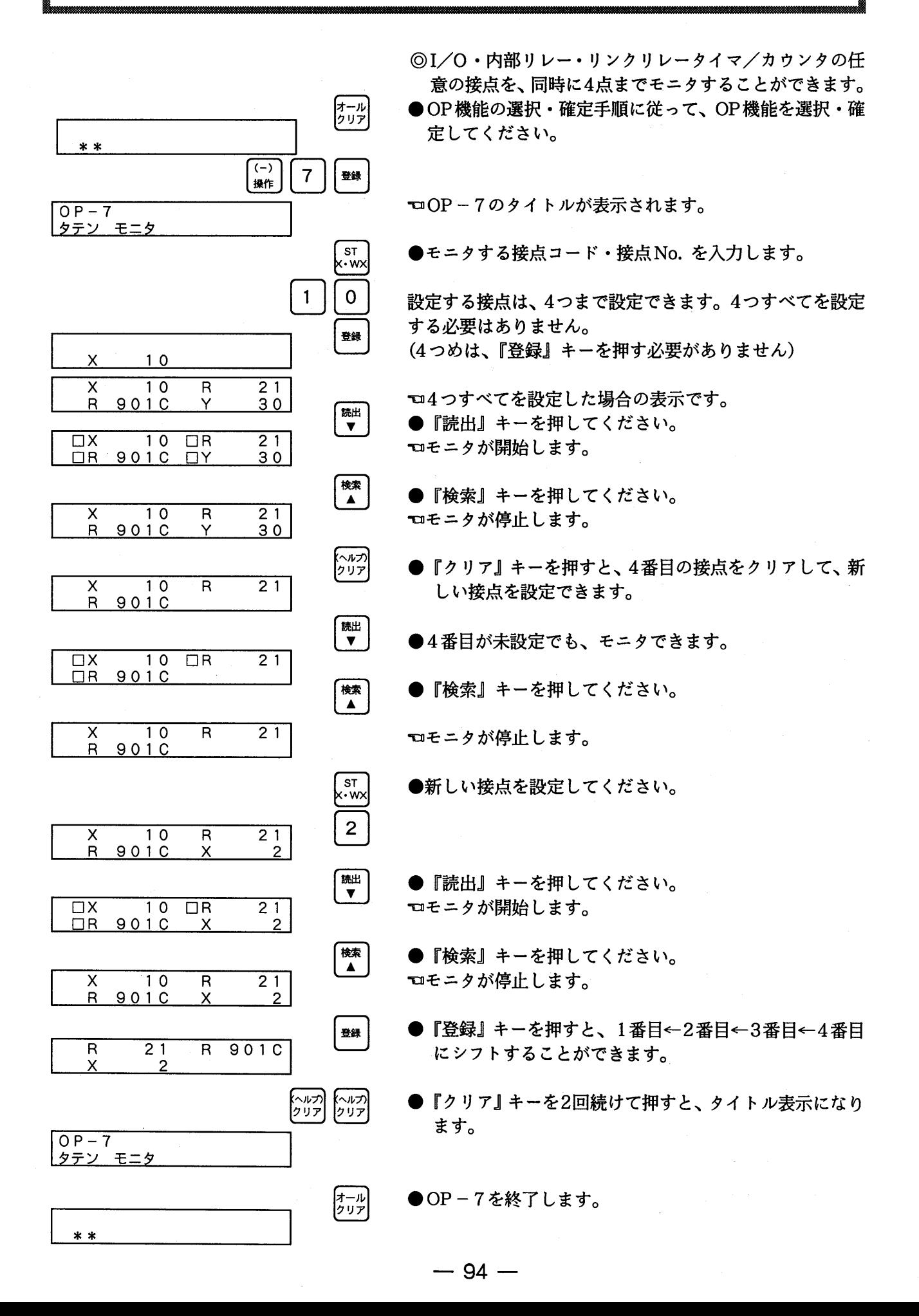

### $6 - 7$ . OP - 9 :  $3\pi$

PC本体のプログラムメモリに書き込んだプログラムの文法エラーなどをチェックして表示します。

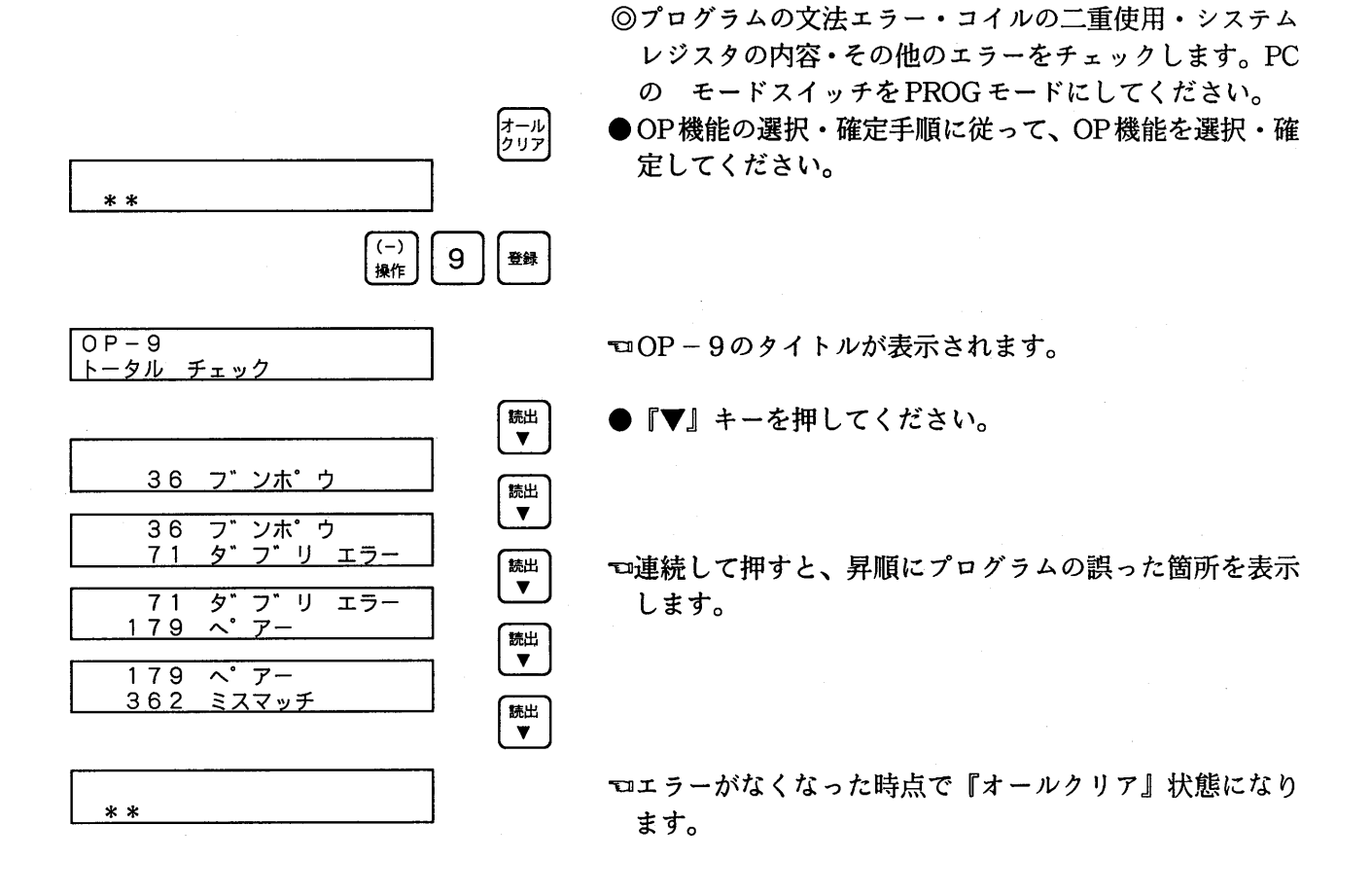

 $-95-$ 

注) FP10S、FP10の場合は、チェックに数秒かかる場合が あります。

第6章 OP機能について

6-8. OP-10,11:接点の強制セット・リセット

接点を強制的にON・OFFできます。

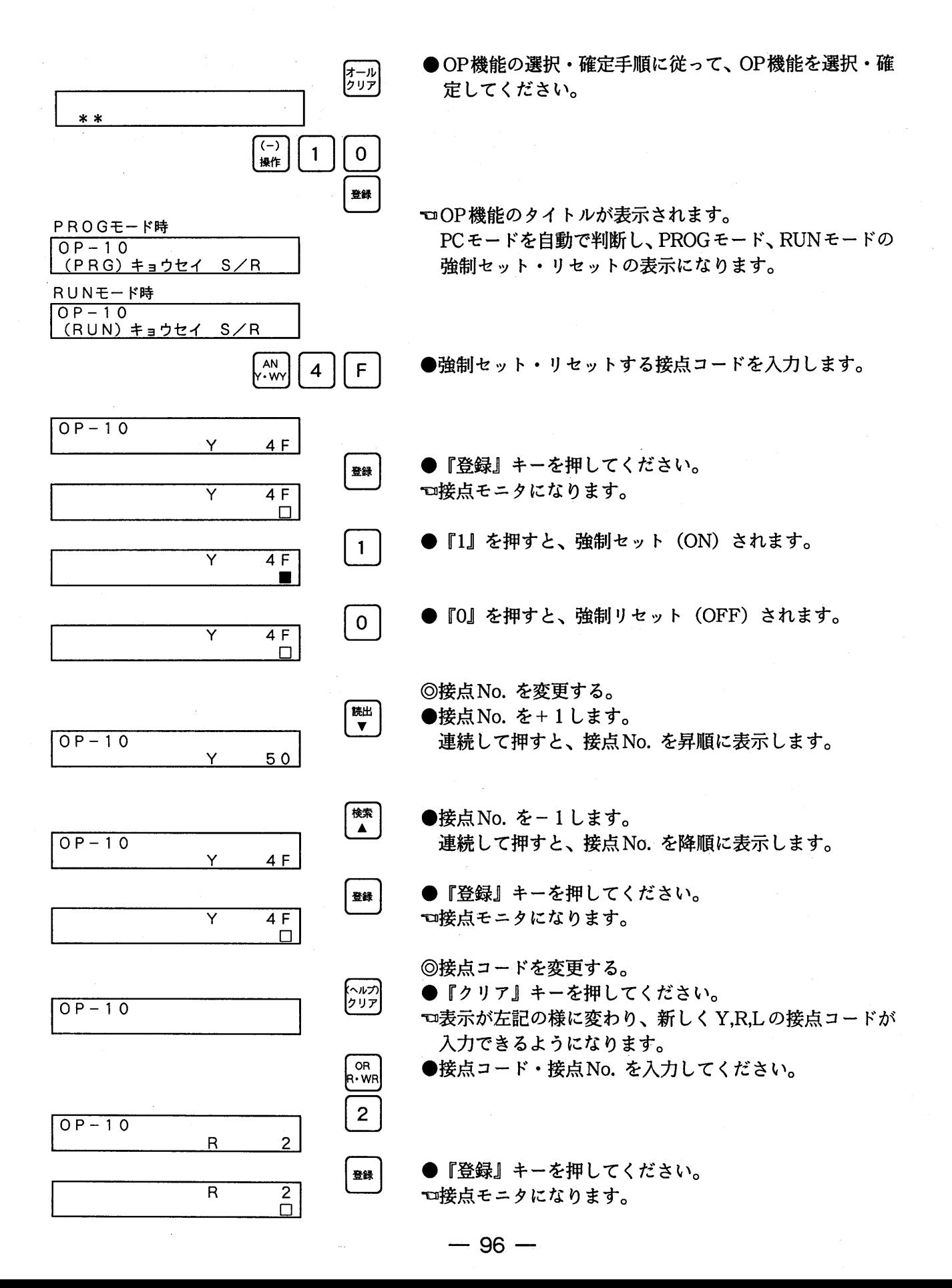

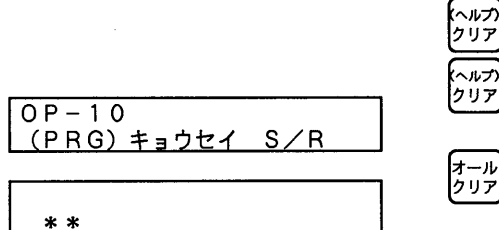

◎OP操作の終了。

- ●『クリア』キーを2回続けて押すと、タイトル表示になり ます。また、PC本体のPCモードを切り替えると、モニ タ中でもタイトル表示になります。
- ●OP-10を終了します。

◎強制セット/リセットのPCモードによる動作の違い。

 $\bigcirc$ PROG  $\tau$  –  $\zeta$ 

強制的にセット/リセットした接点は、『クリア』キーを 押下するまではセット/リセットした状態がすべて保持 されてますが、『クリア』キーを押下後は保持型に設定さ れている接点のみ状態が保持され、非保持型の接点はす べてリセット(OFF)されます。

Y、R、Lに対して強制が出来ます。

 $\bigcirc$  RUN  $\tau$  -  $\zeta$ 

RUN中の強制セット/リセットは、OP10モード中でも、 『登録』キーを押下して接点を指定した状態でのみ強制セ ット/リセットが可能です。したがって『読出』、『検索』 および『クリア』キーの押下により指定が解除されます と、強制セット/リセットされた状態も解除されます。

X、Y、R、L、Cに対して強制が出来ます。

#### ●PROG、RUNモード共通

OP10実行中に、PCモード (PROGモード、RUNモード) を切り替えると、強制セット/リセットは解除されます。 OP10実行中にプログラミングユニットをPC本体からは ずし、再度接続した場合新たにOP10を実行した時点で、 強制セット/リセットされている接点は解除されます。

### 6-9. OP-12: タラルワートテータロモニタヒ設定変更

### 6-9-1. モニタ方法

ワードデータコード、データ、リンクデータを2ワード(32ビット)単位でモニタすることができます。

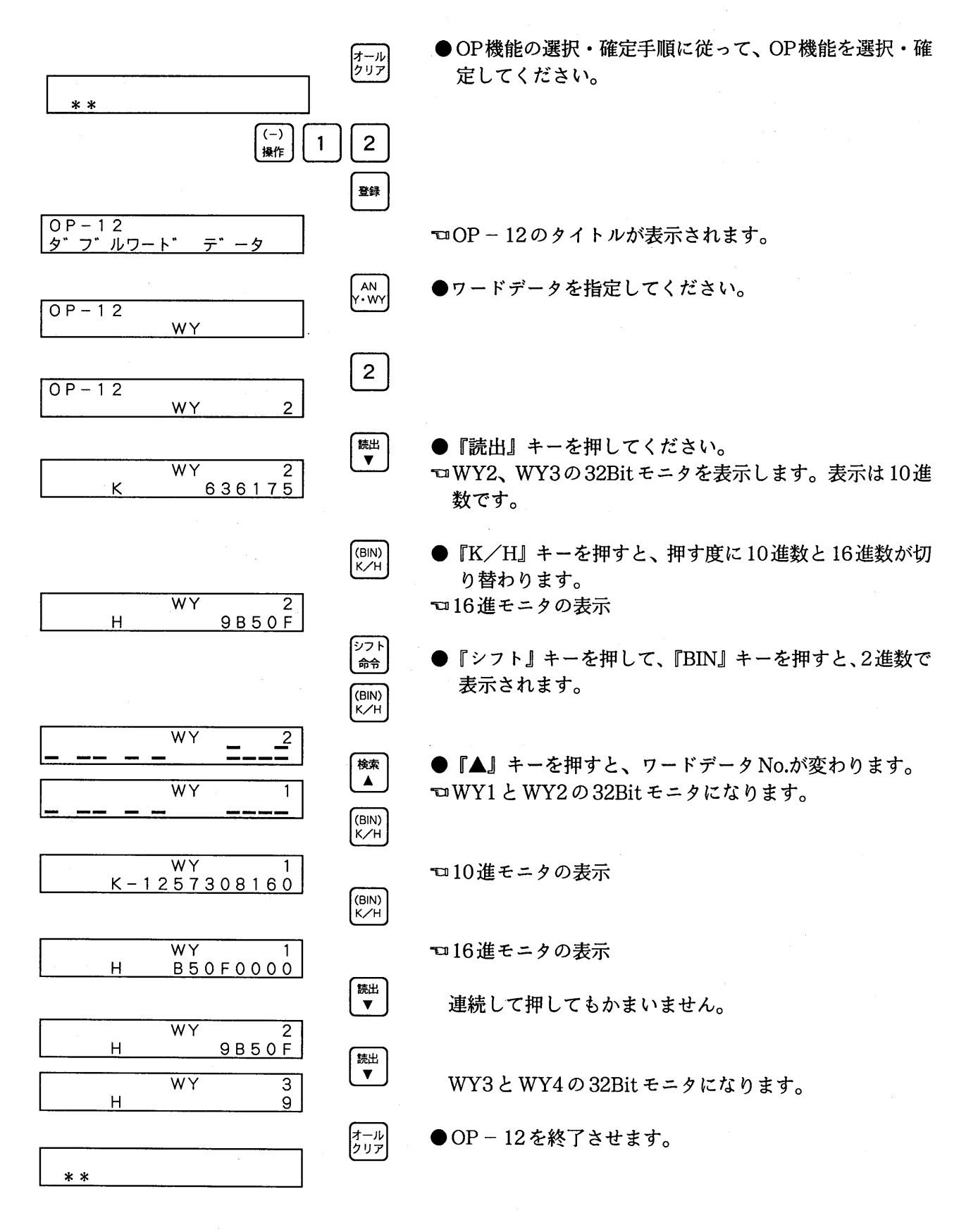

 $-98-$ 

#### $6 - 9 - 2$ . 設定変更方法

ワードデータコード、データ、リンクデータを2ワード (32ビット) 単位で変更する。

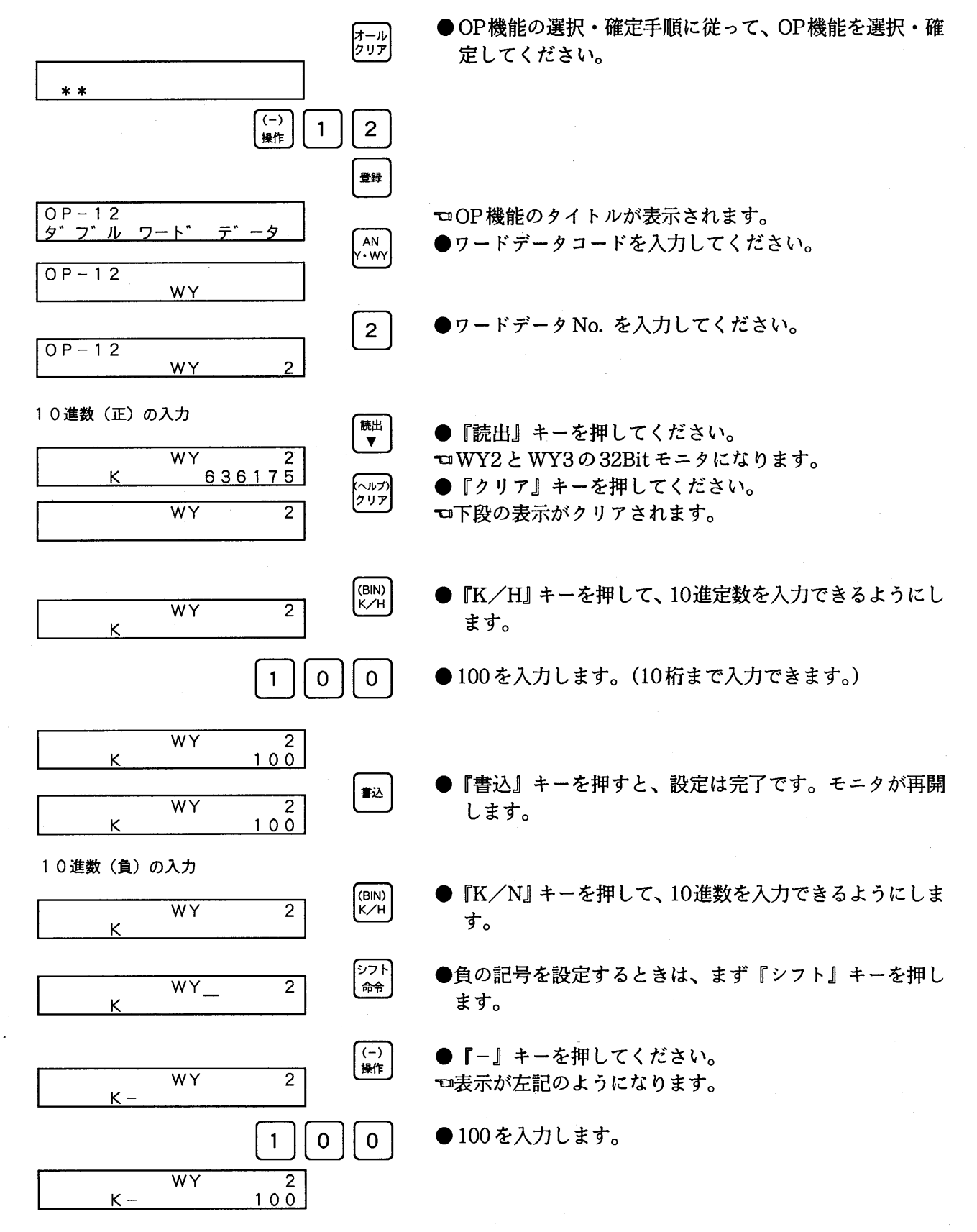

 $-99-$ 

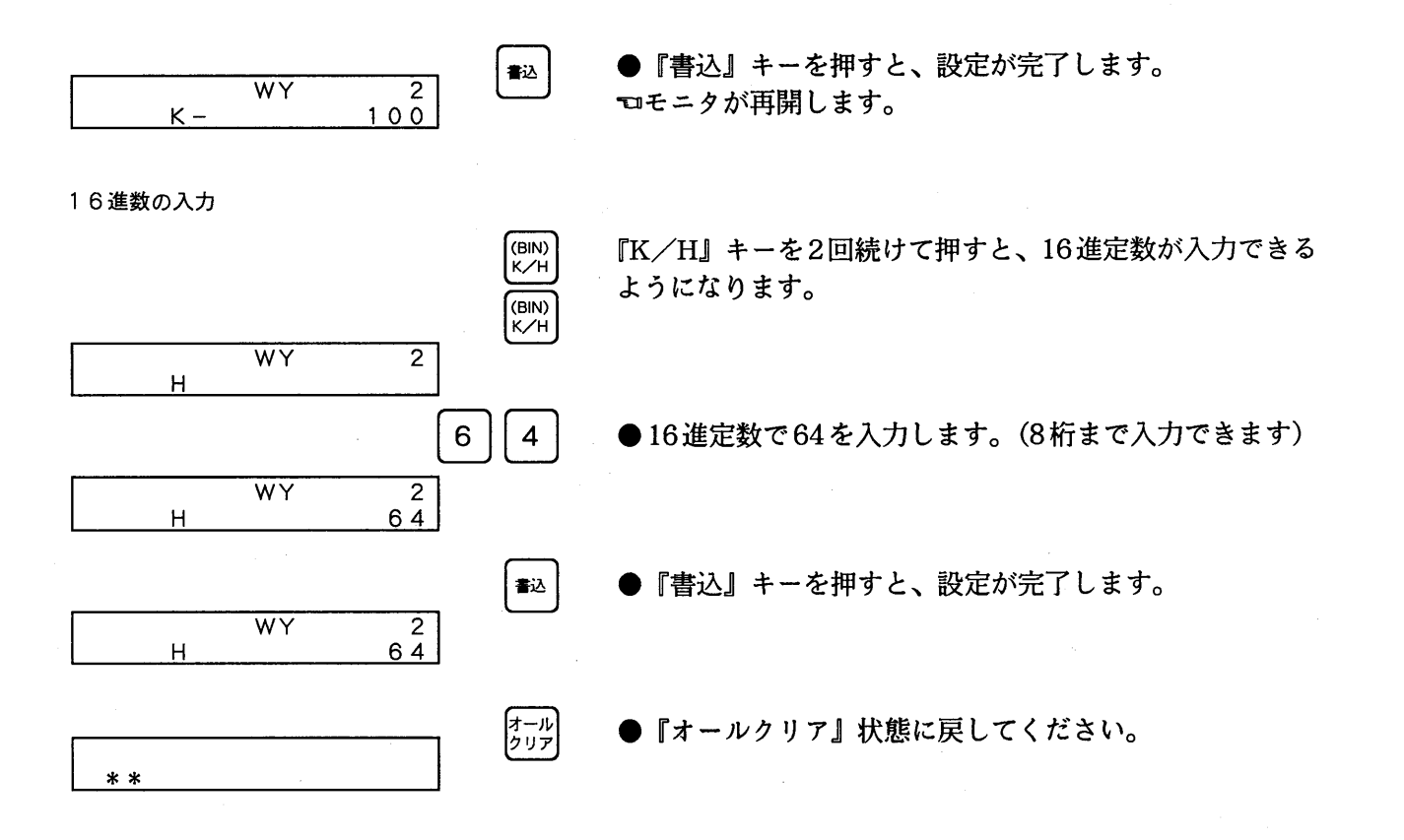

## 6-10. OP-14: PC編集モードの読出しと切り替え

PCの編集モード (PRG-EDITモード→RUN-EDITモード) を切り替えます (FP0、FP3、FP5、 FP10S, FP10, FP-Cのみ)。

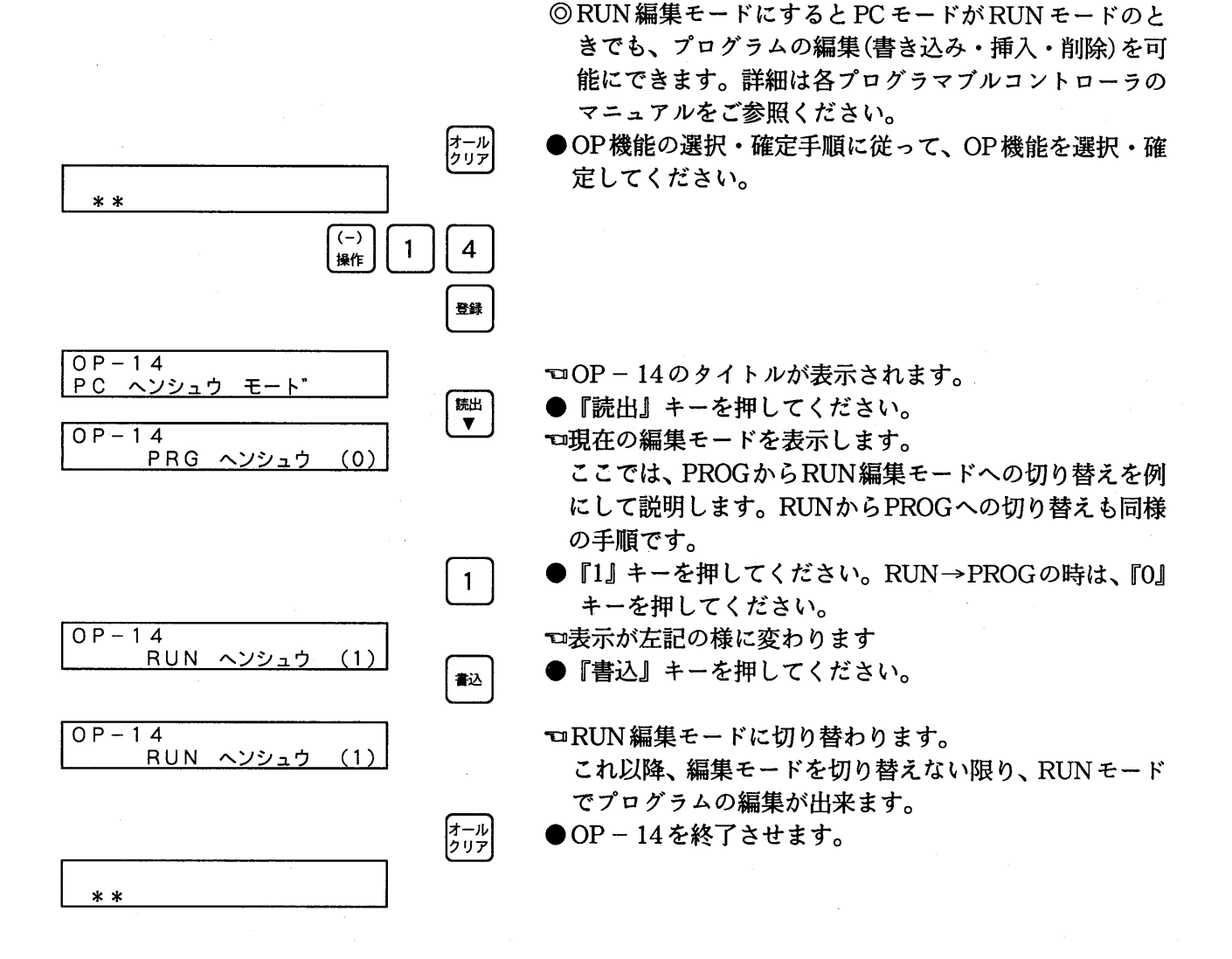

### 6-11. OP-20: リンクユニットNo. の読出しと設定

PCを複数台、リンクユニットを介して接続している場合に、プログラマを接続していないPCをプ ログラマを接続している別のPCから操作することができ、これをリモートプログラミングといいます。 リモートプログラミングの対象となるPCのリンクユニットNo. を設定します。

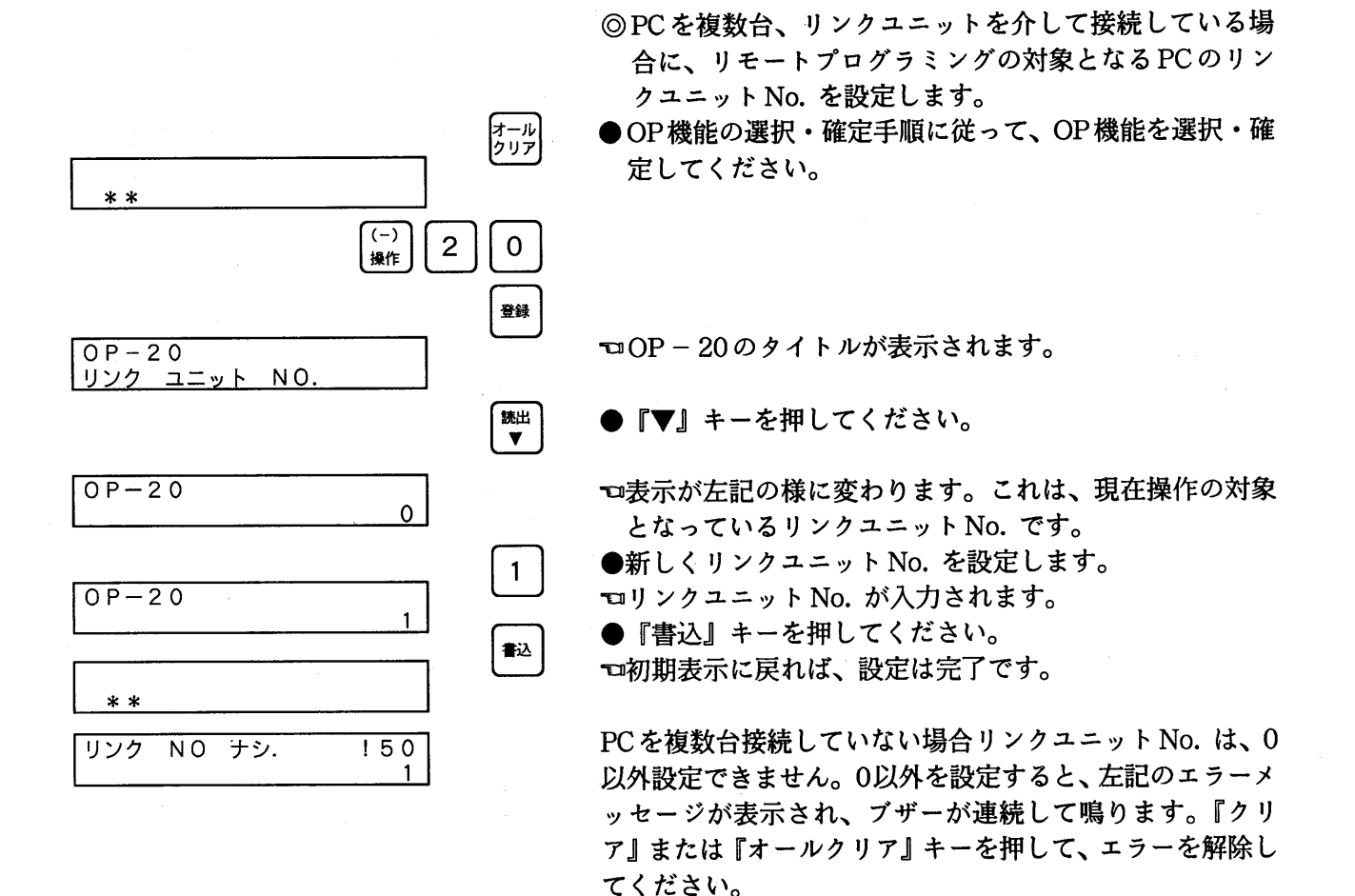

注)まず、OP-21を行なってからOP-20を行なってください。

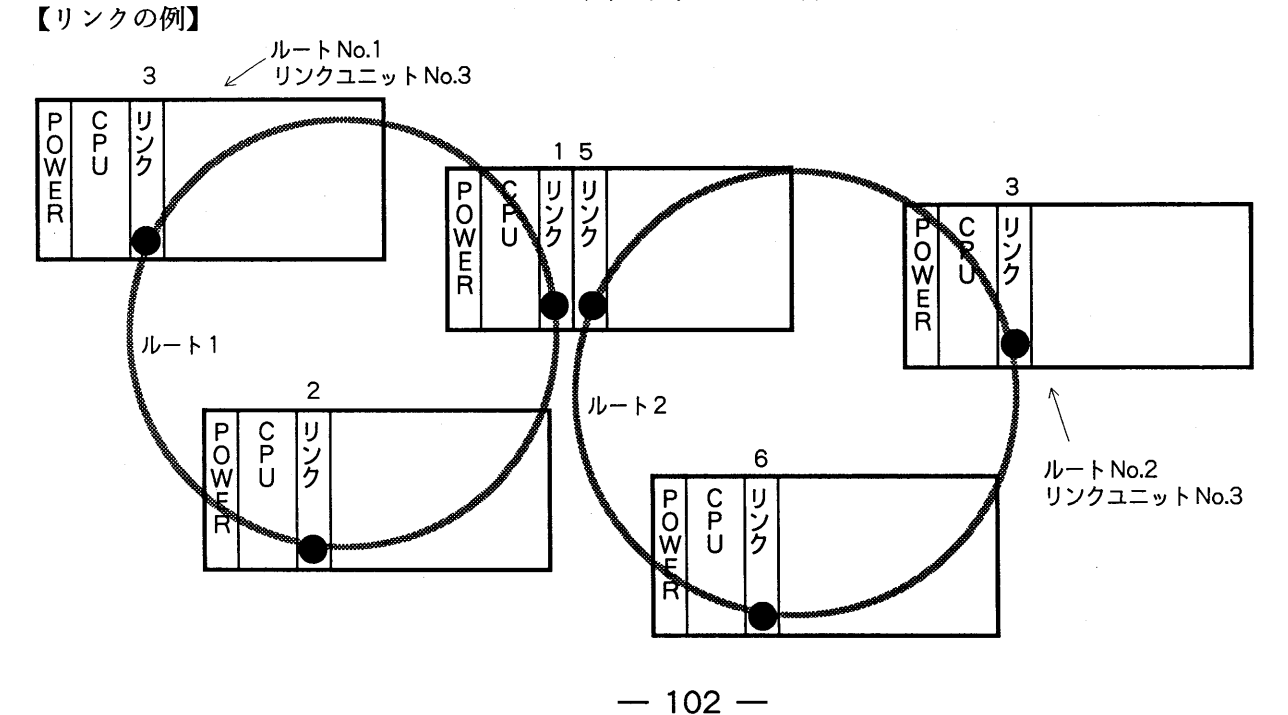

### 6-12. OP-21:ルートNo.の読出しと設定

リモートプログラミングが操作の対象となるPCのルートNo. をモニタ (表示)し、また変更ができ ます  $(1\sim 6)$ 。

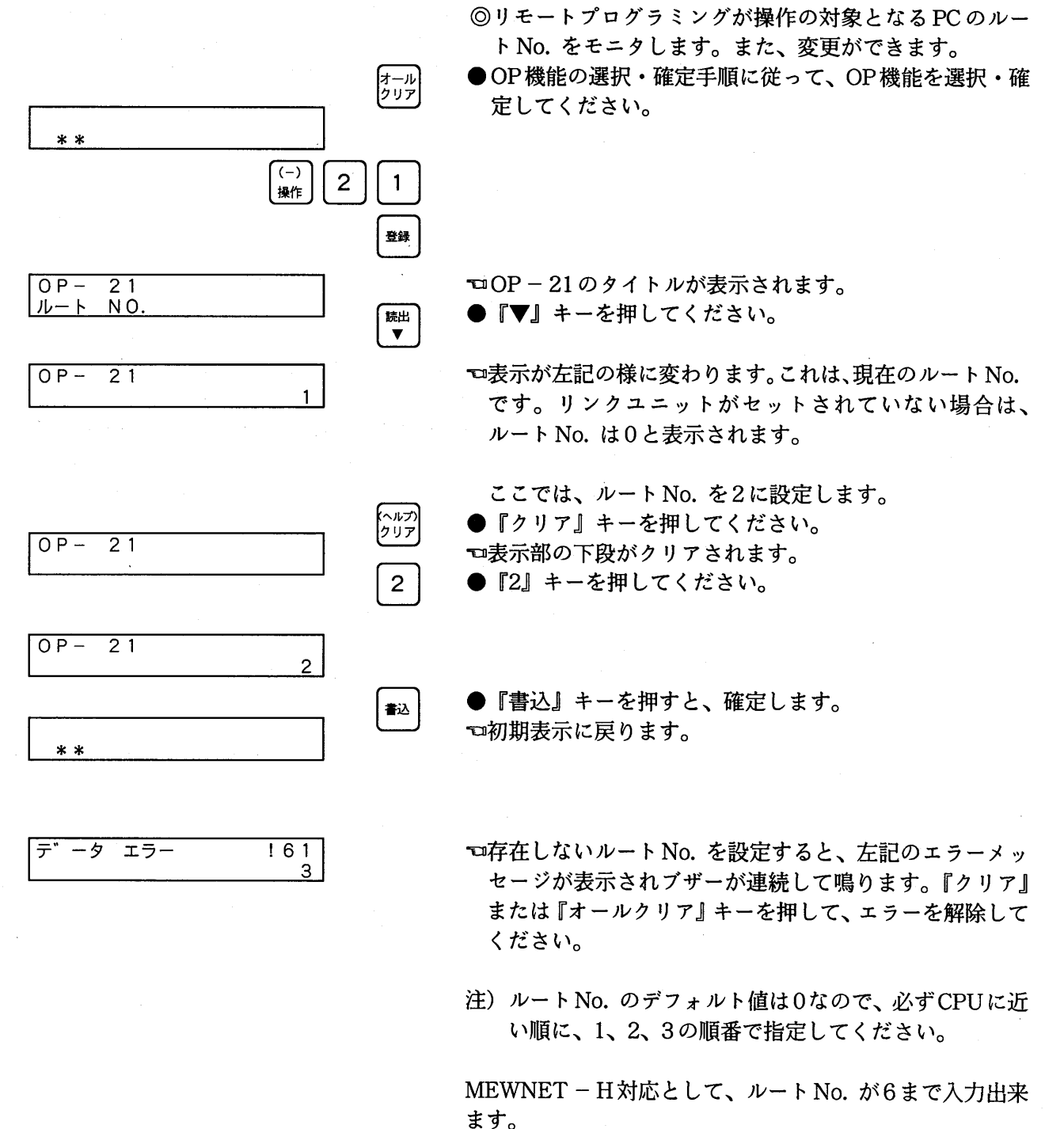

MEWNET-P MEWNET-Wは、従来通りルートNo. は 3までとなります。

# 6-13. OP-30,31,32:PCモードを切り替える

プログラマから動作モード (PROG,RUN) を遠隔操作で切り替えることができます。

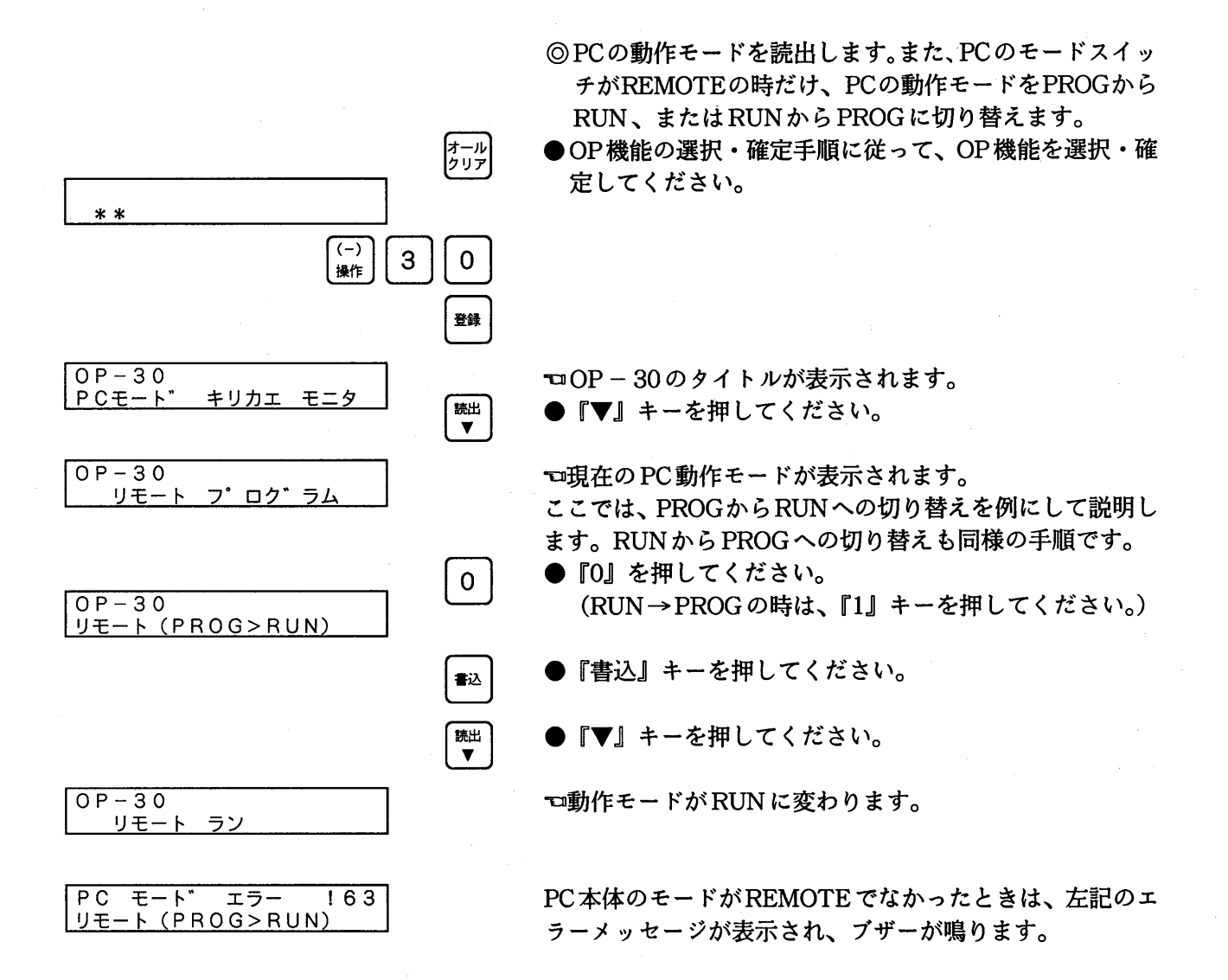

### 6-14. OP-50: システムレシスタ0モニタと設定

PCのシステムレジスタの内容をモニタ (表示) することができます。また、PROGモードの時は、そ の設定値を変更できます。

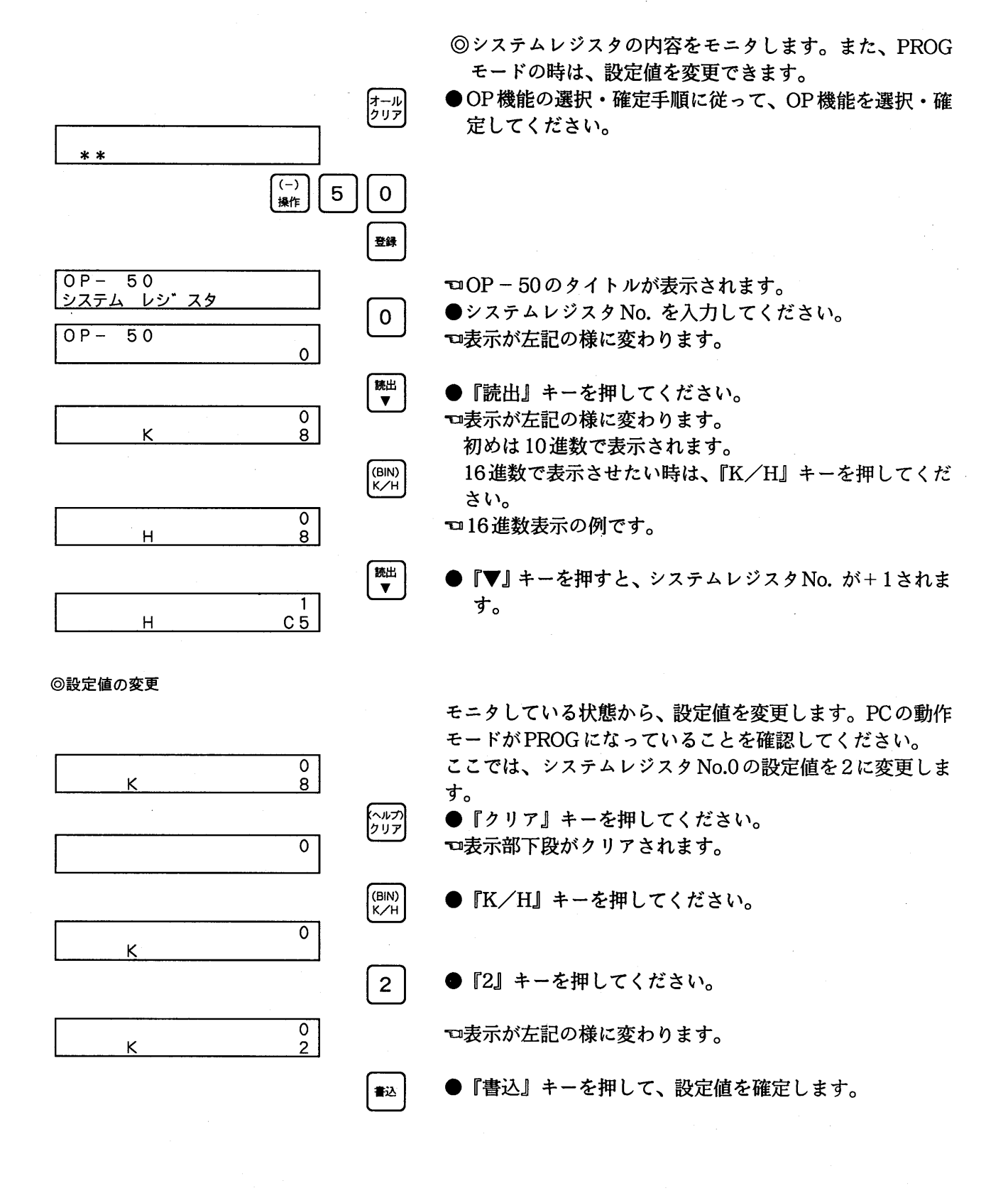

### 6-15. OP-51: システムレジスタを初期化する

PCのシステムレジスタを初期化し、PC出荷時の状態にします。

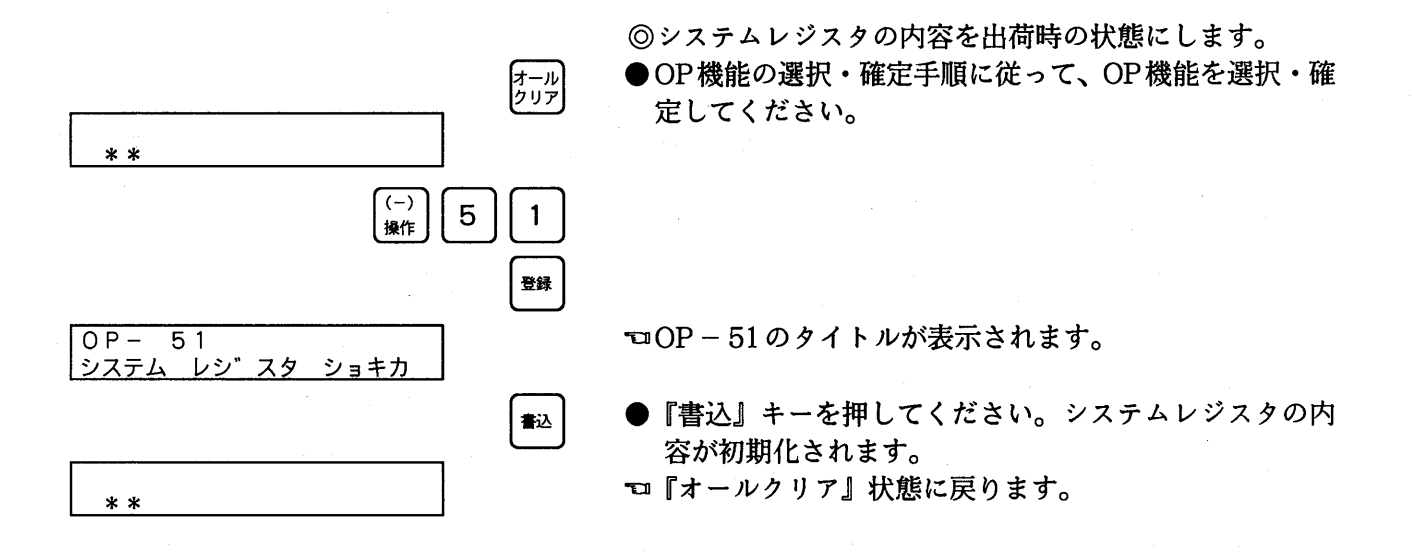

- 注) システムレジスタの標準設定値は、プログラマブルコ ントローラの各マニュアルの"システムレジスタ一覧" を参照ください。
- 注) リモートI/Oシステム使用時にOP51操作を行うと、 リモートI/O関係の登録データがすべてクリアされま す。(リモートリフレッシュベースNo. もデホルト値 になります。)この場合OP51操作時点で電源がONし ている子局に対してリフレッシュを行い、フリー運転 が行われます。
# 6-16. OP-52:I/Oを割りつける

PCに接続されているI/Oの割り付け状態をPC内部に登録します。(FP3、FP5、FP10S、FP10の み)

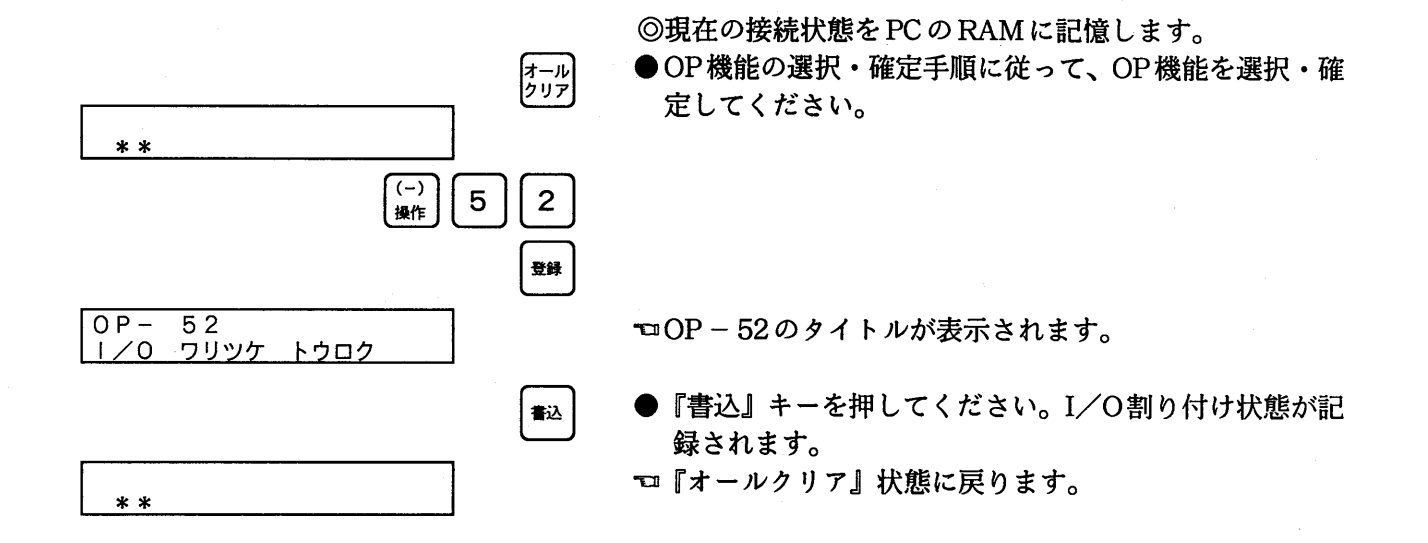

- 注) I/Oの割り付けについてはプログラマブルコントロー ラの各マニュアルを参照ください。
- 注) リモートI/Oシステム使用時にOP52操作を行うと、 その時点で電源がONしている子局の状態を読出して リモートI/Oマップとして登録します。 この場合、リフレッシュベースNO. の値は変化しませ  $\mathcal{L}_{\alpha}$

# 6-17. OP-70:表示言語を選択する

表示部に表示される言語を、日本語、英語、ドイッ語、イタリア語、フランス語、スペイン語から選 択することができます。

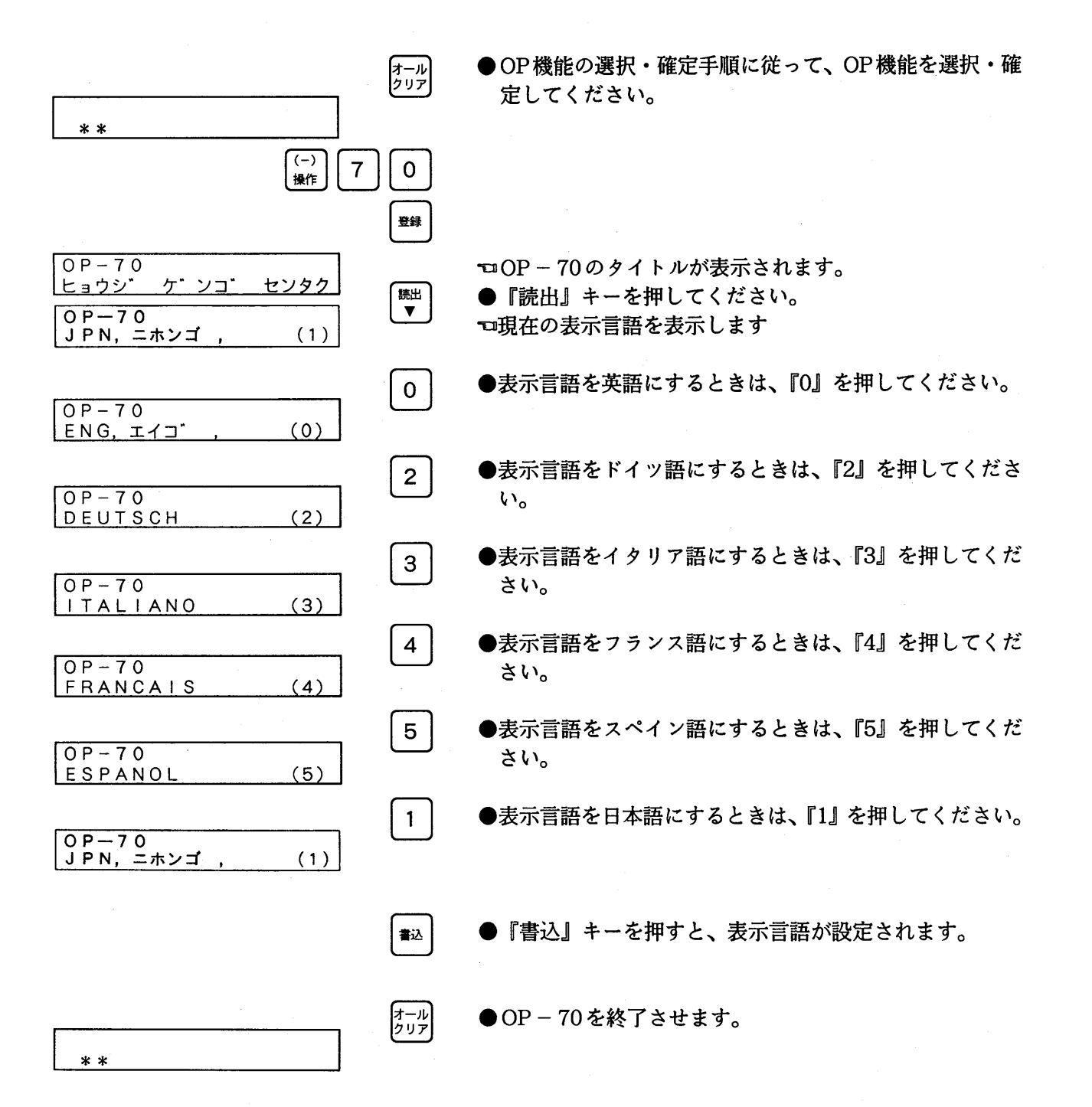

 $-108 -$ 

# 6-18. OP-71: LCD の輝度を切り替える

LCD (表示部)の明るさ(濃さ)を2段階で切り替えします。見やすい様に調整してください。

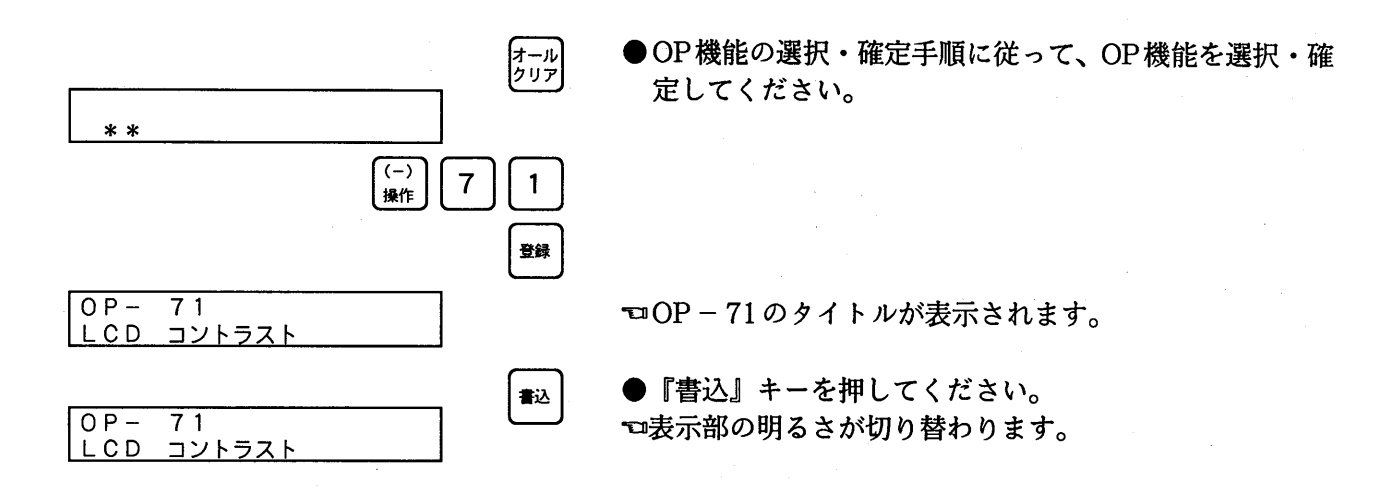

#### 6-19. OP-72:パスワードによるプロテクトの解除・設定

PCに対してすでに登録されたパスワードによるプロテクトの解除(オープン処理)と設定 (クローズ処理)をします。

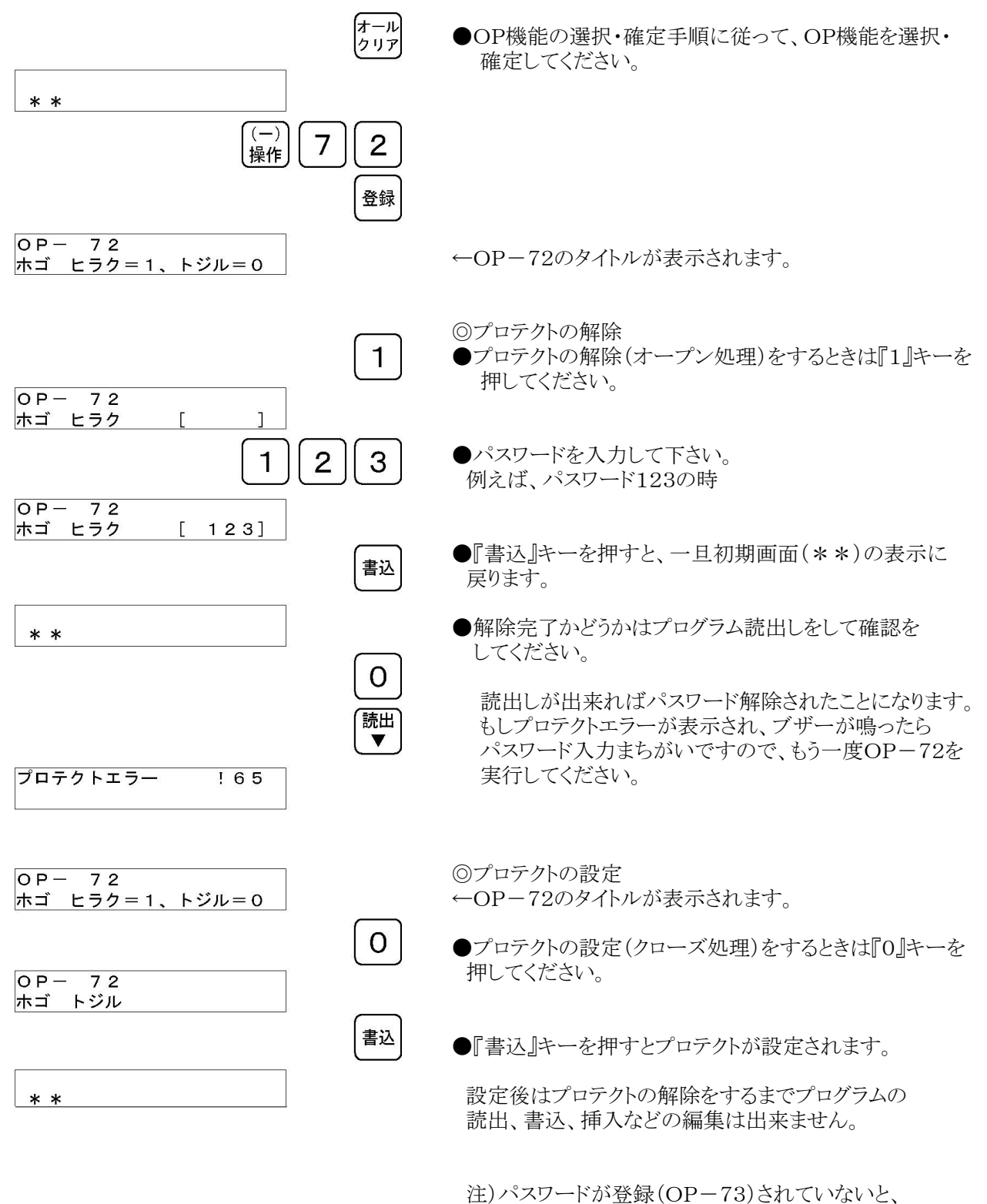

プロテクトの設定、解除(OP-72)は無効です。

# 6-20. OP-73:パスワードの登録·消去

PCに対してパスワード登録と消去が行なえます。パスワードを登録した後、OP-72にて処理をす るか、PCの電源を切→入しないとプロテクトがかかりません。また、OP – 72にてオープン処理をし た後でないと、消去はできません。

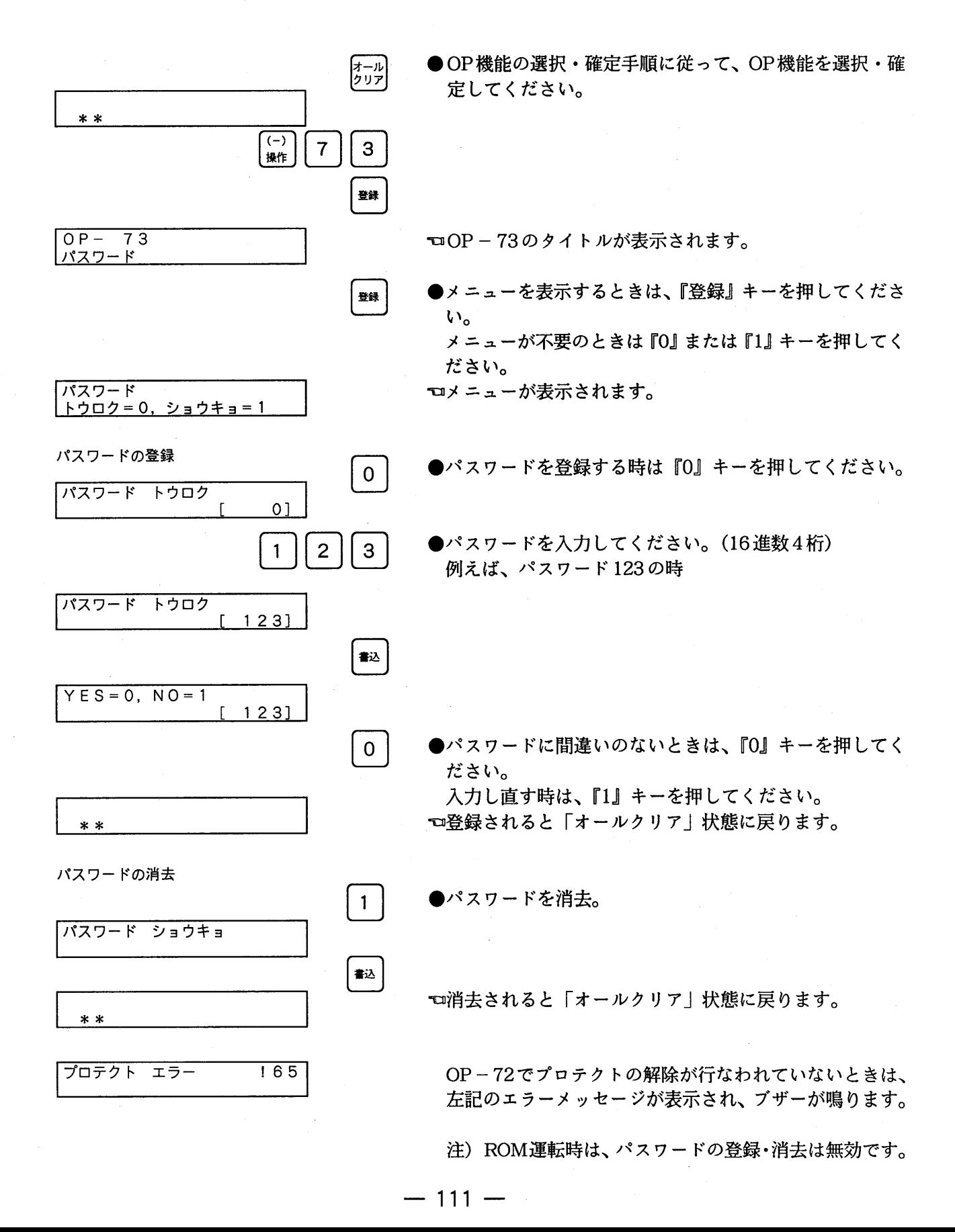

# 6-21. OP-74: パスワードの強制解除

PCのプロテクトがかかっているが、パスワードが不明な時に、プロテクトの解除とパスワードの消 去を行ないます。ただし、プログラムエリア·保持型エリアがクリア (OP-0実行と同じ状態) され ます。

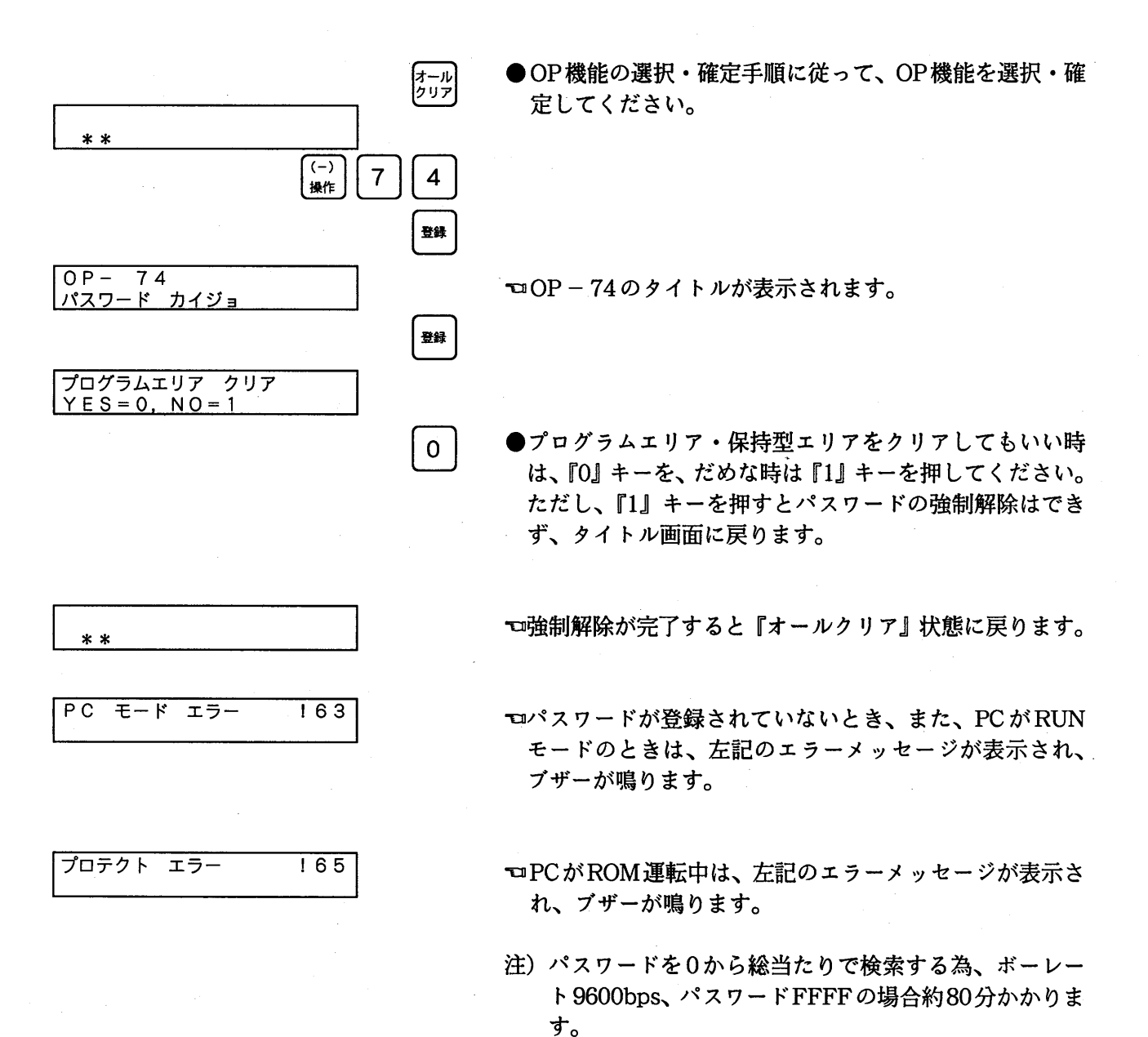

### 6-22. OP-90: メモリユニット、ICカートカら内蔵RAMヘの転送

メモリユニット、マスターメモリユニット (FP1)、ROM (FP3,FP5,FP - M,FP - C)、ICカード (FP10S,FP10) に記録されたプログラムをPCのメモリ (RAM) へ転送し、編集することができます。

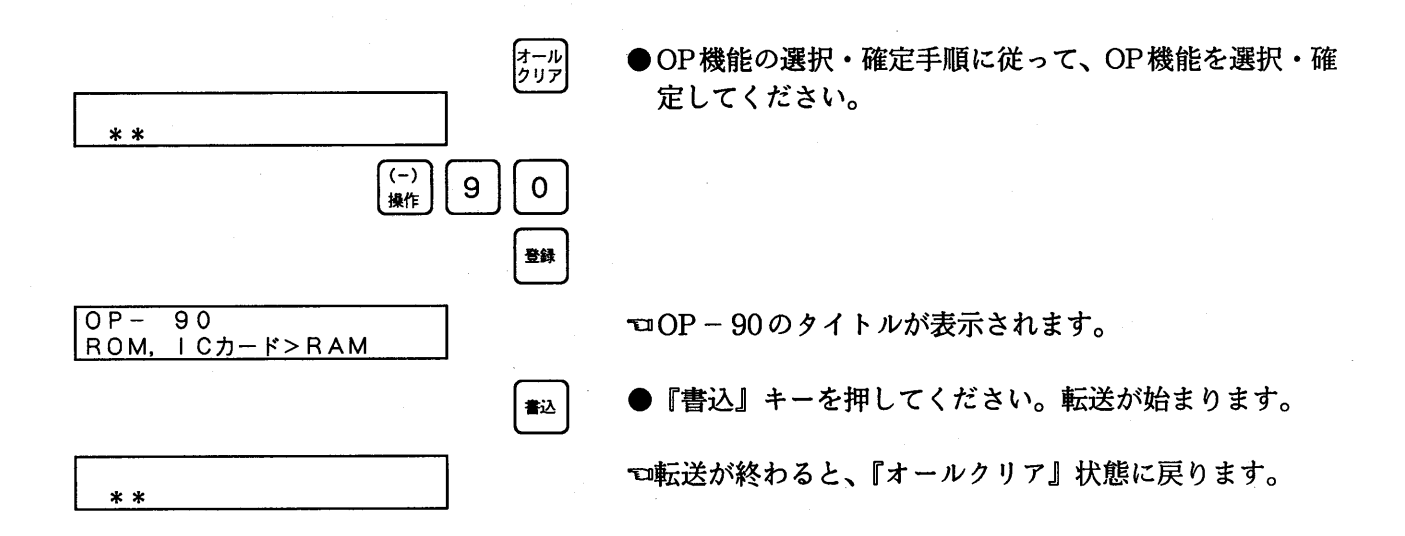

 $-113-$ 

### 6-23. OP-91: プログラム、システムレジスタのリード/ライト

PCとプログラマとの間で、プログラム、システムレジスタを一括でアップロード、ダウンロード、照 合します。(システムレジスタ (512ステップ) とユーザープログラムを合わせて最大12Kステップ) アップロードしたPCと同一機種のPCにダウンロードできます。また、プログラマのメモリのバック アップは、大容量コンデンサで行なっており、1時間充電で3日以上、1分充電で30分以上(注)メモ リ内容を保持します。

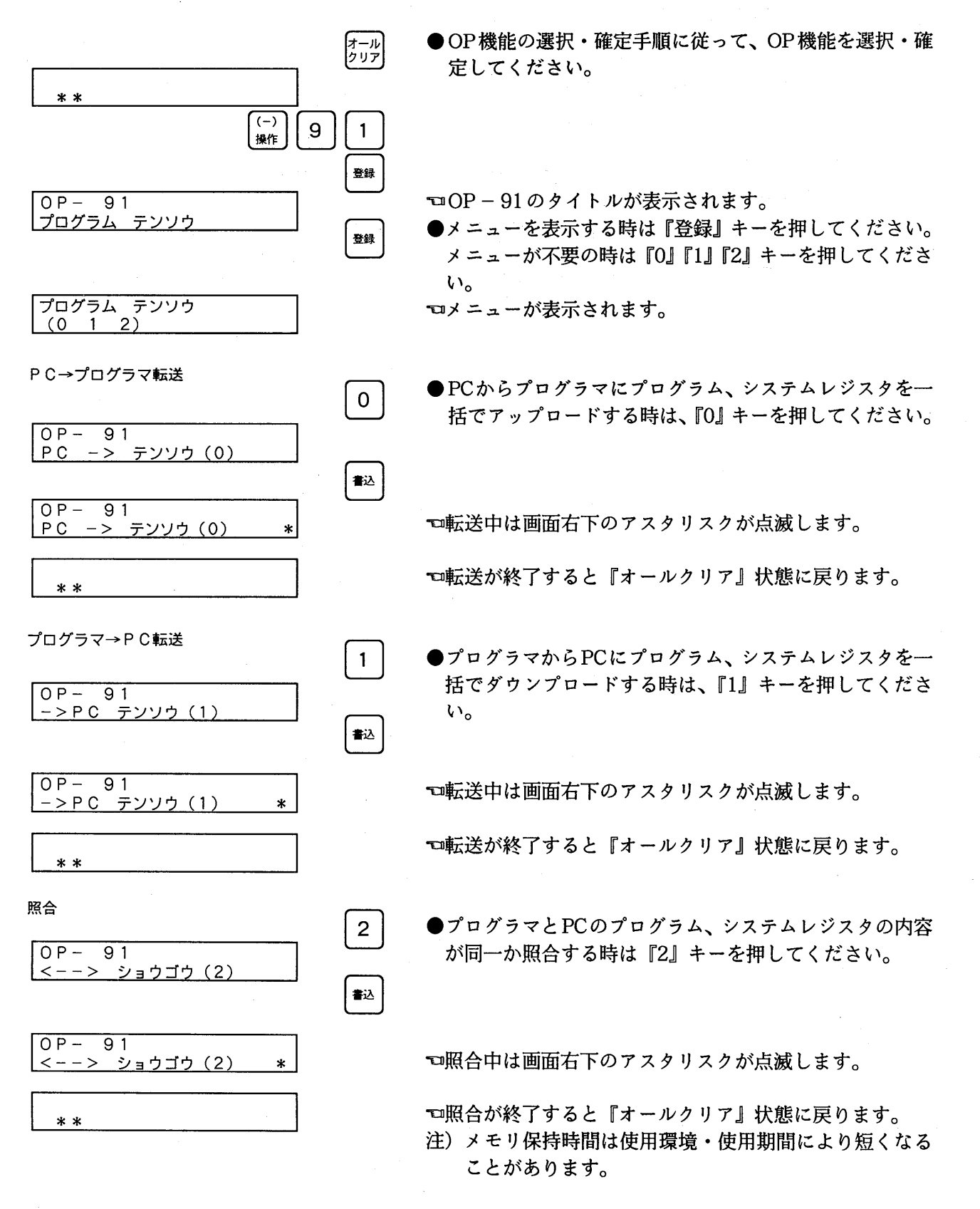

 $-114-$ 

## 6-24. OP-92:システムレジスタのリード/ライト

PCとプログラマとの間で、システムレジスタのアップロード、ダウンロード、照合をします。 アップロードしたPCと同一機種のPCにダウンロードできます。また、プログラマのメモリのバック アップは大容量コンデンサで行なっており、1時間充電で3日以上、1分充電で30分以上(注)メモリ 内容を保持します。

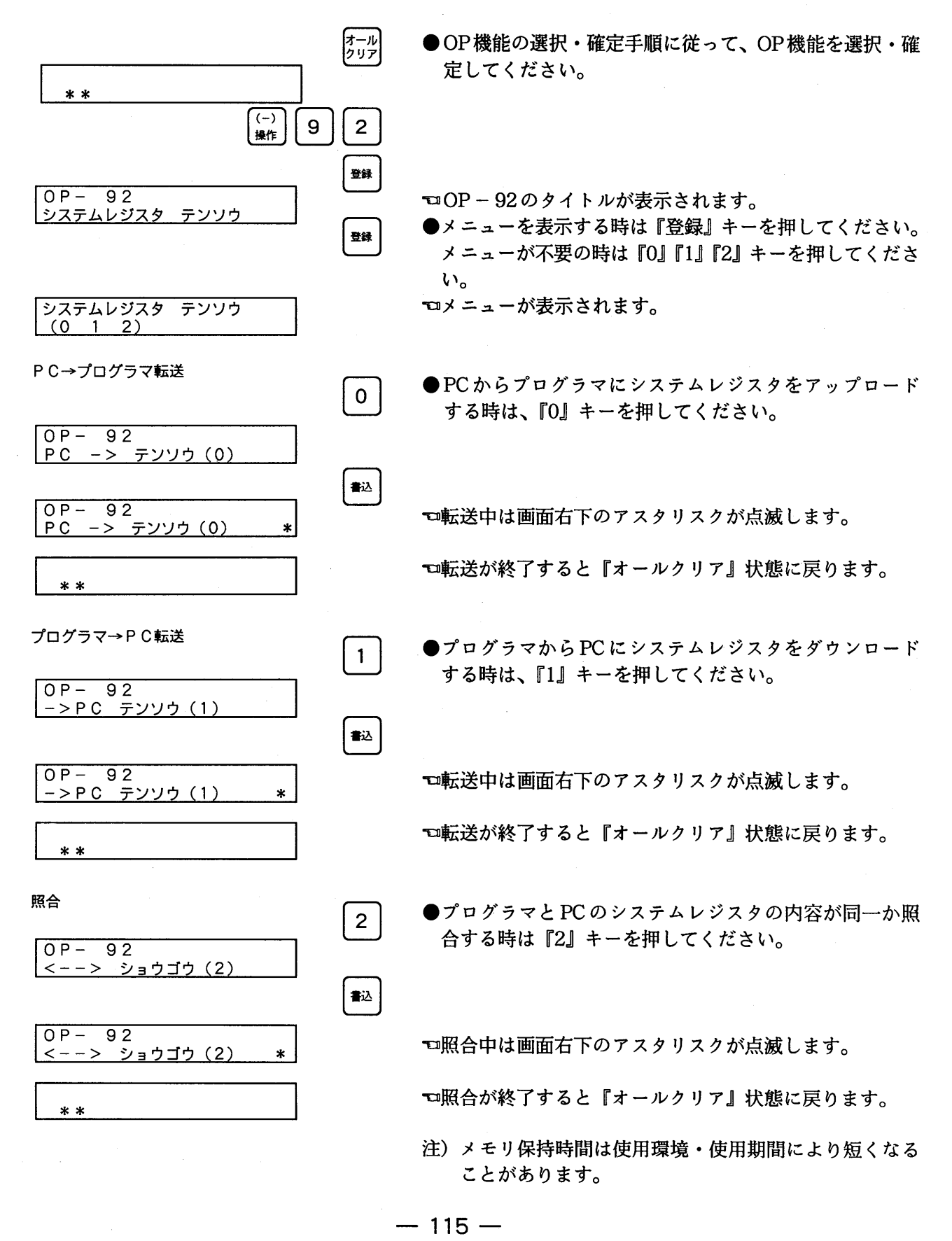

# 6-25. OP-99: 内蔵RAMからメモリュニットICカードへの転送

PCのメモリ (RAM) に書き込まれたプログラムを外部のマスターメモリユニット (EEPROM) (FP1)、マスターメモリ (EEPROM) (FP3,FP - M,FP - C)、ICカード (FP10S,FP10) に転送しま す。

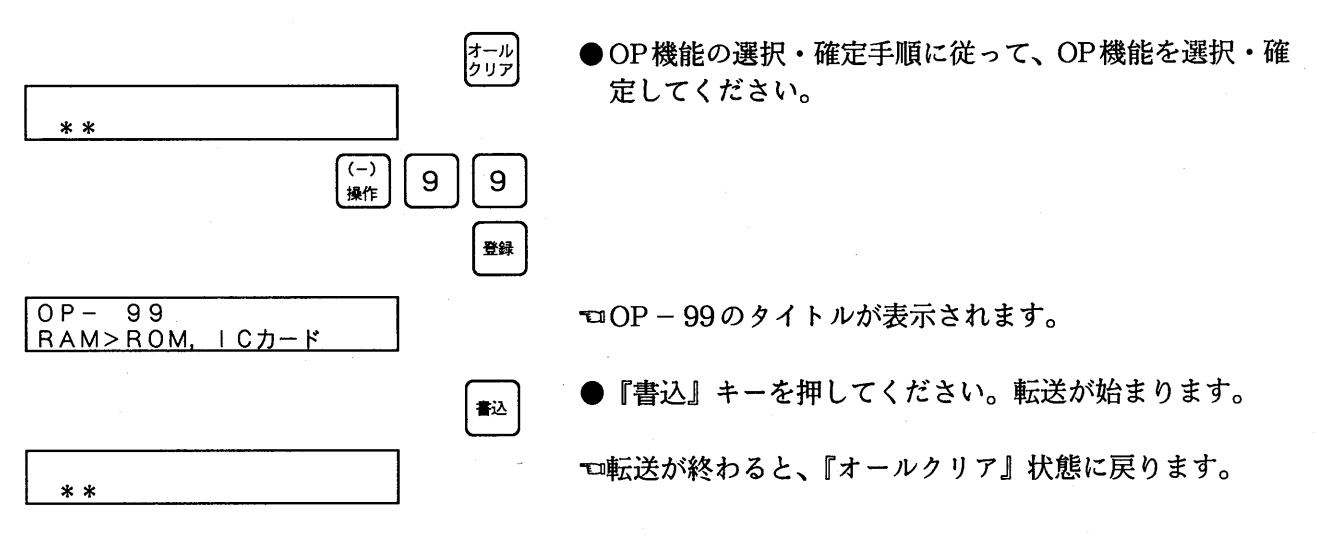

## 6-26. OP-110:自己診断エラーを読出す

PCのハードについて異常があった場合、エラーの内容を表示します。

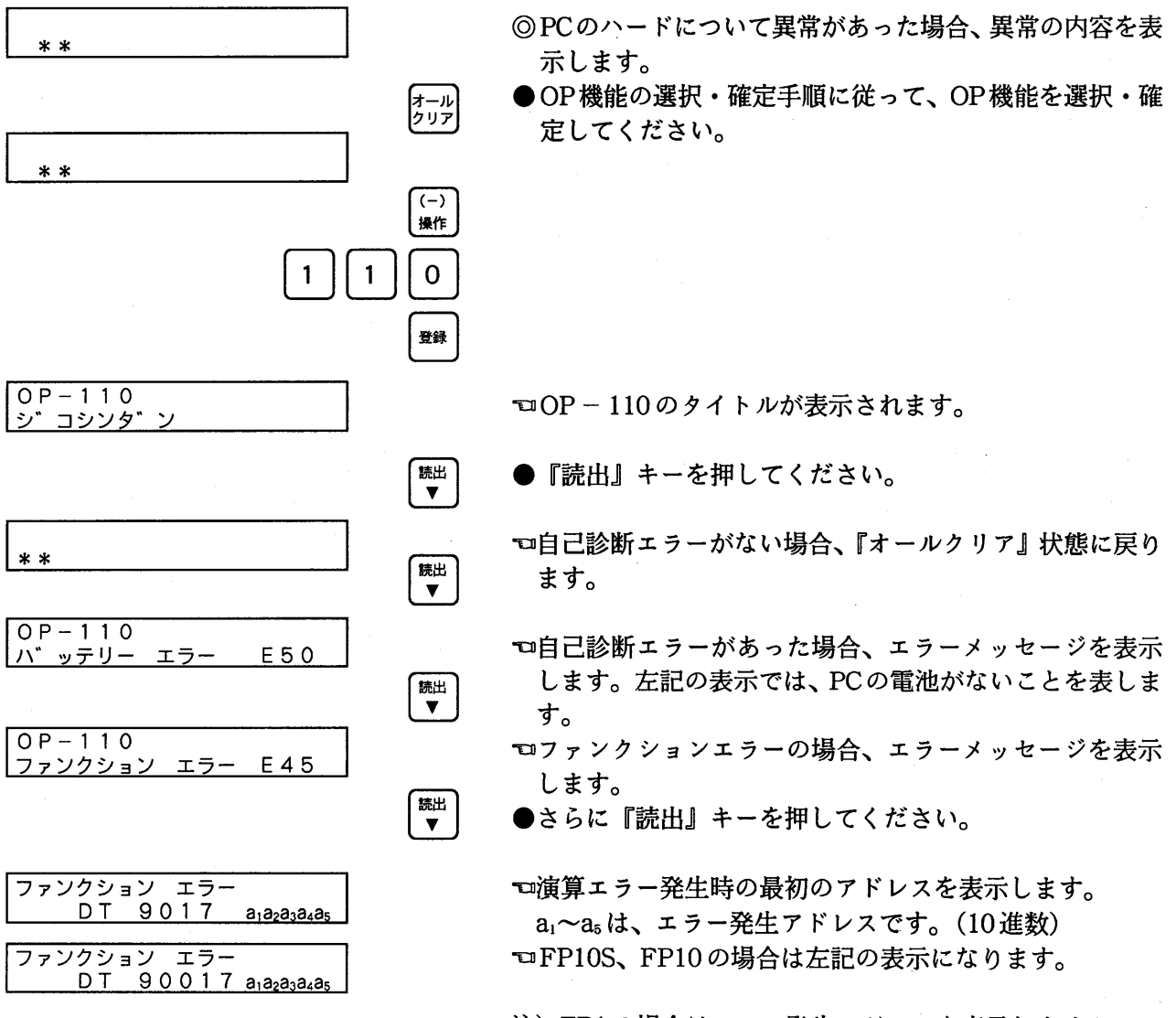

注) FP1の場合はエラー発生アドレスを表示しません。

# 6-27. OP-111:メッセージを消去する

『オールクリア』状態で表示されるメッセージを消去します。

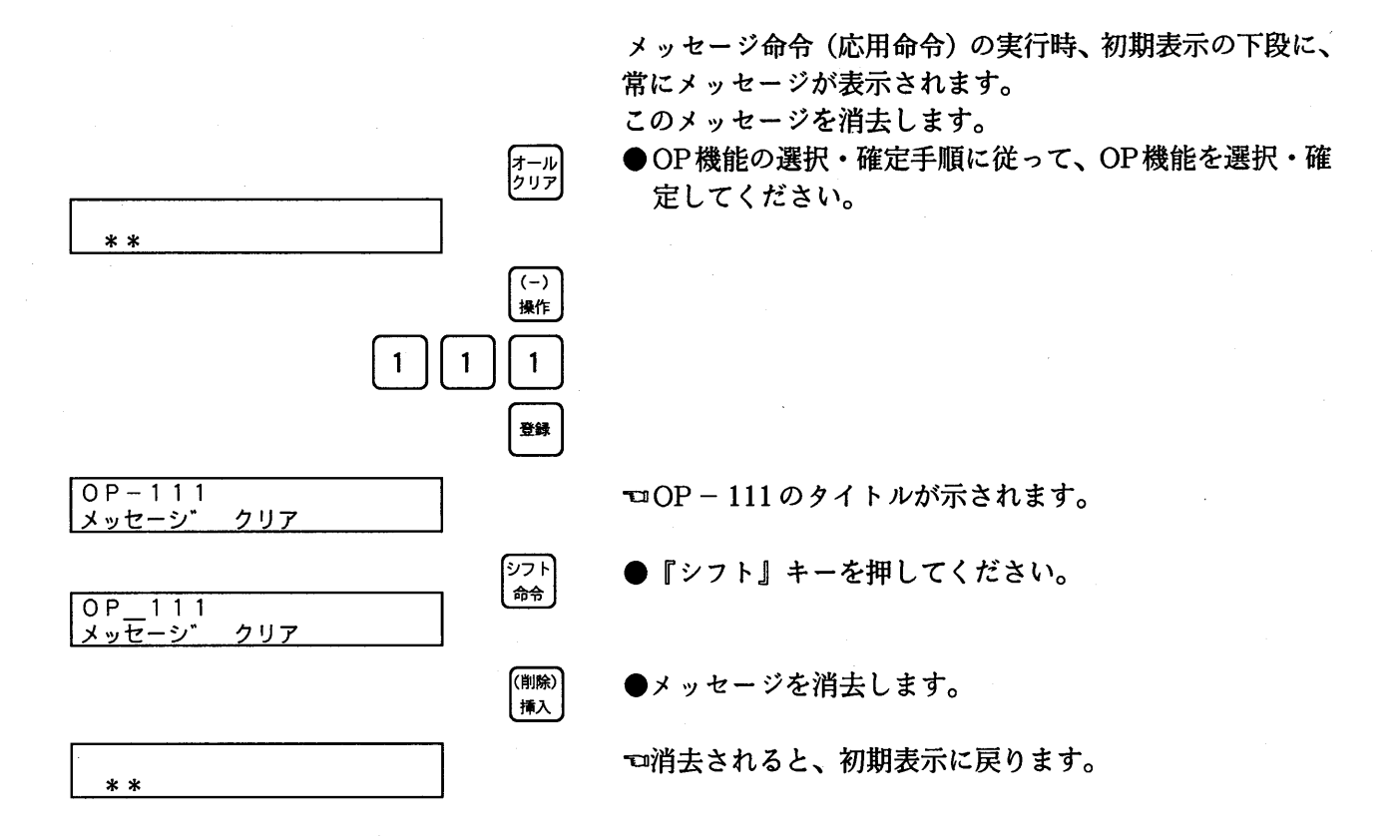

# 6-28. OP-112:エラーを解除する

#### PCのエラーを解除します。

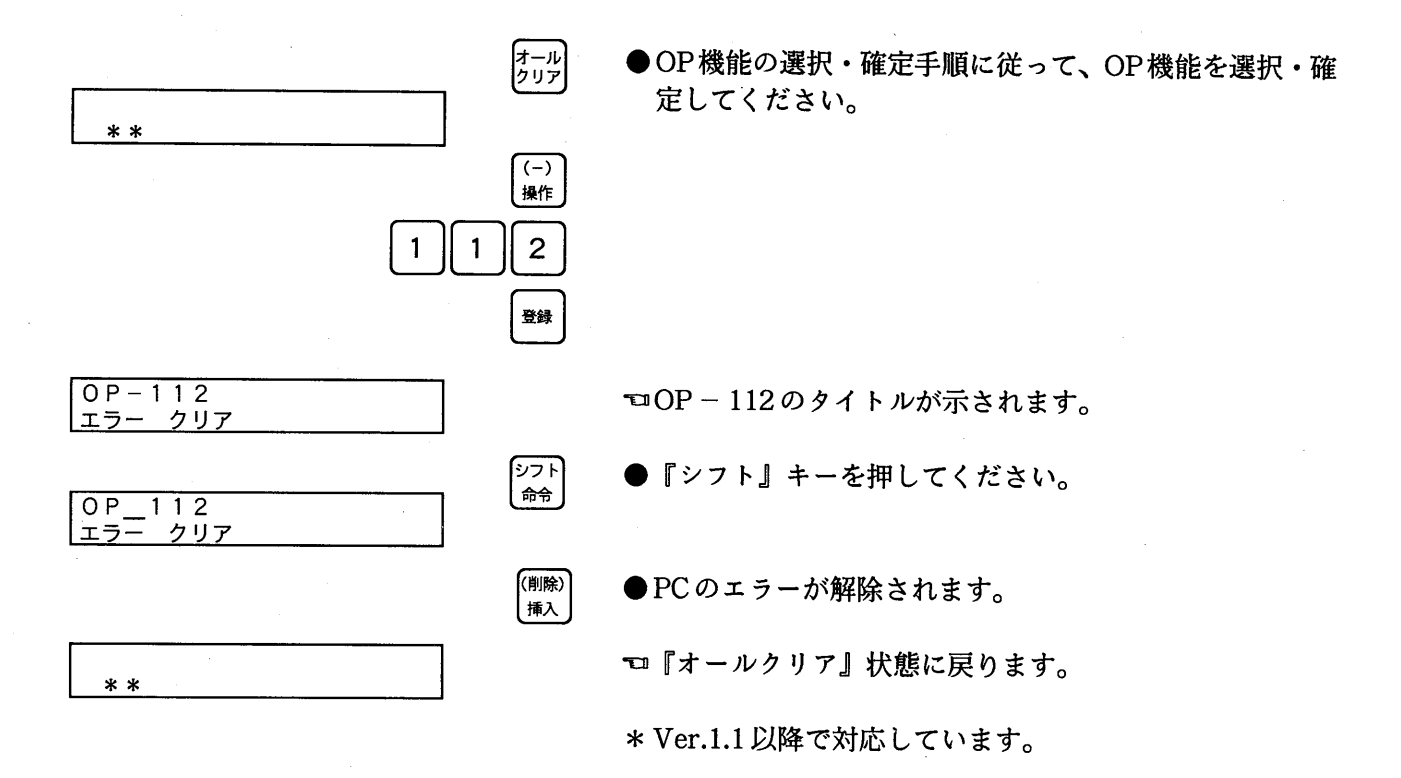

 $\bar{z}$ 

第7章 プログラムキャリア機能

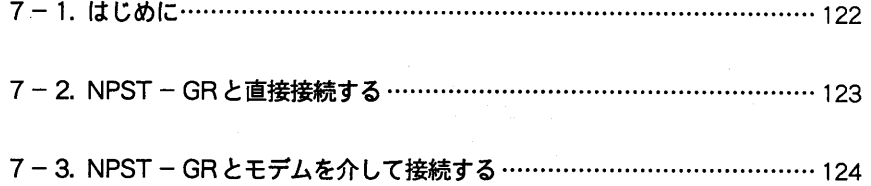

## - 1. はじめに

FPプログラマIIでは、通常のハンディプログラミング機器としての機能の他に、プログラムキャリ ア機能として、PCまたはNPST - GRとFPプログラマⅡとの間で最大12Kステップ (注1) のプログ ラム、システムレジスタの転送·保持ができます。FPプログラマⅡのメモリバックアップ方式は、大 容量コンデンサを用いていますので、1時間充電で3日以上、また、1分充電で30分以上(注2)メモ リ内容を保持します。

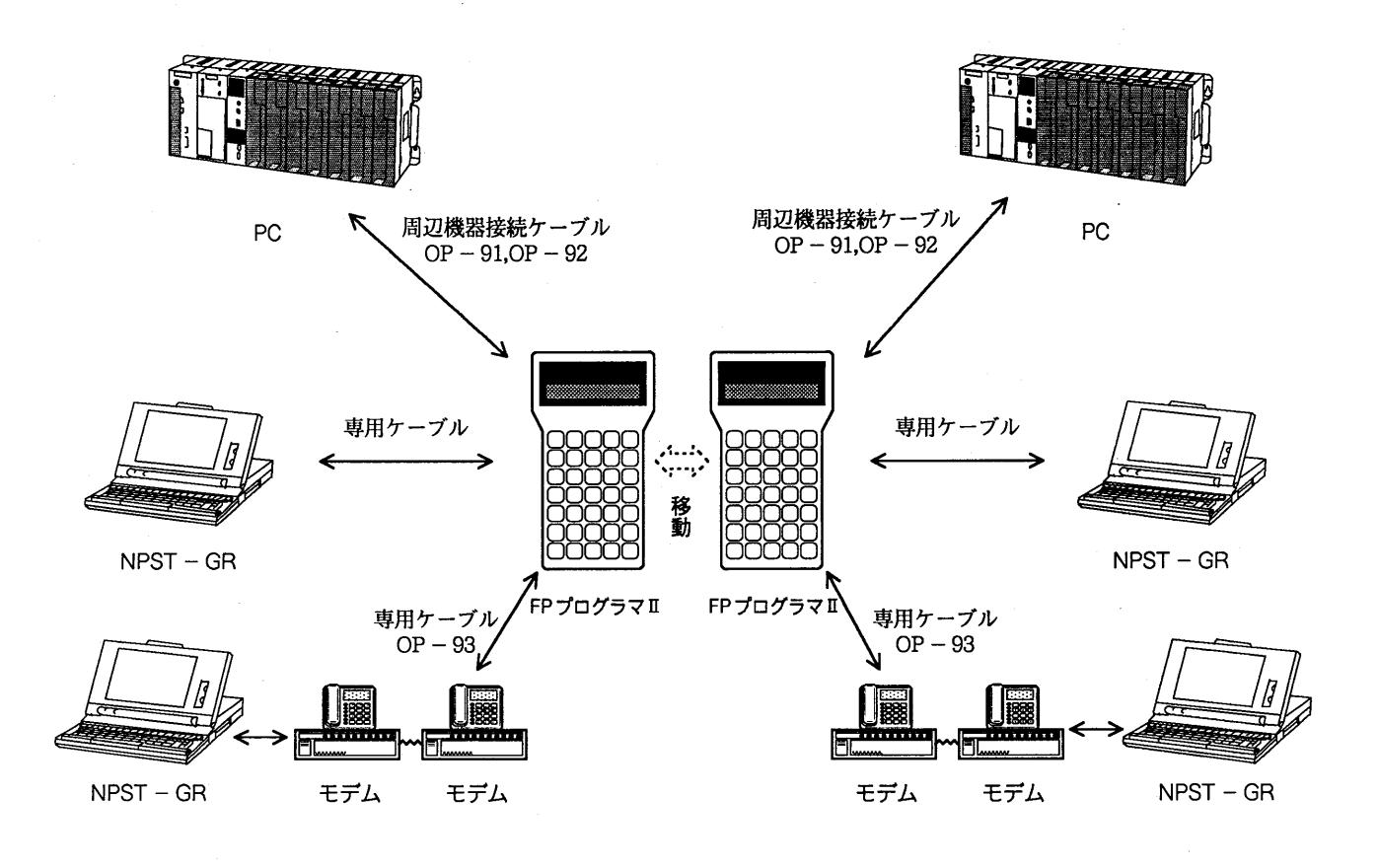

- ①PC→FPプログラマⅡ (第6章 OP-91、OP-92参照) 各 PC 用の周辺機器接続ケーブルにて PC と接続後、OP – 91 または OP – 92 を実行し、転送する。
- $(2)$ NPST GR $\leftrightarrow$ FP プログラマⅡ
	- FPプログラマⅡパソコン接続ケーブルを用い、NPST GRとFPプログラマⅡを接続し、NPST GR を操作し転送する。

③NPST - GR↔モデム ~~~ モデム↔ FP プログラマⅡ FPプログラマⅡパソコン接続ケーブルを用い、ヘイズ社ATコマンド準拠のモデムとFPプログラマⅡ を接続し、OP - 93を実行することで、モデムの初期化を行なう。 その後、モデムを介したNPST - GRよりダイヤルし、FPプログラマⅡと接続後、NPST - GRを操 作し転送する。

注1) システムレジスタ (512ステップ) とユーザープログラムを合わせて12Kステップです。 注2) メモリ保持時間は、使用環境・使用期間により短くなることがあります。

# 7-2. NPST-GRと直接接続する

FPプログラマIIパソコン接続ケーブル (AFP1551) を用い、NPST-GR (パソコン) と接続し、FP プログラマⅡ、NPST - GR間でプログラム、システムレジスタを一括転送します。

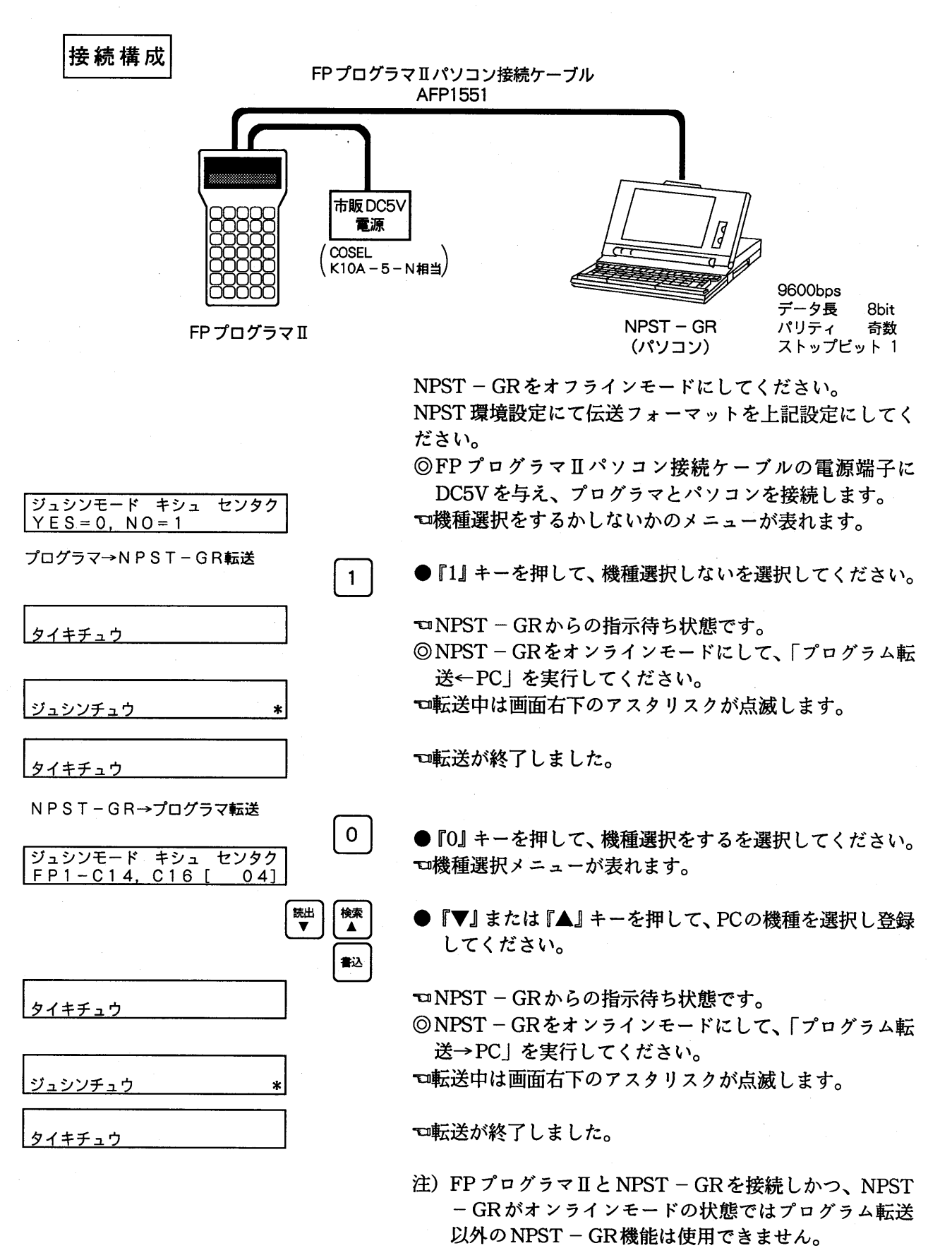

 $-123-$ 

# 7-3. NPST-GRとモデムを介して接続する

FPプログラマIIパソコン接続ケーブル (AFP1551) モデム用クロスケーブルを用い、ヘイズ社AT コマンド準拠のモデムを介しNPST - GRと接続し、FPプログラマII、NPST - GR間でプログラム、 システムレジスタの長距離転送ができます。

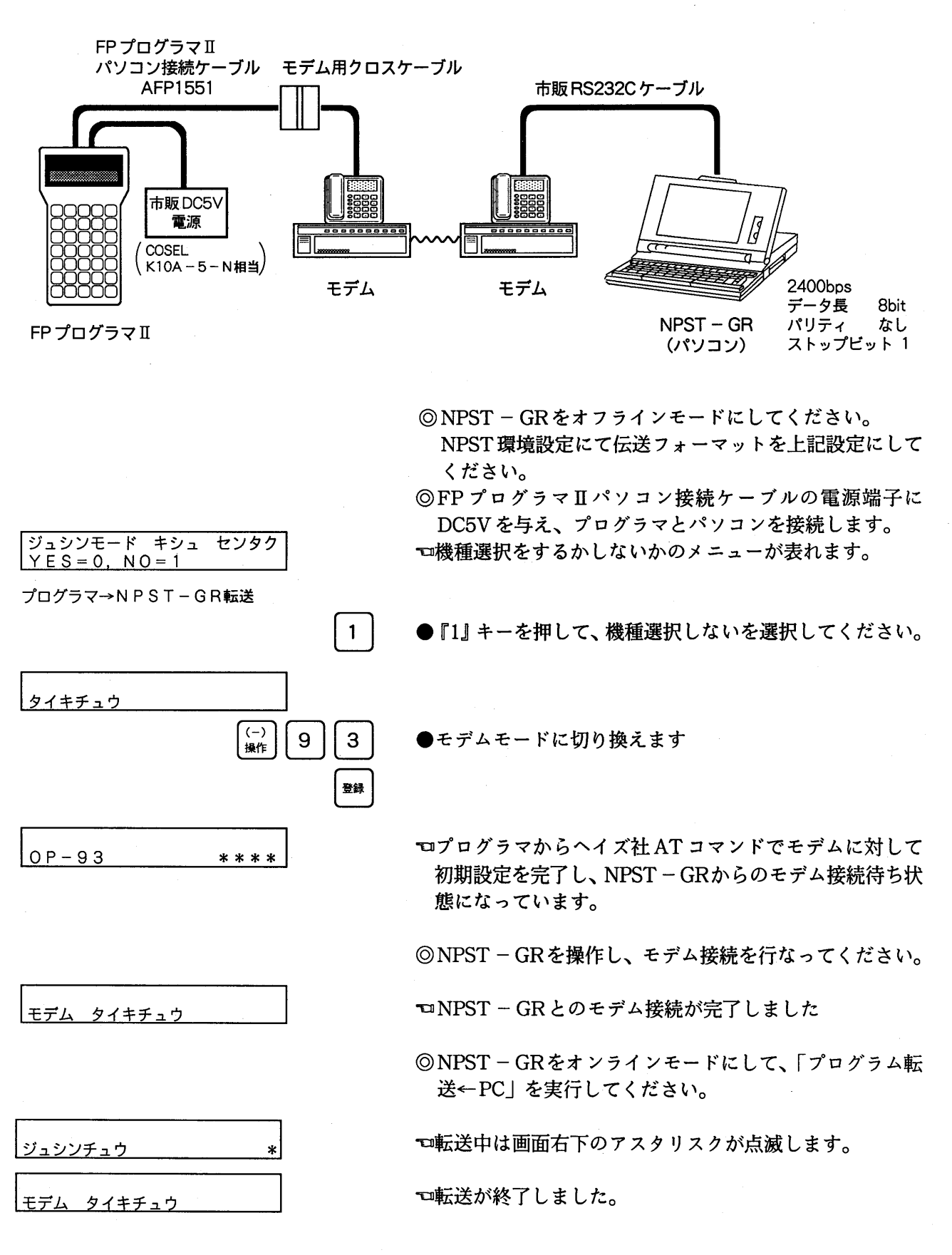

 $-124-$ 

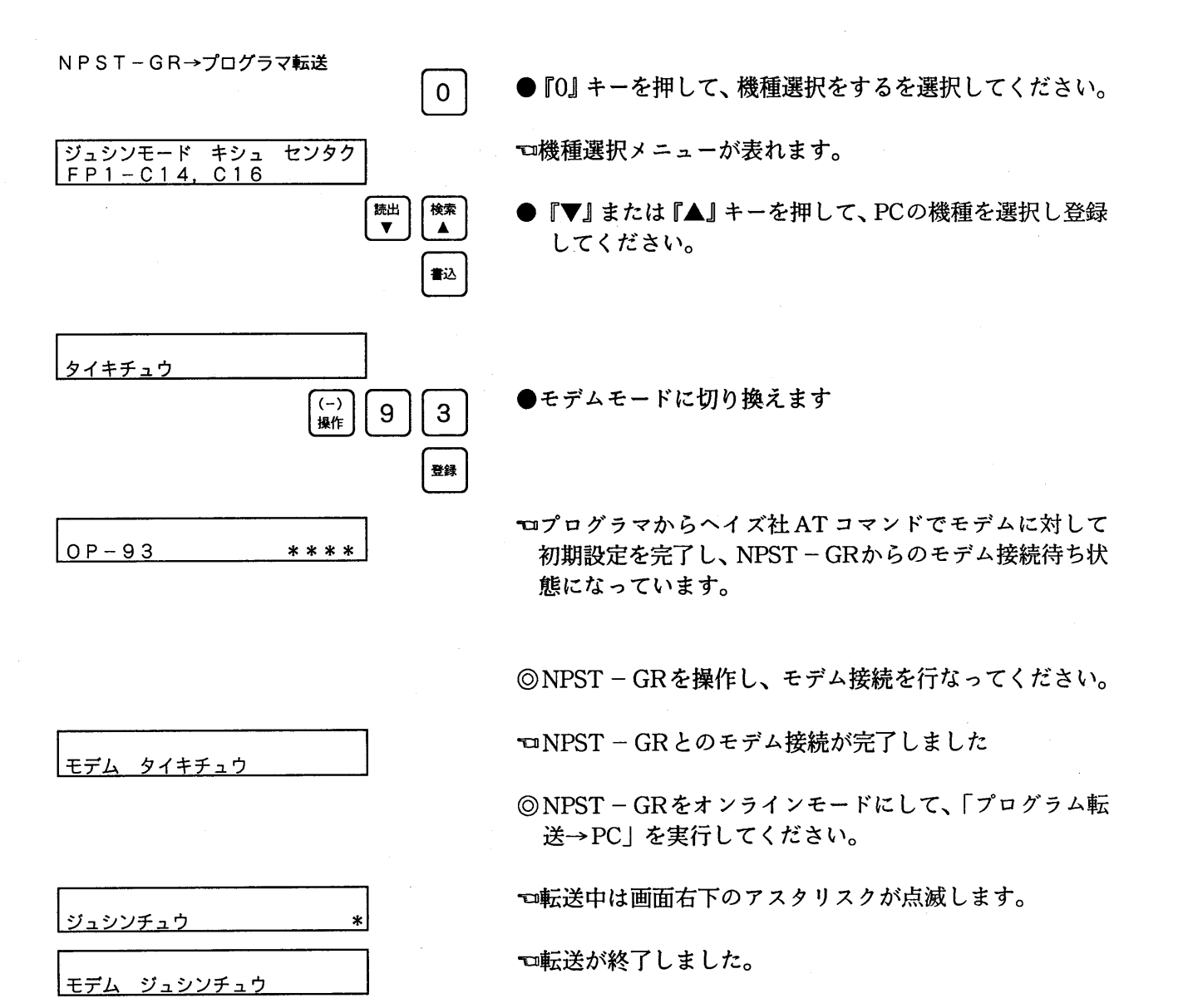

注) FPプログラマIIとNPST-GRを接続しかつ、NPST - GRがオンラインモードの状態ではプログラム転送 以外のNPST - GR機能は使用できません。

#### モデム用クロスケーブルについて

NPST-GR (パソコン) とプログラマを接続するには、クロスケーブルタイプの結線になり、モデ ムとプログラマを接続するには、ストレートケーブルタイプの結線が必要になります。AFP1551はク ロスケーブルタイプの結線になっているため、モデムと接続するには下記のような変換ケーブルが必 要になります。このケーブルはユーザー様で作成してください。

AFP1551側

モデム側

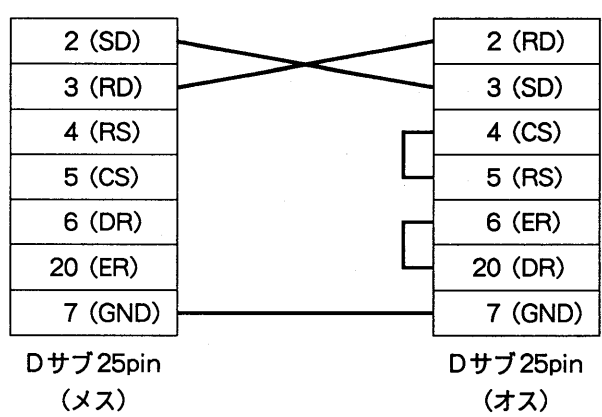

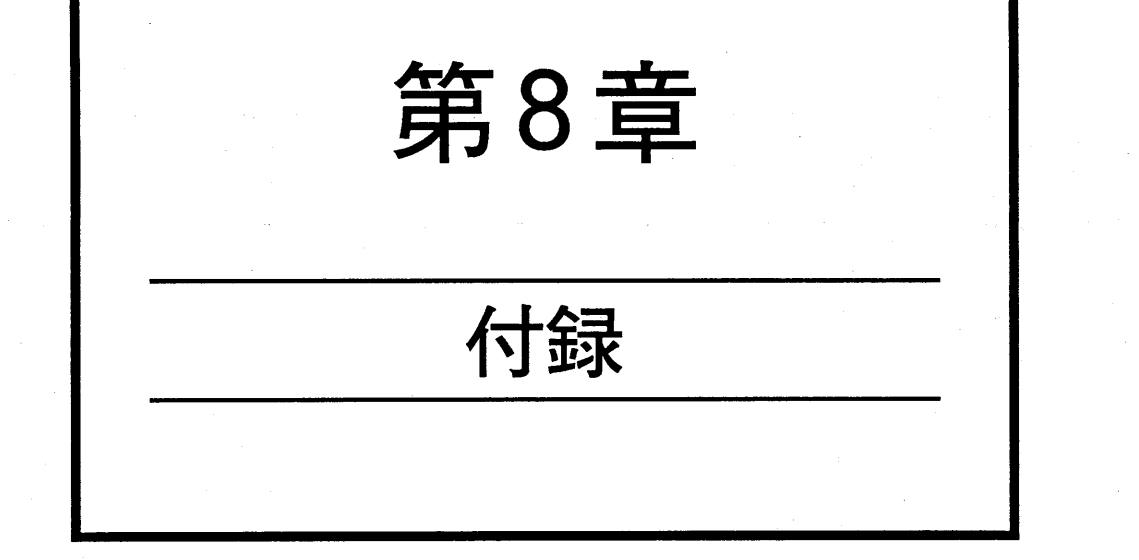

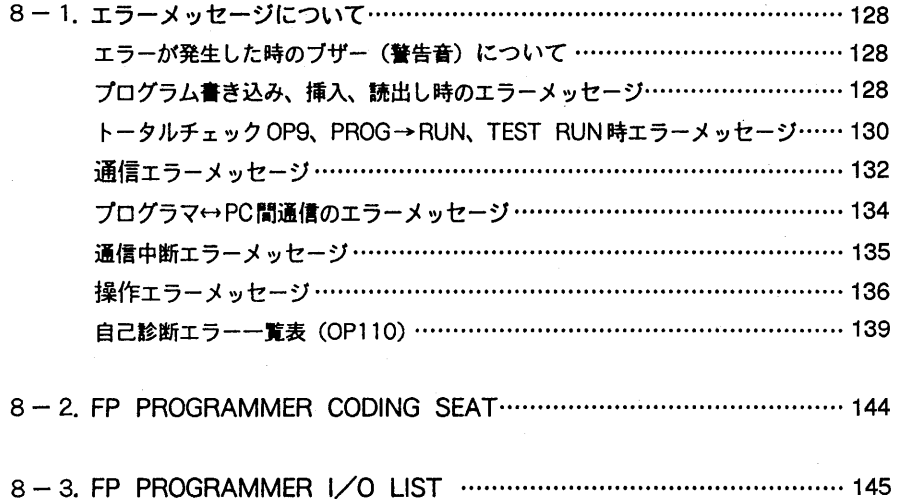

#### 8-1. エラーメッセージについて

#### エラーが発生した時のブザー(警告音)について

通常、ブザーはキーを押した時に「ピッ」と1回だけ鳴ります。異常ではありません。 「ピピッ」と2回、または「ピピピピ…」と連続して鳴ったときは、何らかのエラーが発 生しています。

2回続けて鳴った時は、オペレーション上のミスです。続けて操作を行ってください。 連続して鳴り続けた時は、表示部にエラーメッセージが表示されます。この場合は、『ク リア』キーまたは『オールクリア』キーを押してブザーを止めてから、以下の「エラー メッセージ一覧表」と「自己診断エラー一覧表」を参考にしてエラーに対応してくださ  $\mathbf{U}_{\alpha}$ 

エラーメッセージは表示言語により異なります。上から日本語、英語、ドイツ語、イタ リア語、フランス語、スペイン語の順番に並んでいます。

#### プログラム書き込み、挿入、読出し時のエラーメッセージ

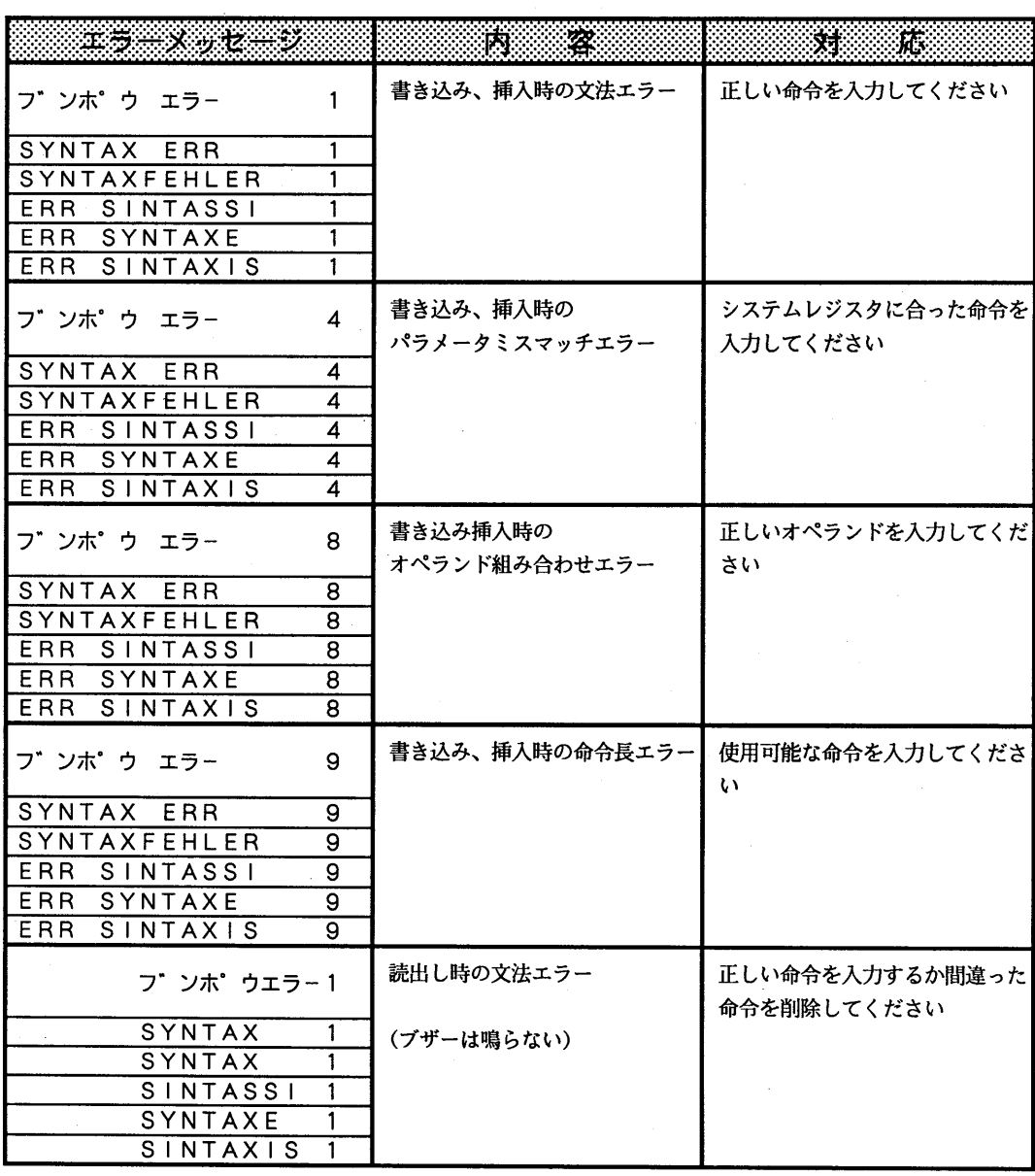

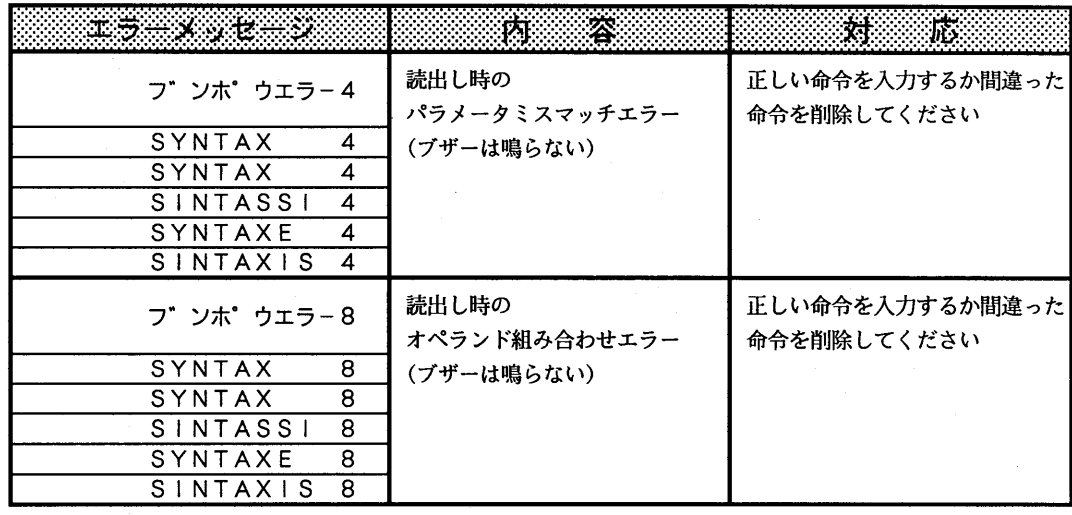

 $\hat{\mathcal{L}}$ 

## トータルチェックOP9、PROG→RUN、TEST RUN時エラーメッセージ

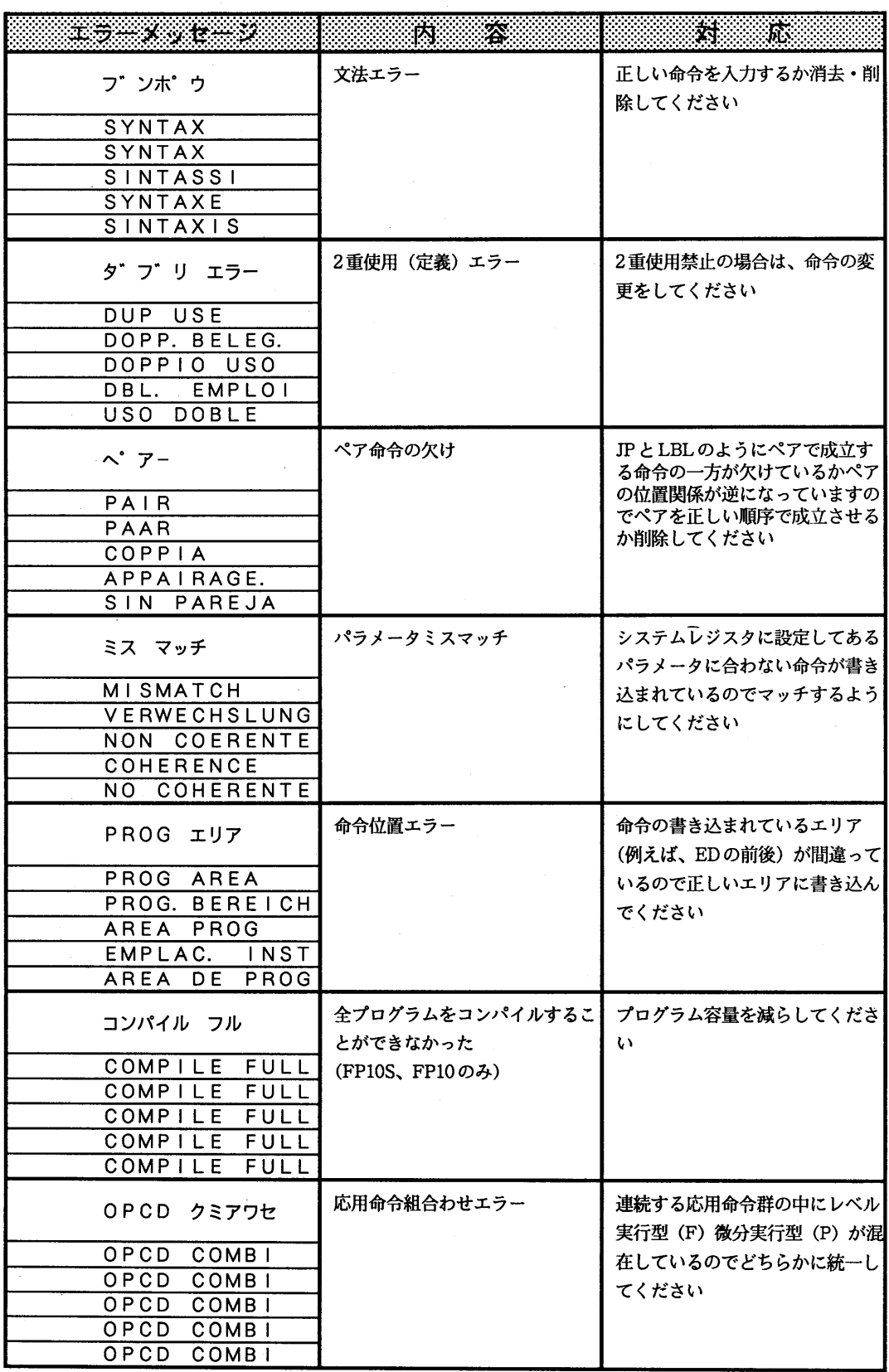

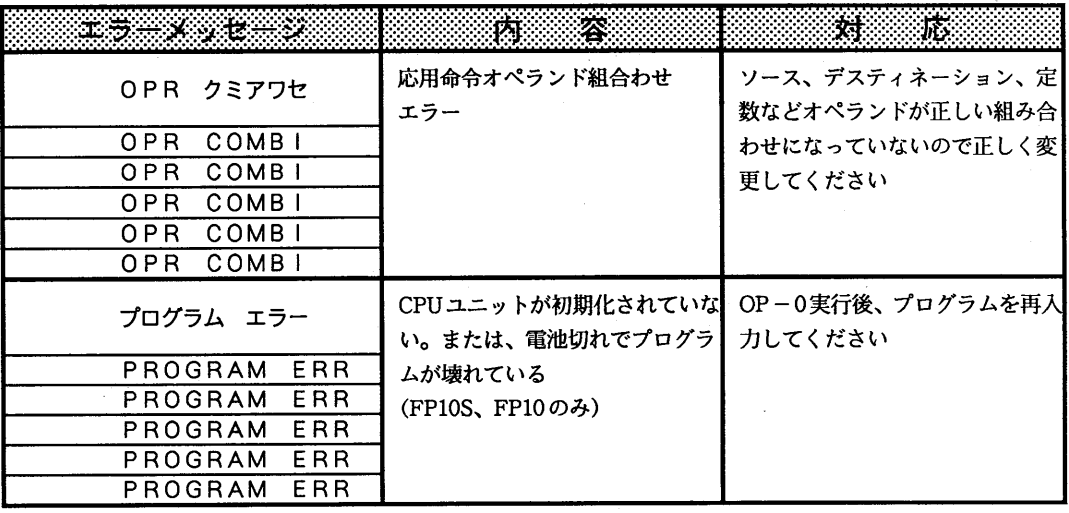

実行開始時のトータルチェックにより発生したエラーの表示には、アドレス表示はあ りませんので、PROGモードに戻して、OP9操作を行なってください。

#### 通信エラーメッセージ

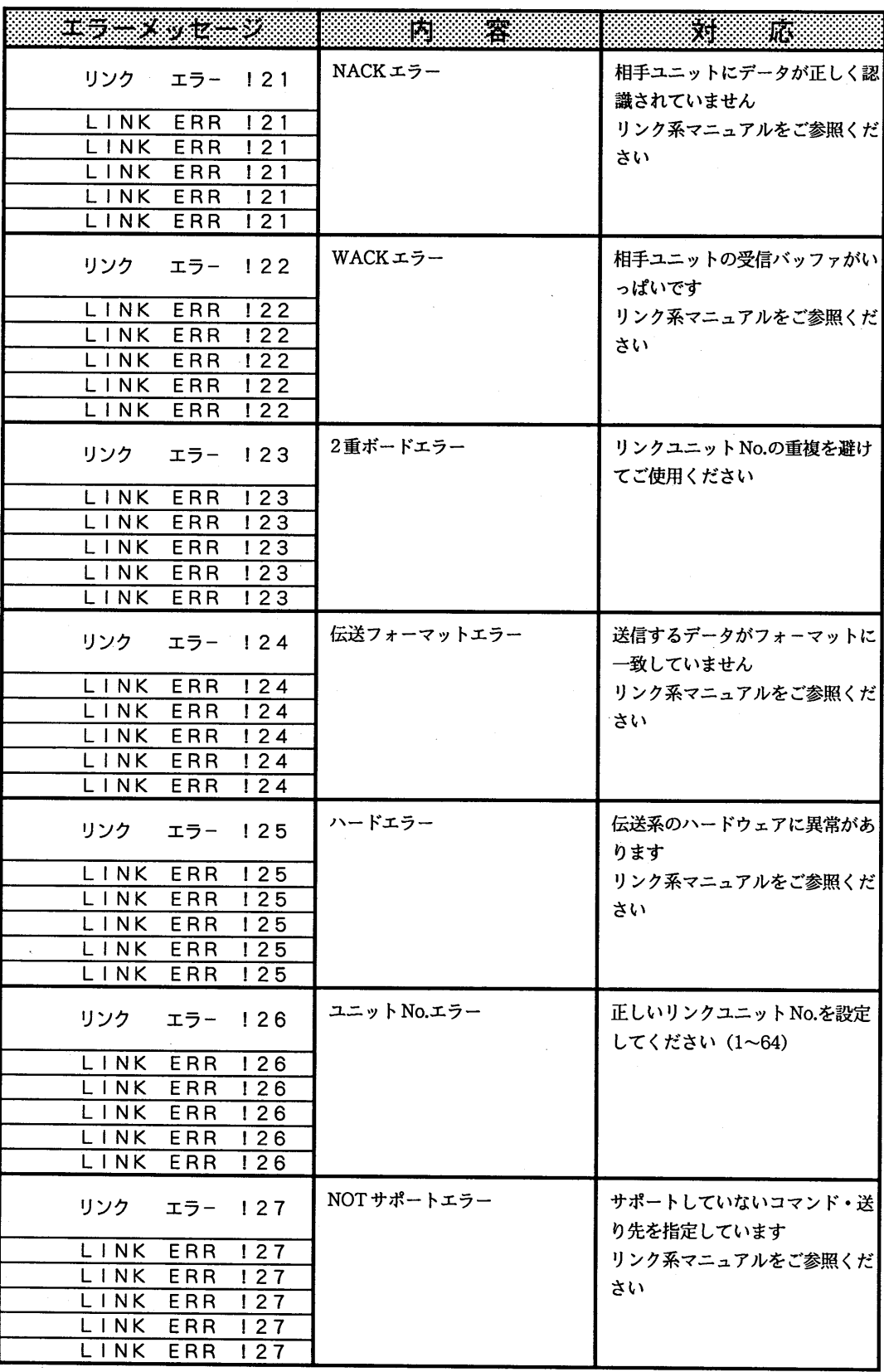

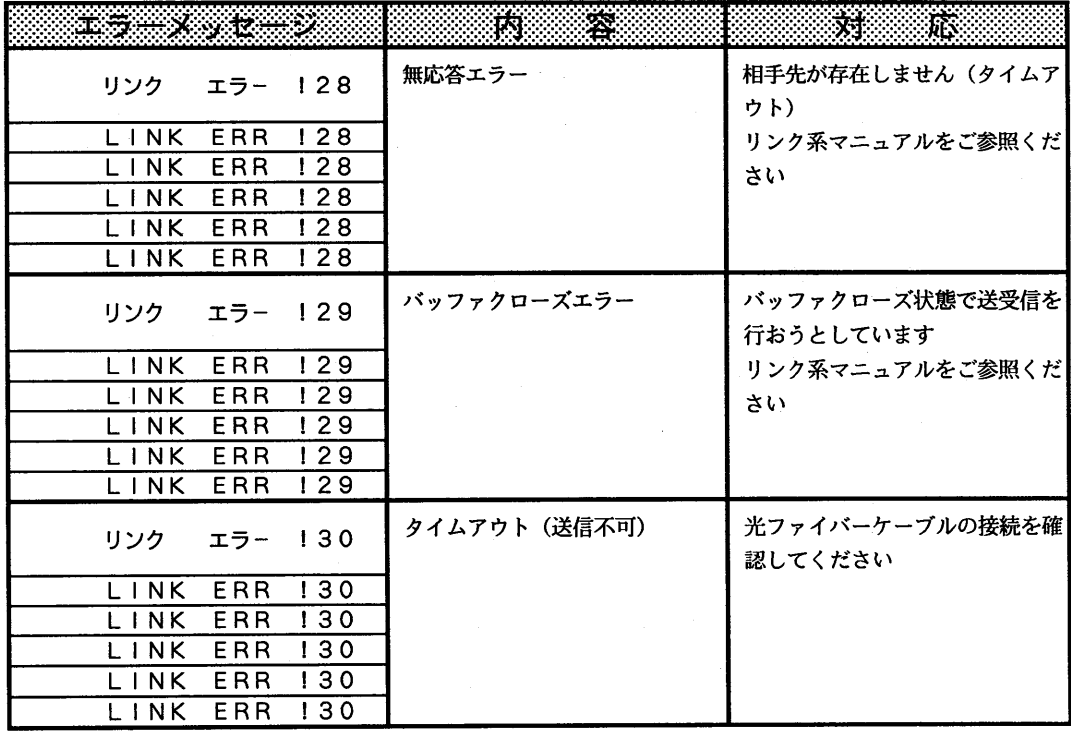

#### プログラマ↔PC間通信のエラーメッセージ

 $\bar{\phantom{a}}$ 

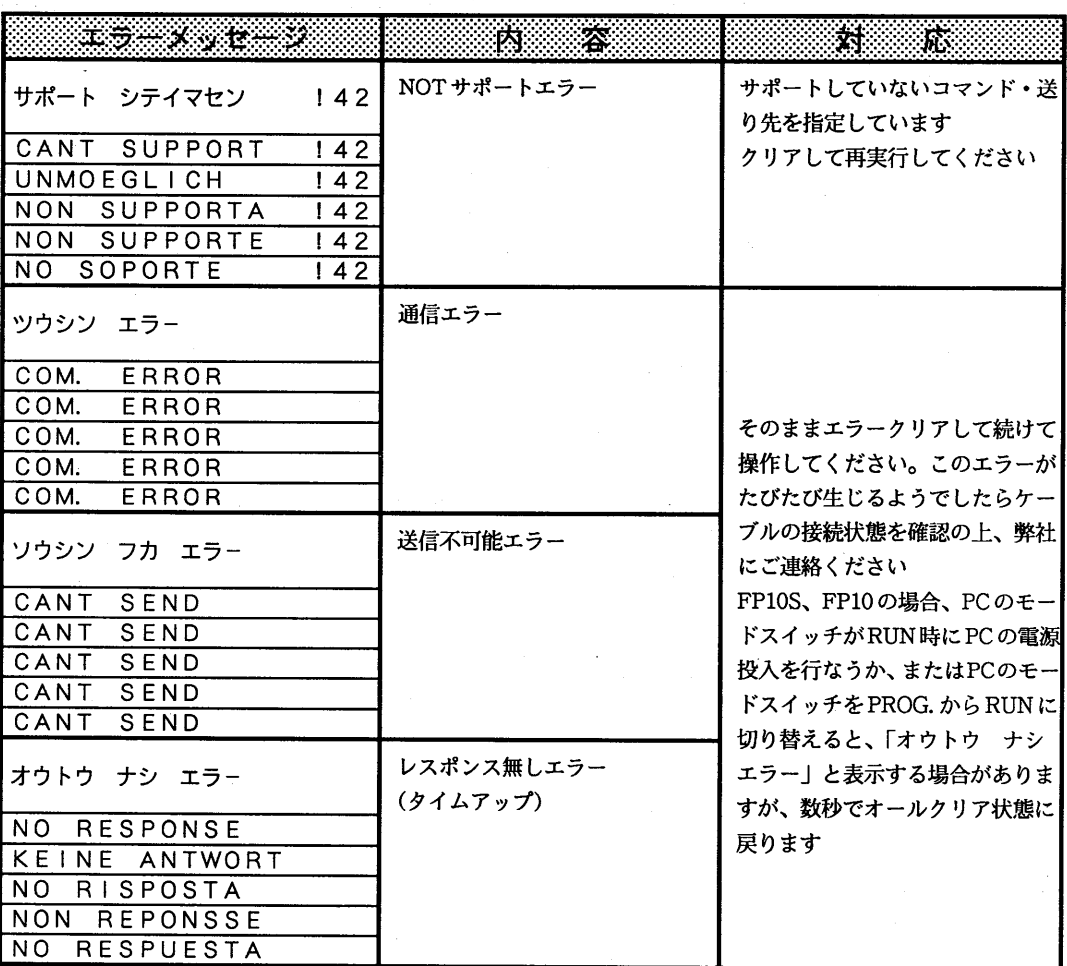

 $\sim$   $\sim$ 

### 通信中継エラーメッセージ

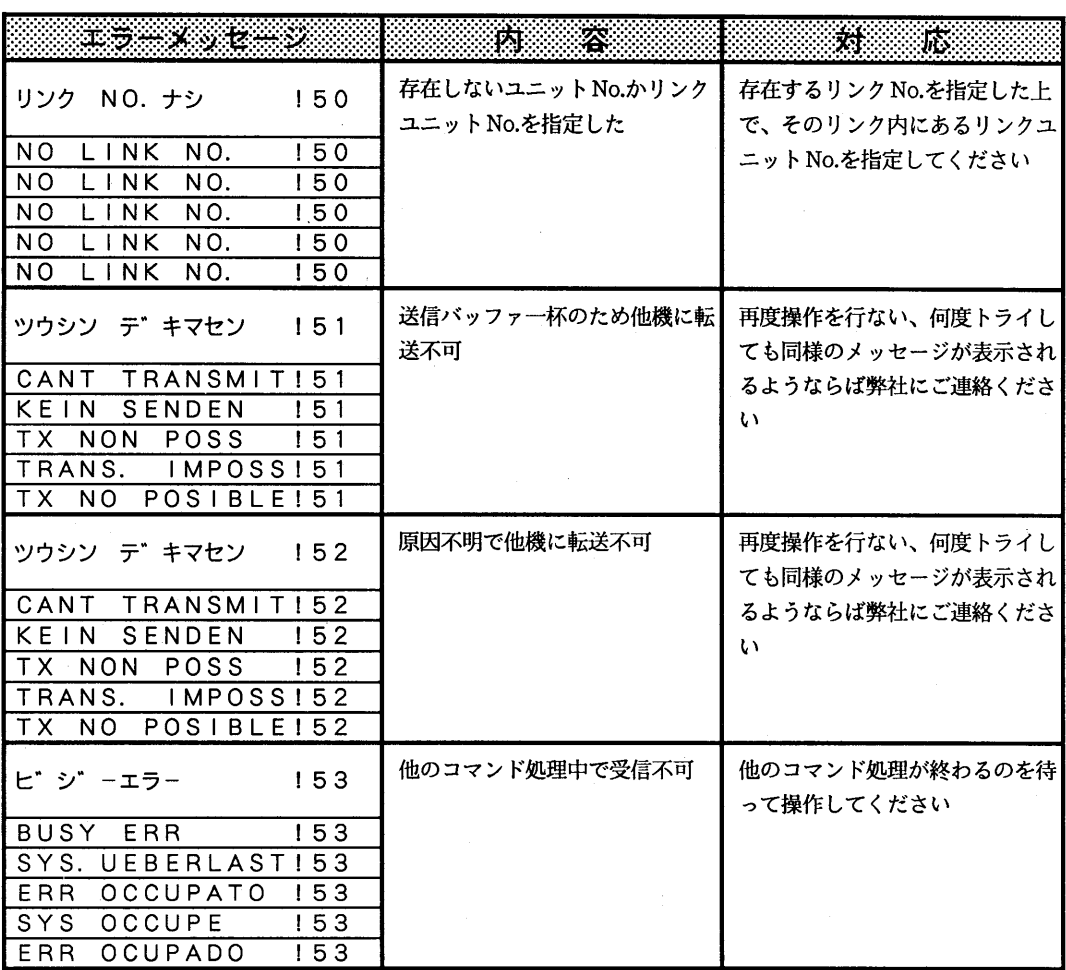

#### 操作エラーメッセージ

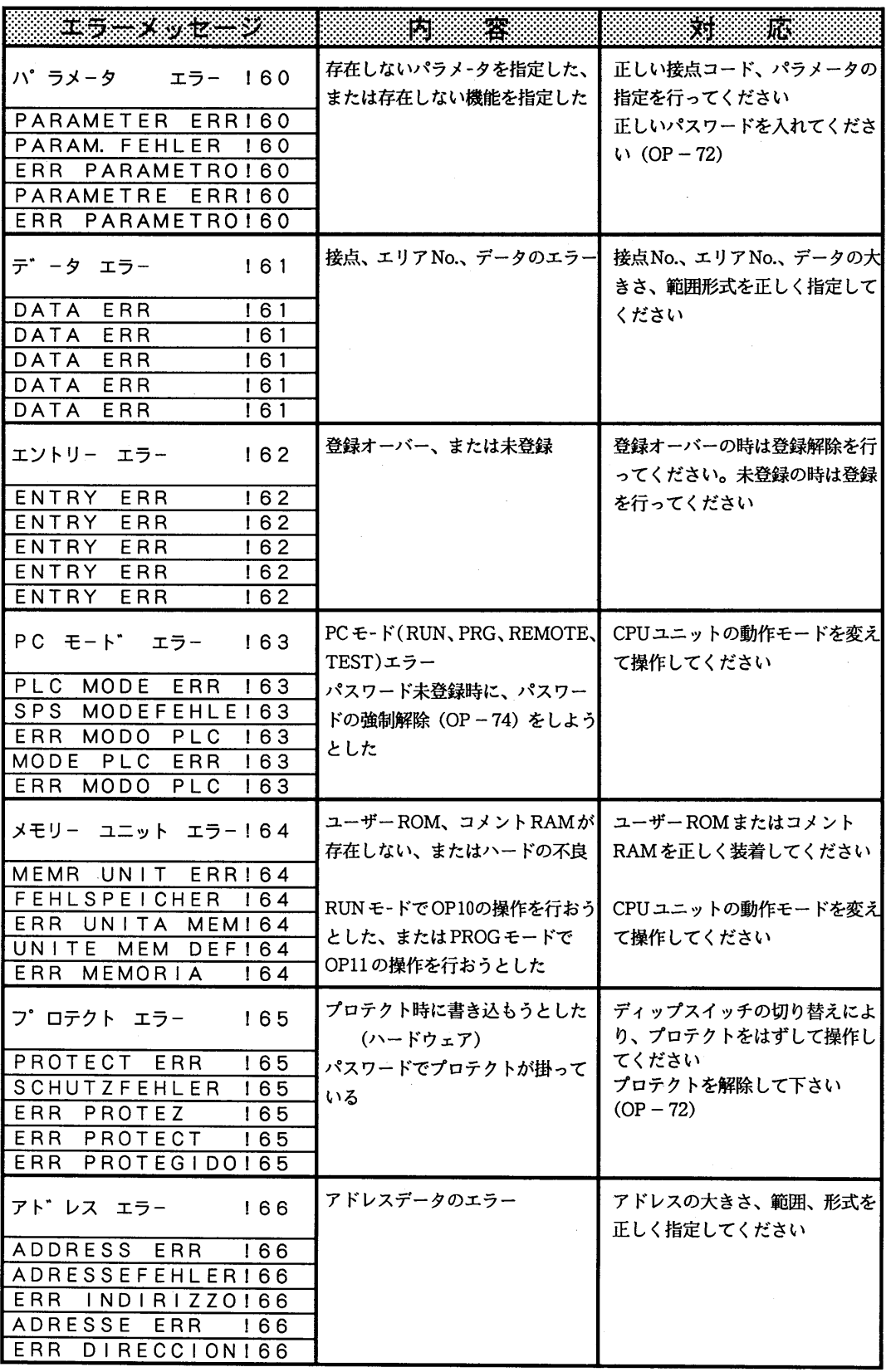

 $\sim 10^{-10}$ 

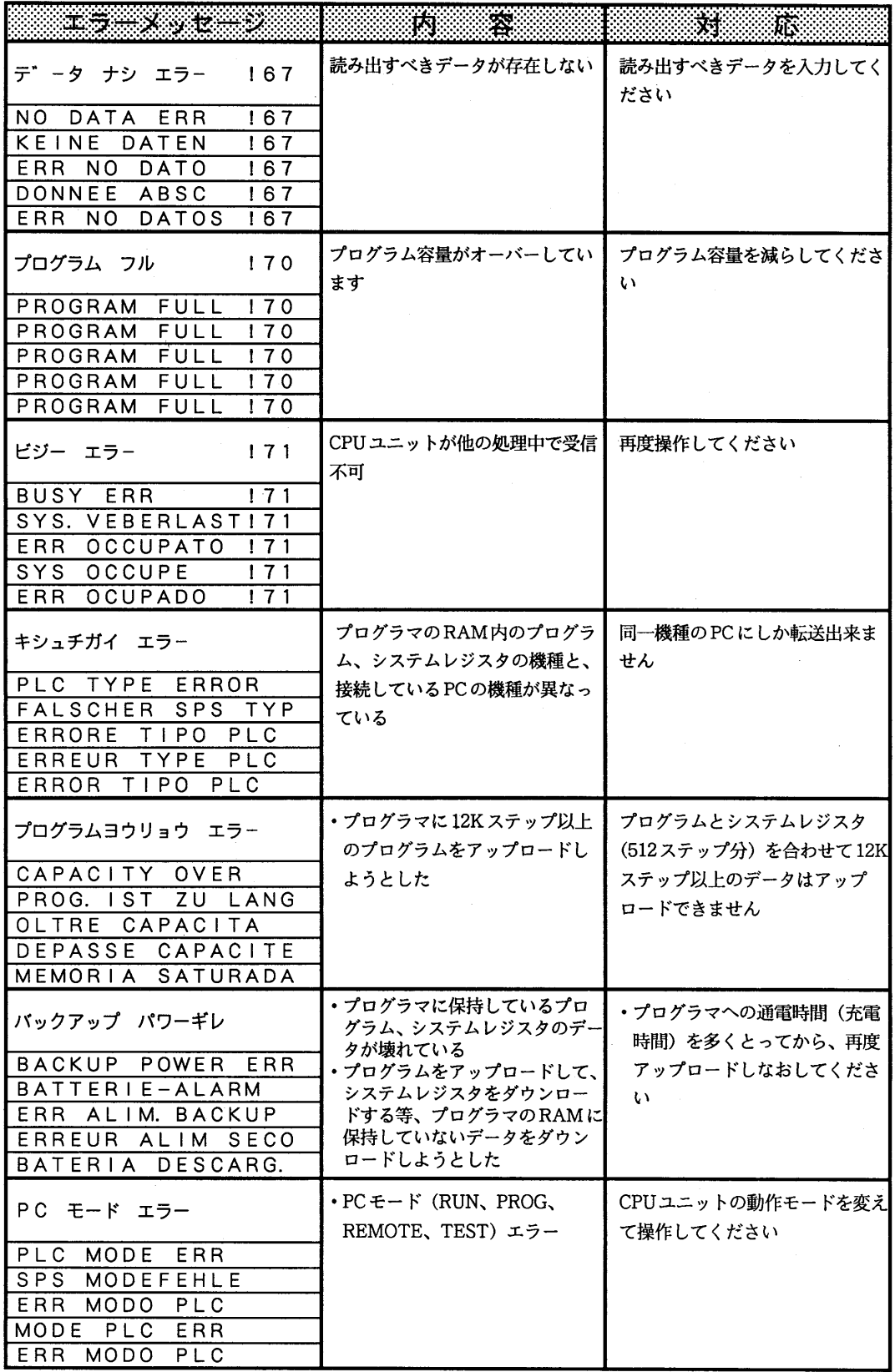

 $\sim$ 

 $\langle \mathbf{w}_1, \ldots, \mathbf{w}_n \rangle$ 

 $\mathcal{L}^{\text{max}}_{\text{max}}$  and  $\mathcal{L}^{\text{max}}_{\text{max}}$ 

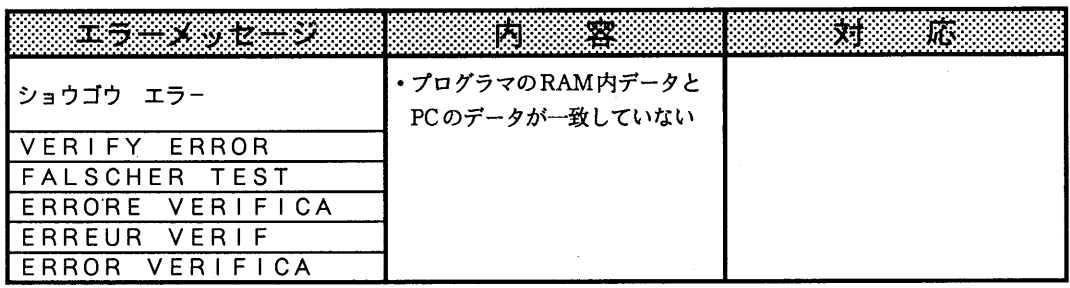

#### 自己診断エラー一覧表 (OP110)

 $\mathcal{A}$ 

 $\sim$ 

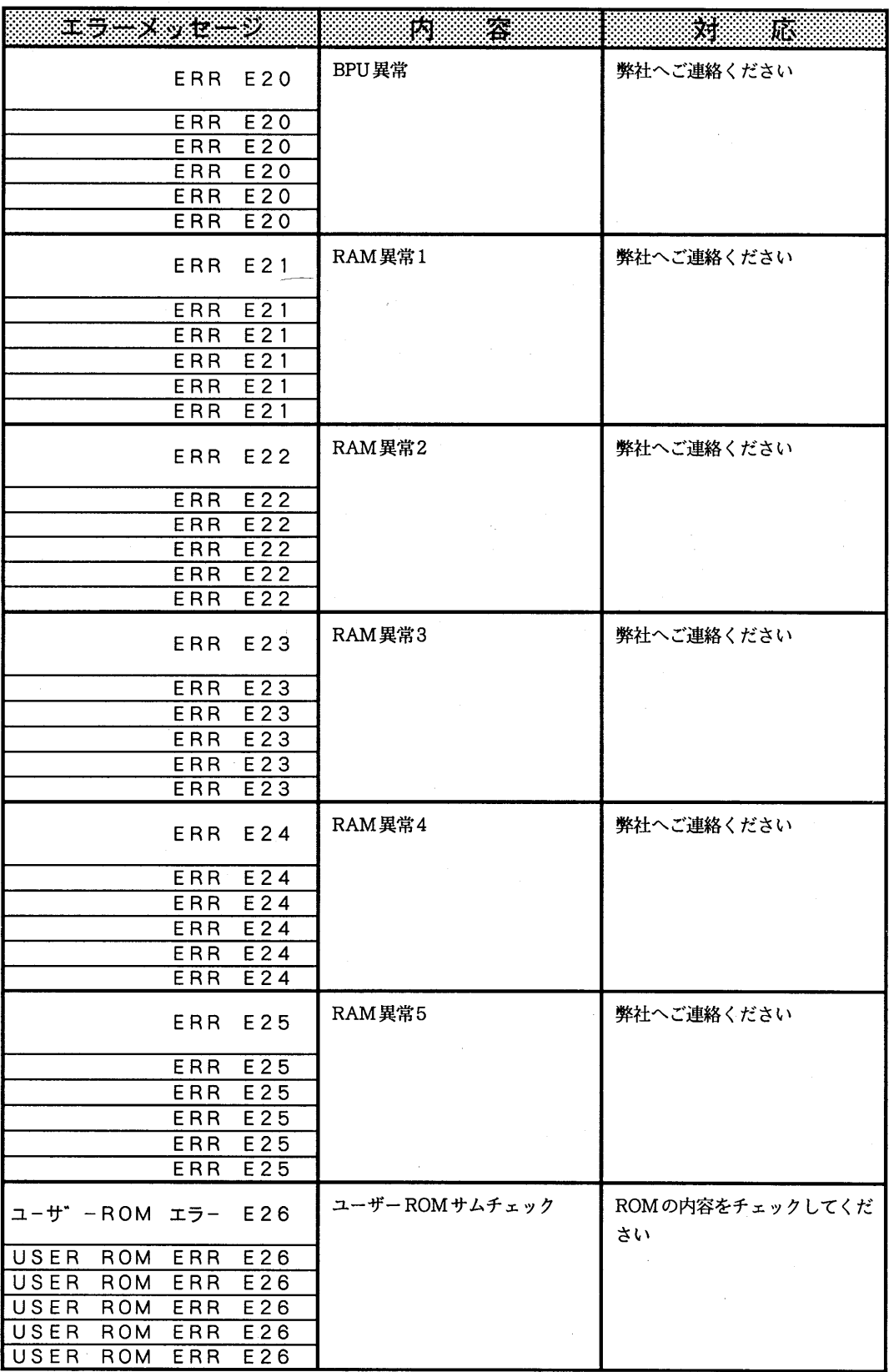

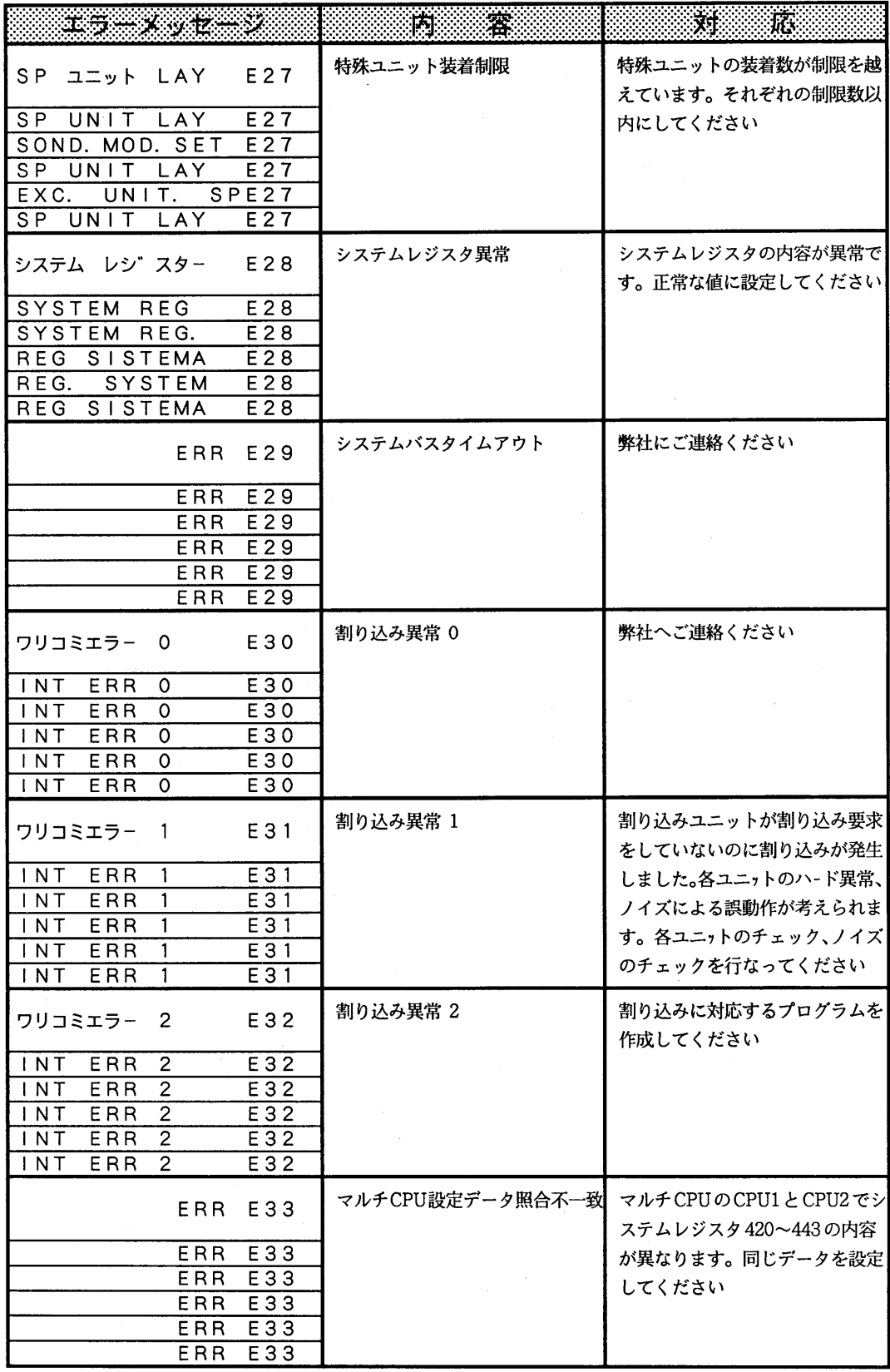

 $\sim$   $\sim$ 

 $\sim$ 

 $\sim 10$ 

 $\bar{\beta}$ 

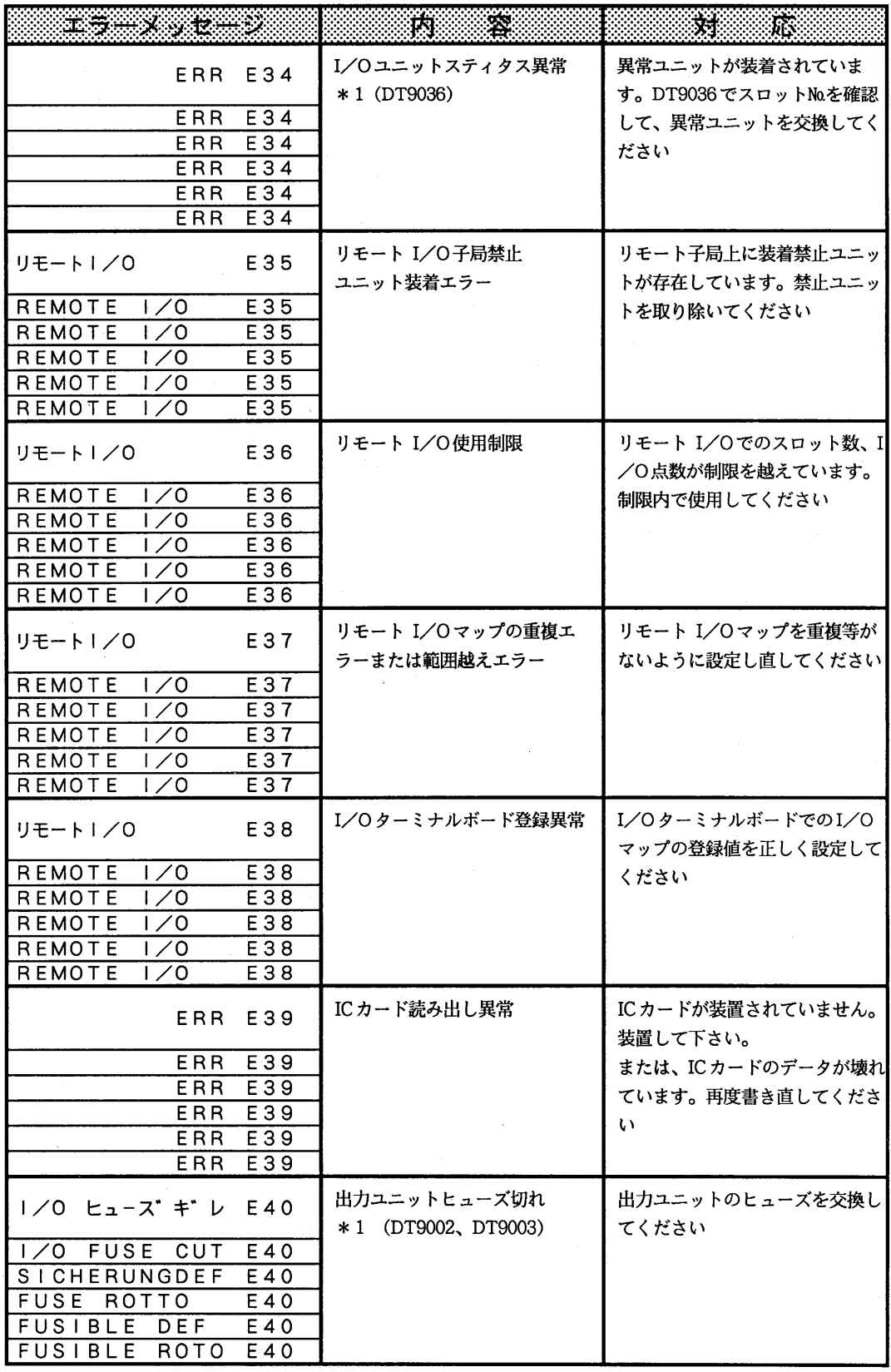

l,

 $\bar{z}$ 

\* 1 OP8操作で特殊データレジスタの内容を見ることにより、異常箇所を限定することが可能です。<br>(FP10S、FP10の特殊データレジスタはDT90000台に割り付けられています。)

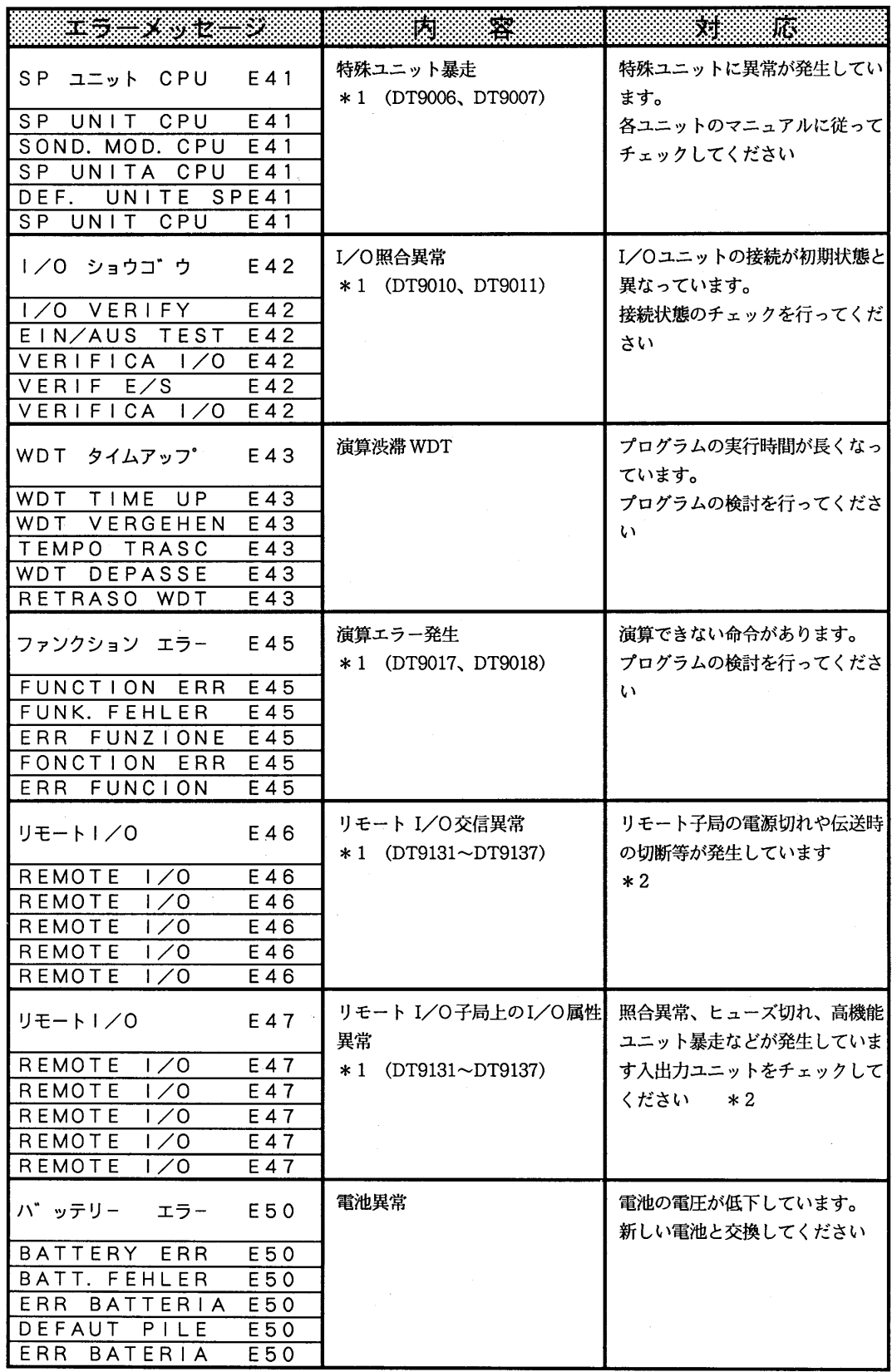

\*1 OP8操作で特殊データレジスタの内容を見ることにより、異常箇所を限定することが可能です。<br>(FP10S、FP10の特殊データレジスタはDT90000台に割り付けられています。)
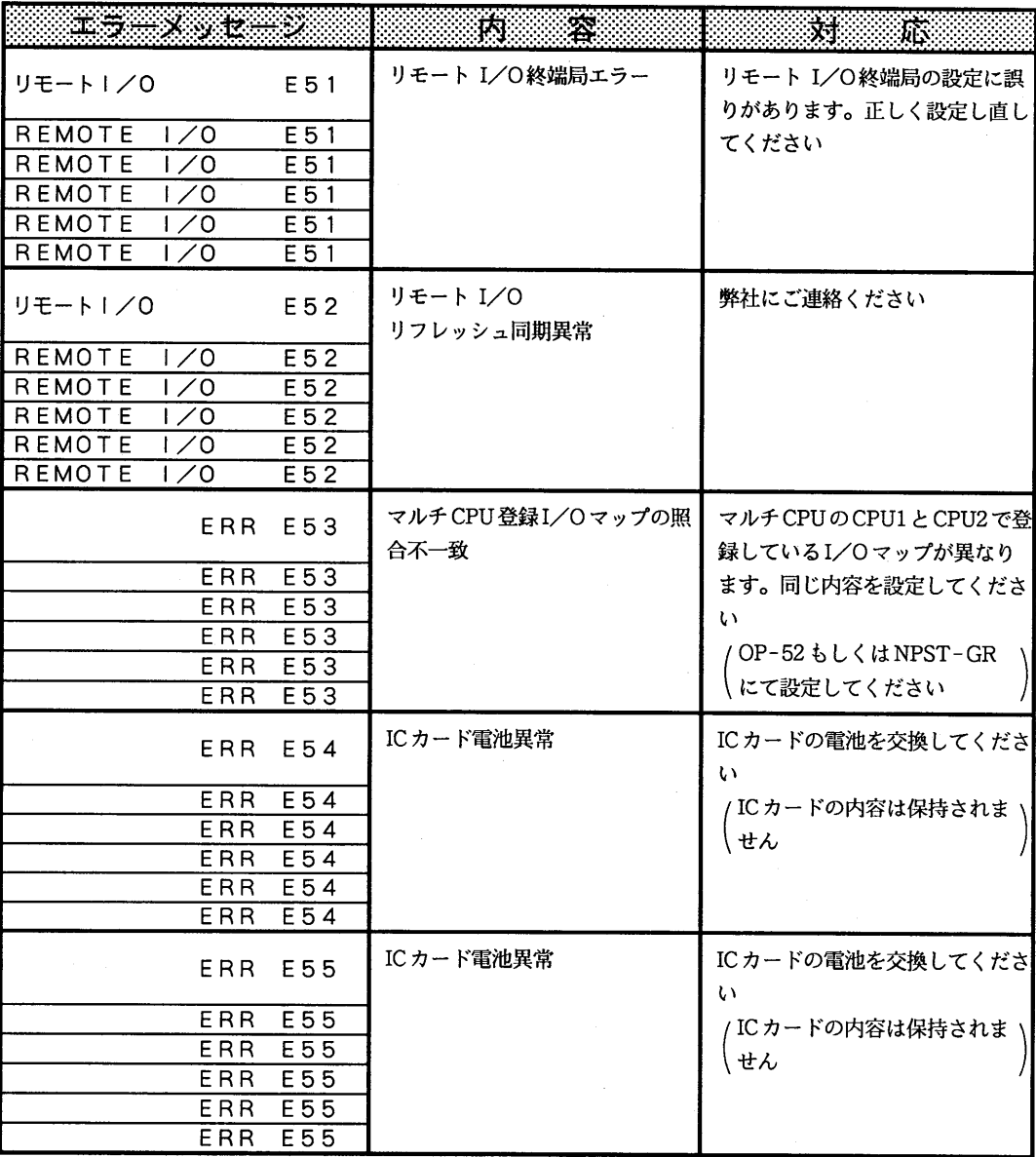

\*1 OP8操作で特殊データレジスタの内容を見ることにより、異常箇所を限定することが可能です。 (FP10S、FP10の特殊データレジスタはDT90000台に割り付けられています)

\*2 異常子局の確認方法は『REMOTE I/Oシステム導入マニュアル』をご参照ください。

ご注意 E100〜E299は、応用命令148で設定されるコードです。<br>プログラマブルコントローラの各マニュアルの応用命令148の説明をご参照ください。<br>プログラマブルコントローラの各マニュアルの応用命令148の説明をご参照ください。

# $|8-2|$ . FP PROGRAMMER CODING SEAT

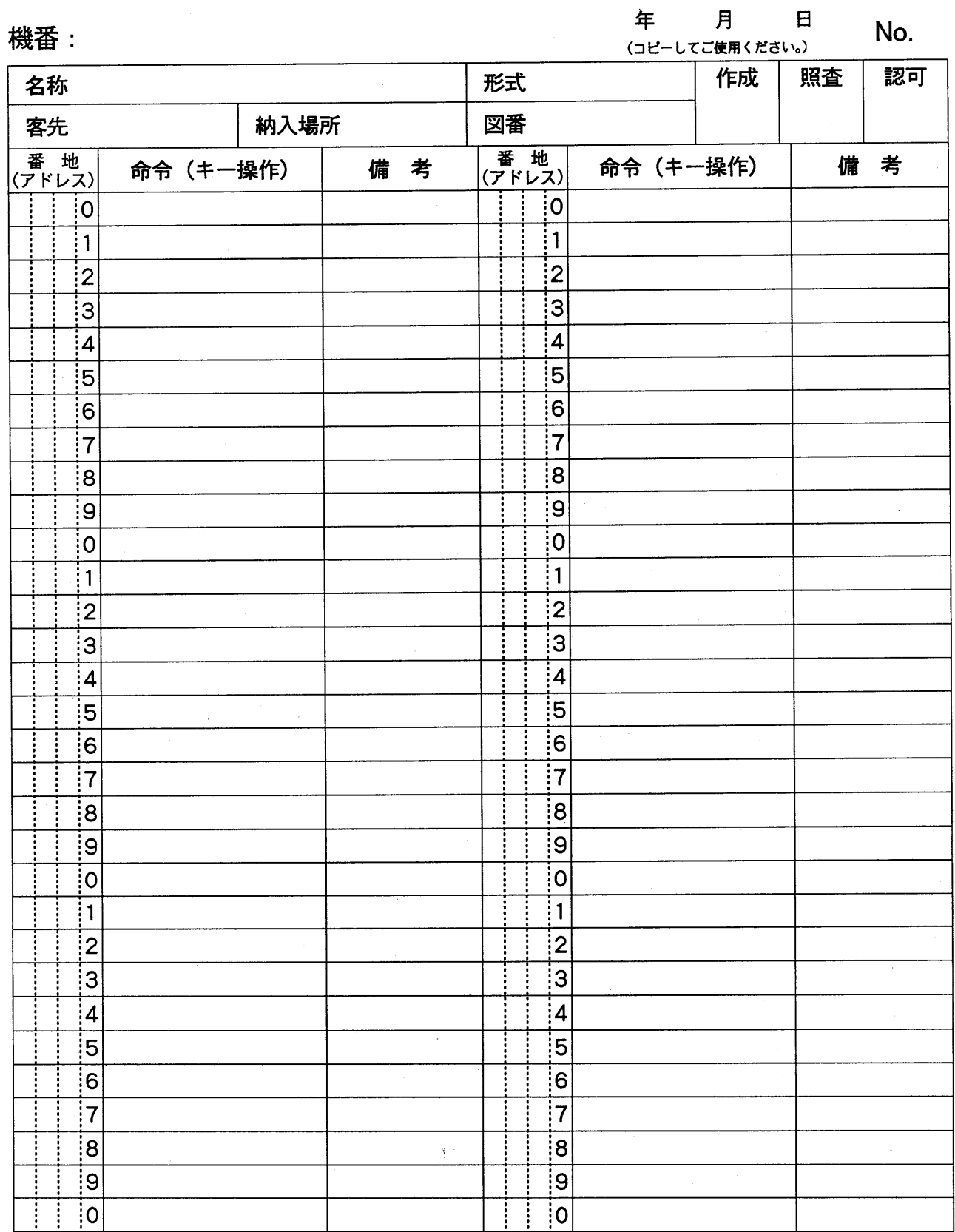

 $-144-$ 

# 8-3. FP PROGRAMMER I/O LIST

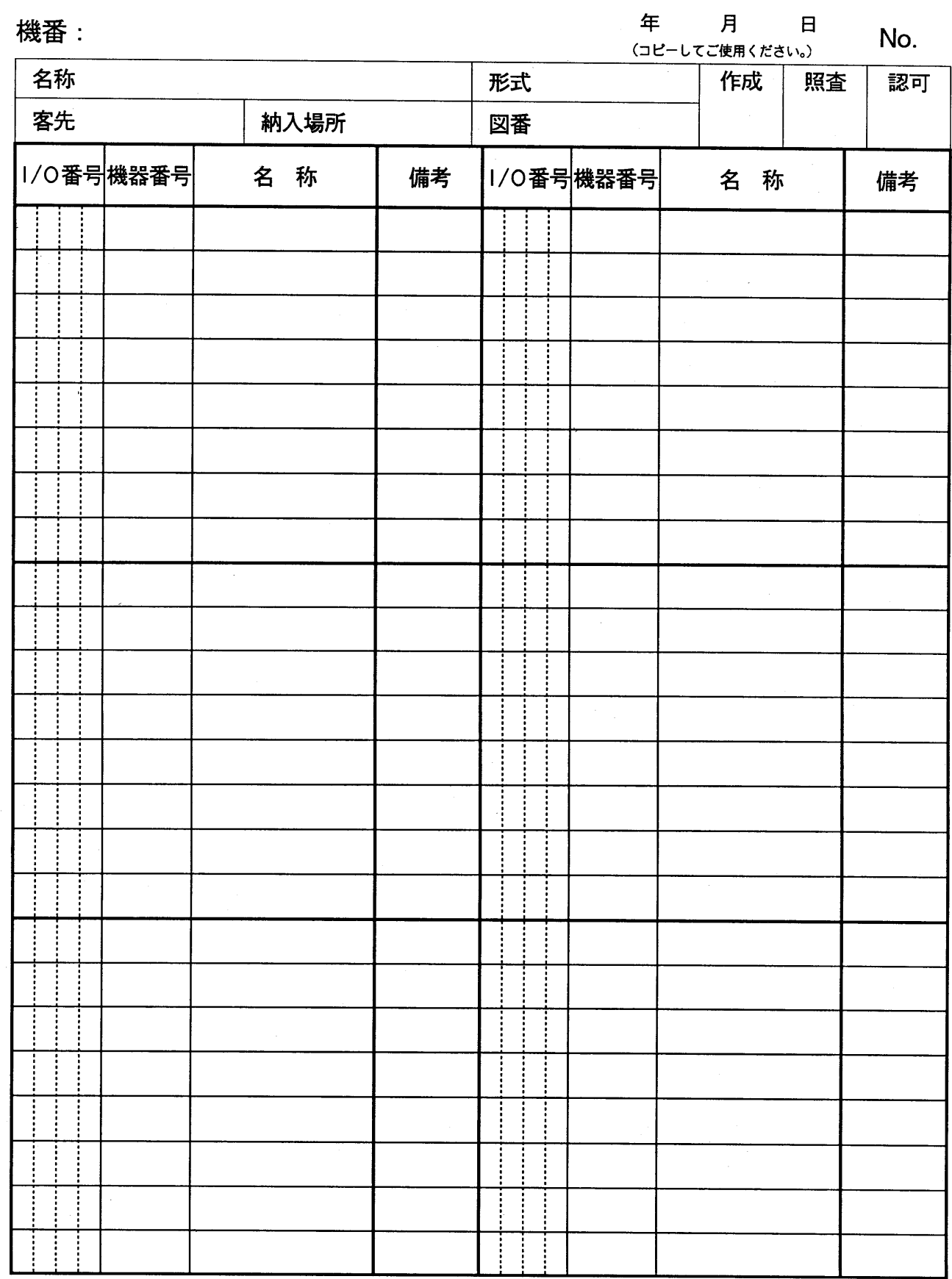

 $-145-$ 

8-4. 仕様比較

### FPプログラマ仕様比較表

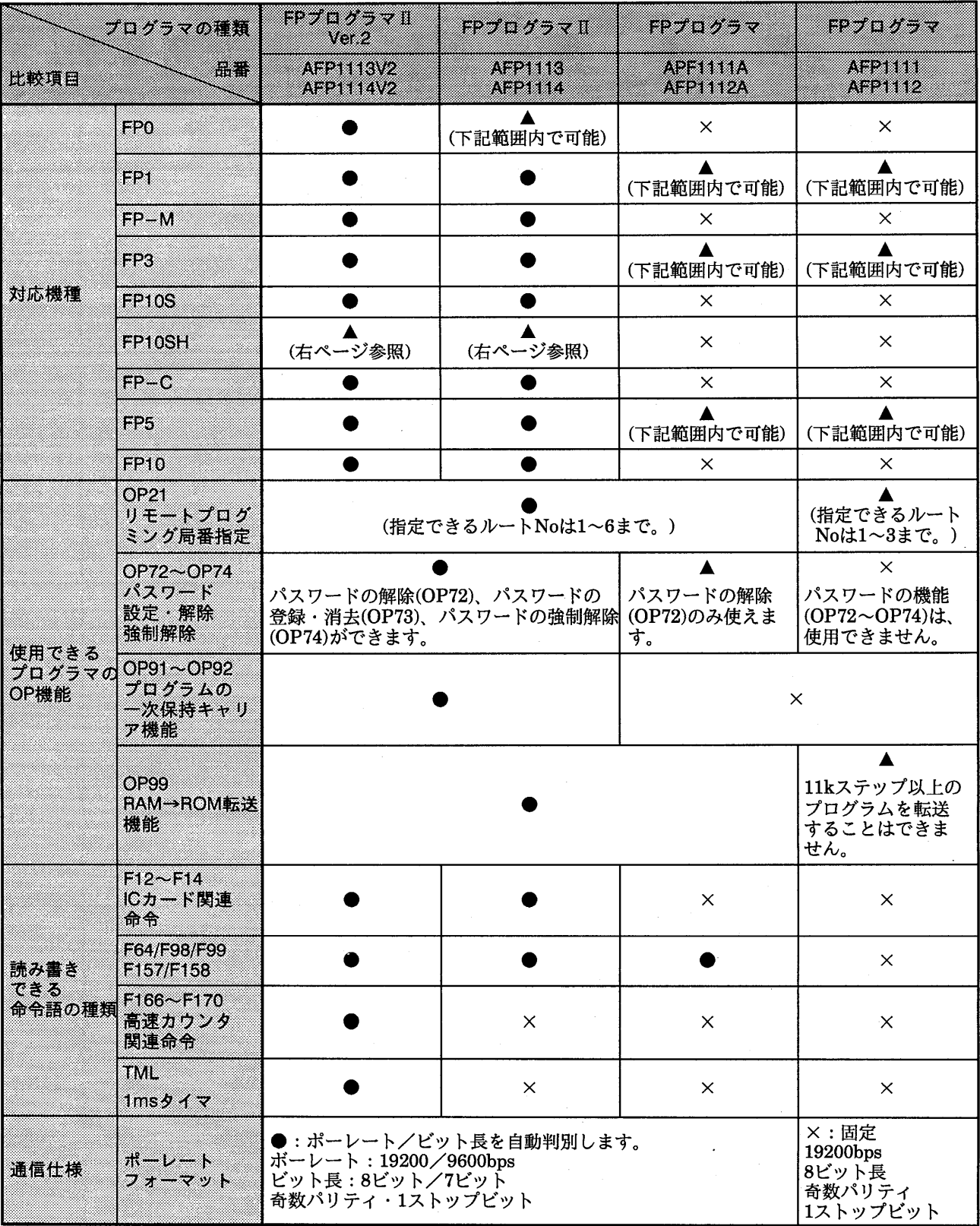

## 8-5. FP10SH使用時の注意

#### (1)使用前にご確認いただきたい事

FP10SHでは接続できるCPUユニット、FPプログ ラマⅡが限られています。CPUユニット、FPプロ グラマの品番をご確認の上、接続してください。

#### **EFP10SH CPULL**  $y$  **K**

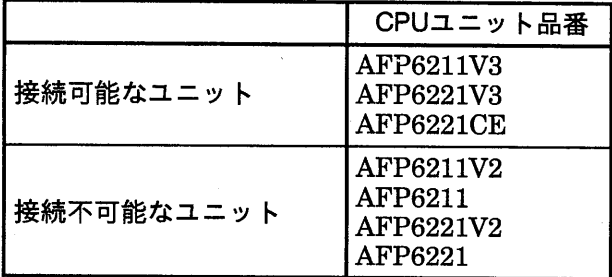

#### ■FPプログラマⅡ

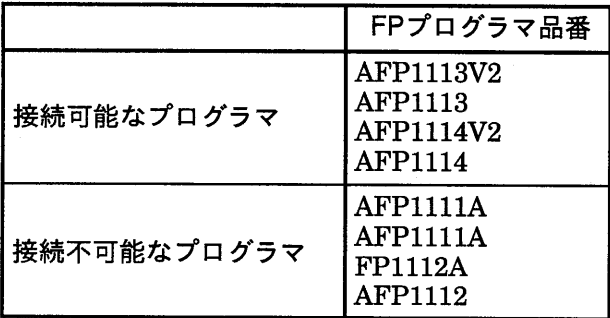

#### ■プログラマ接続ケーブル

FP10SHと接続するには、下記の専用接続ケーブル が必要です。

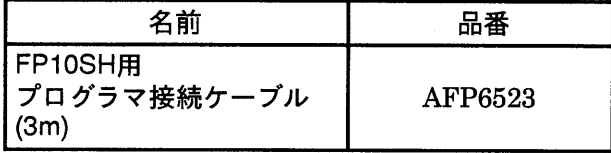

#### (2)使用制限について

FP10SHに接続する場合、下記の制限がありますの でご注意ください。

①増設メモリ90kステップタイプ使用時、第2プロ グラムエリアへの読み書きはできません。

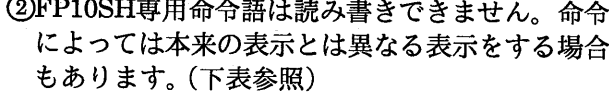

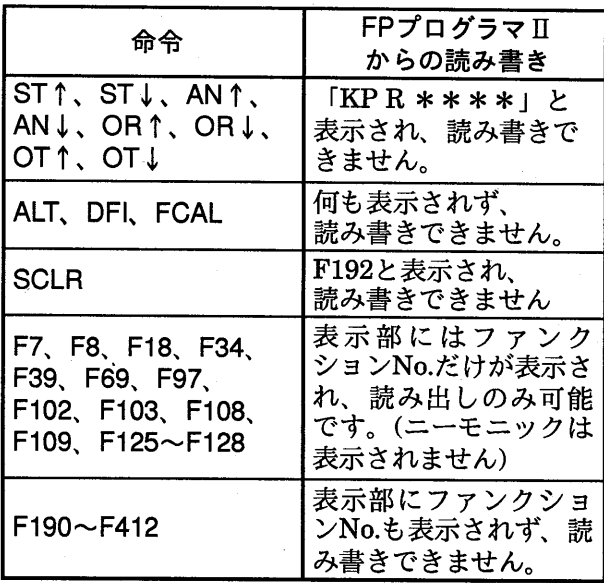

③1ms単位タイマ命令TMLは品番AFP1113V2、 AFP1114V2で読み書き可能です。

4異常報知リレー (E)、パルスリレー (P) が以 下のように表示され、正しく読み書きできません。

| 本来の表示        | 表示される文字      |
|--------------|--------------|
| F٥           | Y12800       |
|              |              |
| E2047        | Y1407F       |
| P٥           | Y15360       |
|              |              |
| <b>P127F</b> | $\rm Y1663F$ |

⑤インデックスレジスタは以下の条件で読み書き が可能です。

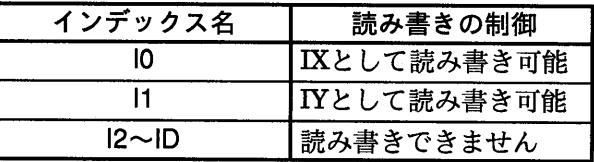

6ビットインデックス修飾は「KPR \* \* \* \* 」 となります。

注意 上記制限に関わるプログラムがCPUに書き込まれ ている場合、FPプログラマⅡで読み出すと本来と は異なる表示がされる場合もありますが、FPプロ グラマⅡでの書き換えは行わないでください。

 $-147-$ 

⑦シフトレジスタ命令、SR WR240~SR WR866 は読み書きできません。

## 改訂履歴

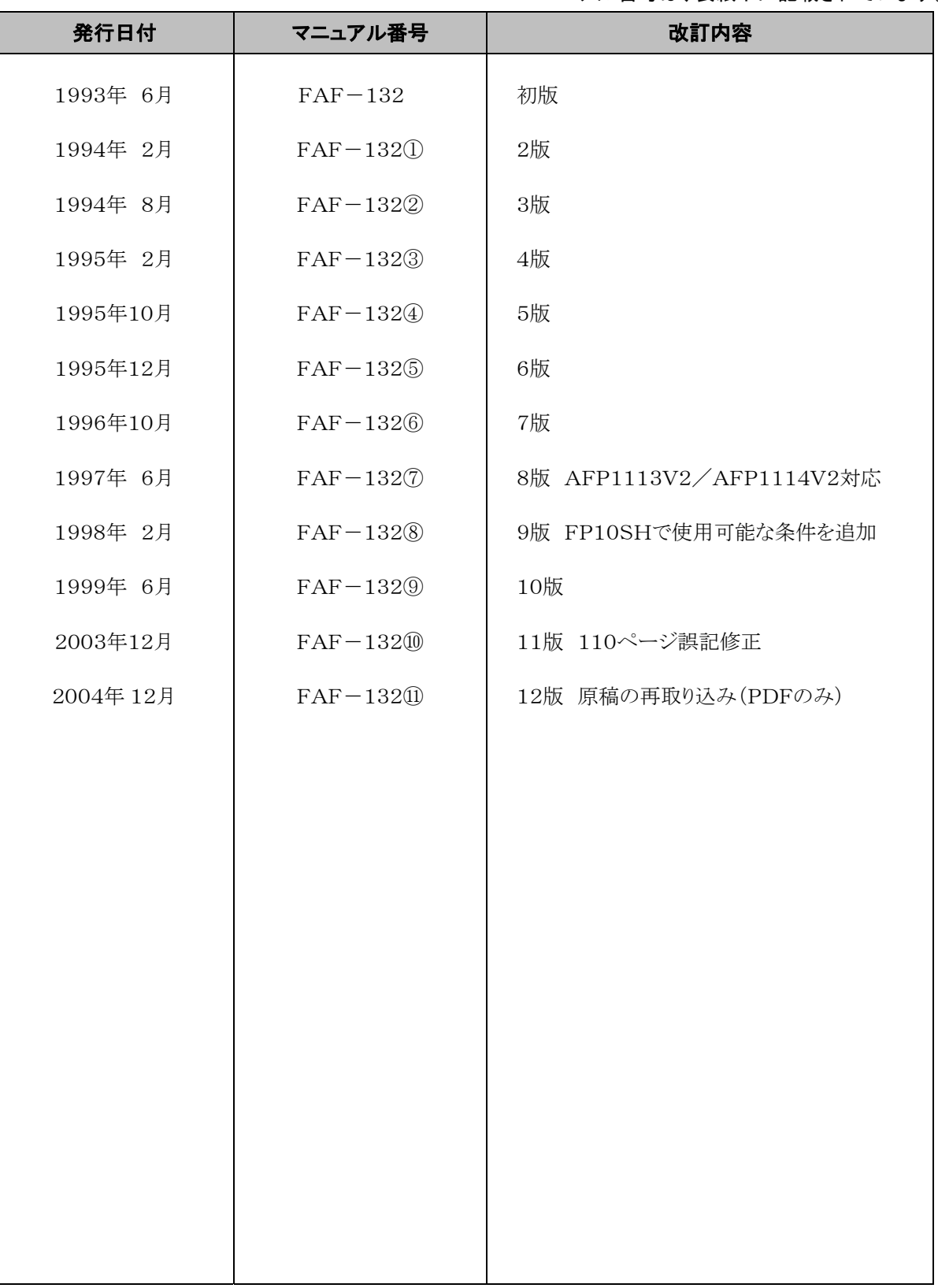

マニュアル番号は、表紙下に記載されています。

### ご注文に際してのお願い

 本資料に記載された製品および仕様は、製品の改良などのために予告なしに変更(仕様変更、製造中止を含む) することがありますので、記載の製品のご使用のご検討やご注文に際しては、本資料に記載された情報が細心の ものであることを、必要に応じ当社窓口までお問い合わせのうえ、ご確認くださいますようお願いします。

 なお、本資料に記載された仕様や環境、条件の範囲を超えて使用される可能性のある場合、または記載のない 条件や環境での使用、あるいは鉄道・航空・医療用などの安全機器や制御システムなど、特に高信頼性が要求される 用途への使用をご検討の場合は、当社窓口へご相談いただき、仕様書の取り交しをお願いします。

#### 受入検査 〕

・ご購入または納入品につきましては、速やかに受入検査を行っていただくとともに、本製品の受入検査 前または検査中の扱いにつきましては、管理保全に十分なご配慮をお願いします。

保証期間 〕

・本製品の保証期間は、ご購入後あるいは貴社のご指定場所への納入後 1 年間とさせていただきます。 なお電池や光源ランプなどの消耗品、補材につきましては除かせていただきます。

保証範囲 〕

・万一、保証期間中に本製品に当社側の責による故障や瑕疵が明らかになった場合、当社は代替品 または必要な交換部品の提供、または瑕疵部分の交換、修理を、本製品のご購入あるいは納入場所で 無償で速やかに行わせていただきます。

ただし、故障や瑕疵が次の項目に該当する場合は、この保証の対象範囲から除かせていただくものとします。

1.貴社側は指示した仕様、規格、取扱い方法などに起因する場合。

- 2.ご購入後あるいは納入後に行われた当社側が係わっていない構造、性能、仕様などの改変が原因の場合。
- 3.ご購入後あるいは契約時に実用化されていた技術では予見することが不可能な現象に起因する場合。
- 4.カタログや仕様書に記載されている条件・環境の範囲を逸脱して使用された場合。
- 5.本製品を貴社の機器に組み込んで使用される際、貴社の機器が業界の通念上備えられている 機能、構造などを持っていれば回避できた損害の場合。
- 6.天災や不可抗力に起因する場合。

また、ここでいう保証は、ご購入または納入された本製品単体の保証に限るもので、本製品の故障や 瑕疵から誘発される場合は除かせていただくものとします。 以上の内容は、日本国内の取引および使用を前提とするものです。

日本以外での取引および使用に関し、仕様、保証、サービスなどについてのご要望、ご質問は 当社窓口まで別途ご相談ください。

●このマニュアルに使われている用紙は古紙配合率100%の再生紙を使用しております。<br>●この印刷物は環境にやさしい植物性大豆油インキを使用しています。

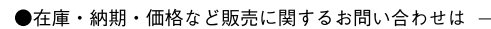

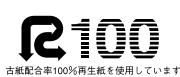

SOYINK 大豆油を主成分としたインキで印刷しています

●技術に関するお問い合わせは-

制御機器コールセンター **πημηυχάα → | ーアル ヒノ<br>|<br>|交通| 0120-101-550<br>|※お問い合せ商品 / リレー・機器用センサ・スイッチ・コネクタ・ル表示器・プログラマブルエスプルコントローラ・プログラマブル表示器・<br>|画像処理装置・タイマ・カウンタ・温度調節器<br>|※サービス時間/9:00−17:00 (11:30−13:00、当社休業日除く)** 

······ 06-6904-1573(24時間受付)  $\bullet$ FAX ........

#### 松下電工株式会社 制御機器本部 制御デバイス事業部

〒571-8686 大阪府門真市門真1048<br>TEL.(06)6908-1131〈大代表〉

CMatsushita Electric Works, Ltd.2006 本書からの無断の複製はかたくお断りします。

このマニュアルの記載内容は平成16年12月現在のものです。